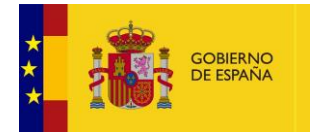

MINISTERIO<br>DE ASUNTOS ECONÓMICOS<br>Y TRANSFORMACIÓN DIGITAL

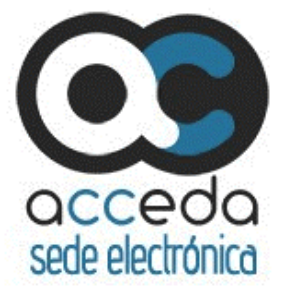

# **ACCEDA**

Acceda – Sede y Gestión – e de procedimientos

# **Manual de Administración Configuración de procedimientos**

*Versión* **5.6-1.0** *Fecha de revisión* **25/04/2022** *Realizado por*  **Equipo ACCEDA & Sist. Desarrollo.**

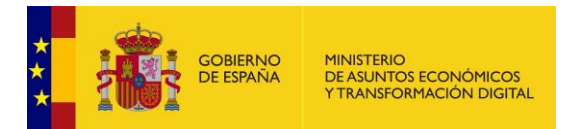

# **HISTÓRICO DE VERSIONES**

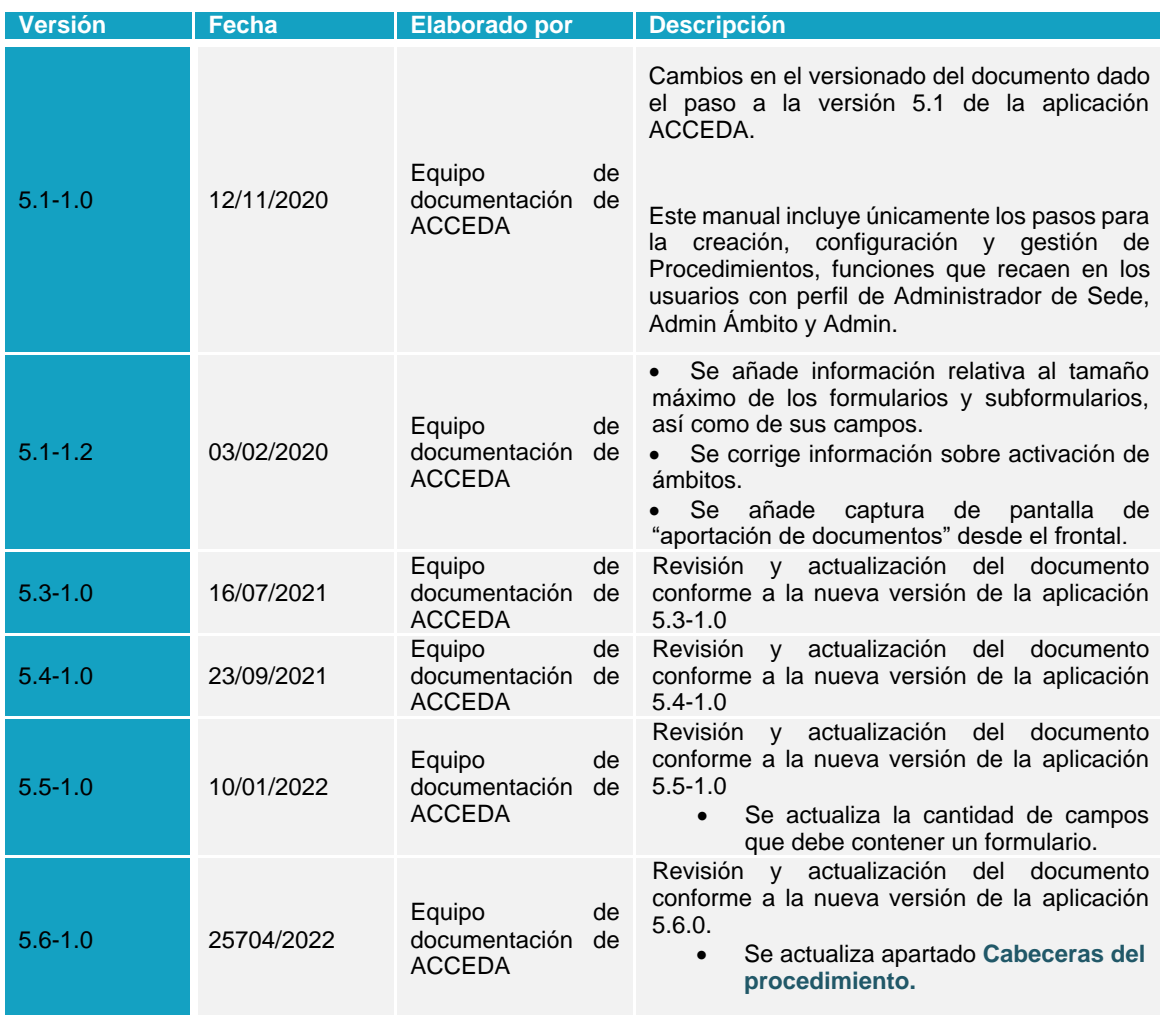

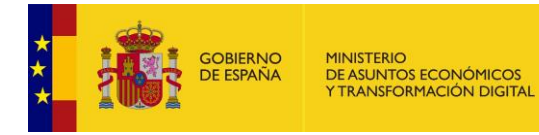

# ÍNDICE

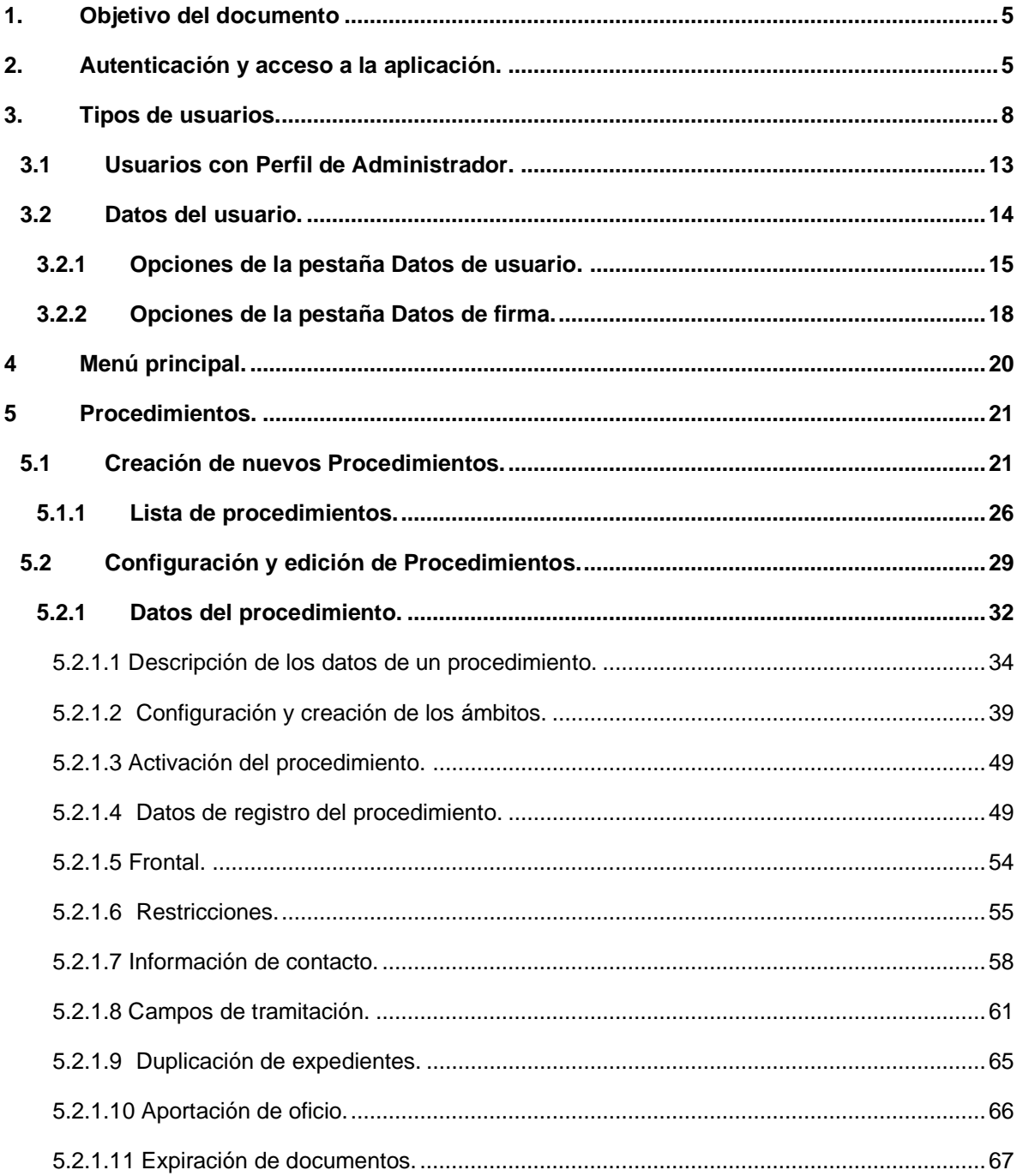

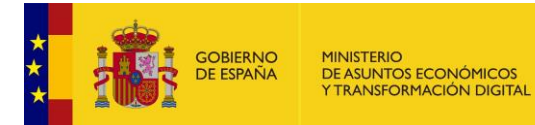

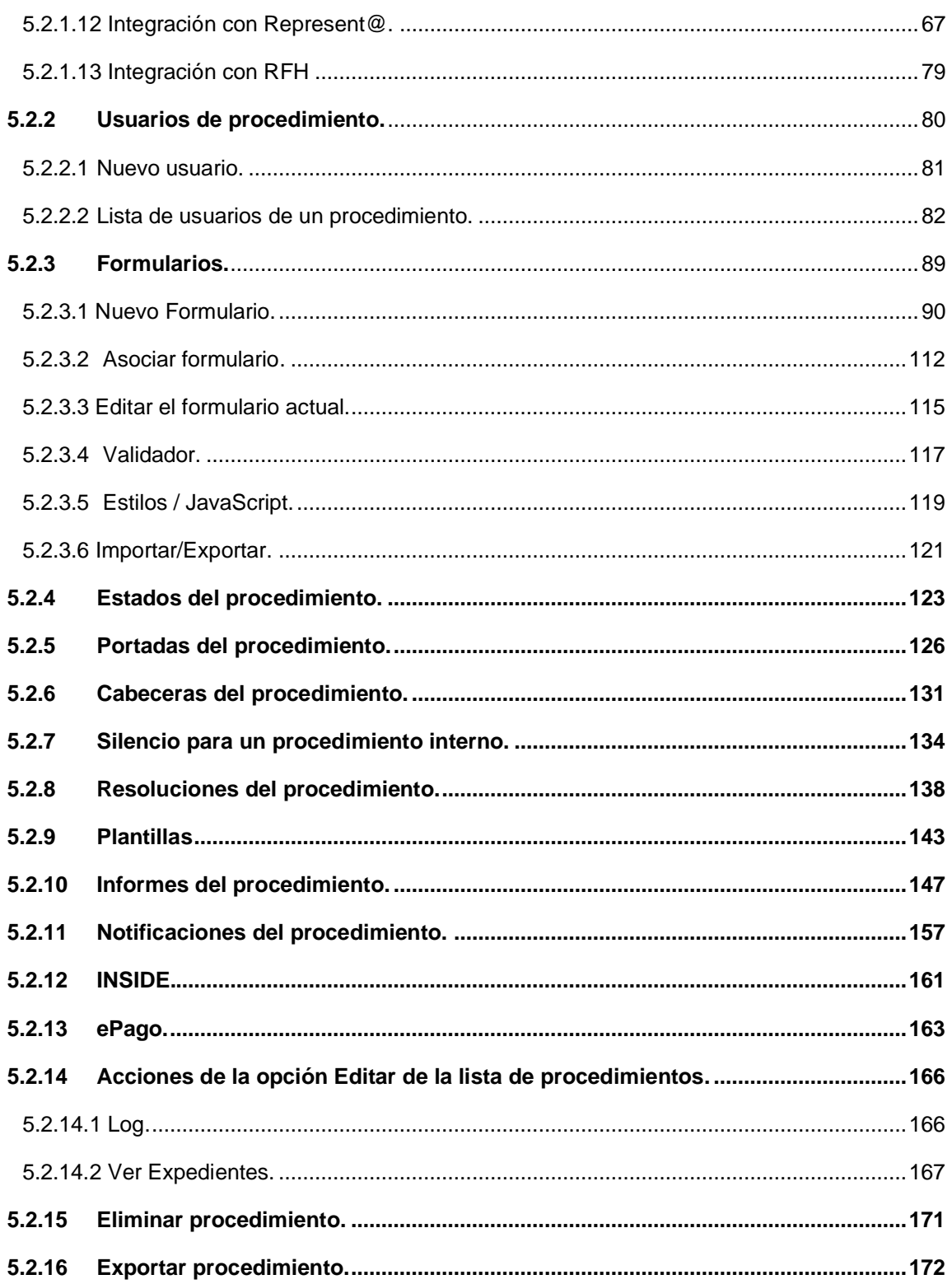

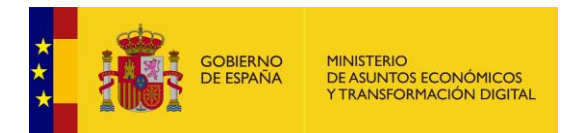

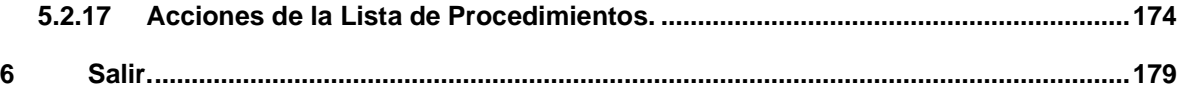

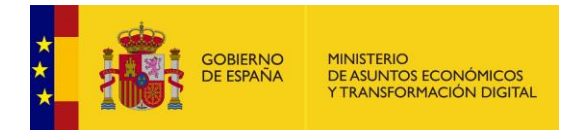

## <span id="page-5-0"></span>**1. Objetivo del documento**

Este documento detalla el funcionamiento general del **Sistema de Acceso de los ciudadanos a expedientes de la administración (ACCEDA),** describiendo las opciones disponibles para creación, configuración y gestión de los procedimientos a los que, posteriormente, estarán asociados los expedientes.

Una parte importante en la configuración de los procedimientos está en el diseño de los formularios de interacción con el ciudadano, que también será descrito en este manual y que es de carácter obligatorio para poder iniciar la tramitación de expedientes.

Todas estas acciones únicamente pueden ser realizadas por los usuarios con perfil de Administrador de Sede, Administrador de procedimientos (Admin) y Administrador de Ámbito (Admin\_Ámbito).

## <span id="page-5-1"></span>**2. Autenticación y acceso a la aplicación.**

**ACCEDA** utiliza dos métodos de autenticación de usuarios:

#### • **Mediante AutenticA:**

Para ello debe contar con un certificado digital y estar dado de alta tanto en AutenticA como en Acceda con un perfil de usuario.

#### **Nota**

Para mayor información sobre AutenticA puede consultar la URL:

<https://autentica.redsara.es/Autentica/>

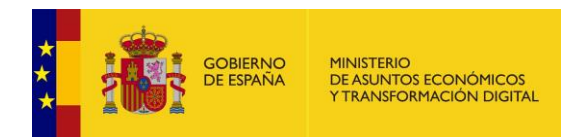

Una vez cuente con ambos permisos deberá seguir los pasos que se describen a continuación:

- ✓ Ingrese a su sede a través de la URL correspondiente.
- ✓ Pulse sobre el botón **AutenticA** en la pantalla de identificación.

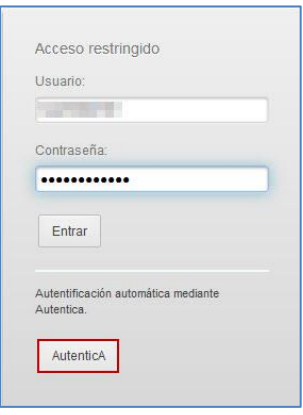

✓ El sistema le mostrará una ventana emergente para seleccionar el certificado de su preferencia. Si no desea continuar con el procedimiento pulse sobre el botón **Cancelar**. Si por el contrario desea continuar con la autenticación pulse **Aceptar**.

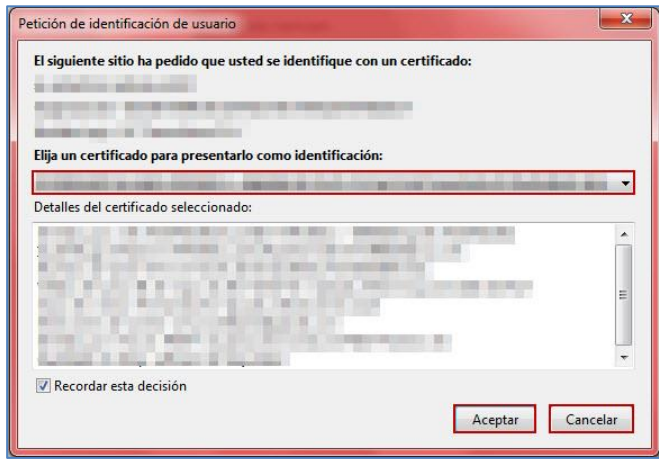

✓ Una vez AutenticA reconozca el certificado el sistema le mostrará la página principal de su sede en **ACCEDA.**

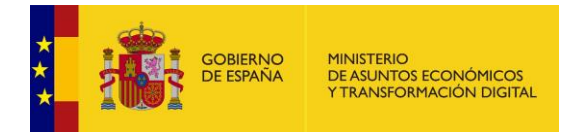

#### • **Usuario y contraseña:**

Para algunos casos específicos, el acceso debe realizarse por usuario y contraseña de **LDAP.**

El sistema de autenticación de usuarios administradores verifica si tiene permisos en **LDAP** para permitir el ingreso a la aplicación con esos datos de usuario y contraseña. De igual modo, deberá contar con perfil de usuario en la aplicación.

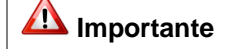

Si usted no posee un **Usuario LDAP** solicite a **Cooperación T.I.** su creación.

A continuación:

- ✓ Ingrese a su sede a través de la URL correspondiente.
- ✓ Escriba en los campos **usuario** y**contraseña** sus datos y, posteriormente, pulsesobre el botón **Entrar**.

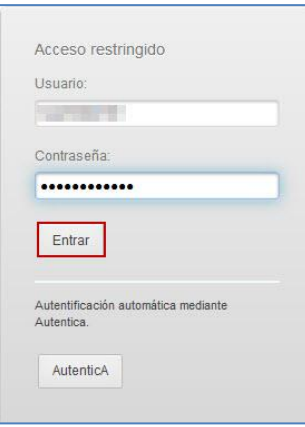

✓ Una vez el sistema reconozca sus datos le mostrará la página principal de su sede en **ACCEDA.**

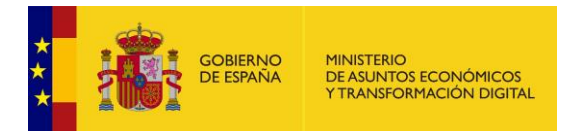

## <span id="page-8-0"></span>**3. Tipos de usuarios.**

## **¡ATENCIÓN!**

En este manual solo se desarrollan las acciones relativas a la gestión y configuración de Procedimientos y, por ende, únicamente se describen las acciones que pueden realizar los perfiles de usuarios Administradores de Sede, Admin Ámbito y Admin.

Sin embargo, se muestran todas las opciones posibles por cada perfil, de manera que los Administradores de Sede, quienes se encargan de dar permisos a los usuarios con otros perfiles, tengan una visión completa de las capacidades de cada uno de ellos.

Si desea información sobre las demás opciones puede consultar tanto el **Manual del Tramitador como el Manual del Administrador – Configuración y Gestión de Contenidos,** disponibles en la URL: <https://administracionelectronica.gob.es/ctt/acceda/descargas> → **Documentación para usuarios.**

Los usuarios **ACCEDA** son todos aquellos a quienes se les hayan conferido permisos dentro de la aplicación. Los usuarios ACCEDA pueden tener diferentes perfiles, dependiendo de los niveles de responsabilidad y acciones que deban desempeñar en su sede; dichos perfiles son:

- Administrador de Sede
- Administrador de Ámbito
- Administrador de Procedimientos (Admin)
- **Tramitador**
- Tramitador Avanzado
- **Firmante**
- **Lector**

De acuerdo al perfil las acciones permitidas son las que se muestran en la siguiente tabla:

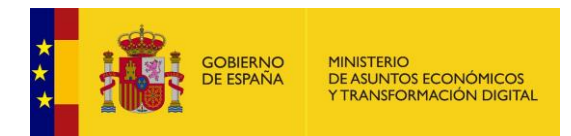

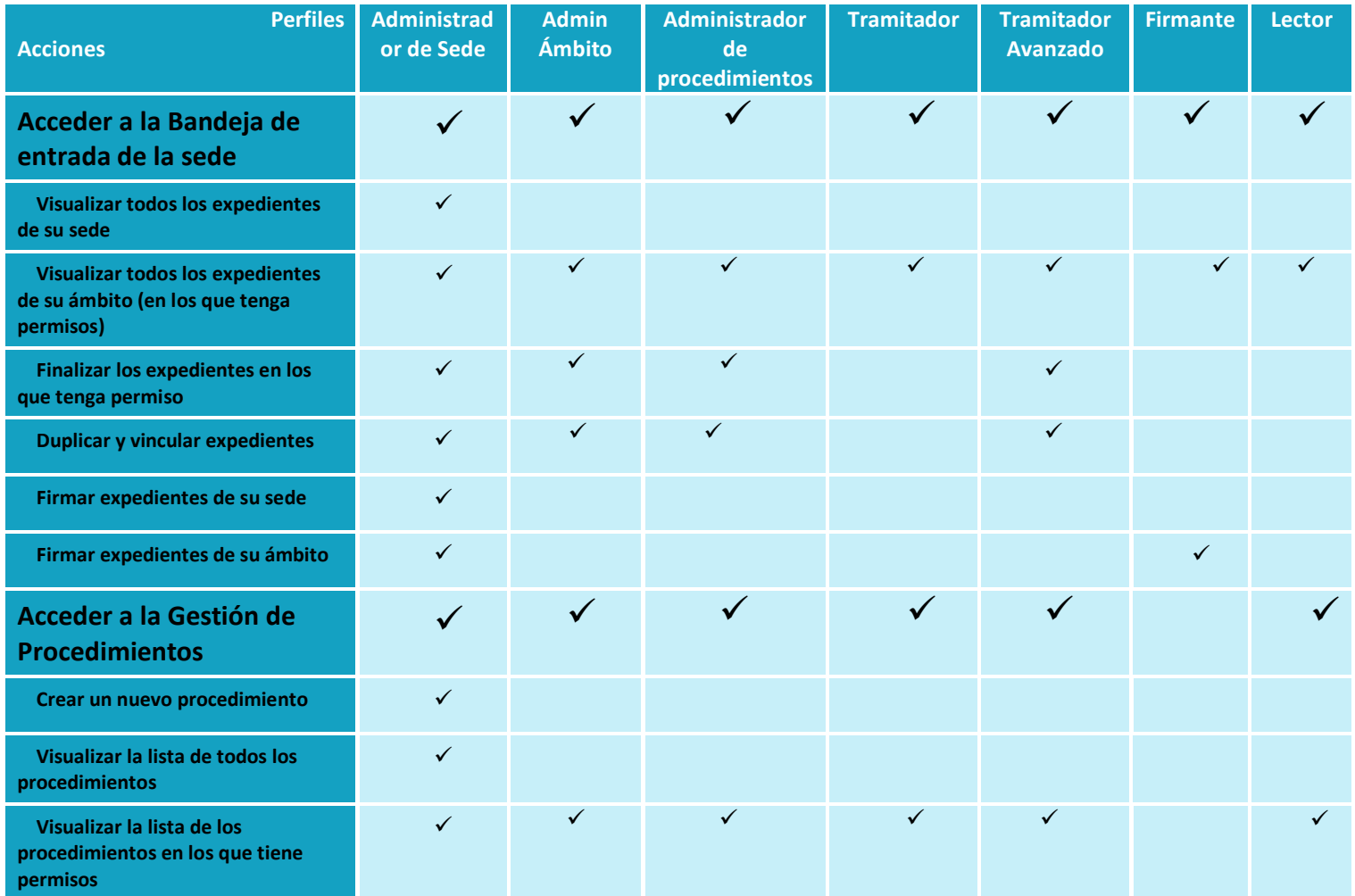

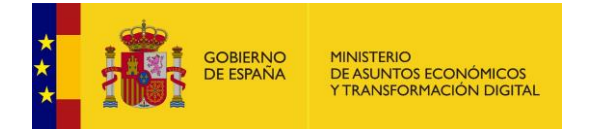

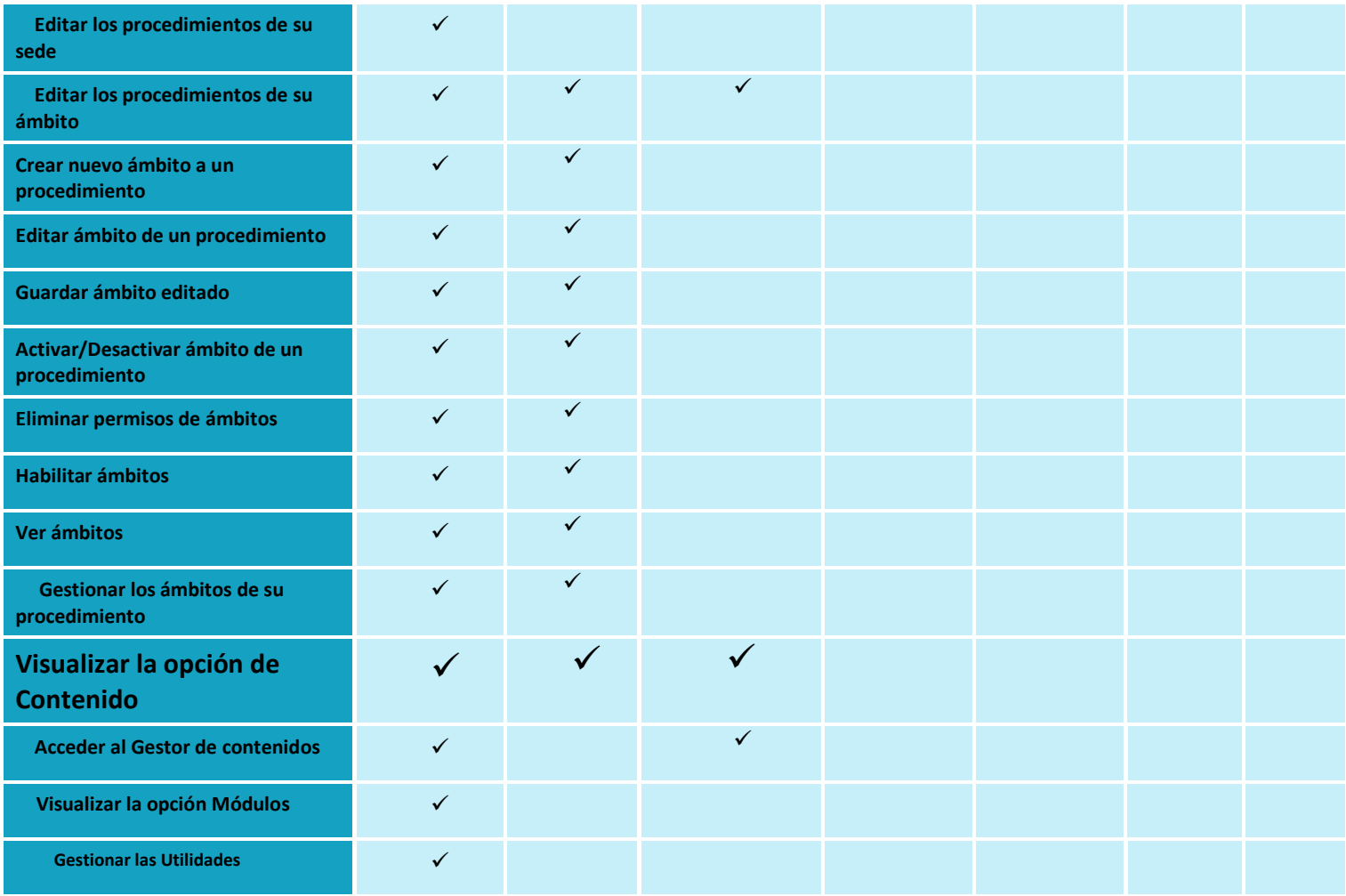

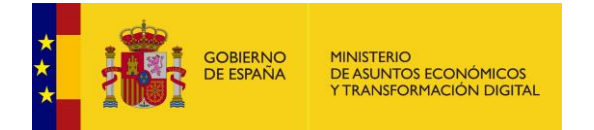

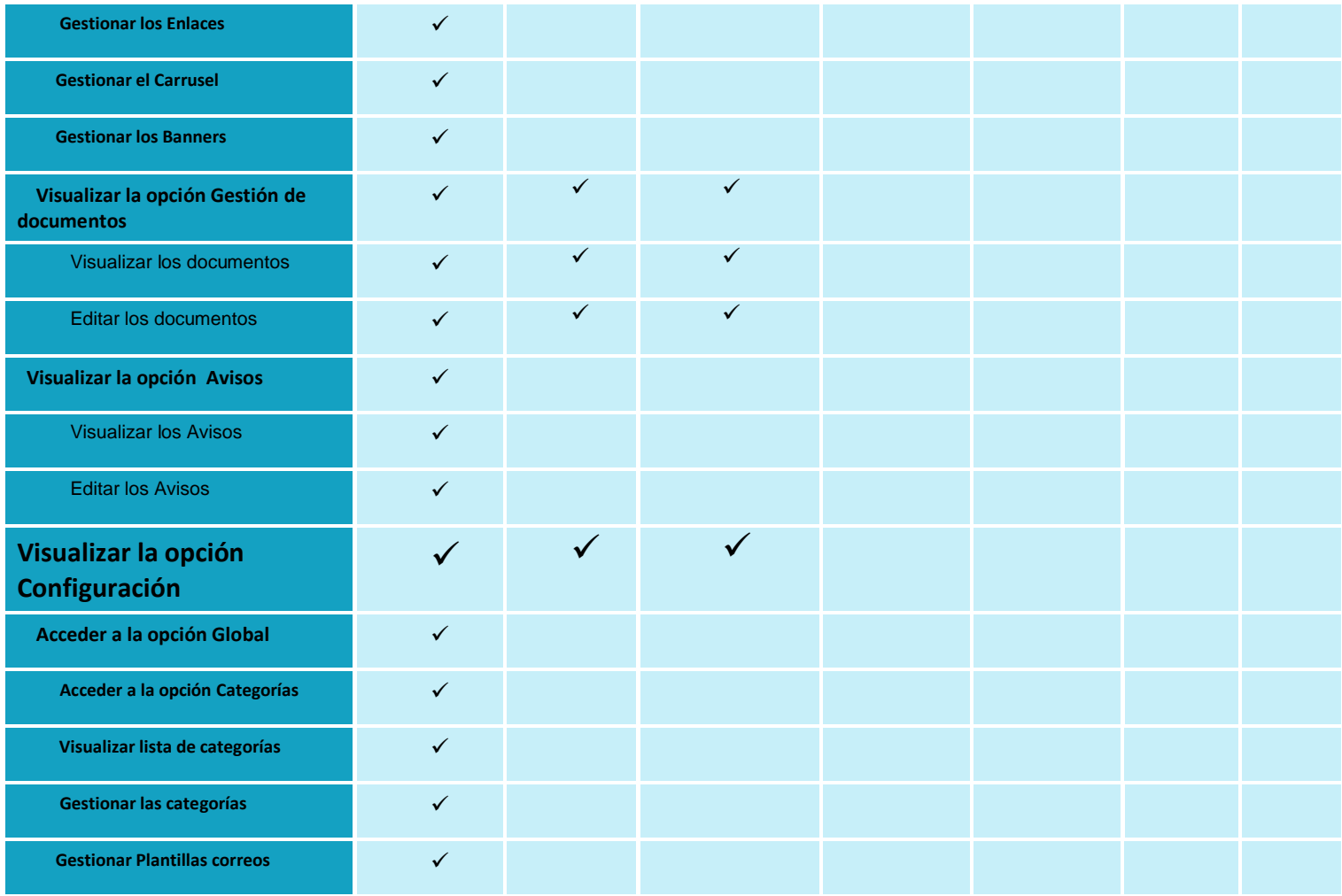

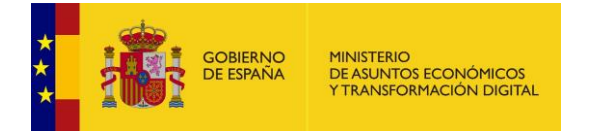

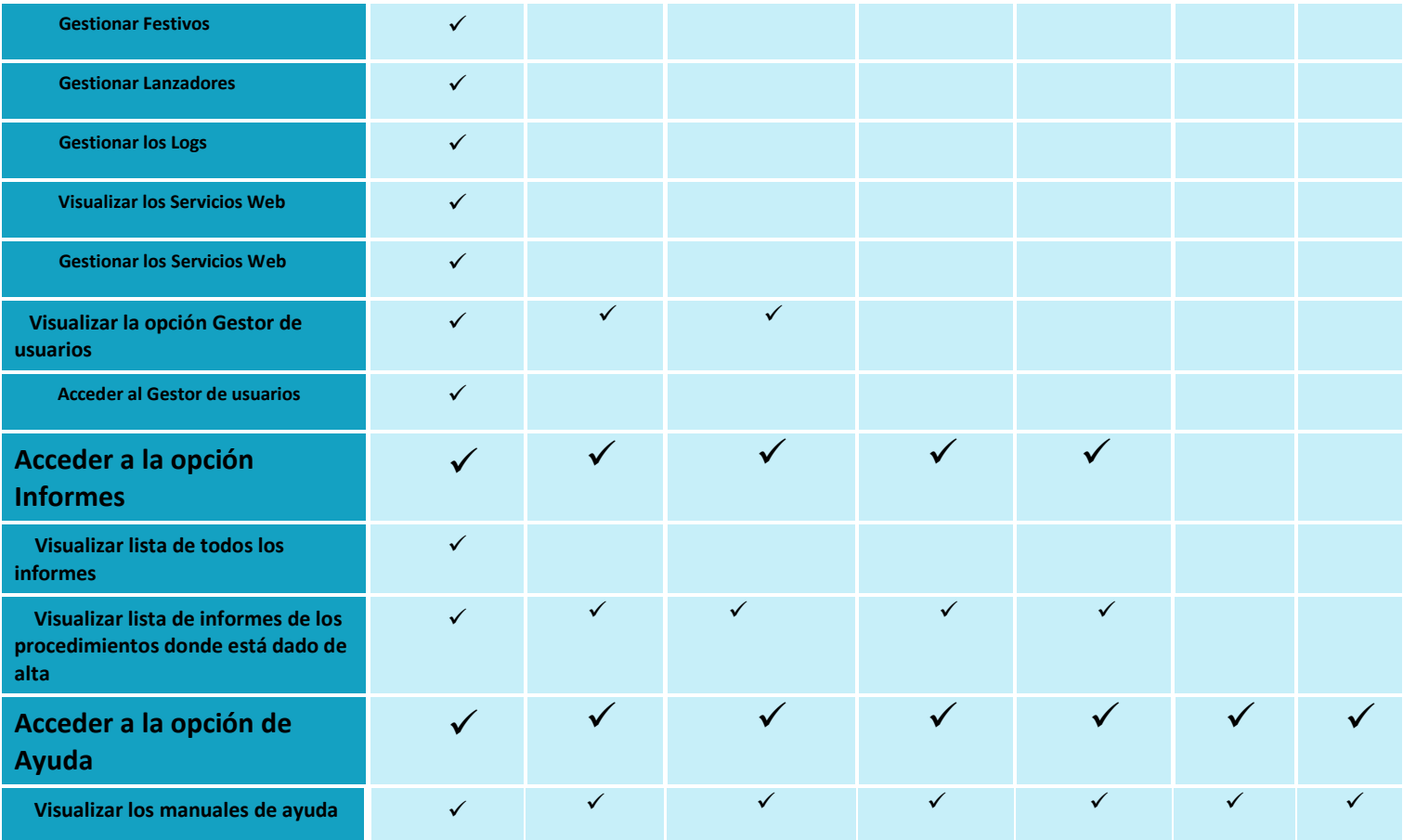

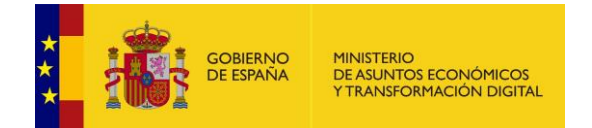

<span id="page-13-0"></span>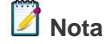

Los usuarios sólo con rol **Firmante** pueden acceder únicamente a expedientes que estén en estado **Firmar y Notificar.** Los usuarios con rol **Lector** únicamente pueden leer los expedientes de los procedimientos en los que tenga permisos, pero no realizar ninguna acción sobre ellos.

### **3.1 Usuarios con Perfil de Administrador.**

El perfil de **Administrador** es aquel que permite al usuario realizar la configuración inicial de la sede a la que pertenece. Sin embargo, hay tres tipos de Administrador que, dependiendo de los permisos que le hayan sido otorgados, tendrán mayores responsabilidades dentro de la sede:

- **Administrador de Sede:** Es el perfil de mayor responsabilidad de la sede. Es el encargado de realizar las configuraciones iniciales, creación de procedimientos y alta del resto de los usuarios con sus respectivos perfiles.
- **Administrador de Ámbito:** Los usuarios que tengan este perfil son los encargados de realizar una de las primeras acciones que deben configurarse cuando se crea una sede, que es la configuración de ámbitos. Contará con permisos de configuración únicamente en los ámbitos a los que pertenezca.
- **Administrador de procedimientos:** Es un perfil más básico de administrador. Su responsabilidad es ayudar en ciertas configuraciones básicas de los procedimientos, pero no tiene acceso a la configuración de los ámbitos ni la gestión de usuarios.

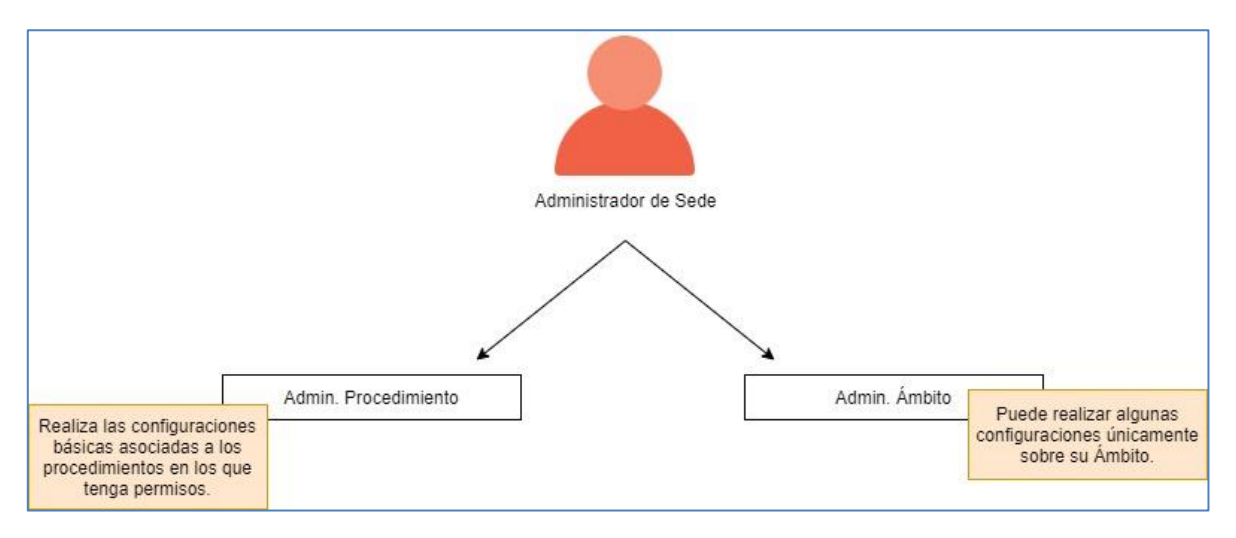

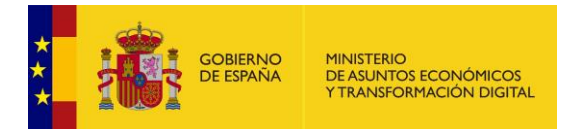

#### ■<br> **Nota**

En el caso de que desee solicitar la baja de **ACCEDA** como **Administrador Sede** puede realizar una petición mediante el formulario descrito en el apartado **Incidencias o consultar el "Guía Rápida para la apertura de incidencias AdminSede"**, disponible en la siguiente URL:

<https://administracionelectronica.gob.es/ctt/acceda/descargas> → **Guía rápida para la apertura de incidencias AdminSede**

### <span id="page-14-0"></span>**3.2 Datos del usuario.**

Una vez dentro de su sede, en la parte superior derecha de la página de inicio de **ACCEDA**  verá su nombre de usuario y el perfil. Si desea completar o actualizar sus datos pulse sobre su nombre.

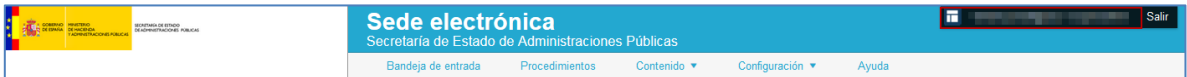

A continuación, se muestra el formulario **Datos del usuario**, que contiene las siguientes pestañas:

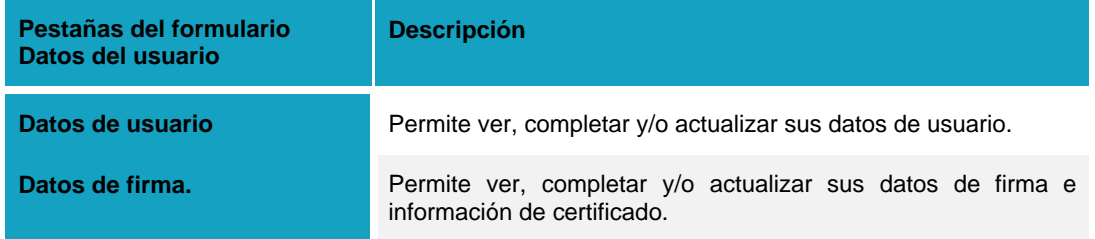

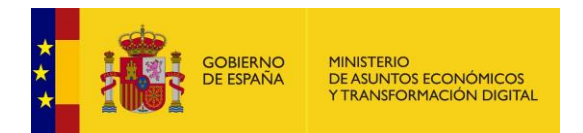

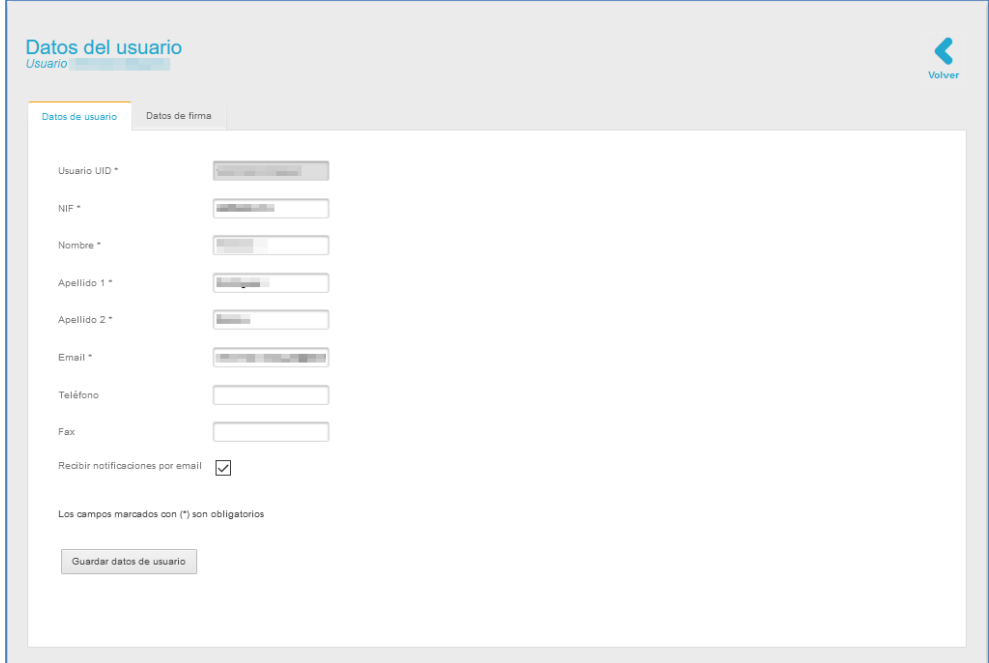

#### <span id="page-15-0"></span>**3.2.1 Opciones de la pestaña Datos de usuario.**

La pestaña **Datos de usuario** contiene las siguientes opciones:

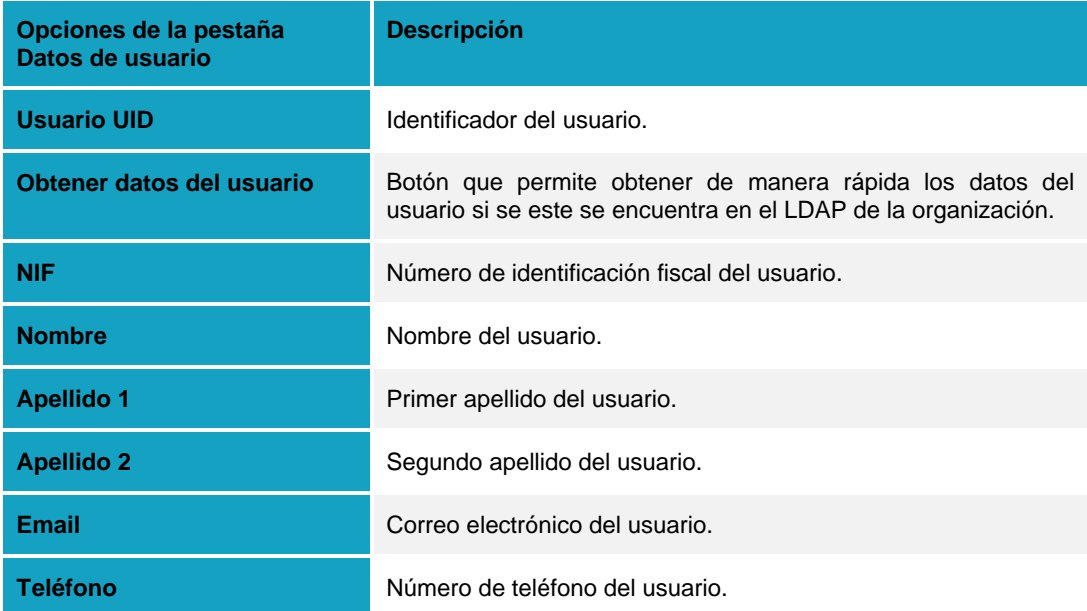

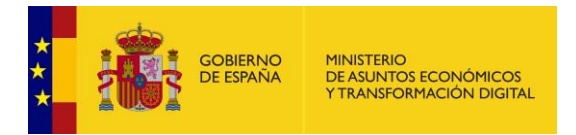

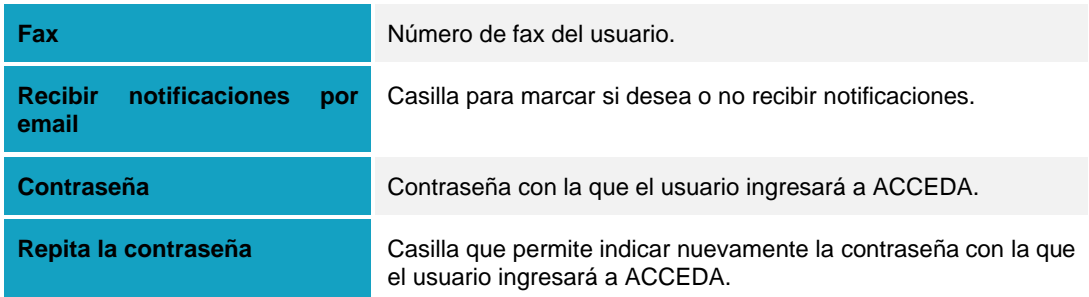

Una vez introducidos los datos de usuario en el formulario pulse sobre el botón **Guardar datos de usuario.**

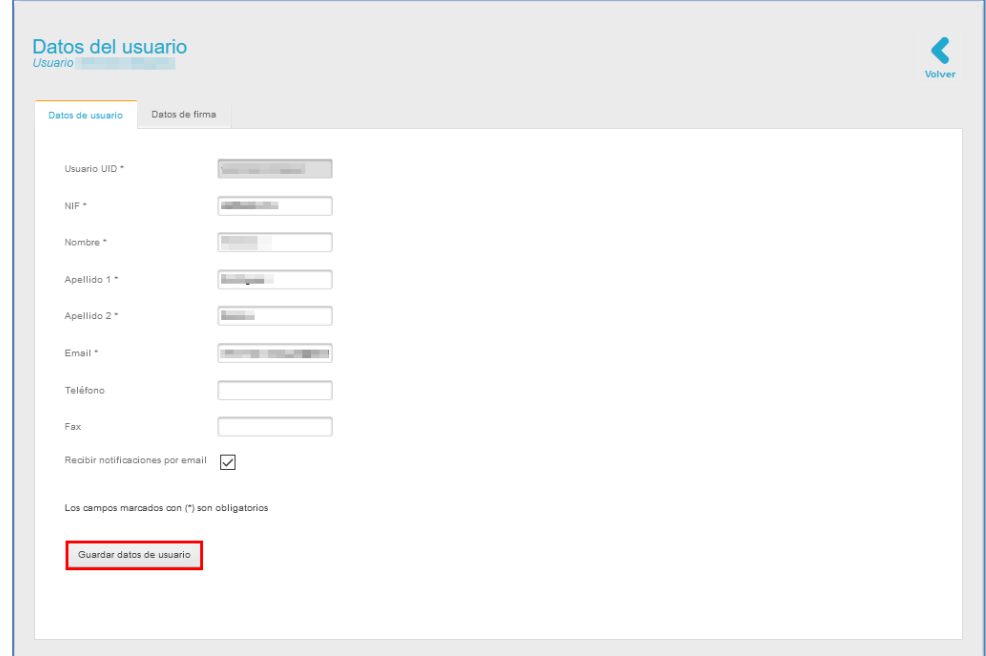

Si **ACCEDA** ha guardado correctamente los **Datos del Usuario** el sistema mostrará el siguiente mensaje: **Se ha modificado el usuario (Nombre del usuario) con éxito.**

Se ha modificado el usuario con éxito.

 $\pmb{\times}$ 

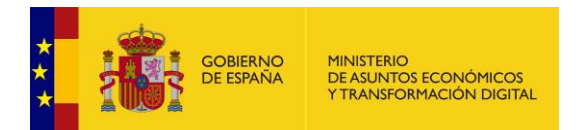

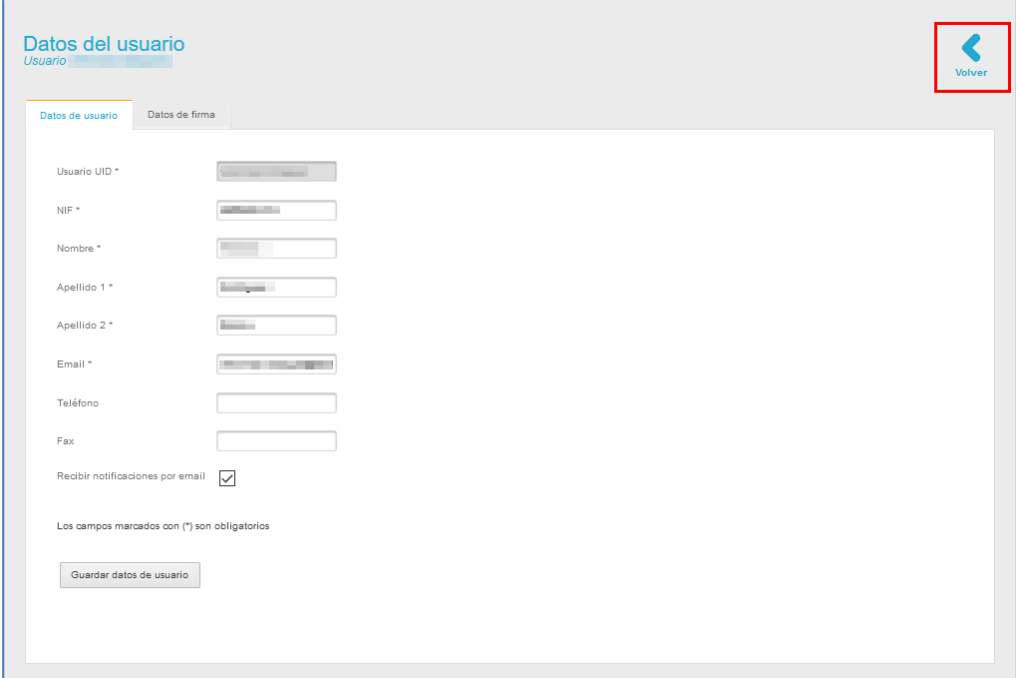

Si desea volver a la página principal de **ACCEDA** pulse sobre el botón **Volver.**

## **Nota**  El botón **Volver** permite a los usuarios regresar a la página anterior. Esta opción está presente en todas las páginas del sistema **ACCEDA** y podrá utilizarla siempre que desea regresar a una vista previa.

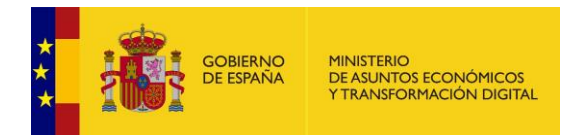

#### **3.2.2 Opciones de la pestaña Datos de firma.**

<span id="page-18-0"></span>La pestaña **Datos de firma** permite introducir datos del certificado y de la firma digital del usuario. Esta pestaña únicamente es visible por el usuario que esté actualmente conectado; por tanto, ningún otro usuario, aun teniendo perfil de Administrador de Sede, podrá ver los datos de firma de otras personas.

Para ingresar estos datos en el formulario pulse sobre la opción **Datos de firma.**

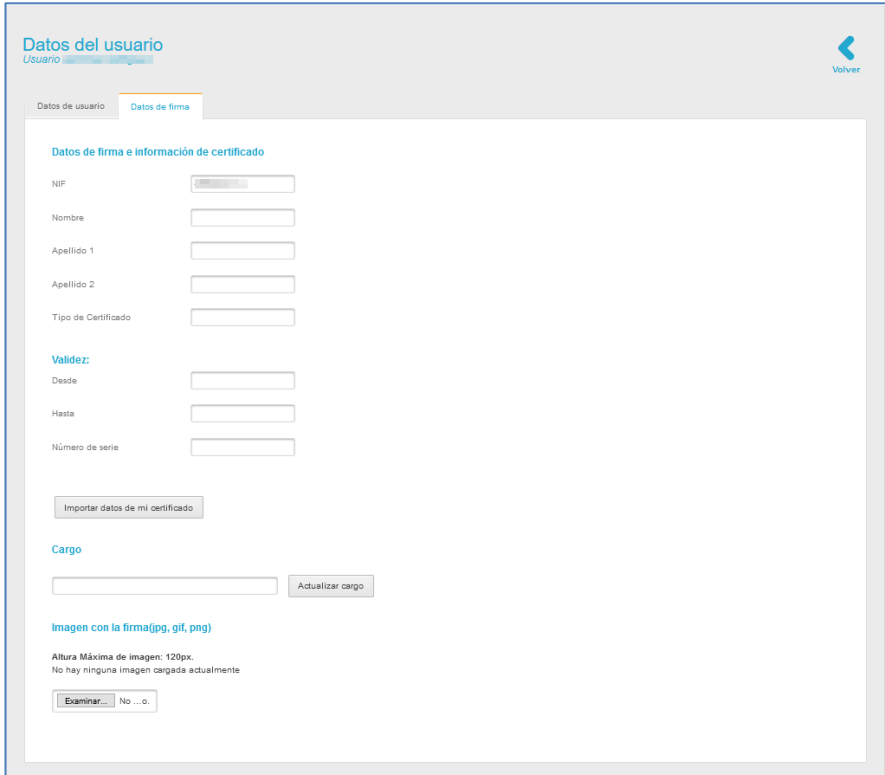

#### La pestaña **Datos de firma** contiene los siguientes campos de información:

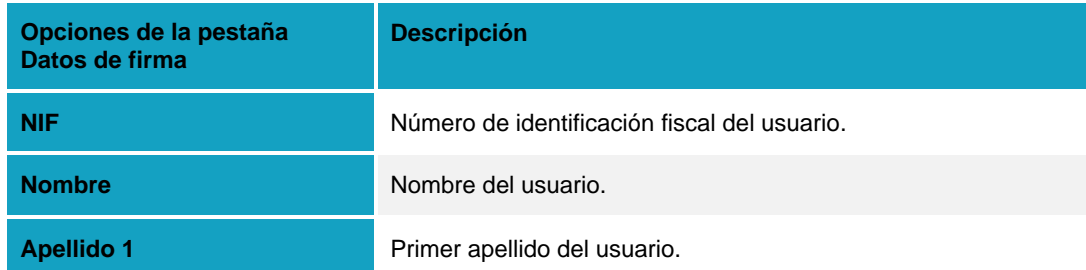

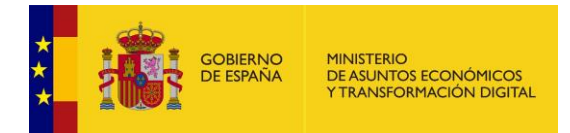

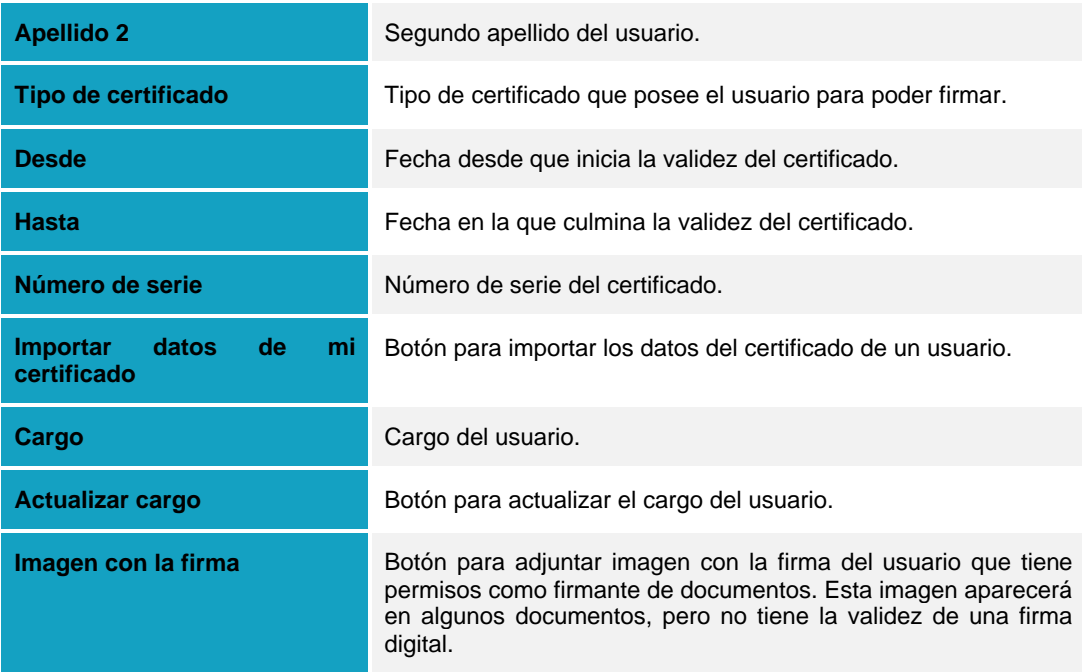

Una vez introducidos los datos de la firma y el certificado en el formulario los datos del usuario quedarán registrados.

A continuación, pulse sobre el botón **Guardar datos de usuario.**

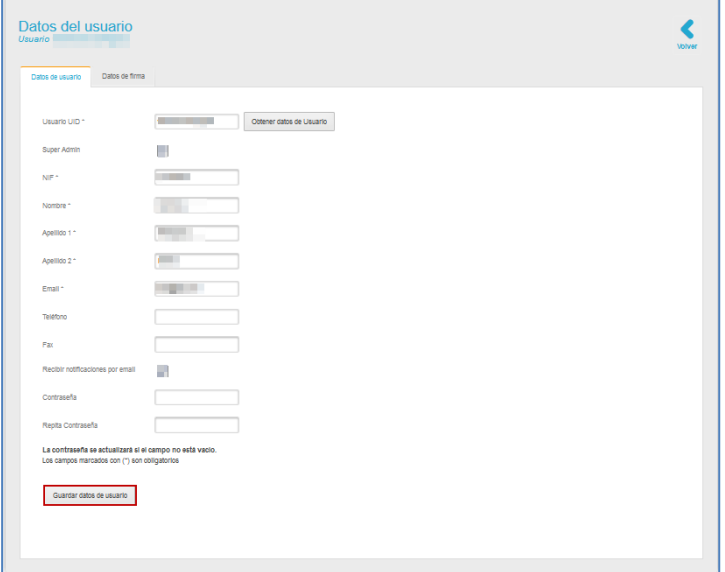

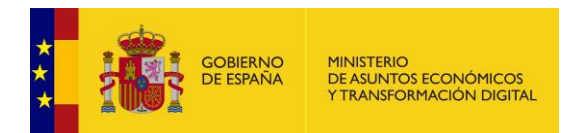

Si **ACCEDA** ha guardado correctamente los **Datos del Usuario** el sistema mostrará el siguiente mensaje: **Se ha modificado el usuario (Nombre del usuario) con éxito.**

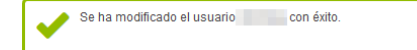

## <span id="page-20-0"></span>**4 Menú principal.**

El menú principal de ACCEDA se encuentra en la parte superior de la página inicial de la Sede y permite a los usuarios encontrar la información requerida de una manera fácil.

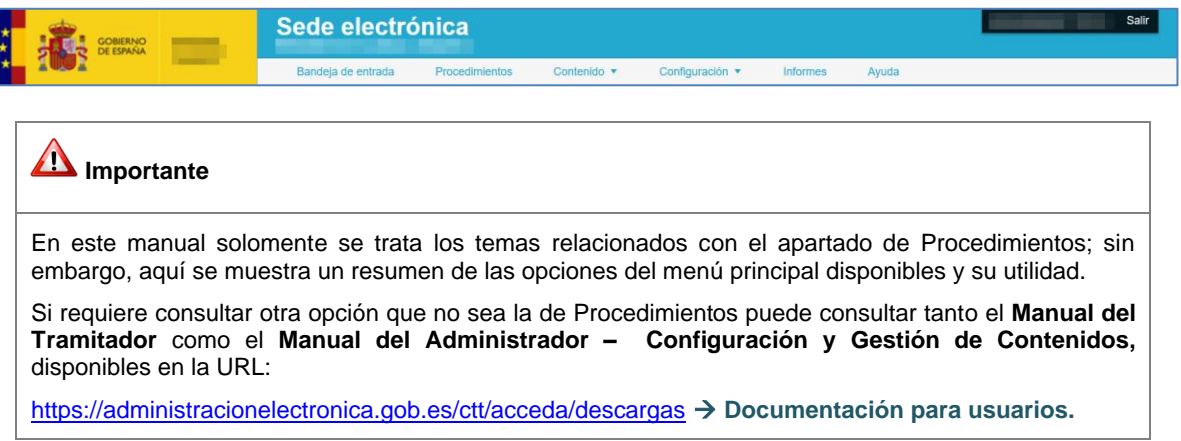

Los usuarios con perfil Administrador de Sede, Admin Ámbito y Admin podrán visualizar las opciones del menú principal que se describen a continuación:

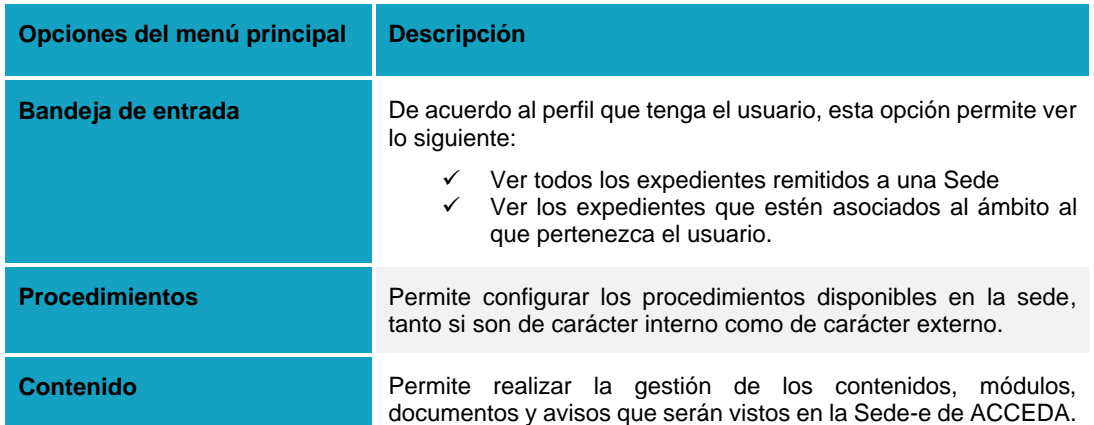

 $\pmb{\times}$ 

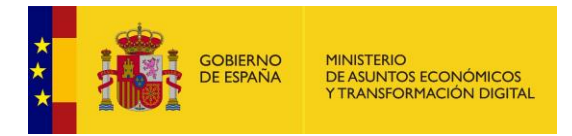

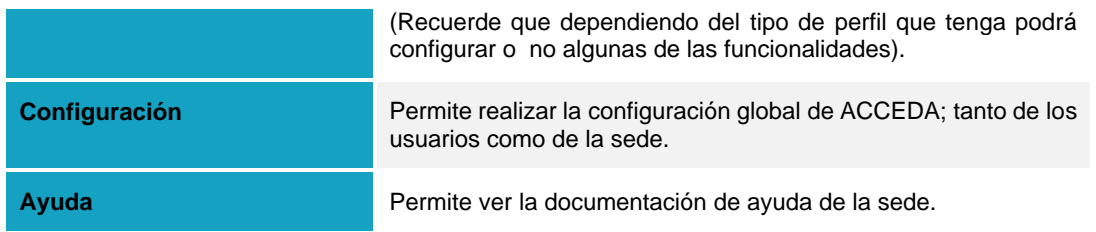

## <span id="page-21-0"></span>**5 Procedimientos.**

### <span id="page-21-1"></span>**5.1 Creación de nuevos Procedimientos.**

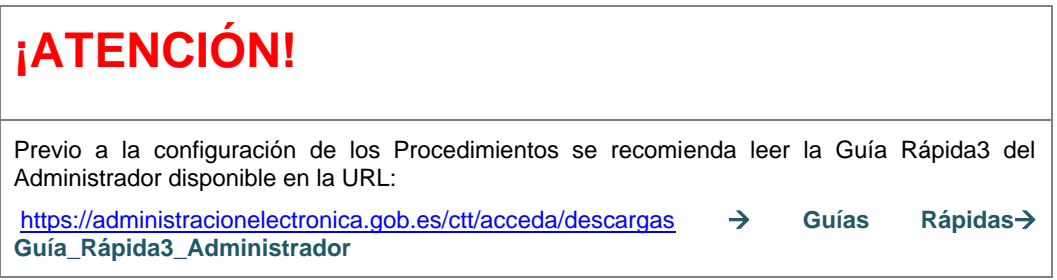

Una de las primeras acciones que debe realizar como usuario Administrador de Sede, es la creación y configuración de los Procedimientos que se gestionan en su Sede. Para ello, pulse sobre la pestaña **Procedimientos** del menú principal.

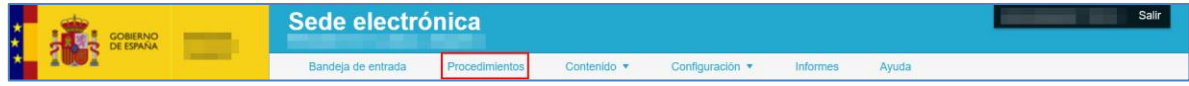

Para crear los procedimientos lo primero que debe seleccionar, en la pantalla **Lista de Procedimientos,** es si serán de carácter interno o externo, pulsando sobre la pestaña correspondiente.

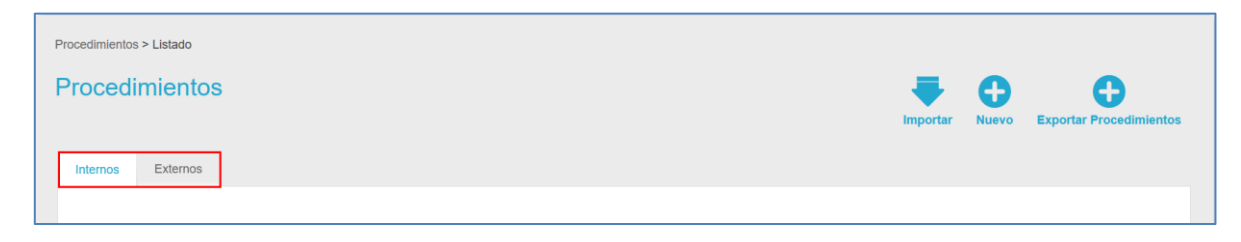

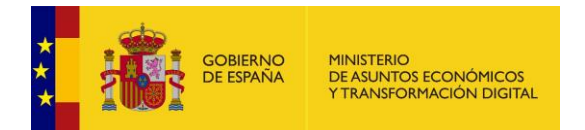

Estos dos tipos de procedimientos se diferencian en:

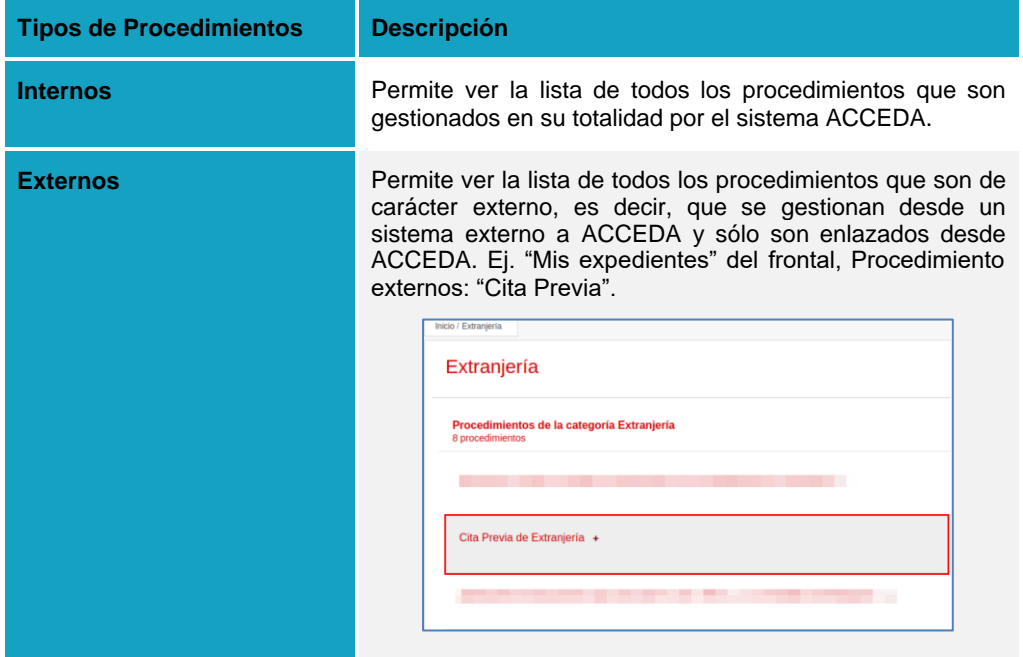

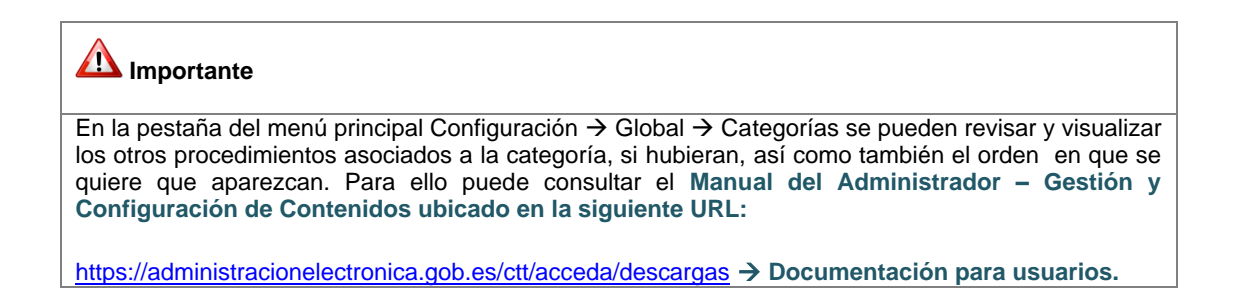

Una vez seleccionado el tipo de procedimiento a crear, pulse sobre el botón **Nuevo,**  disponible en el menú lateral derecho de la Lista de Procedimientos.

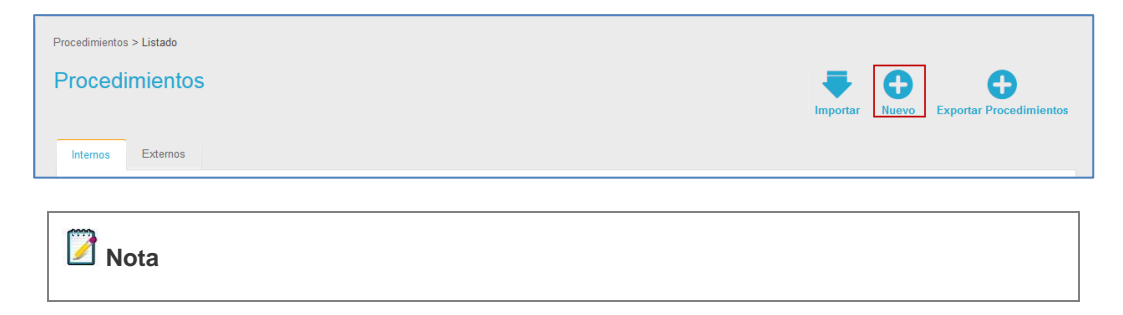

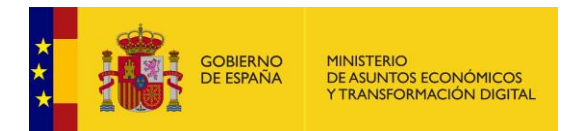

Tanto si los procedimientos son de tipo interno como si son de tipo externos el proceso de creación es el mismo, aunque puedan variar algunos de los datos de creación o edición del mismo. Por tanto, la explicación se realizará de manera general para ambos tipos de procedimientos.

A continuación, se muestra el formulario para crear el nuevo procedimiento.

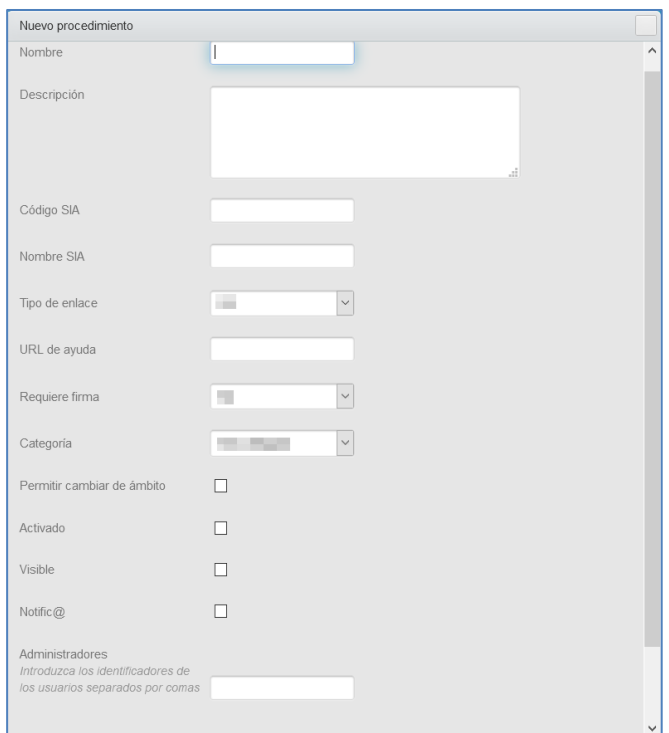

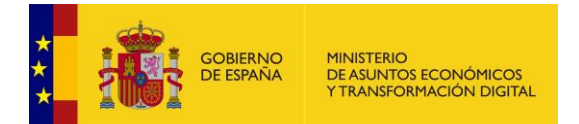

El formulario de creación de un nuevo procedimiento contiene los siguientes datos:

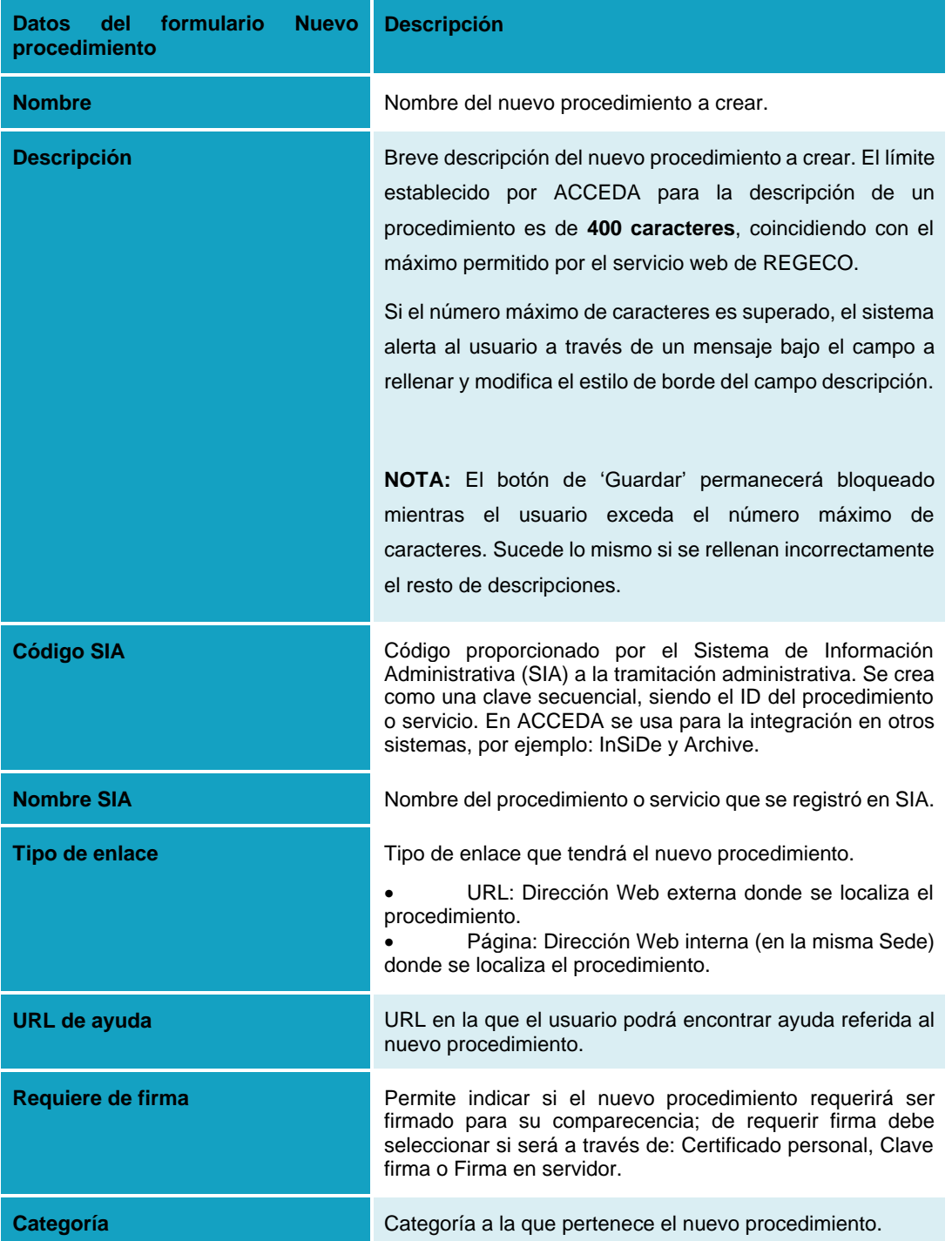

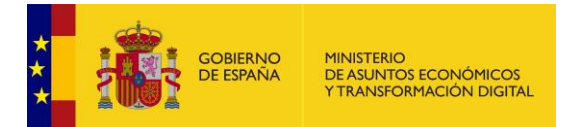

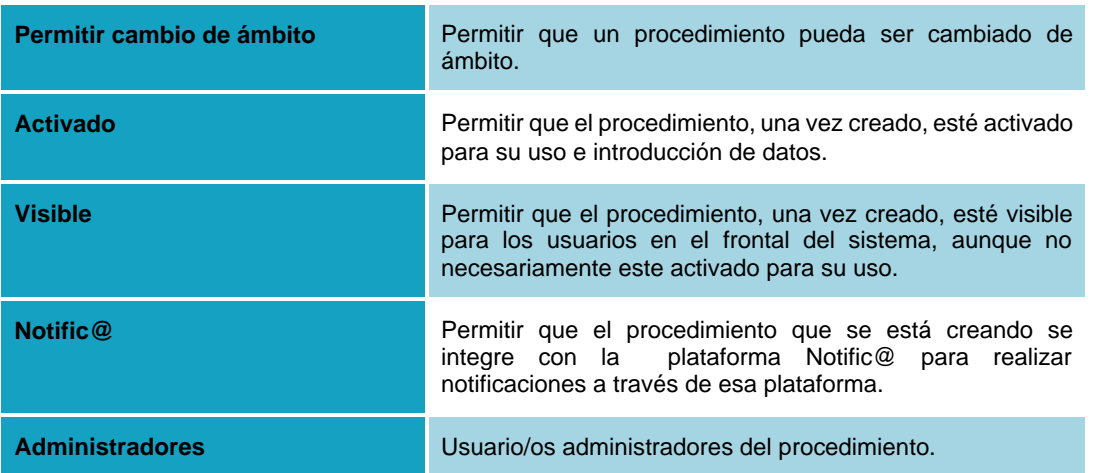

Una vez completados los datos en el formulario de creación de un nuevo procedimiento, pulse sobre el botón **Guardar.**

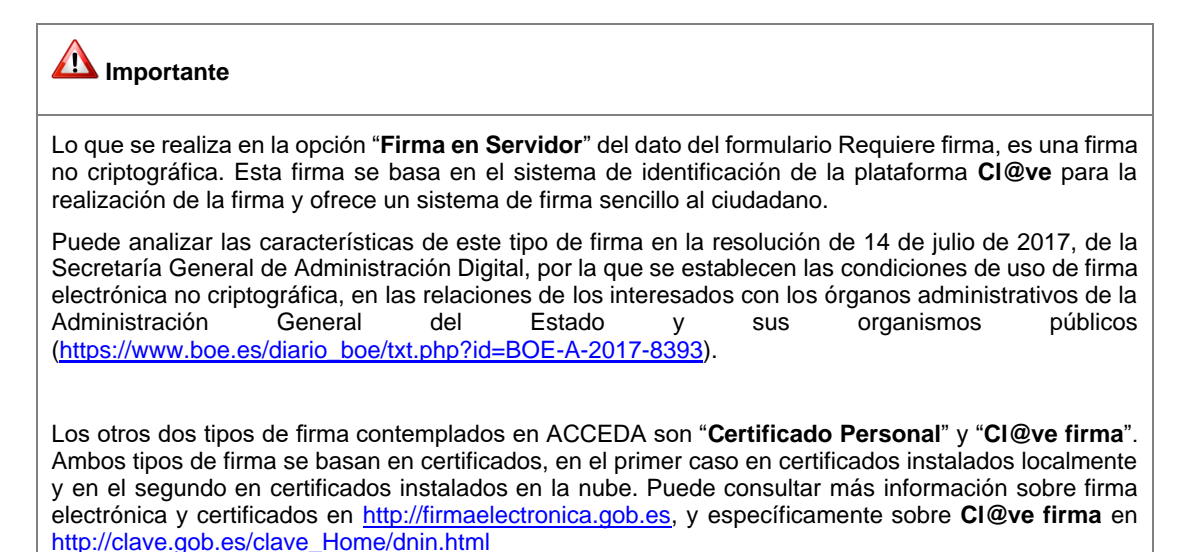

Ya creado el procedimiento, se mostrará en la **Lista de Procedimientos** con su número de identificador. Se creará con una **X** de color rojo al lado del nombre que indica que aún no tiene un formulario asociado. Además, en la columna **Activado** su estado será **Desactivado** y no podrá activarse hasta crear el formulario.

Al posicionar el cursor sobre la palabra **Desactivado** el sistema le mostrará la causa. Por ejemplo: **Este procedimiento no tiene formularios asociados.**

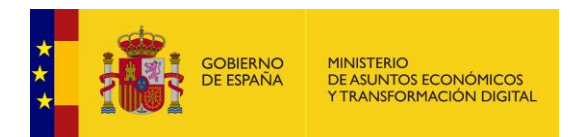

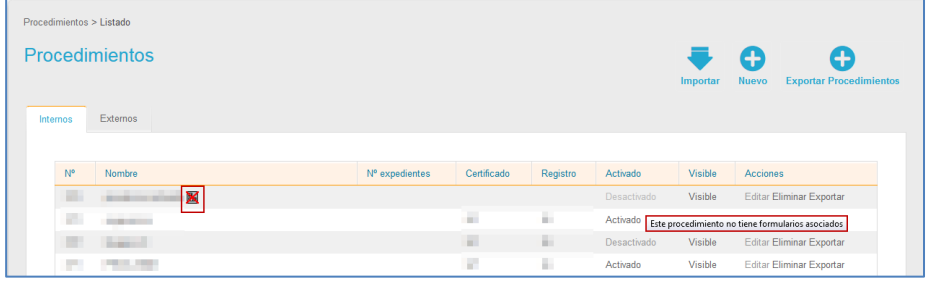

#### **5.1.1 Lista de procedimientos.**

<span id="page-26-0"></span>Una vez creados los procedimientos estarán todos disponibles en la lista de procedimientos. La pantalla de la **Lista de procedimientos** contiene los siguientes campos:

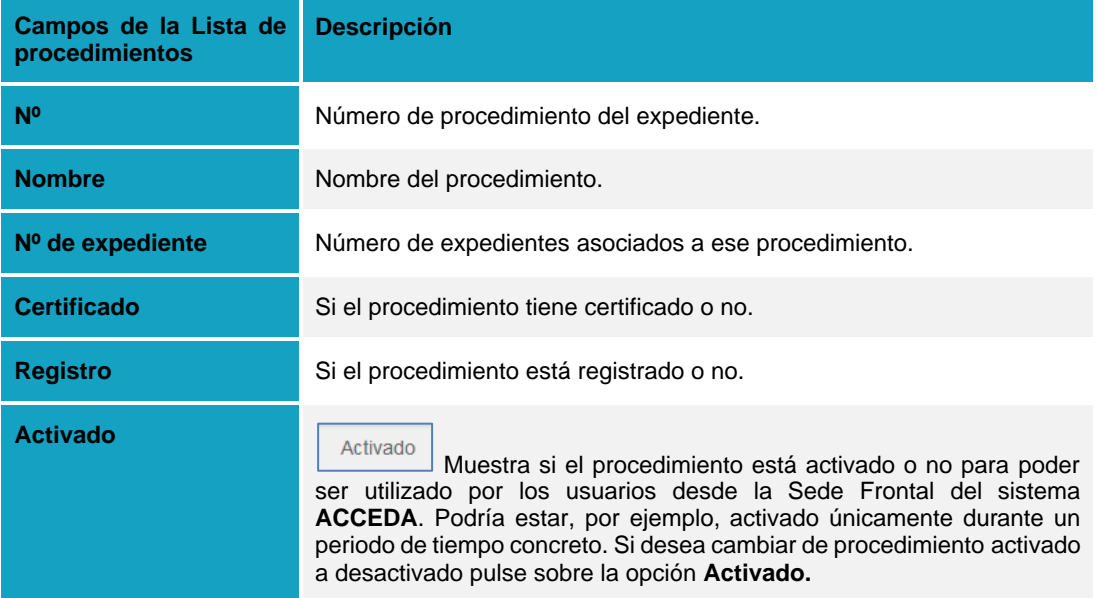

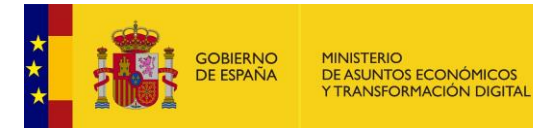

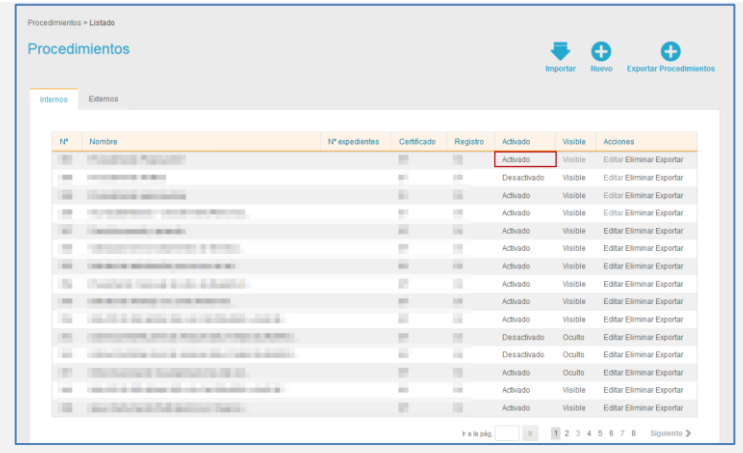

Si un procedimiento no tiene las configuraciones básicas no podrá ser activado (Puede consultar los **Manuales del Tramitador y Administrador –Configuración de ACCEDA y Gestión de contenidos**). Las configuraciones que debe tener un procedimiento para ser activado son las siguientes:

- El procedimiento debe tener asignado al menos un ámbito.
- El procedimiento debe tener categorías asociadas.
- El procedimiento debe tener formularios asociados.

**Nota:** Para que un procedimiento se active correctamente es necesario comprobar si hace falta alguna configuración. Para ello ubique el cursor sobre la palabra **Desactivado** y se mostrará un mensaje con los datos que hacen falta**.** Comprueba la información y una vez realizadas las peticiones se podrá activar el procedimiento.

#### Desactivado

Muestra si el procedimiento esta desactivado y no puede ser gestionado - tramitado por los usuarios desde la Sede Frontal del sistema **ACCEDA**. Si desea cambiar de procedimiento desactivado a activado pulse sobre la opción **Desactivado.**

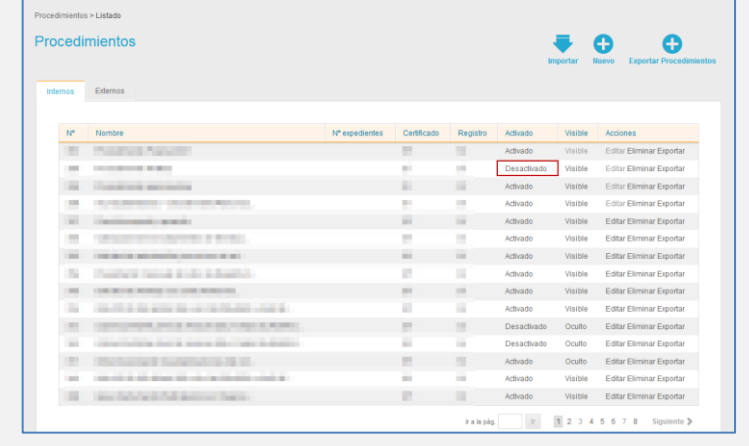

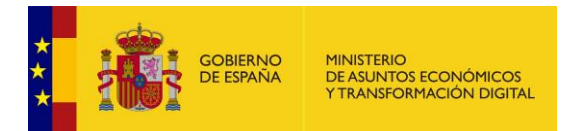

#### **Visible**

Visible Muestra si el procedimiento está visible en la Sede. Si desea cambiar de procedimiento visible a oculto pulse sobre la opción **Visible.**

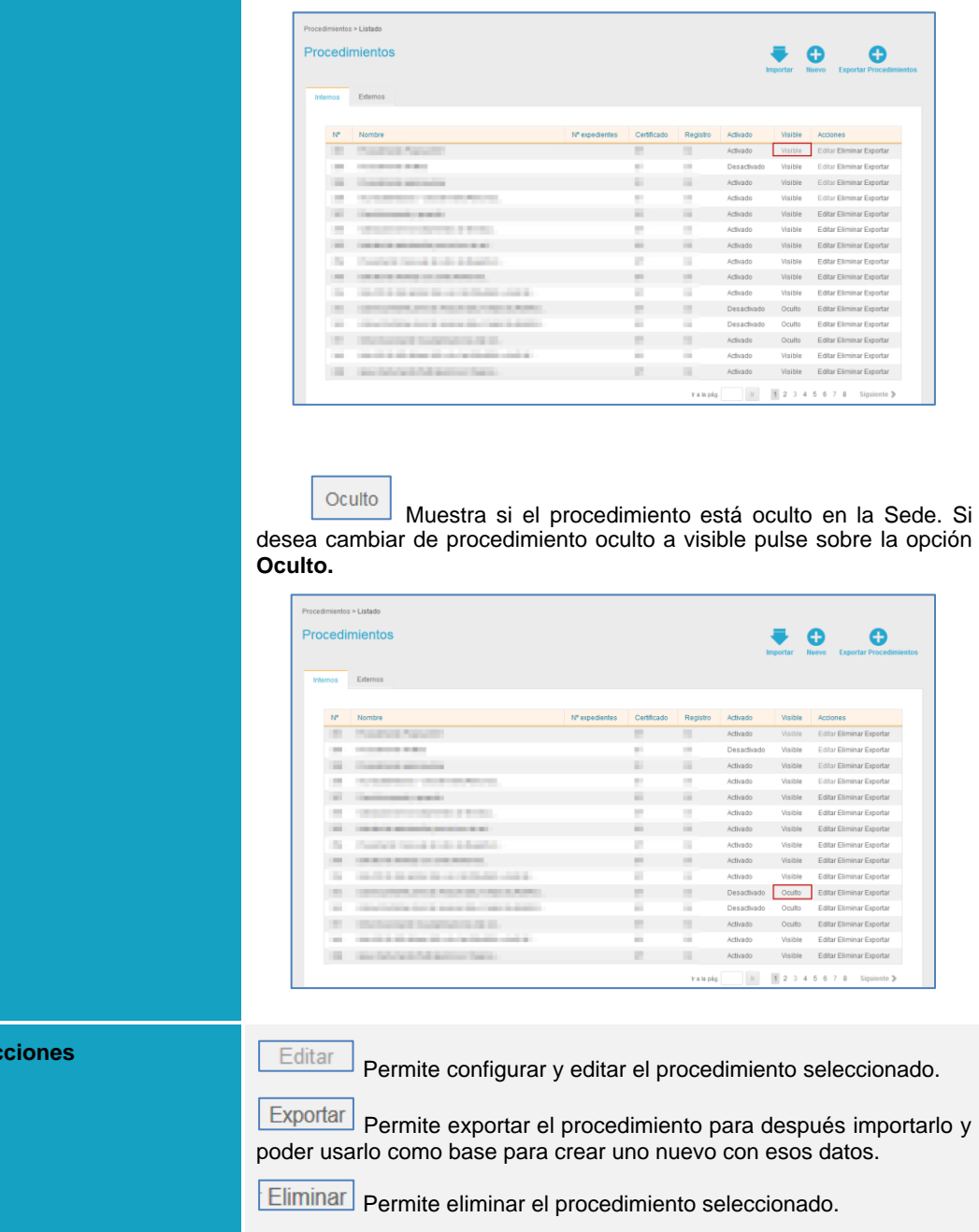

**NOTA:** Tenga en cuenta que los procedimientos con expedientes asociados no podrán ser eliminados.

**Acciones**

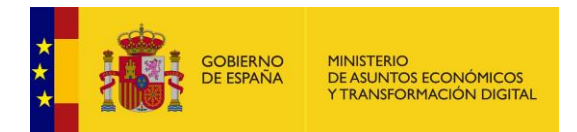

### <span id="page-29-0"></span>**5.2 Configuración y edición de Procedimientos.**

Para proceder a la configuración de los nuevos procedimientos creados para la sede y posterior edición, de ser requerida, debe pulsar sobre el botón **Editar** situado en las acciones del procedimiento seleccionado.

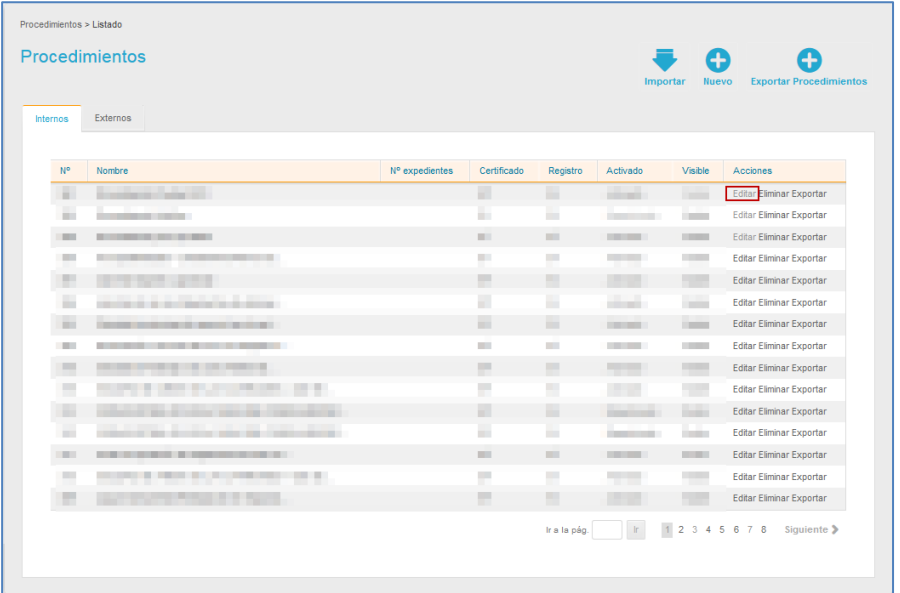

A continuación, se abre la pantalla para configurar el procedimiento.

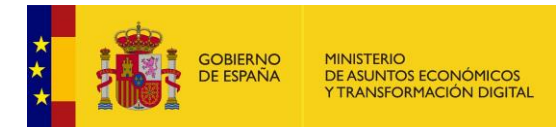

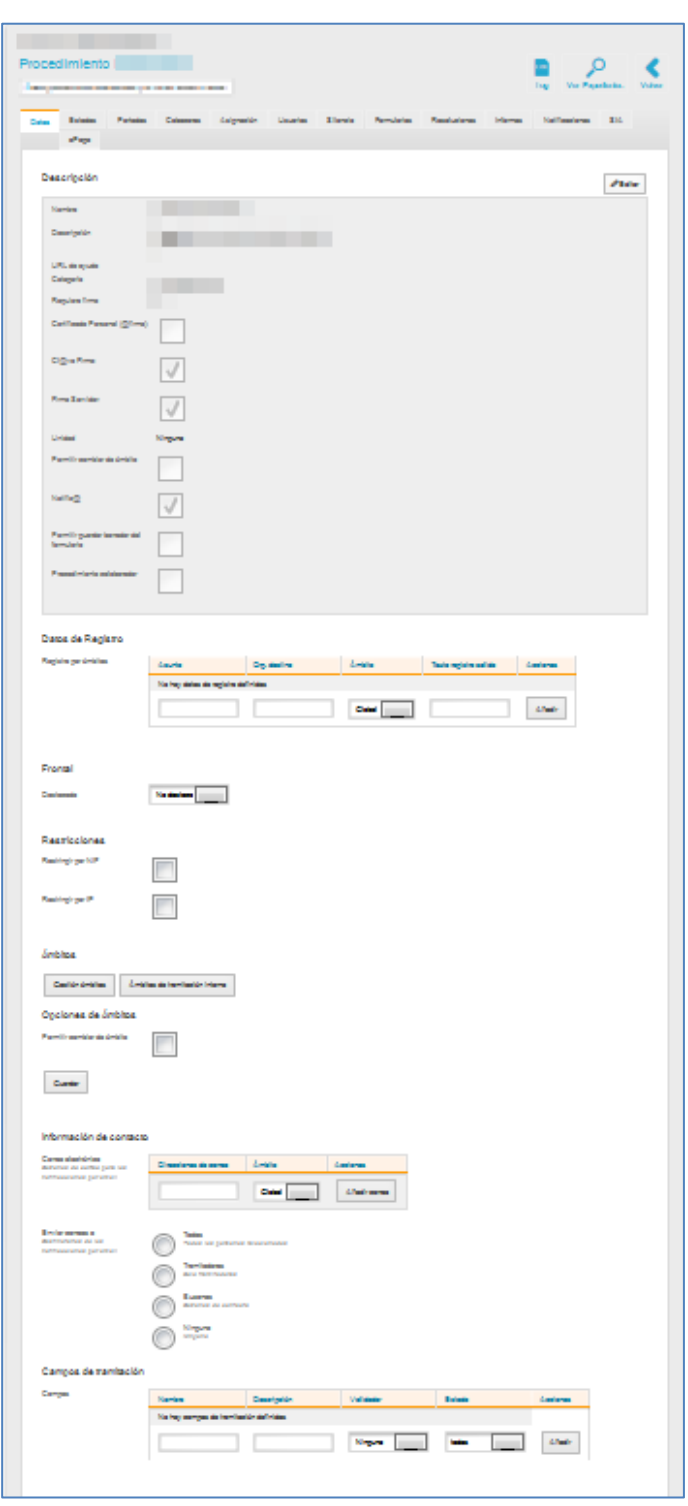

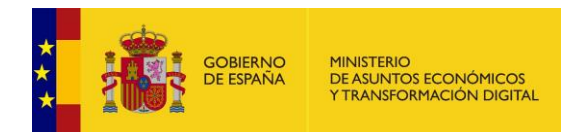

La pantalla de edición de procedimientos contiene una serie de pestañas, ubicadas en la parte superior, que sirven para realizar las diferentes configuraciones necesarias para un procedimiento funcione de manera correcta.

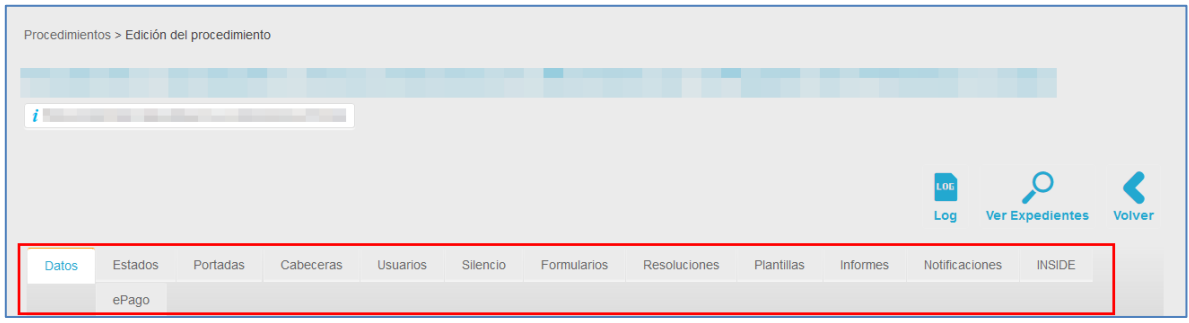

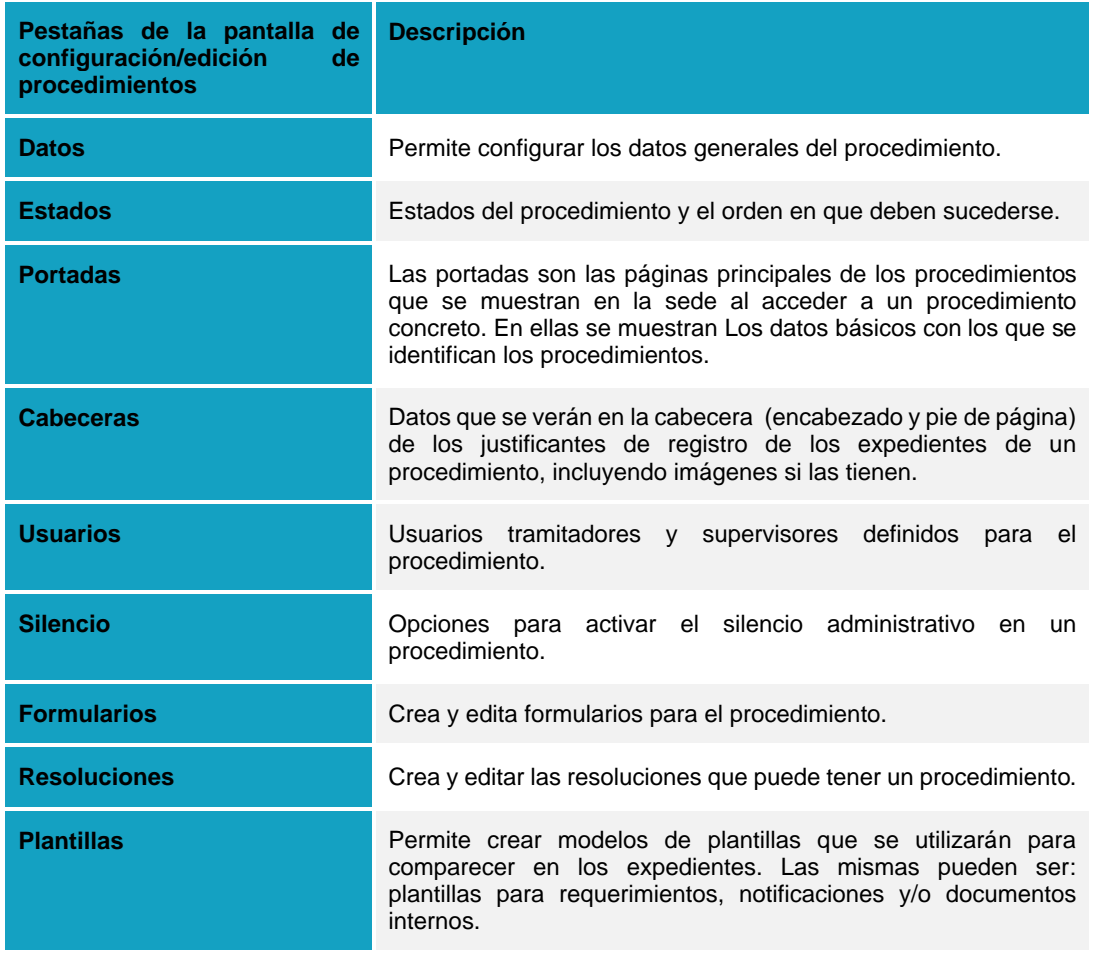

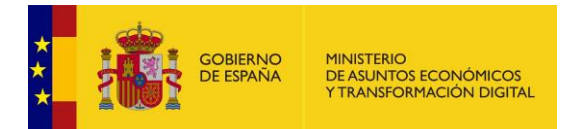

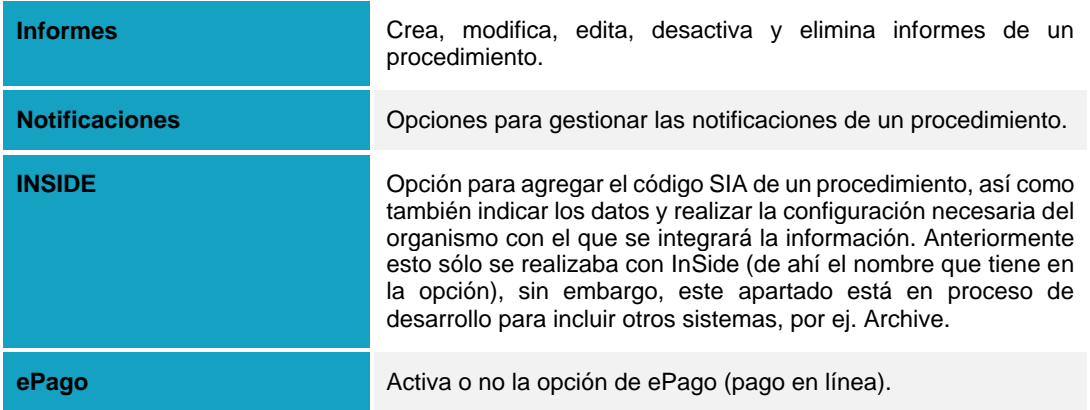

#### **5.2.1 Datos del procedimiento.**

<span id="page-32-0"></span>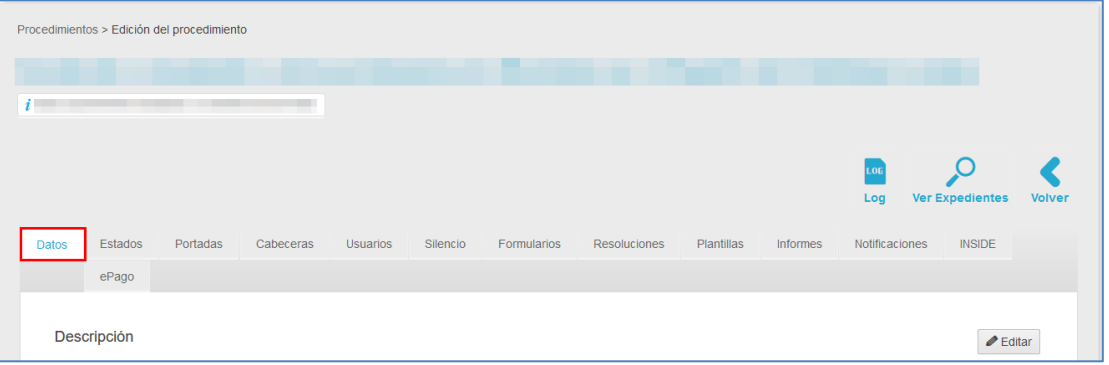

Es la pantalla por defecto de la pantalla configuración/edición del procedimiento. Permite configurar, ver y editar los datos básicos del procedimiento.

A continuación, se despliega el formulario con los datos del procedimiento, que contiene la siguiente información.

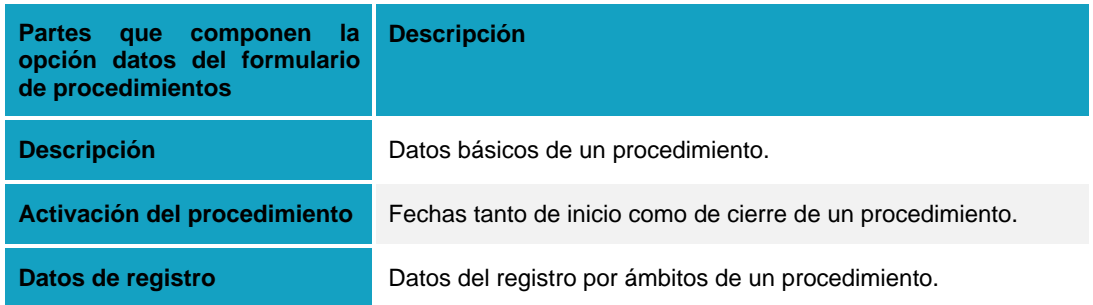

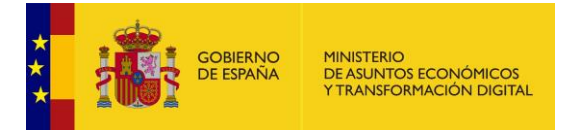

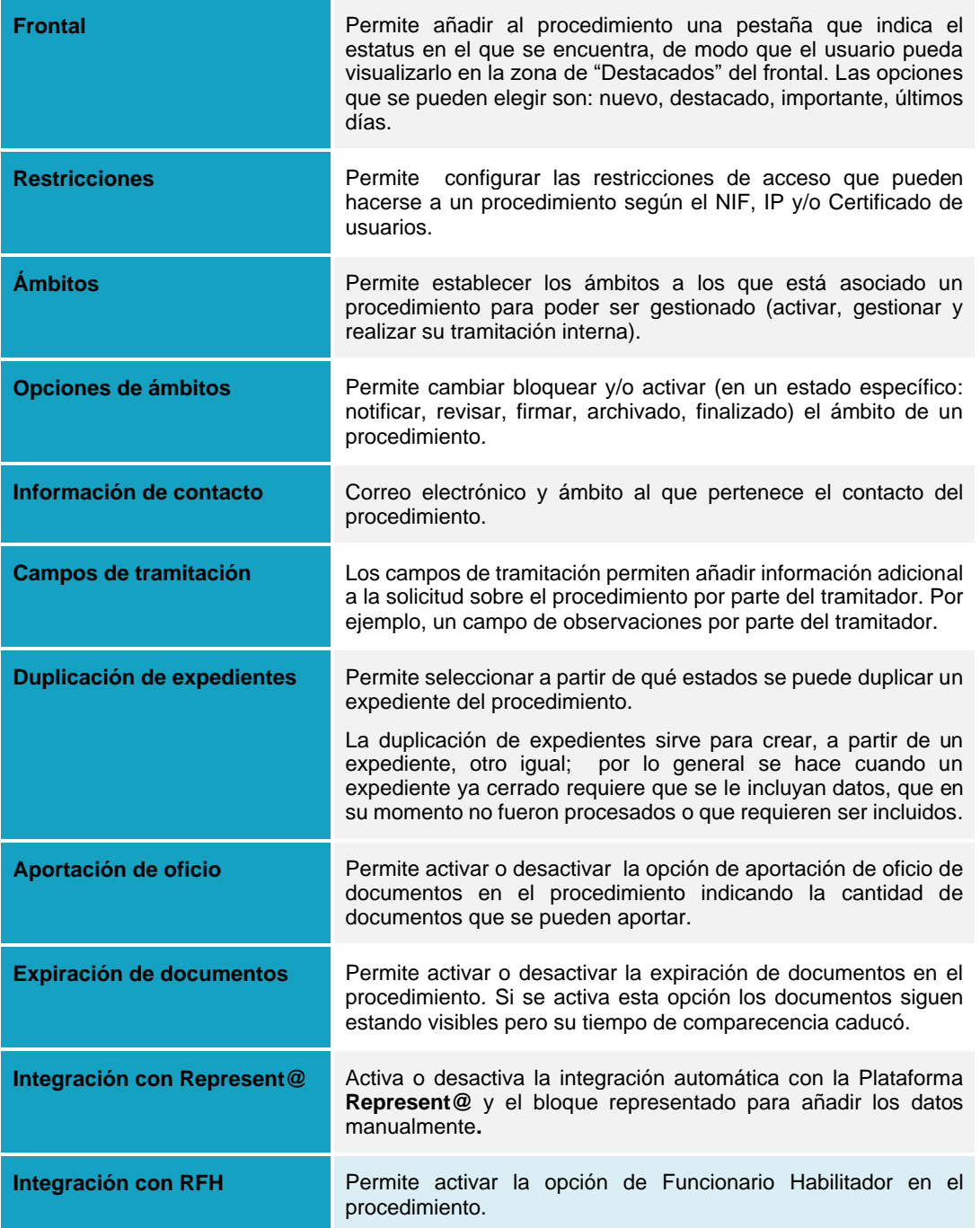

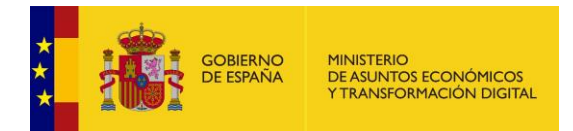

#### **5.2.1.1 Descripción de los datos de un procedimiento.**

<span id="page-34-0"></span>La **descripción** del procedimiento muestra la información básica del procedimiento que se está consultando y que está preparado para ser configurado. Dichos datos son los que fueron introducidos cuando se creó el procedimiento. (Puede consultar el apartado **[Creación de nuevos](#page-21-1)  [Procedimientos](#page-21-1)**.).

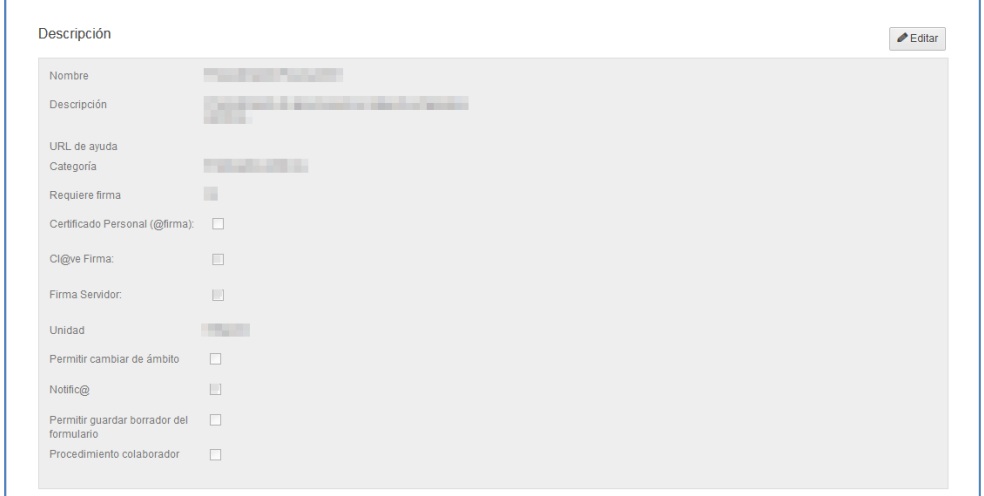

Para añadir o modificar la información de la descripción del procedimiento pulse sobre el botón **Editar.** A continuación, se abre una pantalla con la información a editar de la descripción del procedimiento.

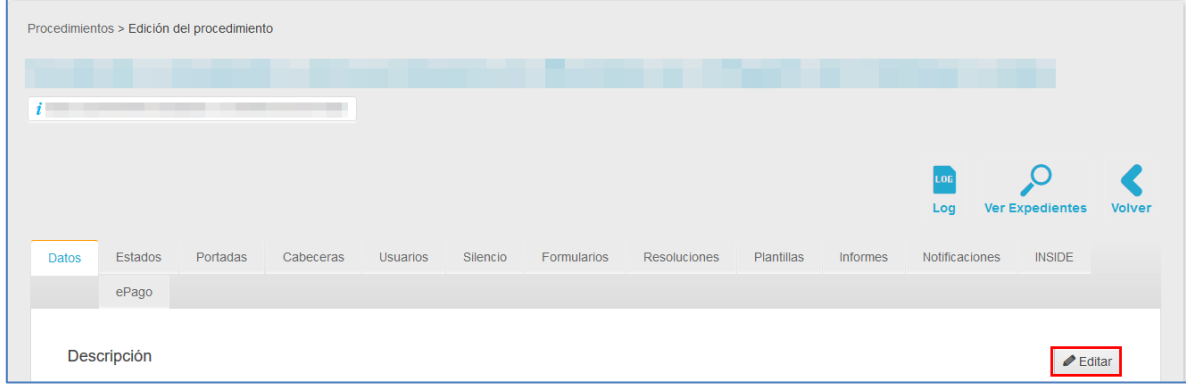

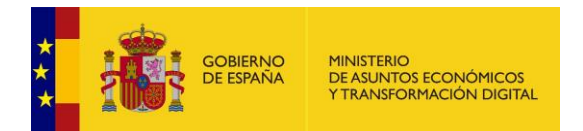

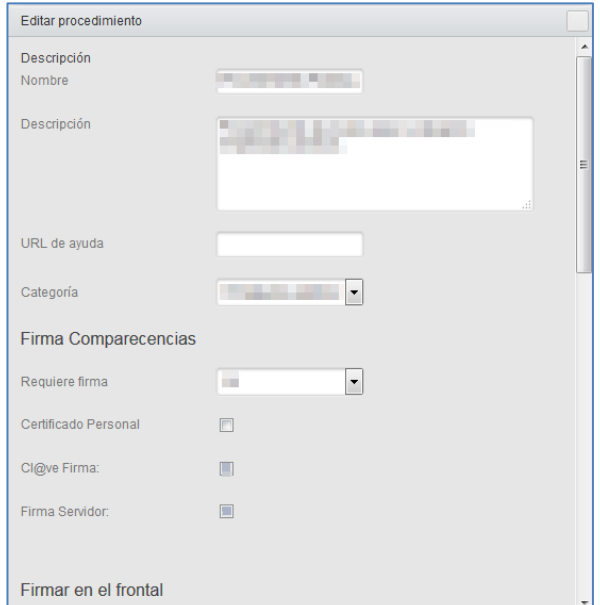

A continuación, se abre el formulario de **Edición de procedimientos**.

Las opciones que contiene el formulario para editar un procedimiento, son las siguientes:

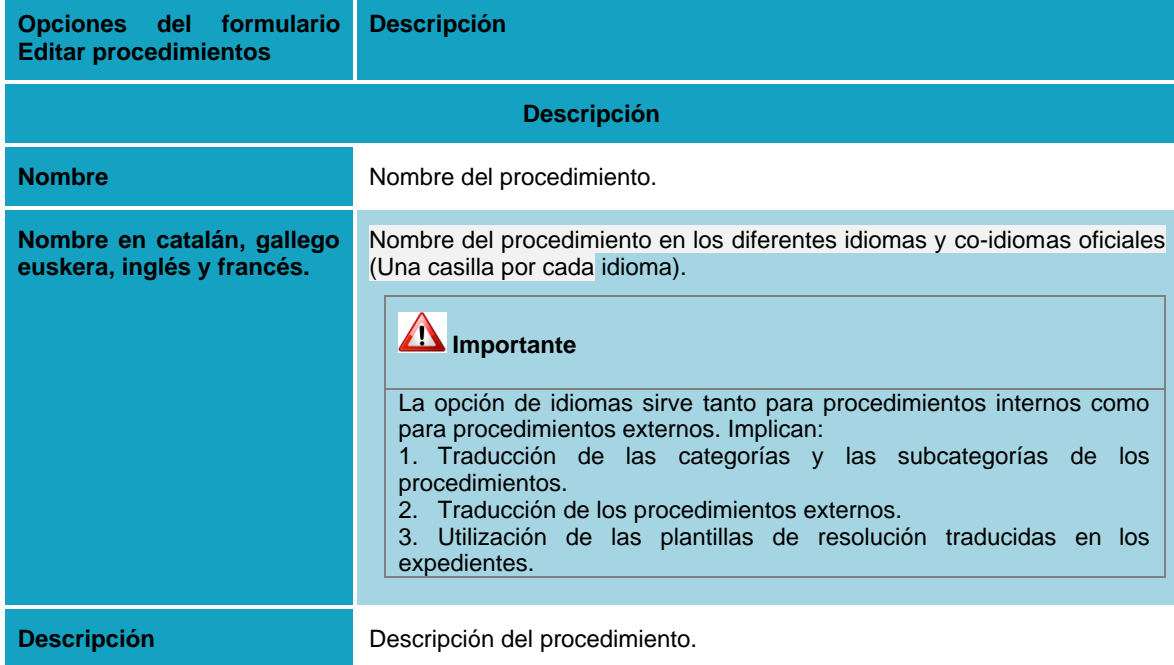
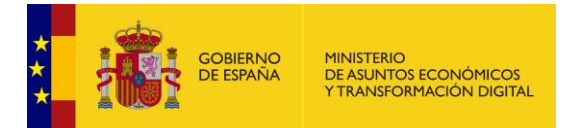

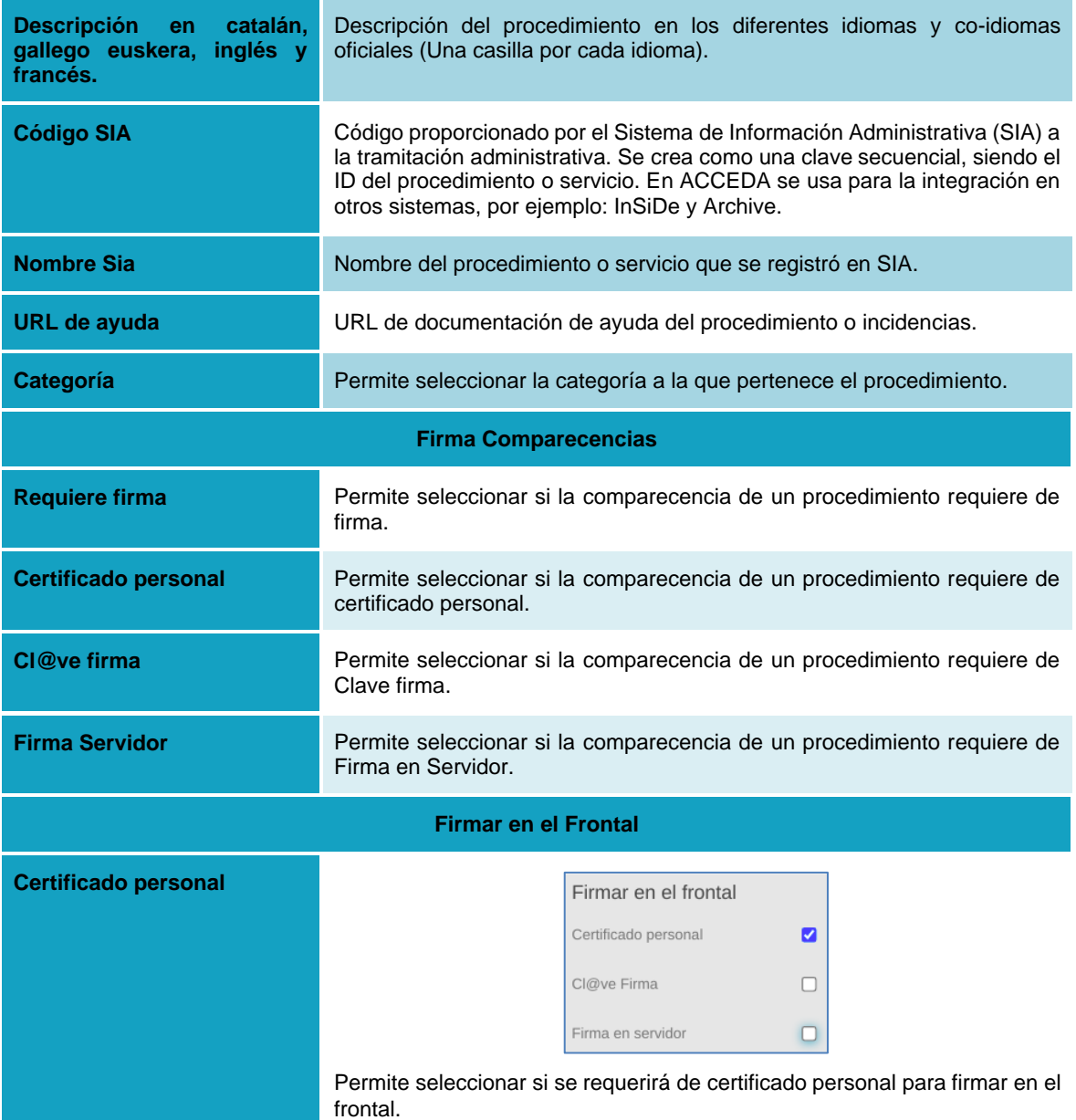

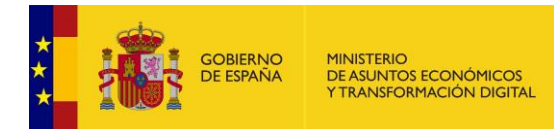

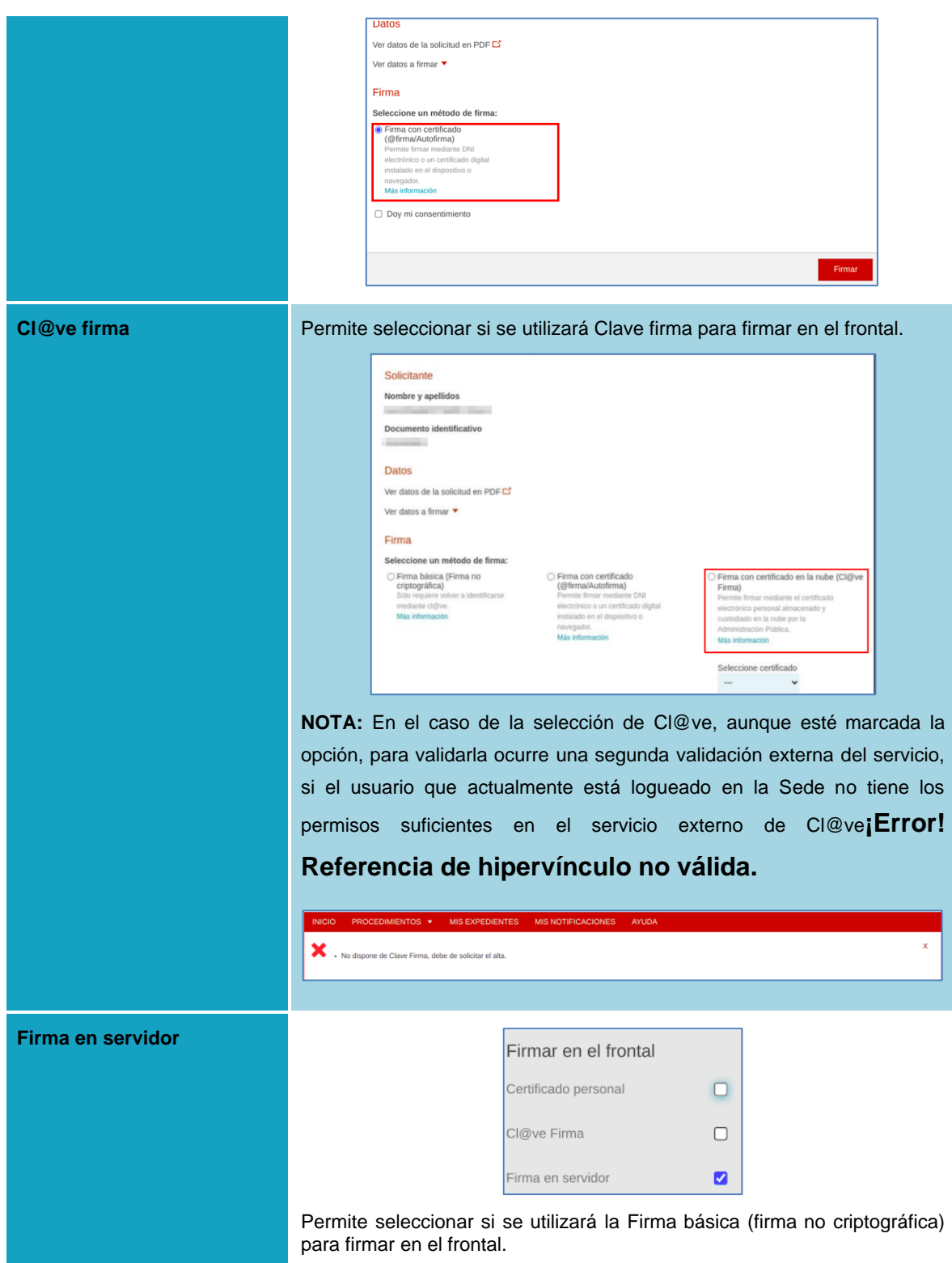

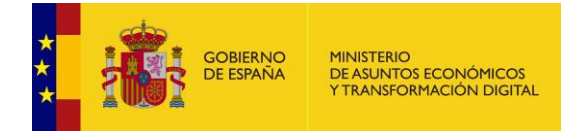

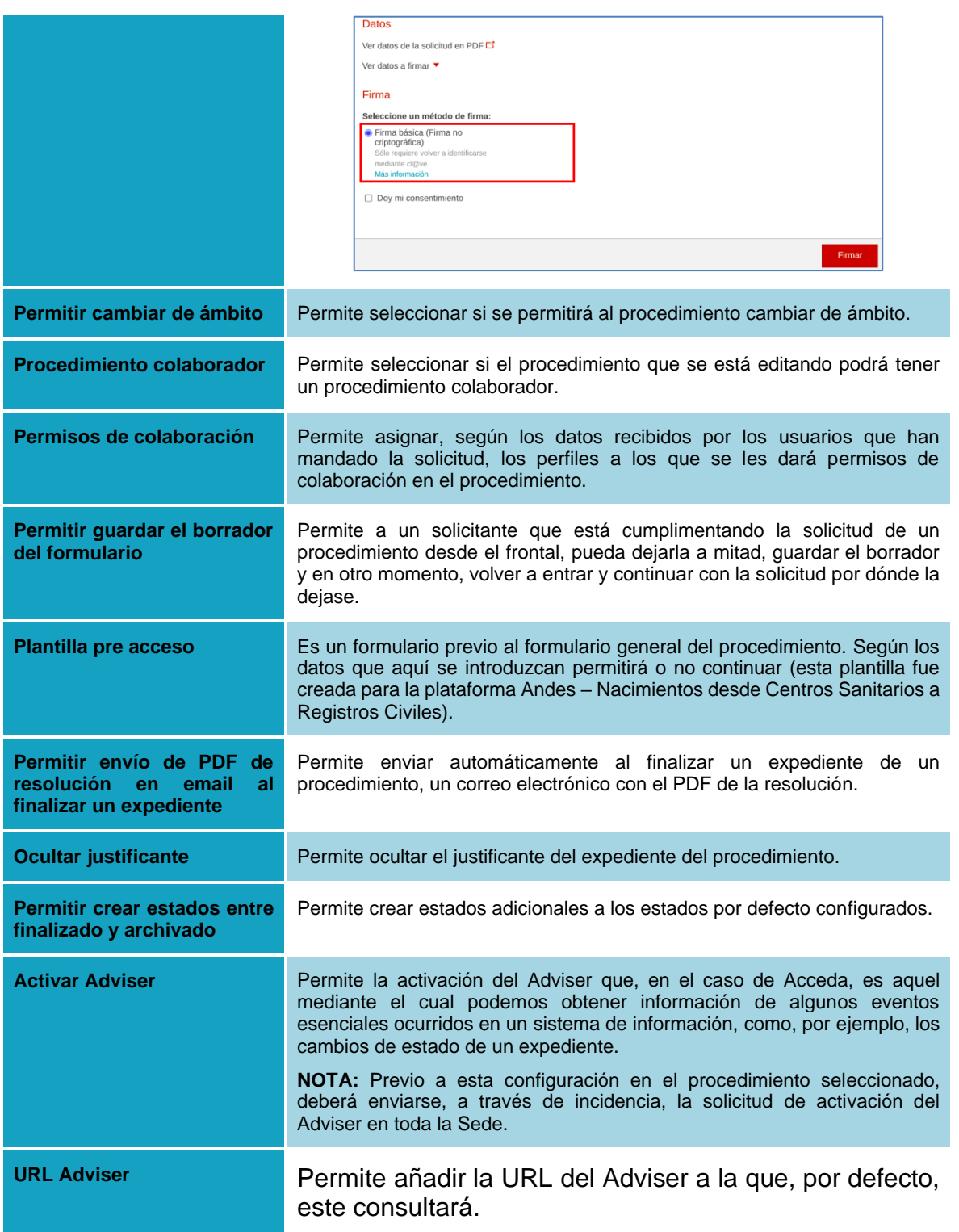

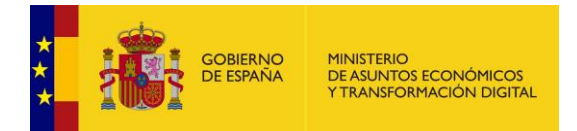

**Permitir modificar los datos de la solicitud** Permite modificar los datos generales de una solicitud.

Una vez completados los datos que desea añadir y/o modificar, si no desea continuar con el proceso de edición de la descripción de los datos del procedimiento pulse sobre el botón para cerrar que se encuentra en la parte superior derecha de la ventana emergente. De lo contrario pulse sobre **Guardar.**

**Importante** 

El CAPTCHA es un mecanismo que permite verificar que el usuario que ha accedido a la solicitud de un procedimiento no es un autómata.

En ACCEDA, el CAPTCHA es una opción que por defecto se activa para cualquier procedimiento cuando no se tiene activa la firma; para activar o desactivar la firma es necesario seleccionar la opción (si/no) en el campo "Requiere firma" del formulario "Editar procedimiento", de la pestaña "Datos".

Dicho CAPTCHA es un contador y no es visible, de manera que durante un tiempo preestablecido se deberá completar todo el proceso de creación del formulario; dicho tiempo es breve por lo que se recomienda ir guardando en borrador.

## **5.2.1.2 Configuración y creación de los ámbitos.**

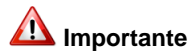

Los perfiles que cuentan con permisos en ACCEDA para administrar los ámbitos a los cuales pertenecerán los procedimientos son los perfiles de Administrador de Sede y Administrador Ámbito.

Después de la configuración de los procedimientos una de las primeras acciones que debe ser realizada es la creación de los Ámbitos que estarán asociados al procedimiento. Para poder realizar esta acción debe ubicar, en el formulario Datos, la opción **Ámbitos.**

La opción Ámbitos permite crear y gestionar los ámbitos de un procedimiento. Los ámbitos de un procedimiento se refieren a las distintas Comunidades, Entidades, y/o Instituciones a las que pueden pertenecer los procedimientos.

Los ámbitos pueden ser:

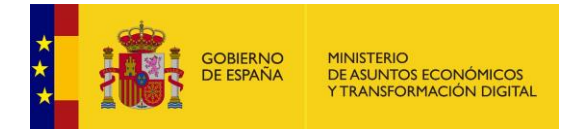

- De tramitación interna: se refiere a los ámbitos que sólo son gestionados por la sede interna de ACCEDA y no es posible que sean seleccionados por el ciudadano.
- De tramitación externa: al contrario que los internos si son visibles por los ciudadanos en el frontal de la aplicación

Por defecto, viene configurado el ámbito Global, sin embargo, es **sumamente importante que se cree un Ámbito Padre (raíz) de la Entidad (Ej. Ámbito Función Pública) donde colgarán los ámbitos hijos asociados a un procedimiento.**

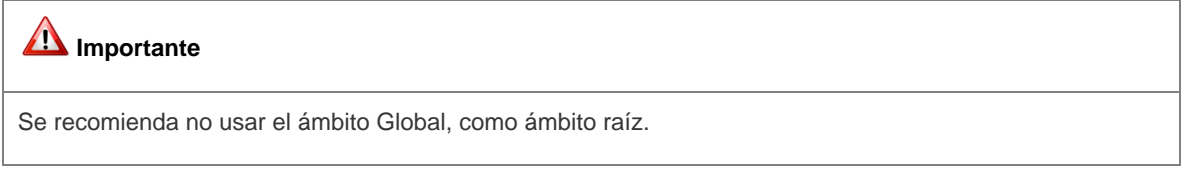

Para configurar el ámbito **padre/raíz** de un procedimiento pulse sobre el botón Nuevo Ámbito Padre.

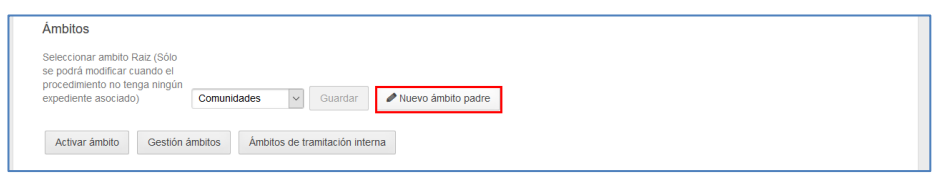

A continuación, complete el nombre del ámbito y código de la unidad Dir3 y pulse sobre el botón **Guardar.**

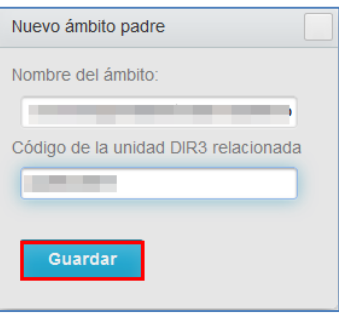

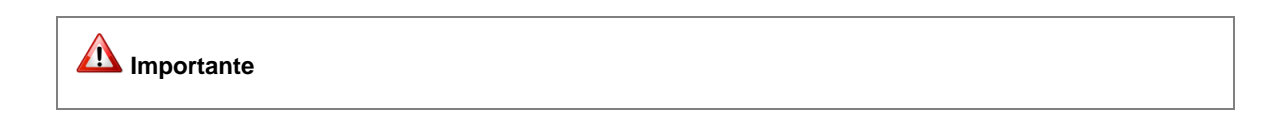

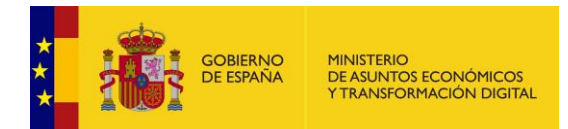

- Puede configurar varios ámbitos padres/raíz de acuerdo a las necesidades de cada procedimiento.Para poder cambiar entre ámbitos padres/raíz debe estar activa la opción "cambiar entre ámbitos".
- El ámbito de un procedimiento puede seleccionarse o modificarse siempre y cuando no haya ningún expediente asociado aún al procedimiento.
- El ámbito que también lleva por nombre Comunidades tiene asociadas las provincias Aragón, Málaga, Sevilla, etc.; asimismo, el ámbito ministerio tiene asociadas instituciones (Ministerio de Hacienda, Ministerio de Agricultura, entre otros).

Si el procedimiento que está configurando requiere la creación de dos o más ámbitos padres/raíz, es imprescindible que, como siguiente paso, luego de crear dichos ámbitos, se dirija al punto del formulario **"Opciones de ámbitos"** y seleccione la opción **"Cambiar entre ámbitos".**  Activar esta opción permitirá que en los expedientes asociados a un procedimiento sea posible cambiar el ámbito al que están asociados mientras se están tramitando. En caso contrario, no será posible modificar el ámbito durante su tramitación. Para ello pulse sobre el botón **Guardar.**

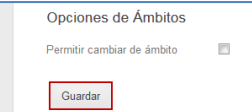

## **Importante**

**Recuerde que si para un procedimiento el ámbito raíz no está previamente configurado o no tiene ningún expediente asociado podrá seleccionar el ámbito en el desplegable** (La opción para seleccionarlo y la opción ámbito padre aparecerán activas). De igual forma si tiene activa la casilla "cambiar entre ámbitos"

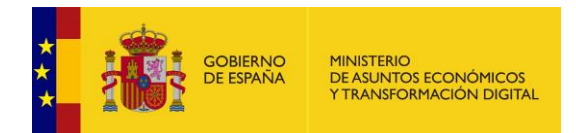

Si activa está casilla, se abrirá la opción para bloquear el cambio de ámbito. Esta opción le permite bloquear el cambio de ámbito en un estado específico del proceso. De esta forma, a partir de dicho estado ya no podrá cambiarse el ámbito. Si desea bloquear el cambio de ámbito en un estado del procedimiento marque la casilla **Bloqueo de cambio de ámbito.**

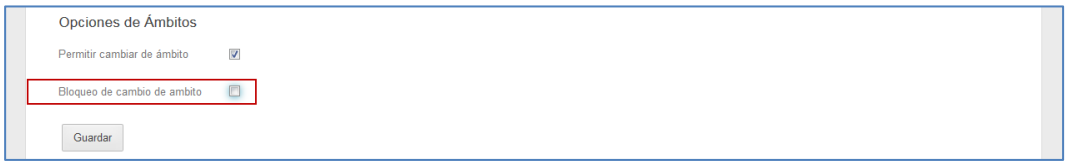

A continuación, seleccione en el desplegable el estado en el que se bloqueará el cambio de ámbito del expediente. Una vez seleccionadas las opciones de ámbitos pulse sobre el botón **Guardar.** 

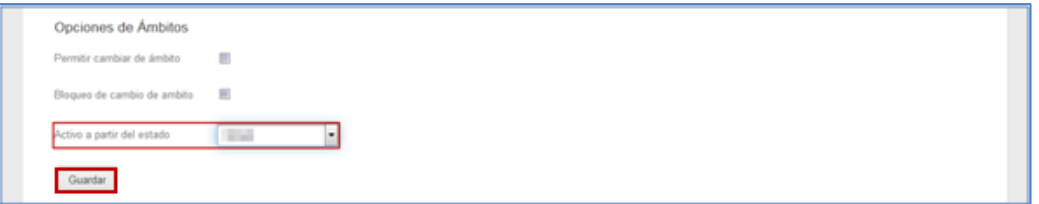

Una vez creados los ámbitos padres/raíz del procedimiento podrá seleccionar, en el desplegable, el ámbito al que desea que pertenezca el procedimiento (mostrará distintas opciones según lo que se hayan configurado).

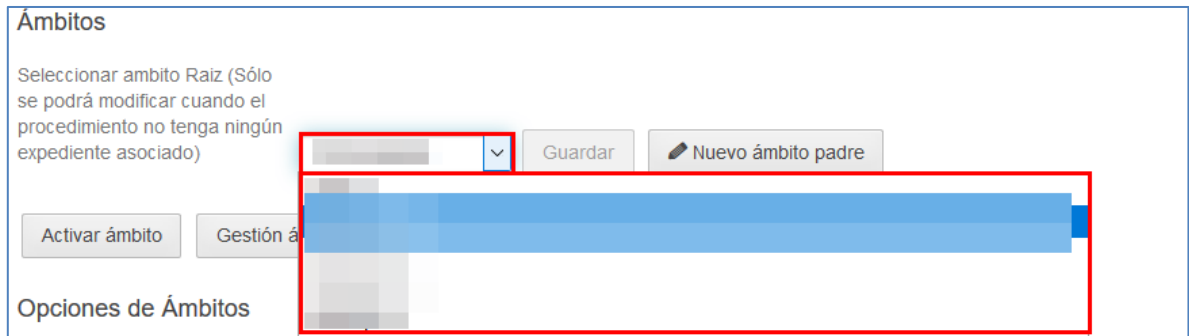

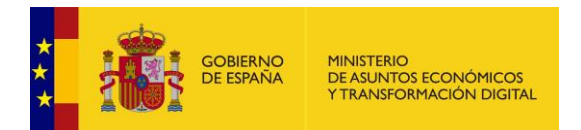

Una vez seleccionado el ámbito pulse sobre el botón **Guardar.**

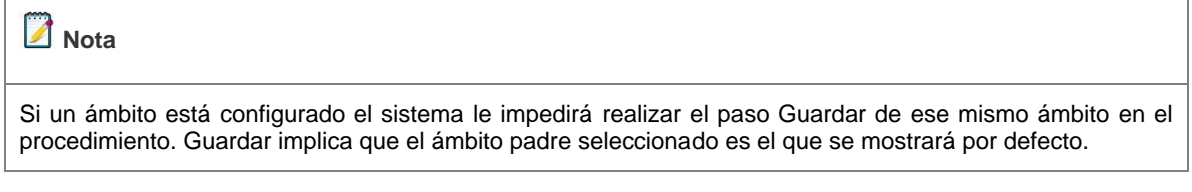

Para que los ámbitos que sólo son gestionados de manera interna puedan ser asociados a los procedimientos es imprescindible que se activen. Para ello, pulse sobre el botón **Activar ámbito.**

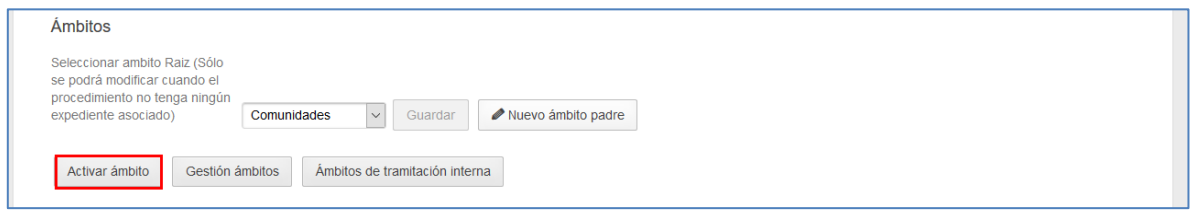

Al pulsar dicho botón se abre la ventana emergente Activar ámbito. Busque el ámbito y pulse sobre el botón **Activar ámbito.**

Seleccionar ámbitos  $\lambda$ ╋ Crear Ámbito ÁMBITOS ACTIVOS Y HABILITADOS **ACTIVO HABILITADO** 

A continuación, se abre la pantalla seleccionar ámbitos.

La pantalla muestra el ámbito raíz y los ámbitos a los que está asociado el procedimiento (Comunidades, Entidades e Instituciones) y a los que puede asociarse.

La opción Activar es sólo para el ámbito raíz y habilitar lo es por cada uno de los ámbitos que derivan de la raíz.

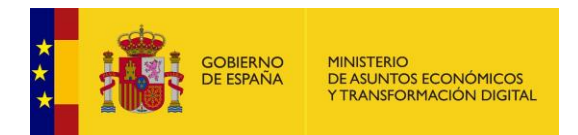

Para activar un ámbito raíz marque la casilla **Activo;** si desea desactivar un ámbito desmarque la casilla **Activo.**

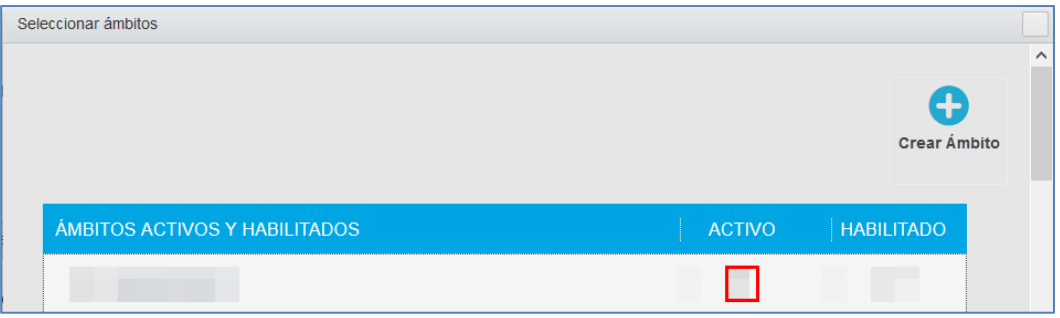

Para habilitar un ámbito (Comunidades, Entidades o Instituciones) es imprescindible haber realizado en primer lugar, la activación del mismo. La habilitación quiere decir que si el ámbito raíz tiene asociados comunidades, entidades o instituciones se puede habilitar específicamente cada una de ellas (de ser necesario) para que reciban expedientes según les correspondan y no que lleguen a todas de manera indistinta. A continuación, marque la casilla **Habilitado;** si desea deshabilitar un procedimiento desmarque la casilla **Habilitado.**

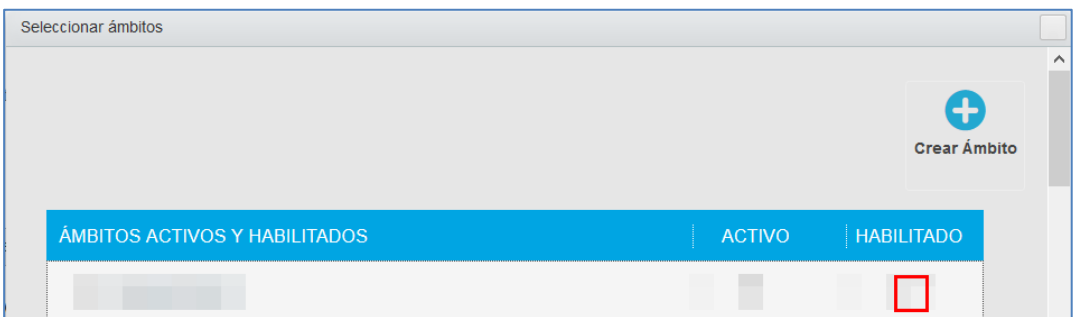

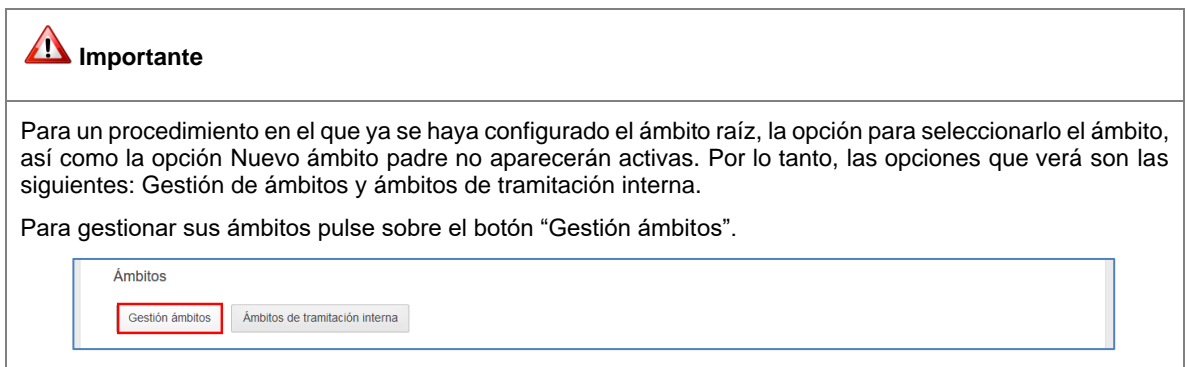

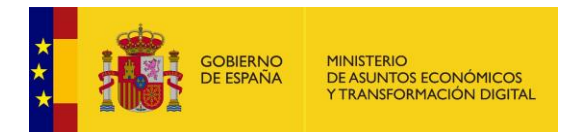

## **Nota**

Para que estos cambios se hagan efectivos es necesario salir de la sede y volver a acceder a ella.

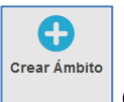

#### **Crear ámbito.**

Pulsando sobre este botón, que se encuentra disponible en la pantalla de "Gestión de Ámbitos", el sistema le permitirá crear un ámbito nuevo al que se asociará el procedimiento. Una vez pulsado el botón el sistema ampliará la página y mostrará el formulario de creación de nuevo ámbito, que contiene los siguientes campos:

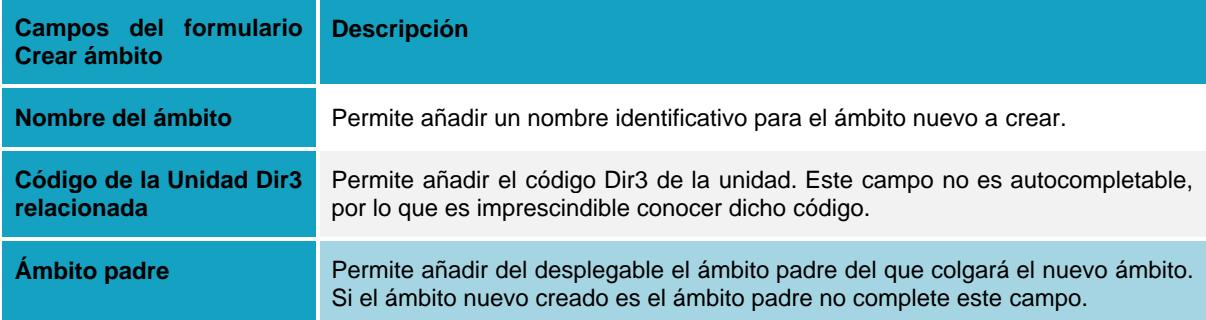

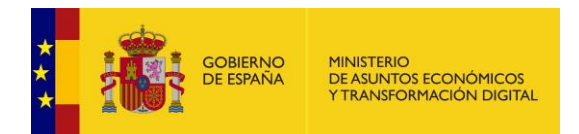

Una vez completados los datos si está seguro de continuar pulse sobre **Guardar.** Si no está seguro de los datos que introdujo y quiere borrarlos pulse sobre **Eliminar Ámbito.** De no querer continuar con el proceso pulse sobre el botón superior **Cancelar Ámbito.**

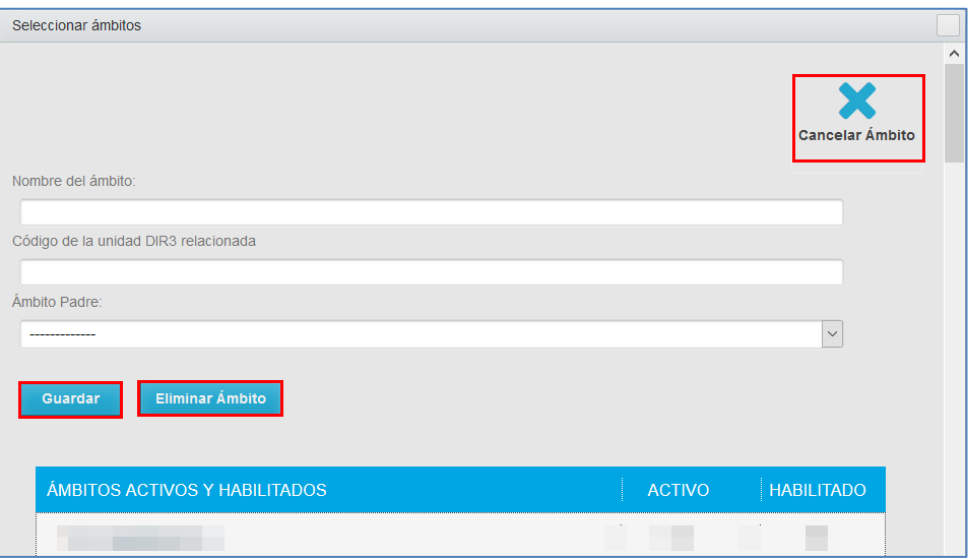

Si el ámbito fue guardado de manera exitosa el sistema arrojará un mensaje de "Éxito" y sobre el cual debe pulsar sobre el botón **Aceptar.**

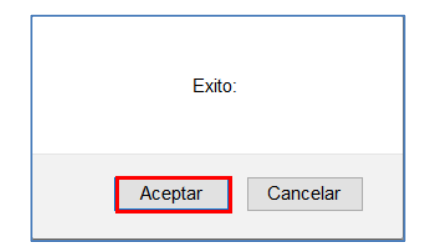

La **Tramitación interna** se refiere a los ámbitos que sólo son gestionados por la sede interna de ACCEDA y no es posible que sean seleccionados por el ciudadano. Para gestionar esta tramitación pulse sobre el botón **Ámbitos de tramitación interna.**

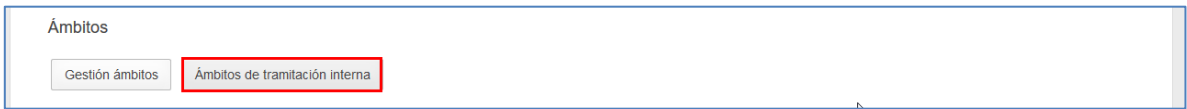

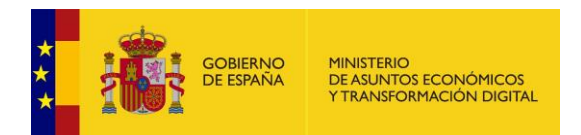

A continuación, se abre la pantalla Ámbitos de tramitación interna. Si el nuevo ámbito fue creado de manera correcta se mostrará en está lista.

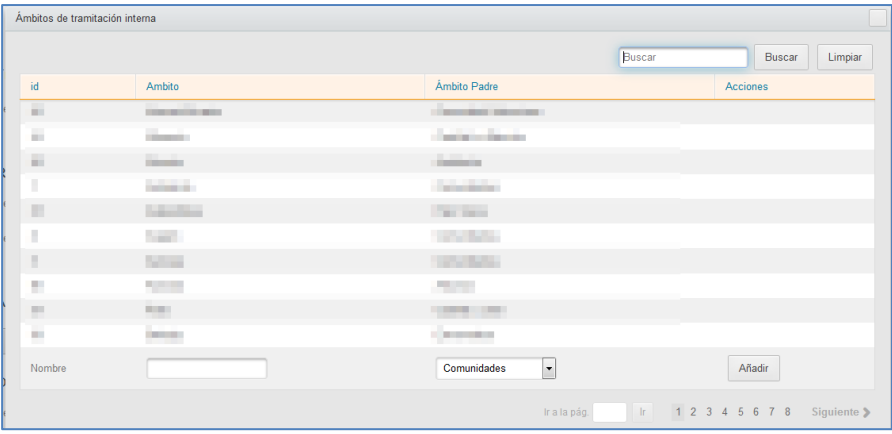

La pantalla ámbitos de tramitación interna contiene los siguientes campos:

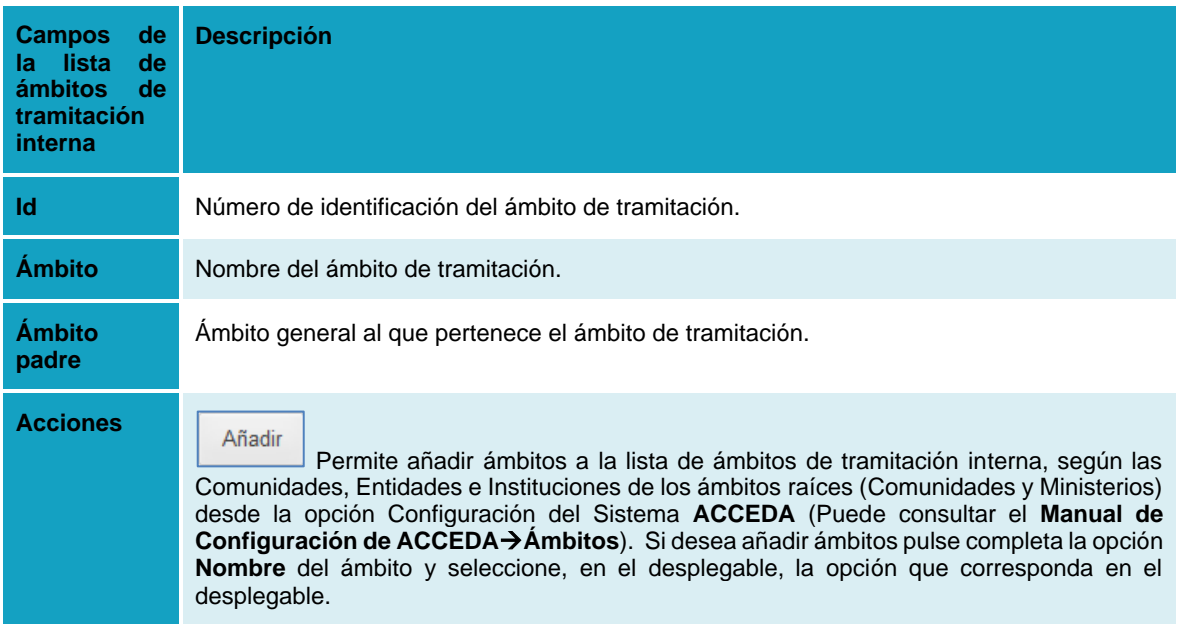

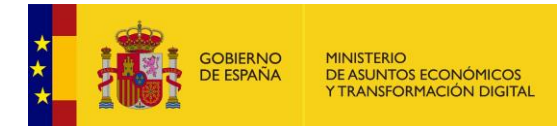

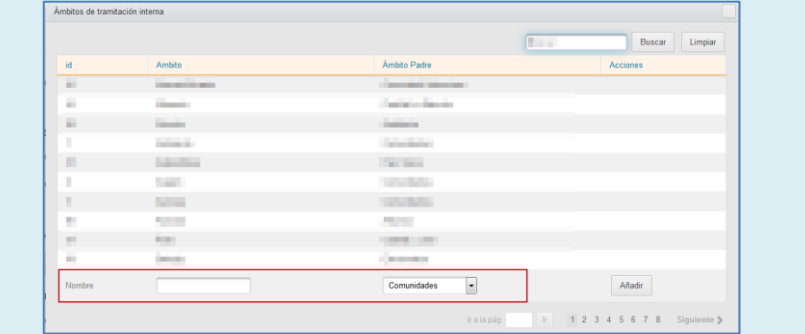

A continuación, pulse sobre el botón **Añadir.**

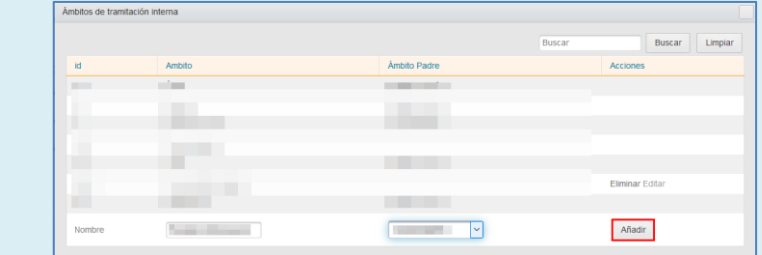

Si el ámbito fue creado satisfactoriamente el sistema arrojará un mensaje similar al siguiente: **El ámbito [Nombre del ámbito] con Id [número de Id] ha sido creado satisfactoriamente.**

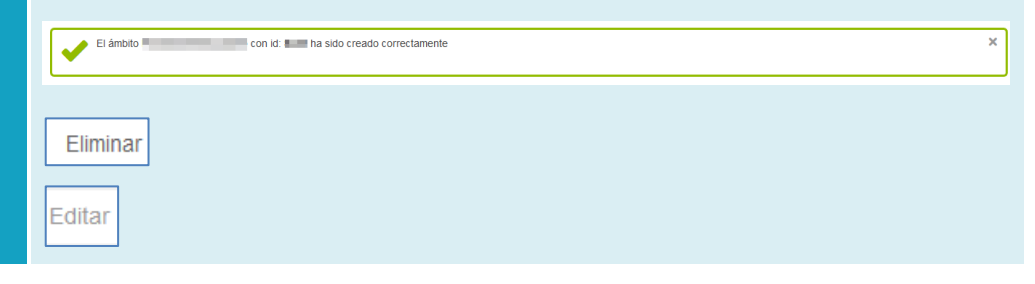

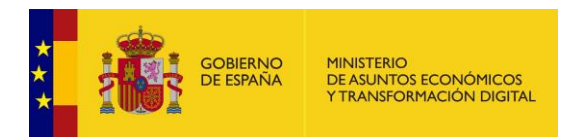

## **5.2.1.3 Activación del procedimiento.**

Permite activar un procedimiento.

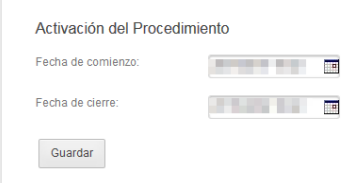

La activación de un procedimiento se hace a través de dos campos:

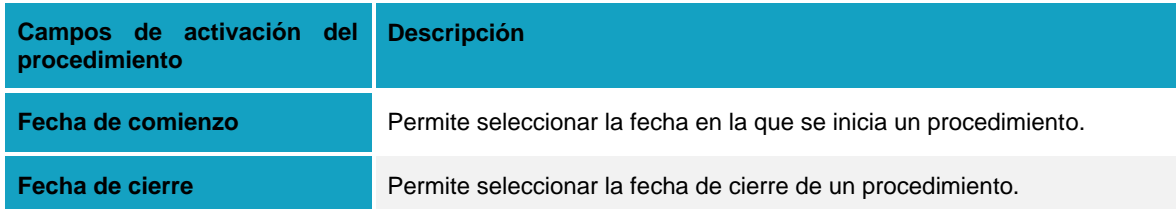

A continuación, pulse sobre el botón **Guardar** para confirmar la fecha de activación y cierre de un procedimiento. Si se activó correctamente el procedimiento el sistema mostrará el siguiente mensaje: **Modificaciones guardadas correctamente.**

Una vez guardada la información de activación, el sistema ampliará está opción del formulario de **Datos** con la casilla **Desactivar**; esta permite desactivar un procedimiento. Para desactivar un procedimiento marque la casilla **Desactivar.**

## **5.2.1.4 Datos de registro del procedimiento.**

Para el uso del servicio ACCEDA, es de carácter obligatorio estar integrado con un servicio de registro electrónico de la misma aplicación de registro que da servicio a su Oficina de Asistencia en Materia de Registro, que deberá ser GESISER (y homologados) o, en casos especiales, REGAGE.

En el caso de la AGE al estar declarado GEISER como servicio compartido de registro, los organismos deberán usar GEISER, cuyo uso requiere la firma del correspondiente Acuerdo o Convenio [\(admin.convenios@economia.gob.es\)](mailto:admin.convenios@economia.gob.es).

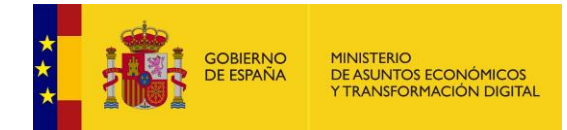

La integración con REGAGE, solo es de aplicación, cuando el sistema a integrar aglutine operaciones de registro de múltiples organismos o de interesados, como, por ejemplo: FACe para el registro de facturas electrónicas de múltiples organismos; ANDES para el registro de nacimientos; el Portal de Transparencia del Gobierno de España; IPS para la inscripción en pruebas selectivas.

## • **ASUNTO Geiser.**

El parámetro **ASUNTO Geiser** es importante desde dos puntos de vista, funcional y técnico.

La importancia funcional recae en el hecho que este campo utilizado para hacer el apunte del asiento en el registro de entrada/salida y por tanto de su contenido depende que se agrupen de una manera global o de una manera más granular. Todos los procedimientos de un organismo pueden estar alojados bajo un único asunto genérico, pero puede darse el caso que se desee clasificar los procedimientos con criterios más específicos, creando asuntos particulares según funcionalidades, para de esta forma poder obtener información de agrupaciones funcionales de procedimientos.

Para concretar su aplicación, a criterio del cada organismo, se pueden utilizar los modelos siguientes o incluso con una mezcla de ellos:

- o **Modelo asunto genérico:** Responde a la utilización más sencilla de esta funcionalidad. El organismo puede pedir un solo "asunto geiser", cuidando que su texto sea lo suficientemente genérico como para que dé cabida a cualquier operación de registro, sea de la materia que sea. Por ejemplo: Asunto geiser = "asuntos generales".
- o **Caso asunto geiser agregado:** Es de aplicación cuando, dependiendo de las diferentes líneas de negocio público que gestione un organismo, el Administrador de la sede cuando solicite el alta en GEISER o con posterioridad, puede hacer una solicitud de varios "Asuntos GEISER" que respondan a diversas materias o funcionalidades, las más importantes o con un volumen de registros más alto; por ejemplo: además del "asunto genérico", se puede pedir otro asunto más específico, relacionados con esa línea de negocio. Por ejemplo: Asunto GEISER = "gestión de becas".
- o **Caso asunto geiser desagregado por funcionalidad:** Se utilizará solo en aquellos casos, en los que se desee que los apuntes en el registro estén claramente asociados

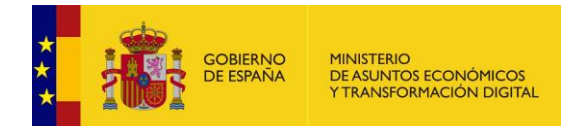

a cada procedimiento administrativo que gestione el organismo. El funcionamiento sería igual que en el caso anterior, pero las materias de los distintos negocios administrativos, se detallarían hasta el máximo. Por ejemplo: Asunto Geiser = "Becas tipo 1"; Asunto Geiser = "Becas tipo 2"; Asunto Geiser= "Becas tipo n".

Desde el punto de vista técnico para la configuración de la Sede en ACCEDA la situación sería:

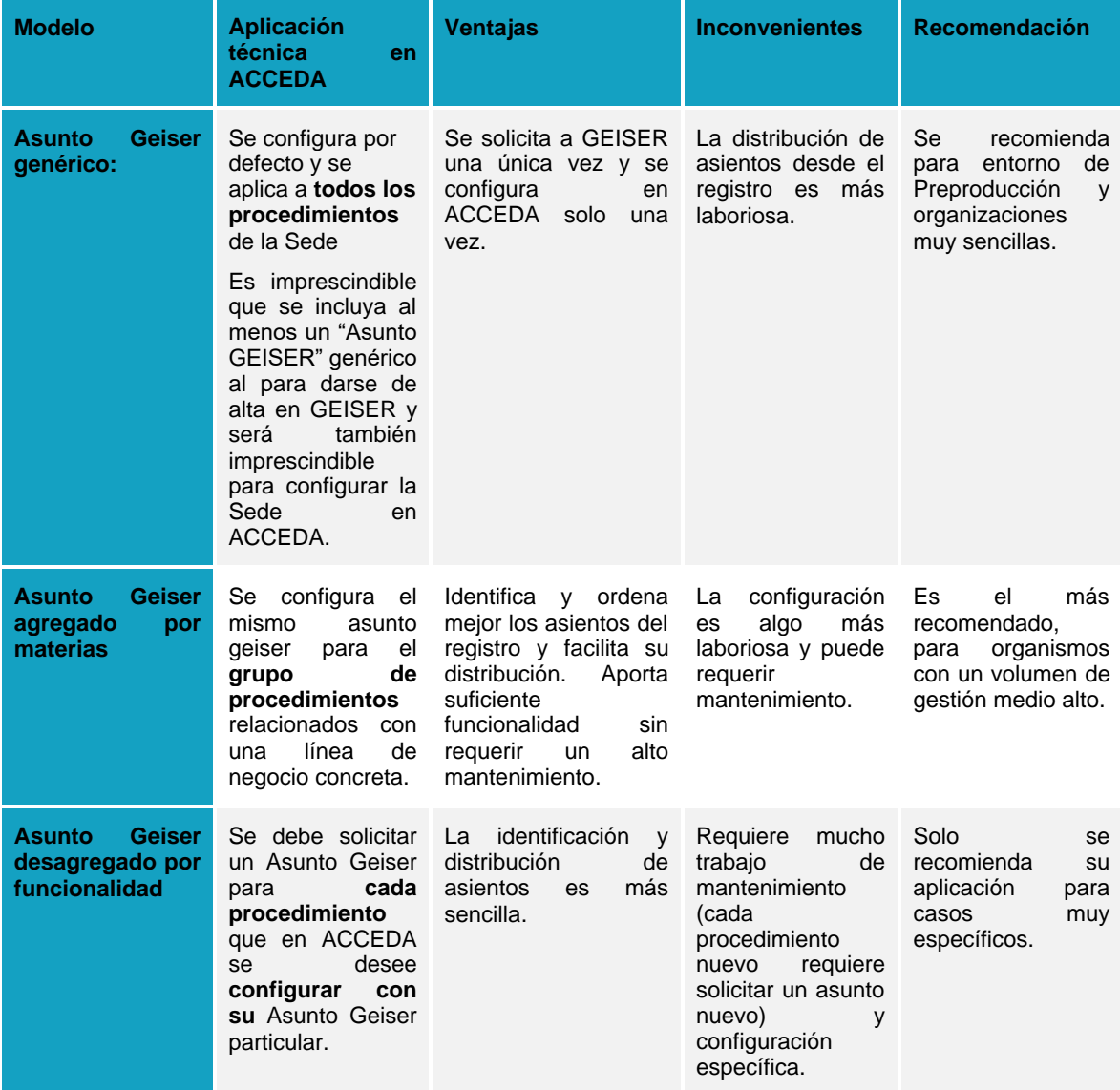

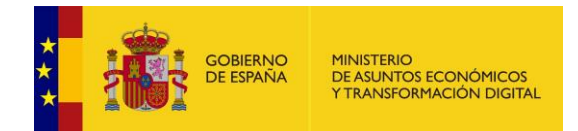

En la configuración de la Sede el Asunto Geiser se aplicará solo a los procedimientos ACCEDA que se soliciten. Además, este nombre juega una especial importancia técnica, ya que si no están dados de alta exactamente igual en GEISER y en Acceda surgen problemas de comunicación entre servicios.

Por lo tanto, esta opción permite añadir los datos de registro (por ámbitos) que se mostrarán en el **justificante de registro** de un procedimiento. El justificante de registro es un documento obtenido a través del proceso de registro, el cual se integra, según configuración con distintos servicios. Este documento se obtiene al introducir una solicitud desde el frontal, desde el gestor si así lo desea el tramitador y/o desde el servicio web de introducir una solicitud.

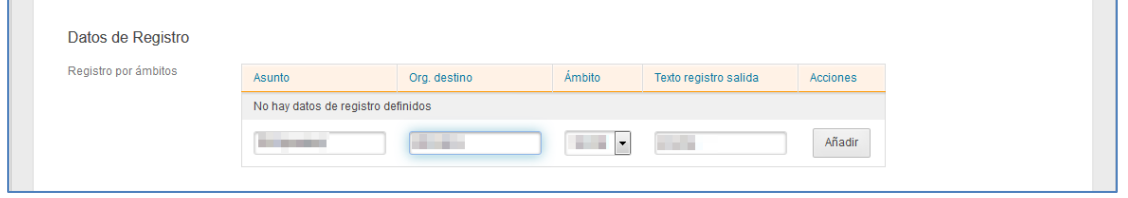

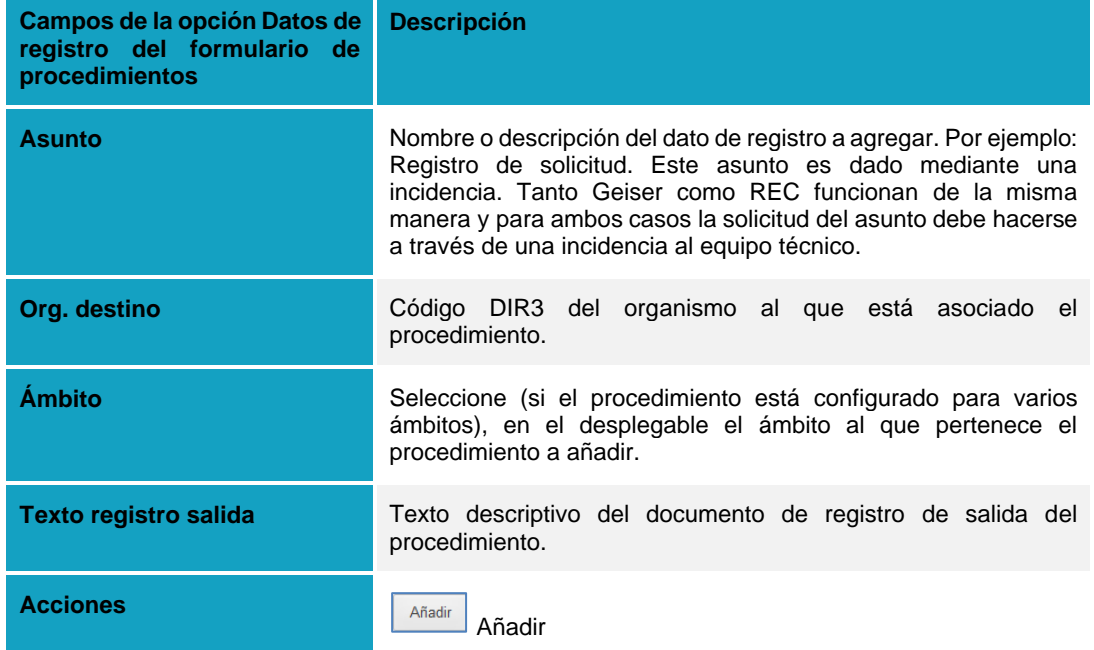

La opción **Datos de registro del procedimiento** contiene los siguientes campos:

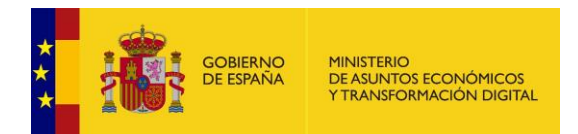

Si fueron completados los datos de registro y desea guardarlos pulse sobre el botón **Añadir.**

A continuación, se muestra un documento similar al Justificante de registro, donde podrá observar los datos que se han introducido en esta sección:

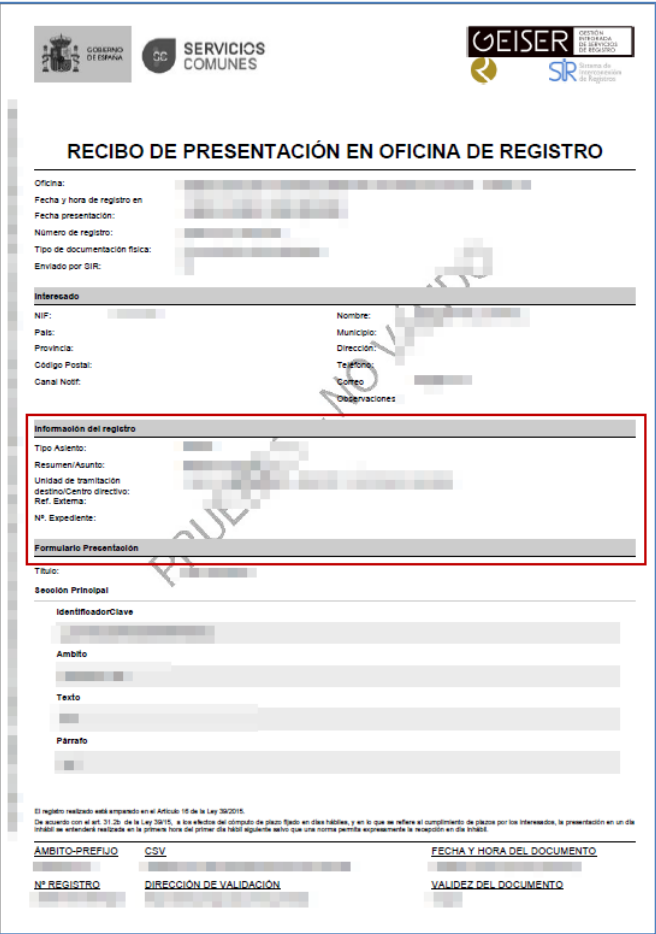

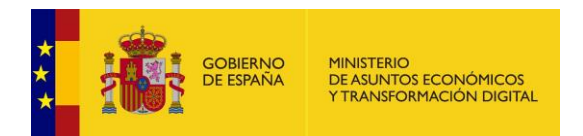

Si los datos de registro fueron completados correctamente aparecerán en la lista de datos de registro.

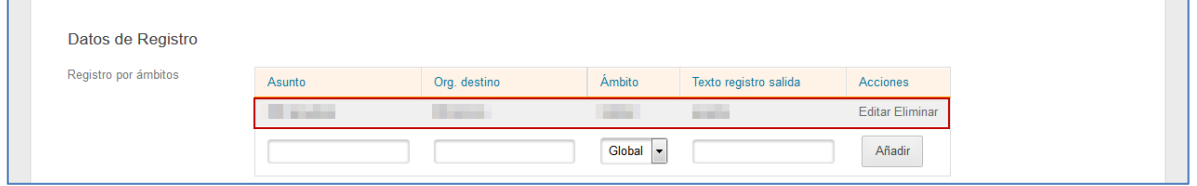

Si desea modificar los datos de registro introducidos pulse sobre el botón **Editar.** A continuación, se abre la pantalla **Editar registro.** Si no desea continuar con el proceso pulse sobre el **recuadro** ubicado en la parte superior derecha de la pantalla. Si desea continuar con el proceso pulse **Guardar.**

Para borrar los datos de registro introducidos pulse sobre el botón **Eliminar.**

## **5.2.1.5 Frontal.**

Permite seleccionar el estatus en que un procedimiento se mostrará en la zona de "Destacados" del frontal (el frontal es la parte de interfaz la Sede de **ACCEDA** con la que interactúa el ciudadano a través del navegador web) según las opciones: nuevo, destacado, importante, últimos días o no destacar.

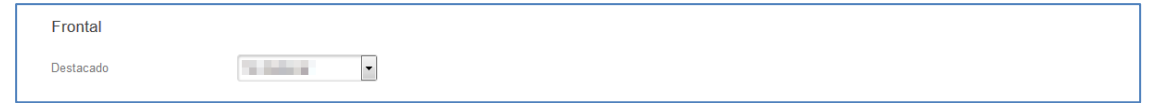

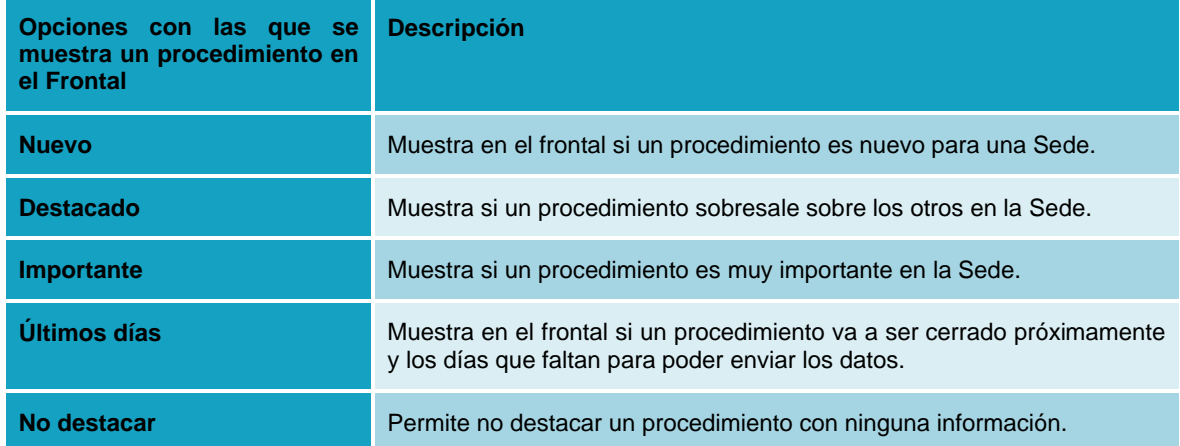

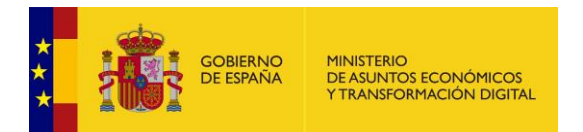

Seleccione del desplegable la opción que desee y se guardará automáticamente.

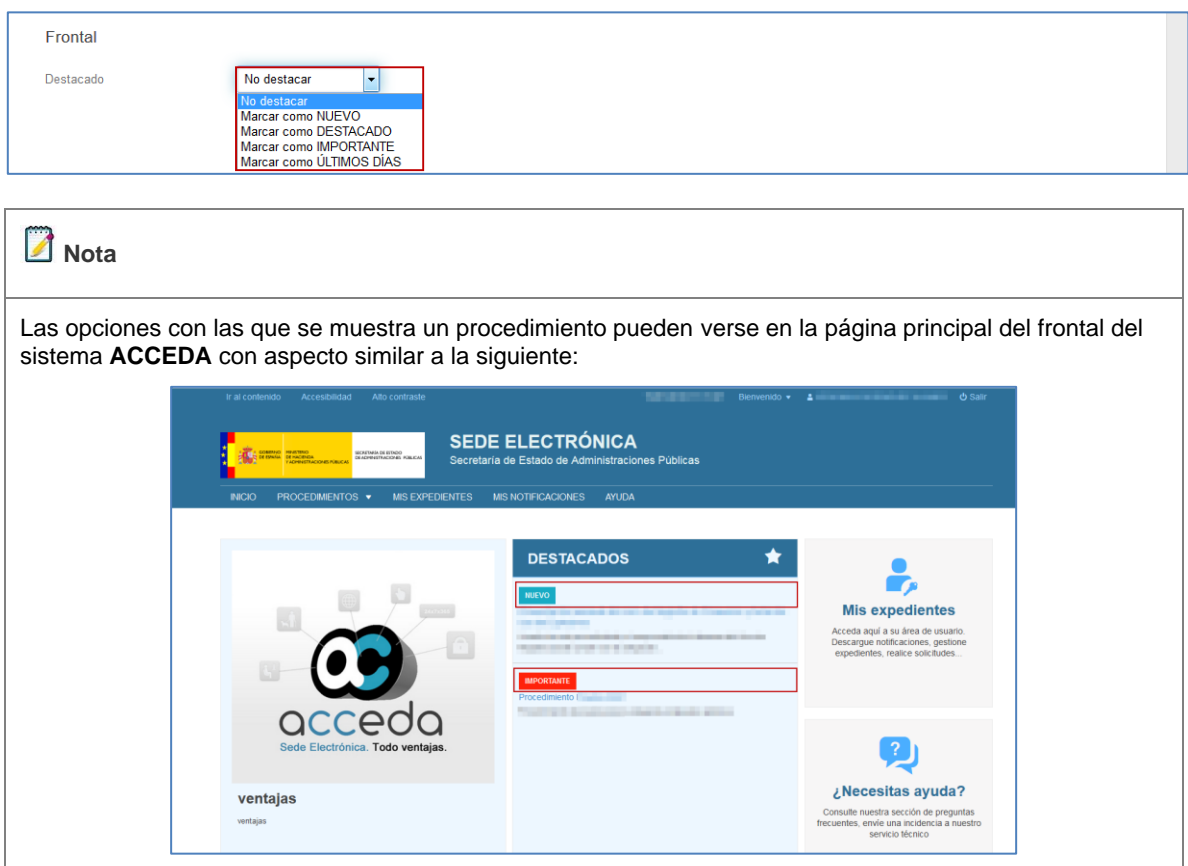

#### **5.2.1.6 Restricciones.**

Permite hacer restricciones de acceso de usuarios al procedimiento que se está configurando, según su número de identificación, por IP y/o por certificado. Estas restricciones impiden a usuarios, IPs y/o certificados de usuarios, acceder y gestionar un procedimiento.

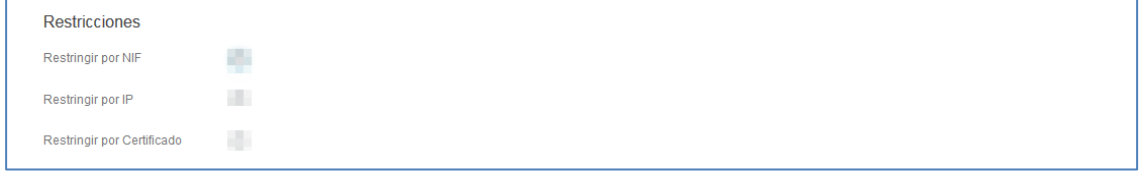

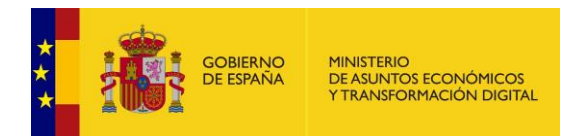

Si desea hacer una restricción marque la casilla correspondiente y se guardará automáticamente.

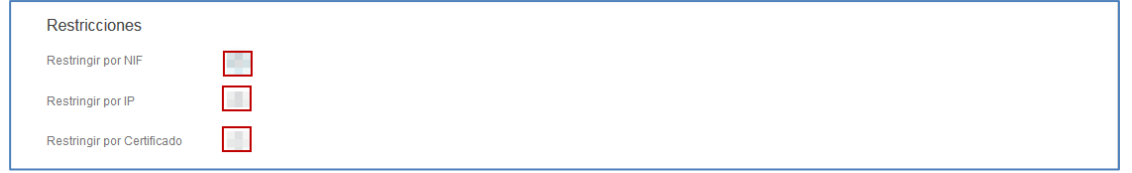

Si seleccionó la opción **restringir por NIF** se desplegará un recuadro para introducir el/los números de NIF que por excepción sí estarán autorizados en el procedimiento. El resto por defecto no estarán autorizados. Introdúzcalo/s y a continuación pulse sobre **Añadir NIF.**

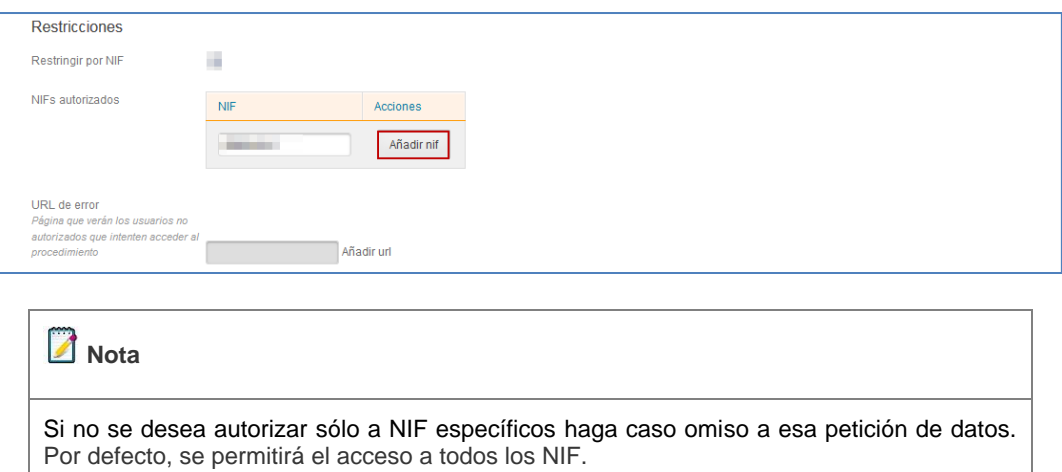

En el caso de los ciudadanos que no tengan autorización, puede configurar una URL que verán dichos usuarios restringidos cuando intenten acceder al procedimiento. Aquí se les dará la información del porque están restringidos para este procedimiento. Si desea introducir este dato pulse sobre **Añadir URL**.

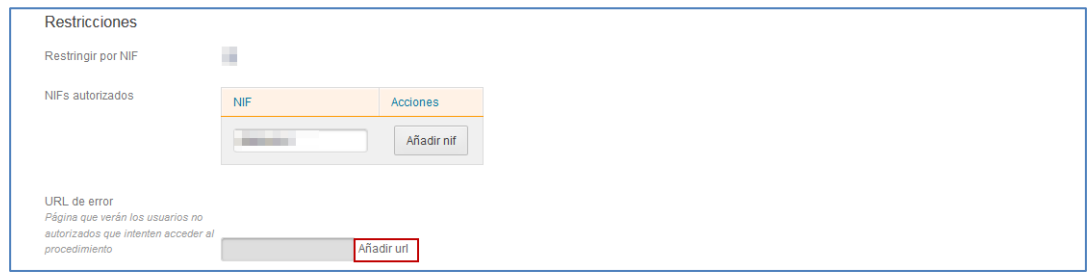

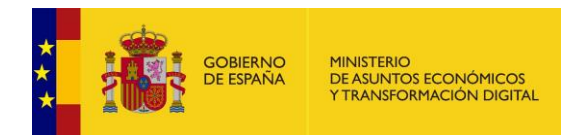

Si seleccionó la opción **restringir por IP** se ampliará el formulario con un recuadro para introducir la IP que por excepción sí estará autorizada en el procedimiento. Introdúzcala y a continuación pulse sobre **Añadir rango.** Automáticamente se guardará el dato.

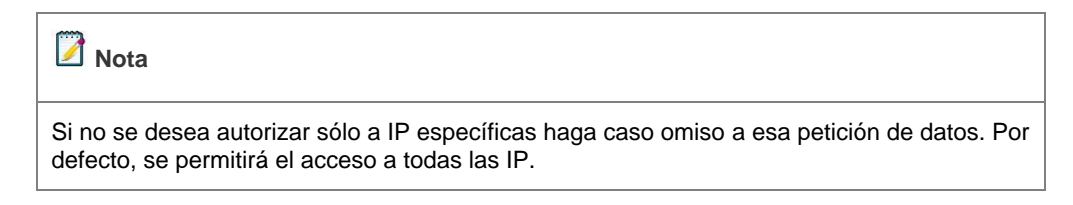

A continuación, se muestra la lista con las IP autorizadas.

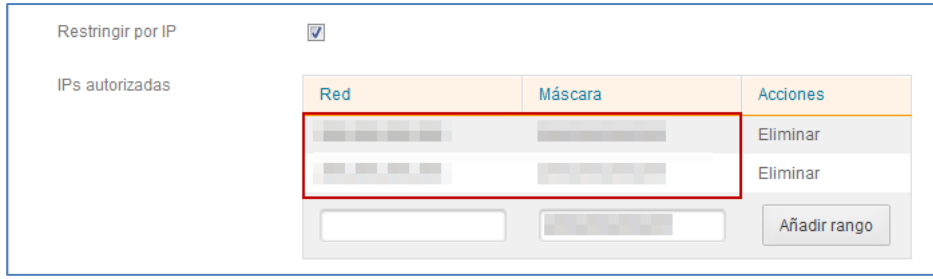

Si desea eliminar alguna IP de la lista pulse sobre el botón **Eliminar.**

Si seleccionó la opción **restringir por Certificado** se ampliará el formulario con dos opciones para introducir los certificados y organizaciones asociadas al certificado que por excepción sí estarán autorizadas en el procedimiento:

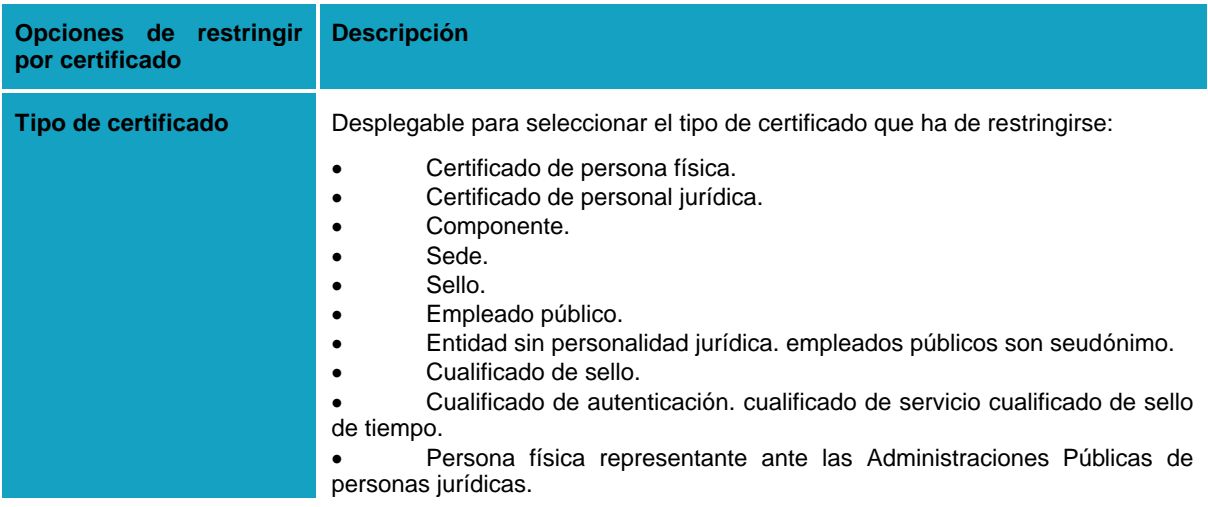

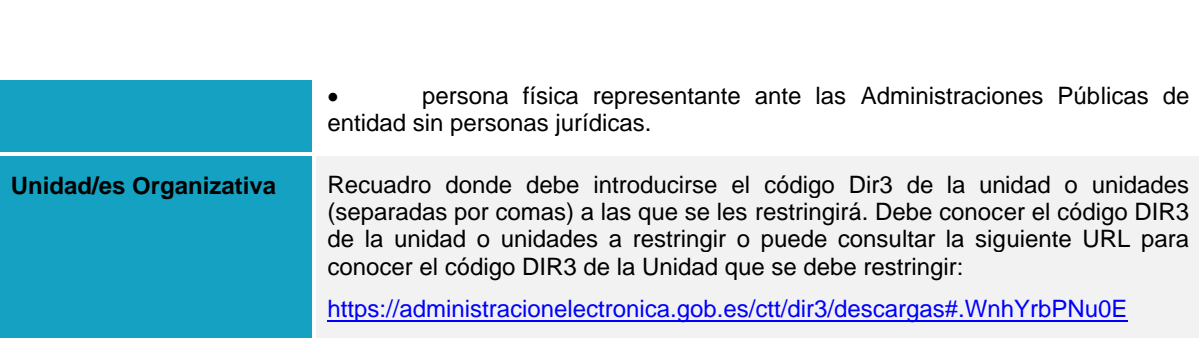

Introdúzcala/s y a continuación pulse sobre el botón **Añadir**:

MINISTERIO<br>DE ASUNTOS ECONÓMICOS<br>Y TRANSFORMACIÓN DIGITAL

GOBIERNO<br>DE ESPAÑA

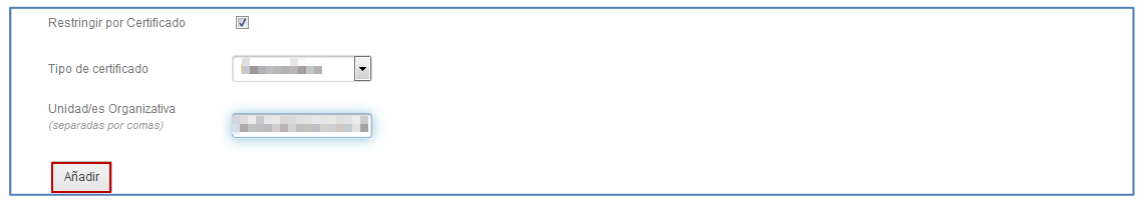

Si se añadieron correctamente los datos del certificado a restringir se mostrará un recuadro con los certificados autorizados con aspecto similar al siguiente:

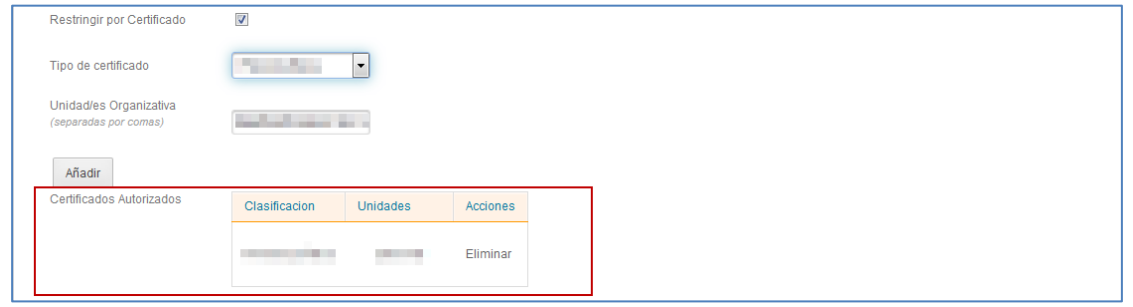

Si desea eliminar el certificado restringido pulse sobre el botón **Eliminar**. Si se eliminó correctamente la información del Certificado, el mismo desaparecerá de la lista de certificados autorizados.

#### **5.2.1.7 Información de contacto.**

Permite añadir la información de contacto que se utilizará para el procedimiento.

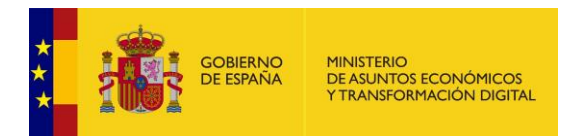

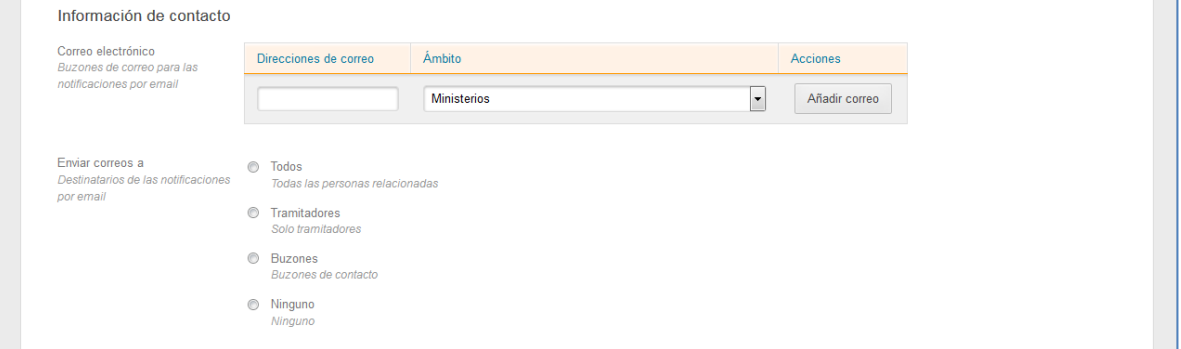

La opción información del contacto contiene los siguientes campos:

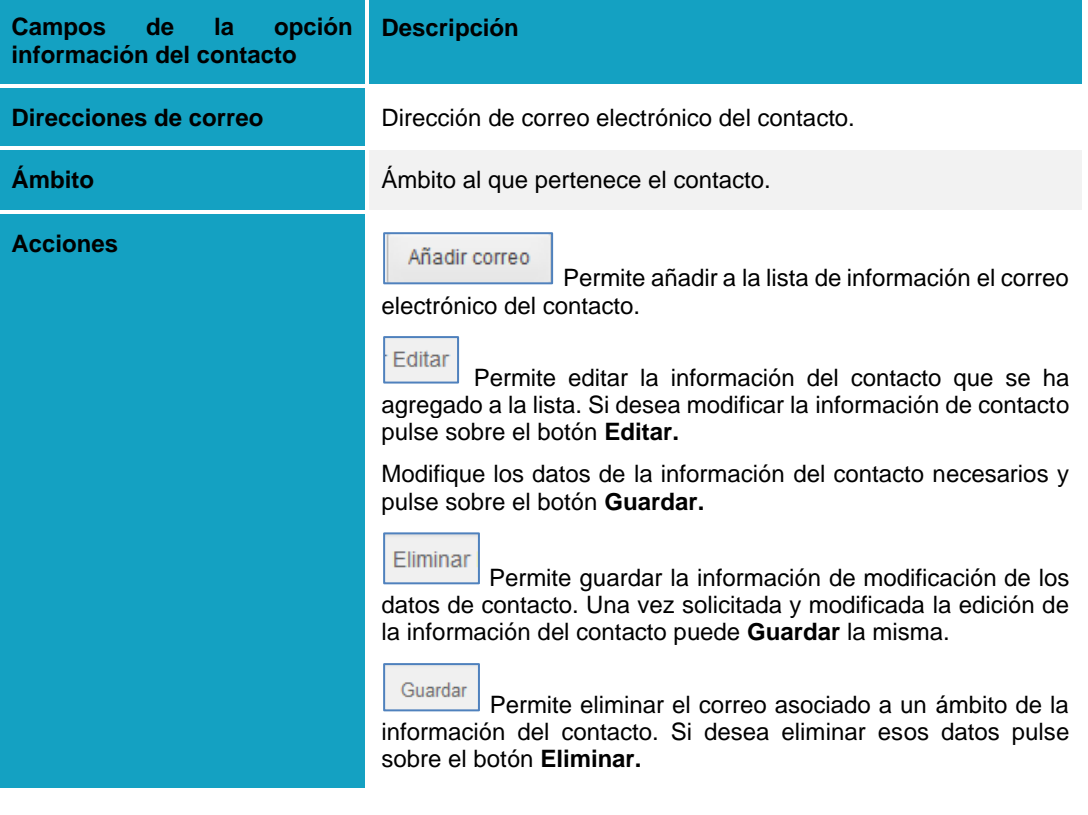

Añadir correo

**Añadir correo a la información del contacto.**

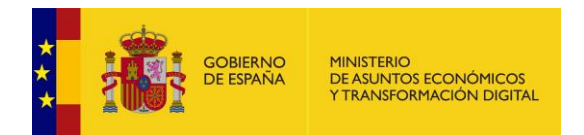

Permite añadir a la lista de información el correo electrónico del contacto. Introduzca el correo electrónico y el ámbito del contacto en las casillas correspondientes y después pulse sobre el botón **Añadir correo.**

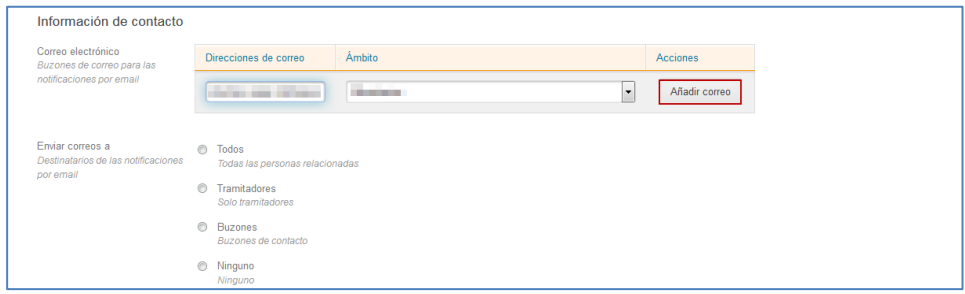

Los tipos de correos que pueden ser enviados a los destinatarios son los siguientes:

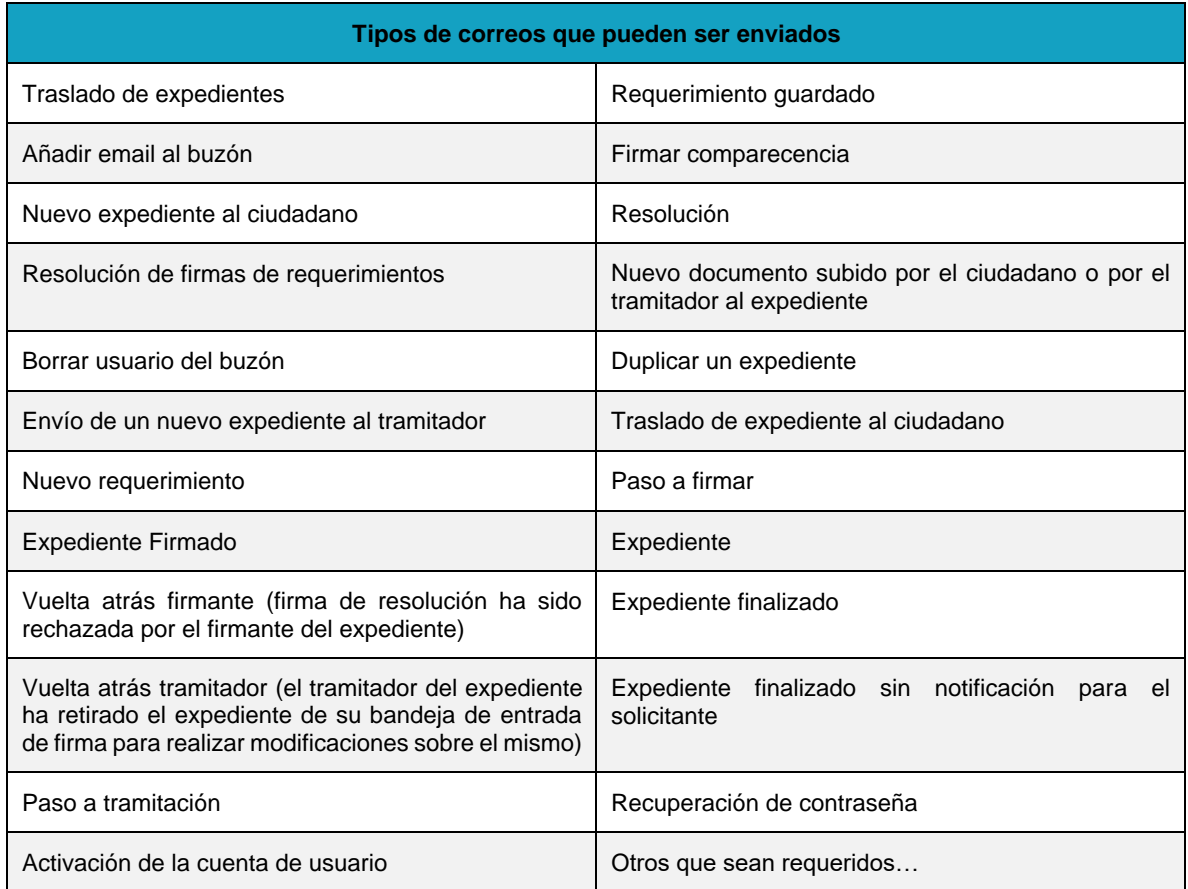

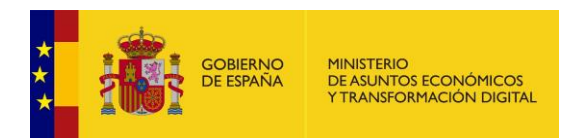

A continuación, pulse la opción deseada para **enviar correos a destinatarios de las notificaciones por email** (Todos, tramitadores, buzones, ninguno).

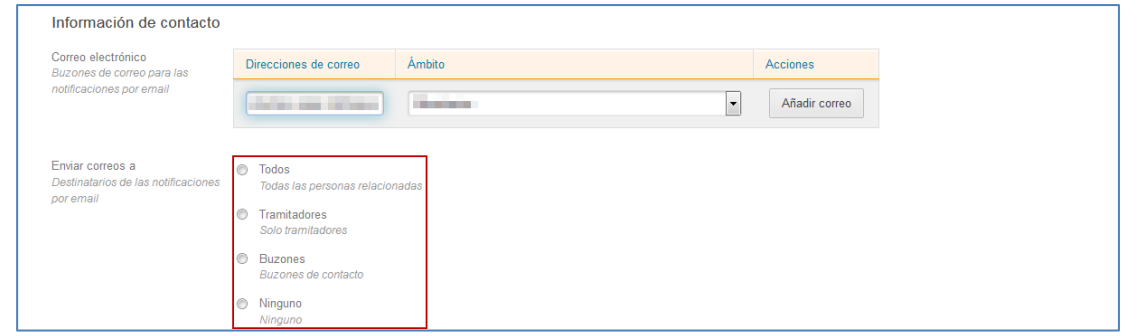

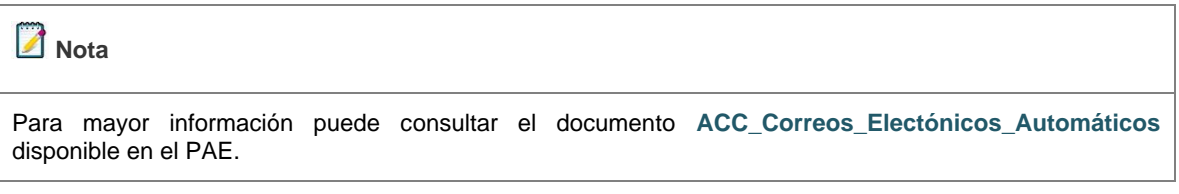

#### **5.2.1.8 Campos de tramitación.**

Permite incluir información importante que se desea añadir al procedimiento para su posterior uso en la tramitación interna de los expedientes. Por ejemplo: se podría incluir el campo "Tipificación de la queja" en un procedimiento de "Quejas y sugerencias" para que el tramitador pueda incluir esa información sobre el expediente.

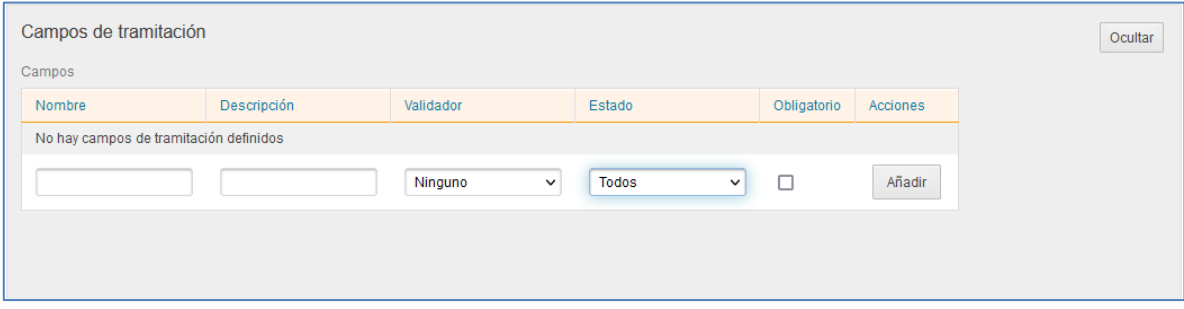

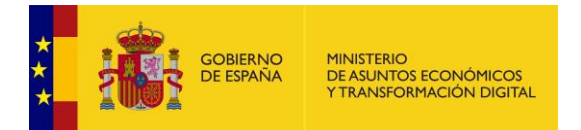

La opción campos de tramitación contiene los siguientes campos:

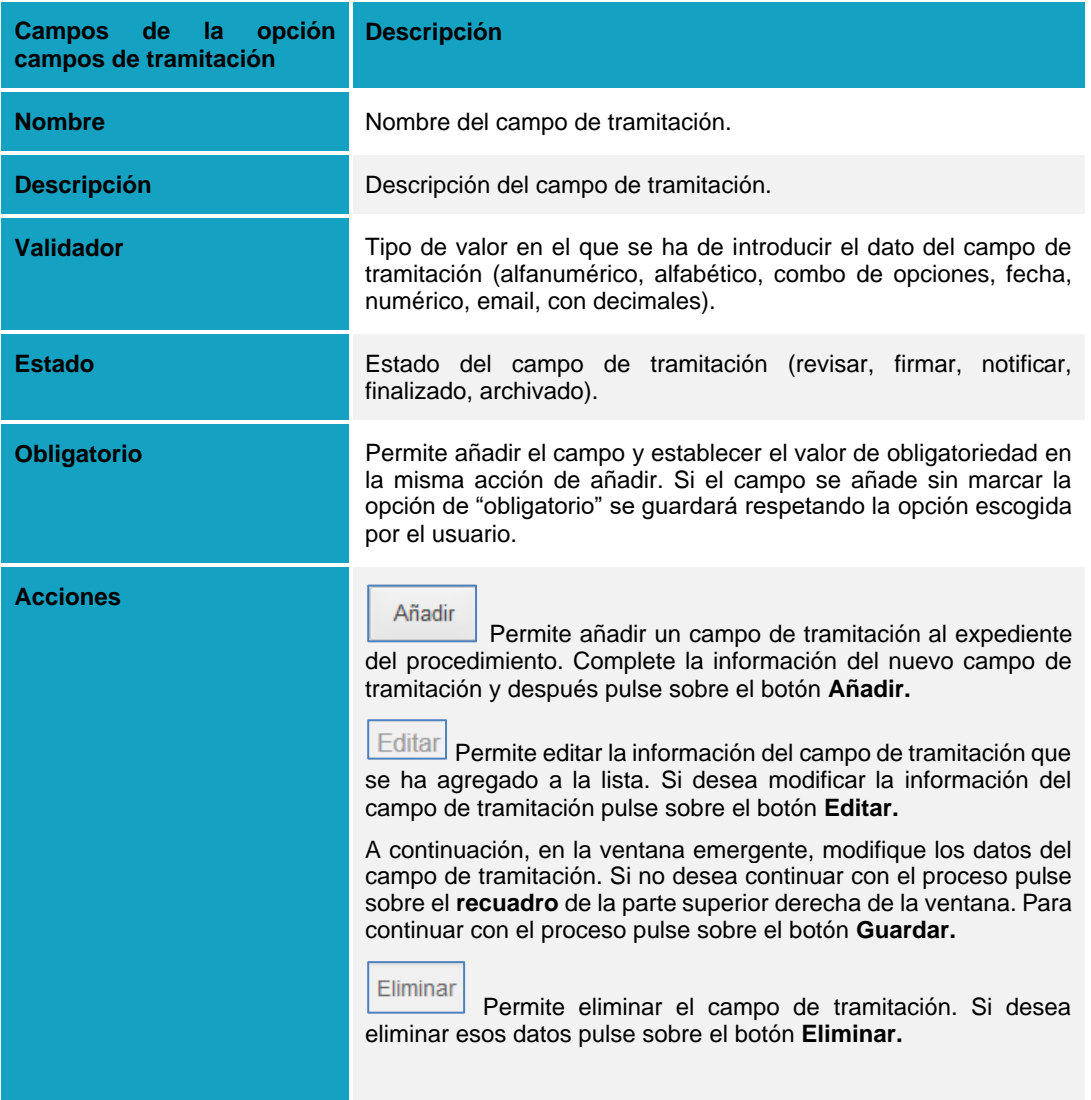

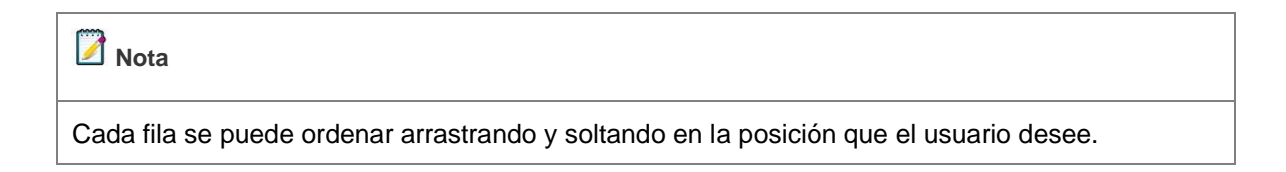

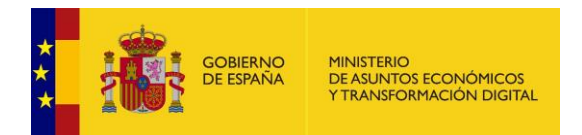

Al accionar el botón de **"Mostrar campos"** se desplegará la tabla con todos los campos y así poder ordenarlos.

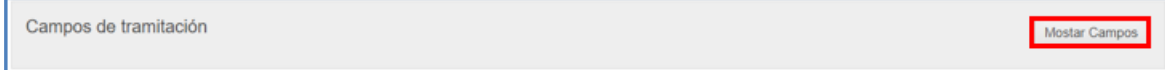

Una vez ordenados los campos puede pulsar el botón **Ocultar** para minimizar las celdas de los campos.

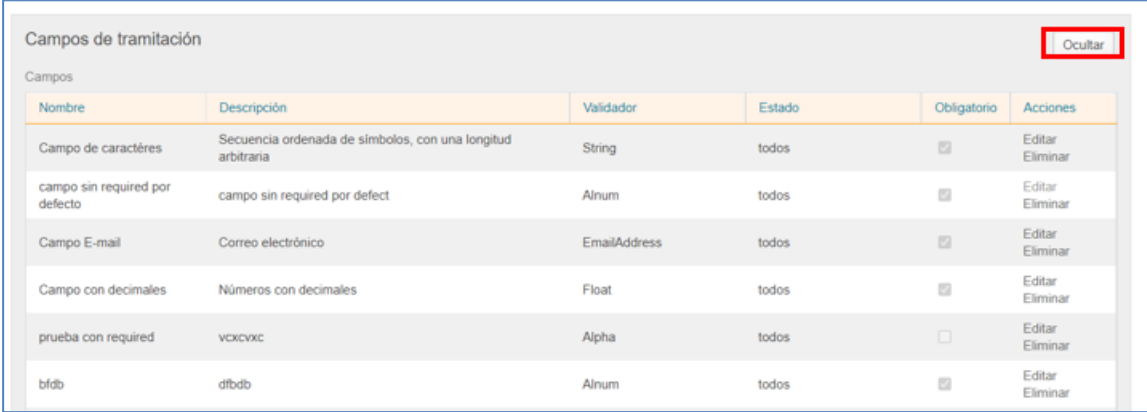

En el caso que haya expedientes con valores ya asignados no se podrán editar para definir los diferentes valores del combo.

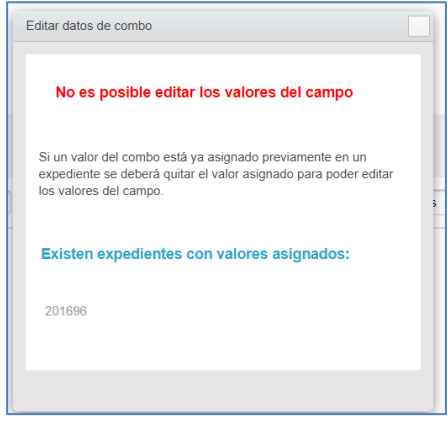

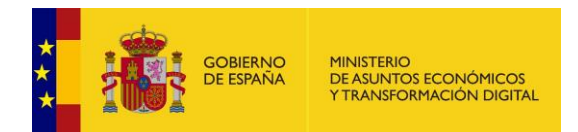

Se listan los expedientes, hasta un máximo de diez, que tienen algún valor asignado. En el caso que se quiera quitar el valor asignado en dichos expedientes se deberá pulsar en los expedientes listados ir al campo en cuestión y seleccionar la opción "--- Sin selección ---" y guardar.

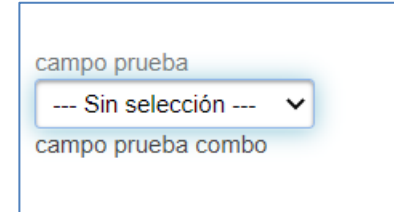

Una vez que no haya expedientes con algún valor asignado aparecerá la sección de editar los valores para poder definirlos a su antojo. Ver imagen:

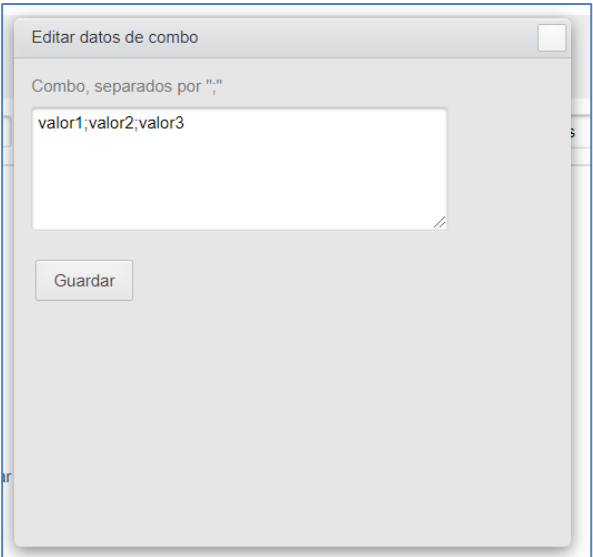

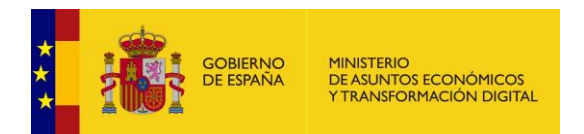

Para la confirmación también se informará al usuario de que existen expedientes que tienen valores asignados, pero es meramente informativo ya que no impedirá su eliminación.

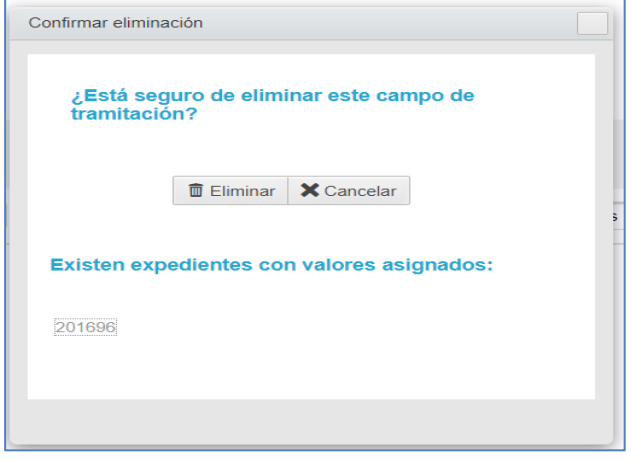

Si se ha eliminado de manera correcta con información del estado al usuario de si ha sido satisfactoria o ha habido algún error:

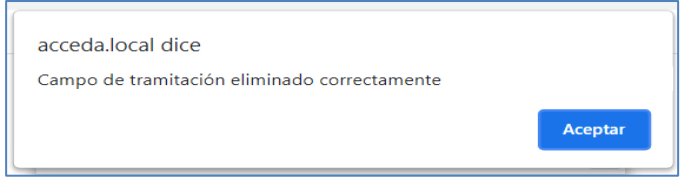

## **5.2.1.9 Duplicación de expedientes.**

Permite seleccionar a partir de qué estados es posible duplicar expedientes del procedimiento. La duplicación de expedientes sirve para crear, a partir de un expediente, otro igual; por lo general se hace cuando un expediente ya cerrado requiere que se le incluyan datos, que en su momento no fueron procesados o que requieren ser incluidos.

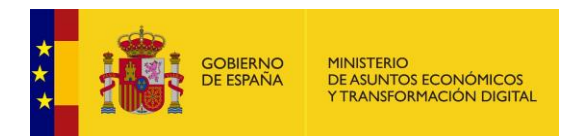

Para ello, seleccione los estados en los que permitirá duplicar los expedientes del procedimiento y pulse el botón **Guardar**.

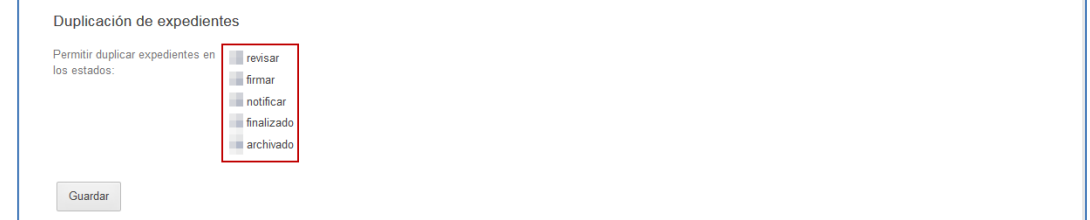

*M* Nota

Para mayor detalle de esta opción de configuración del procedimiento puede consultar el documento: **ACC\_Caso\_Práctico\_Duplicar\_Vincular** disponible en el PAE.

#### **5.2.1.10 Aportación de documentos.**

Permite seleccionar si se pueden aportar documentos, así como la cantidad de los mismos, al expediente. Si desea que se pueda aportar documentación al expediente marque la casilla.

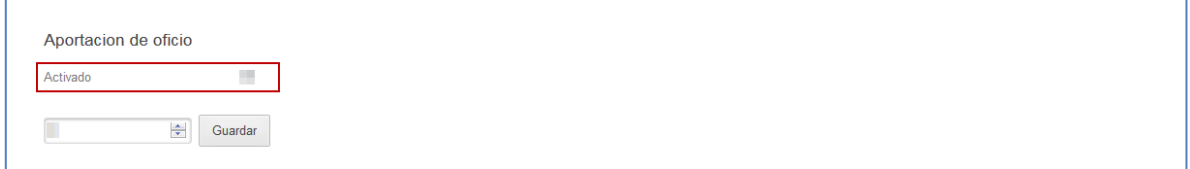

Seleccione en el desplegable la cantidad de documentos que se pueden adjuntar por expediente y pulse el botón **Guardar.**

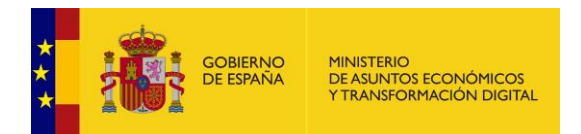

Posteriormente, podrá realizar la aportación de documentos desde el frontal, en la sección de "Mis expedientes".

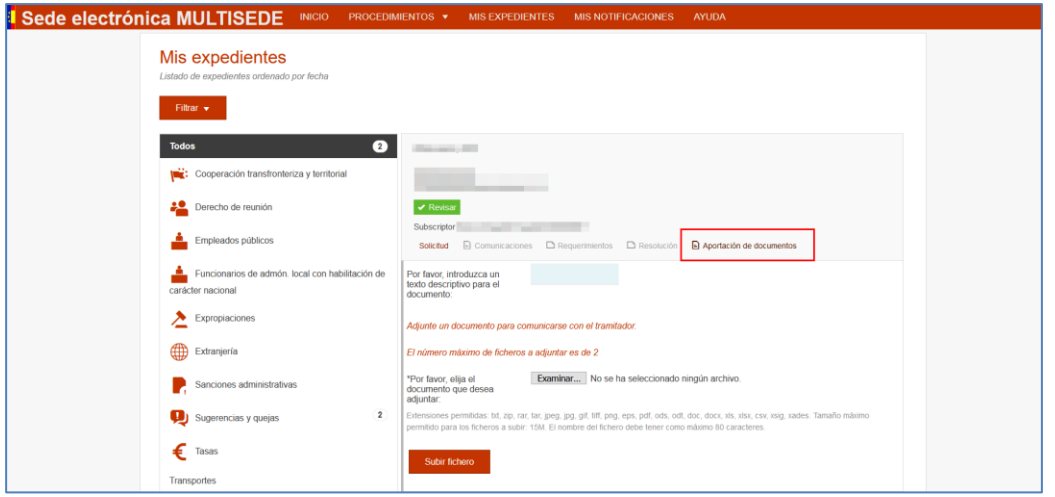

## **5.2.1.11 Expiración de documentos.**

Permite activar o desactivar la opción para que los documentos expiren. Si se activa esta opción los documentos siguen estando visibles pero su tiempo de comparecencia caducó. Si desea activar la opción para que los documentos expiren marque la casilla **Activar expiración.**

Una vez marcada la casilla se ampliará la información. Indique el número de días que deben pasar para que un documento expire y la regulación de días (hábiles, hábil sábado incluido, naturales). A continuación, pulse sobre el botón **Guardar.**

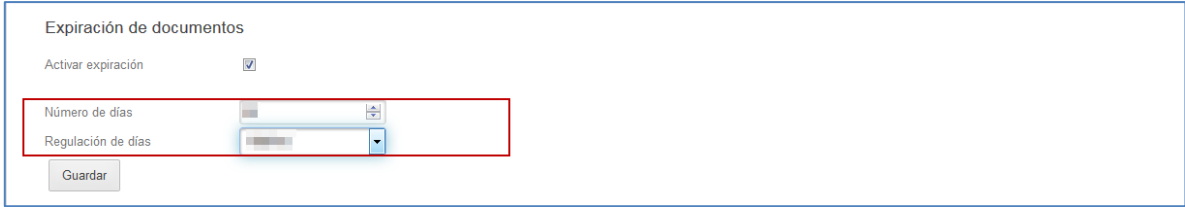

#### **5.2.1.12 Integración con Represent@.**

Permite activar o desactivar la opción para que los expedientes de un procedimiento se integren con el Sistema **Represent@,** que es un servicio que sirve para validar la habilitación de los profesionales en representación de personas físicas o jurídicas.

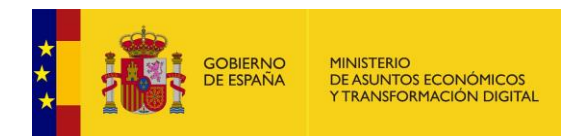

El primer paso a realizar para que la opción de Integración con Represent@ aparezca visible en el formulario **Datos de configuración** del procedimiento es activar las opciones **Cl@ve** y **Firma Servidor**, tal como se muestra en la imagen a continuación.

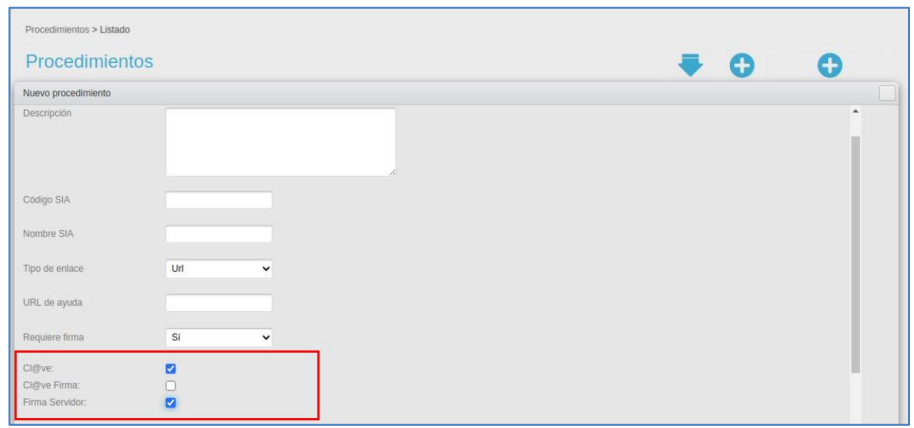

Si dicha configuración no se hizo al momento de crear el procedimiento, puede hacerlo a través de la opción **Editar** procedimiento.

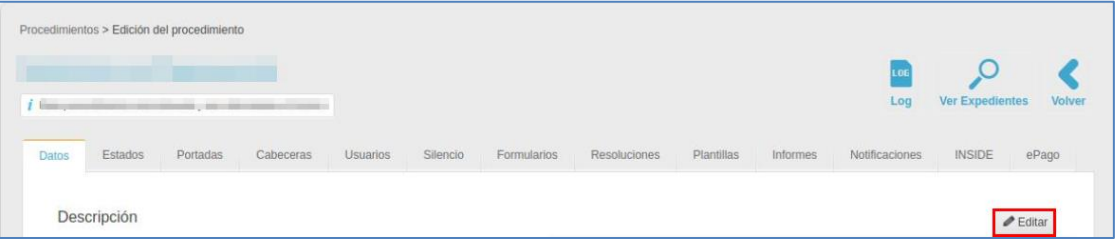

Se abrirá la ventana emergente de **Editar procedimiento** en la que debe activar las siguientes casillas:

- **Firma comparecencia** Requiere firma: **SI** Certificado personal: **Marcar**  Firma Servidor: **Marcar**
- **Firma en el Frontal** Certificado personal: **Marcar** Firma Servidor: **Marcar**

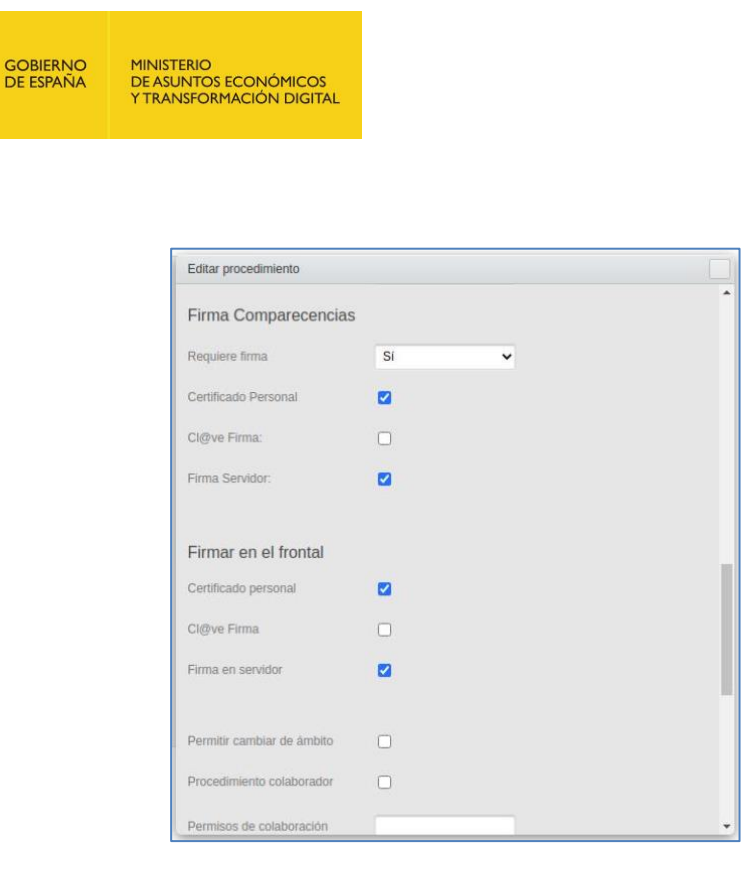

Una vez activadas las opciones descritas anteriormente en el procedimiento, se mostrará la opción de **Integración con Represent@** en el formulario de Datos. Esta opción permite ejecutar dos acciones: **Activar Representa y Activar Bloque Representado.**

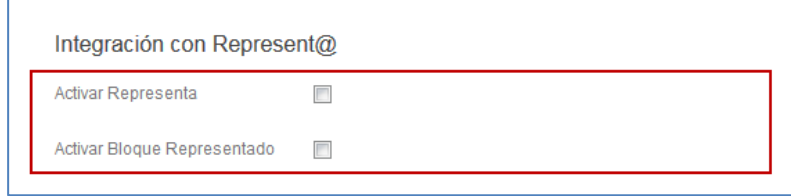

# **Importante**

El comportamiento de la aplicación al subir ficheros de tipo certificados de representación varía de acuerdo a la configuración que tenga el procedimiento en el que se esté realizando la subida.

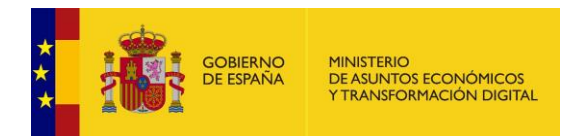

1.- Activación de ambos checkbox.

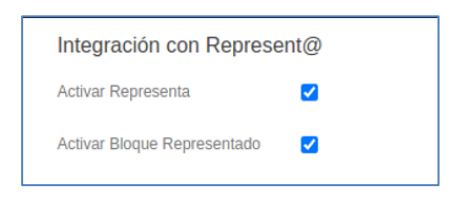

Esta configuración indica que **no se podrá adjuntar el fichero de certificado de representación** sin dar al botón de comprobar representación, porque está activado el servicio de representa.

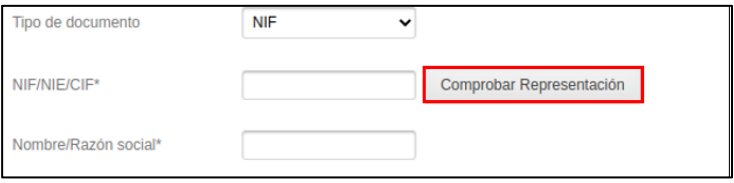

2.- Activado únicamente checkbox "Activar Bloque Representado" representa.

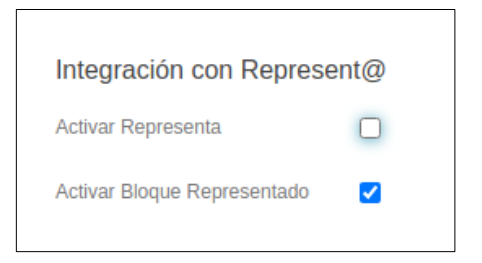

La opción de adjuntar un archivo de certificado de representación aparecerá por defecto.

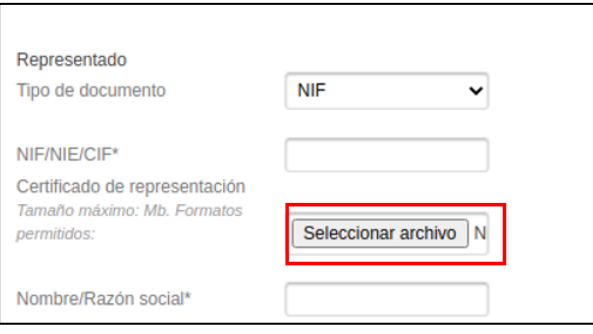

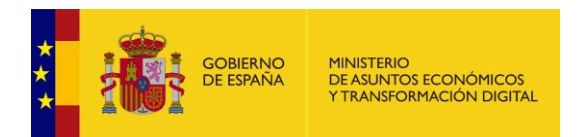

## **¡ATENCIÓN!**

El sistema ACCEDA mostrará el siguiente mensaje cuando el Servicio Web esté fallando o mal configurado: **Servicio de Represent@ no disponible.** 

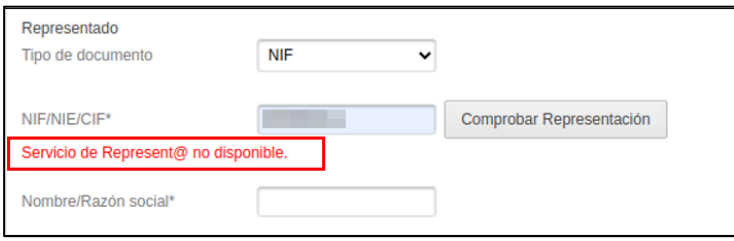

Si por el contrario lo que ocurre es que no se puede comprobar la representación, el sistema ACCEDA mostrará el siguiente mensaje y permitirá al usuario el aporte de un certificado de representación: **No puede realizar el trámite Represent@.**

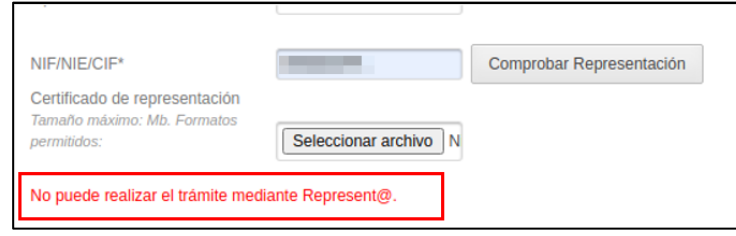

• **Activar bloque representado:** Permite activar el procedimiento para que en el formulario (que se muestra en el frontal del sistema **ACCEDA**) aparezca la opción Actúa **en representación del interesado (físico/jurídico)**.
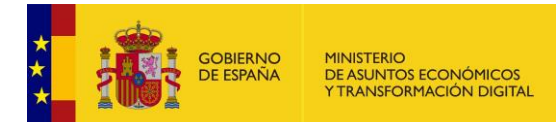

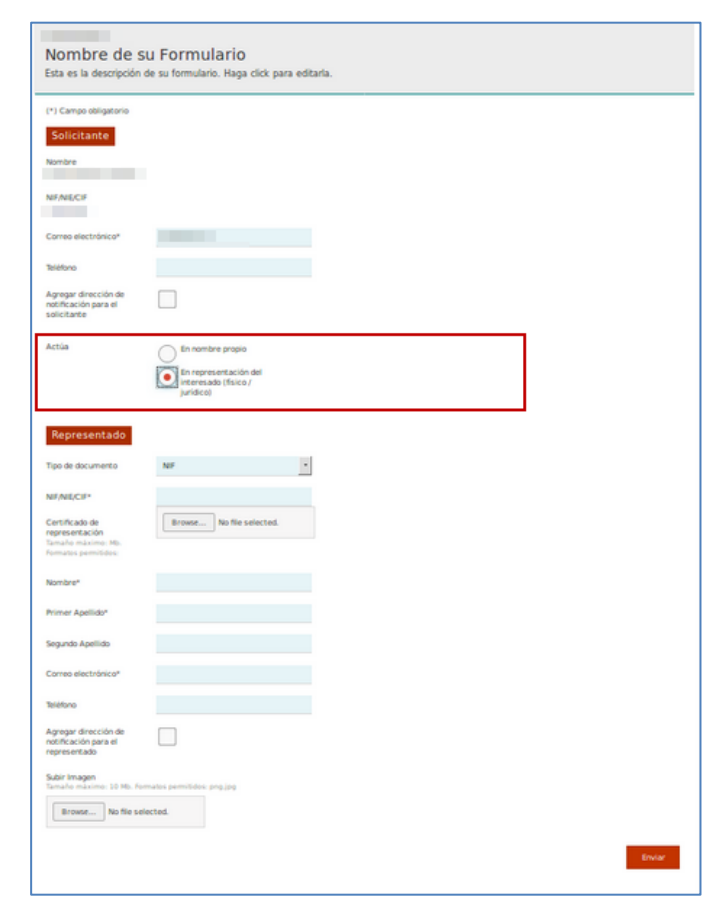

## **Importante**

Debe agregarse de manera obligatoria el **Certificado de representación** en el cual se autoriza a una persona a actuar en representación de otra (persona física o jurídica).

> Con esta funcionalidad activada, se puede indicar si actúa en nombre propio o de otra persona (física o jurídica).

El usuario puede actuar de las siguientes formas en un procedimiento:

- 1.- En nombre propio (puede ser una persona física o jurídica).
- 2.- Una persona física representando a otra persona física.
- 3.- Una persona física representando a una persona jurídica.
- 4.- Una persona jurídica representando a una persona física.
- 5.- Una persona jurídica representando a una persona jurídica.

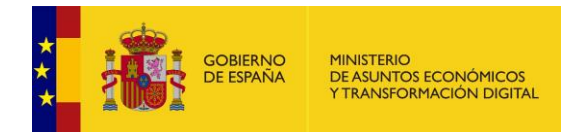

De acuerdo al tipo de representación que se determine en un procedimiento, el sistema actúa de la siguiente forma:

- Si actúa en nombre propio o se trata de una persona física en representación de otra persona física, se permite introducir la dirección postal.
- Si actúa como representante no se permite cumplimentar los campos de dirección postal.

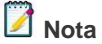

En esta opción la comprobación de representación la deberá realizar manualmente el tramitador.

#### • **Opción Actúa**

Cuando el usuario actúa en nombre propio o se trata de una persona física que actúa en representación de otra persona física, el sistema permite seleccionar la opción de **comunicación por medios no electrónicos.** 

**(Vista desde la aplicación de ciudadano de ACCEDA)**

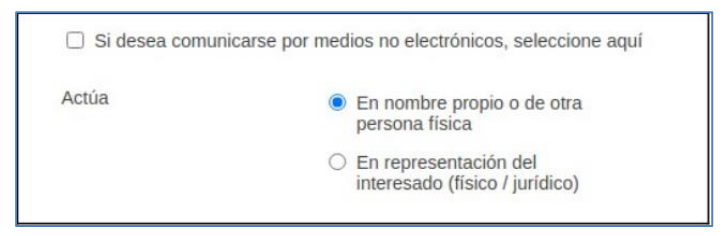

**(Vista desde la aplicación de gestión administrativa de ACCEDA)**

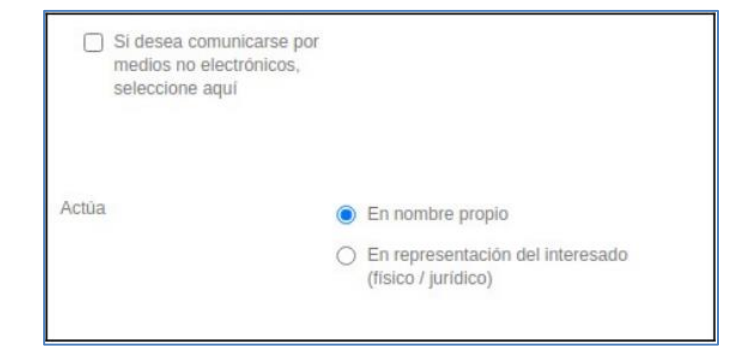

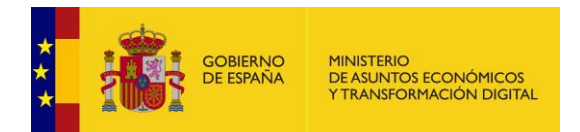

Si, por el contrario, el representante es:

- una persona física representando a una persona jurídica o,
- una persona jurídica representando a una persona física o,
- una persona jurídica representando a una persona jurídica

la opción "desea comunicarse por medio no electrónicos", deja de estar disponible, siguiendo el correcto comportamiento en relación a los representantes.

#### **(Vista desde la aplicación de ciudadano de ACCEDA)**

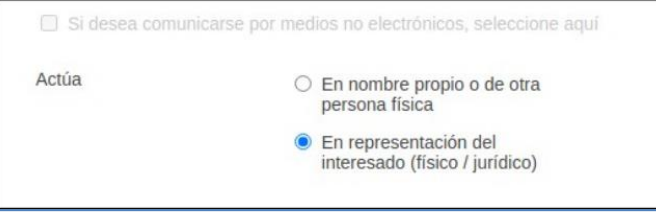

**(Vista desde la aplicación de gestión administrativa de ACCEDA)**

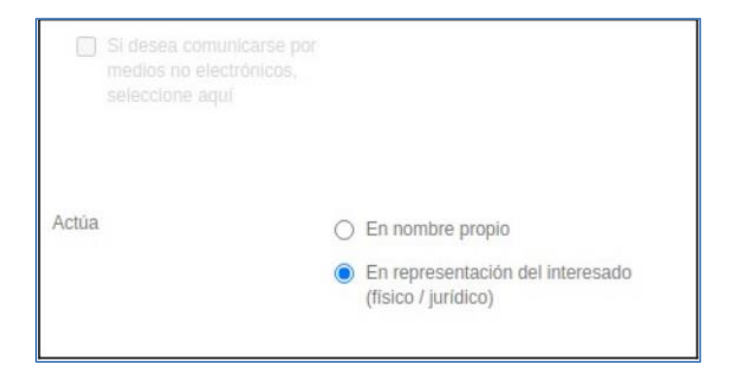

#### • **Opción Dirección Postal del solicitante**

Si el usuario es una persona física que actúa en nombre propio o de otra persona física y selecciona la opción de comunicación por medios no electrónicos, se despliega el formulario de dirección postal.

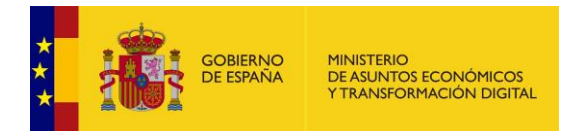

### **(Vista desde la aplicación de ciudadano de ACCEDA)**

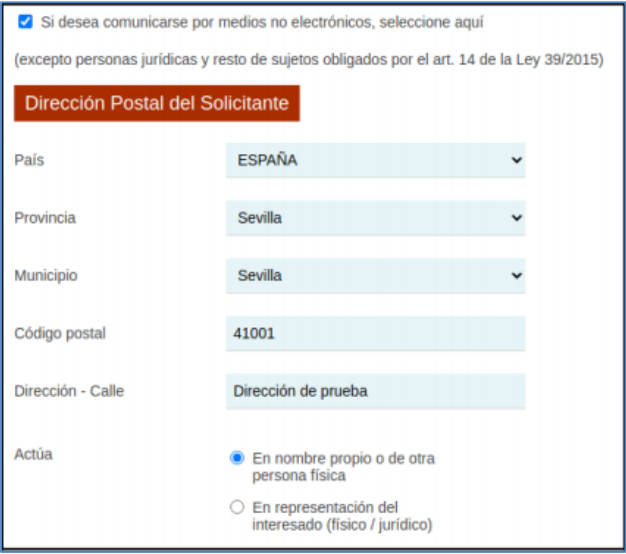

**(Vista desde la aplicación de gestión administrativa de ACCEDA)**

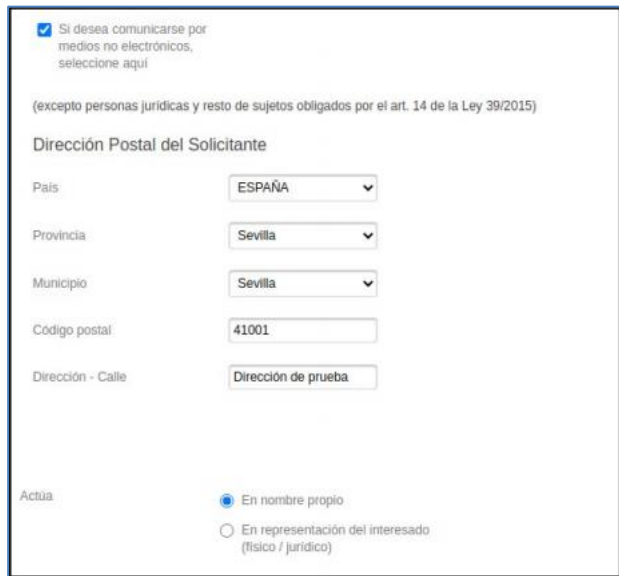

Si, el representante es una persona física representando a una persona jurídica o una persona jurídica (representando a una persona física o jurídica) y el formulario de dirección se encuentra visible, el sistema lo oculta y elimina la información postal introducida.

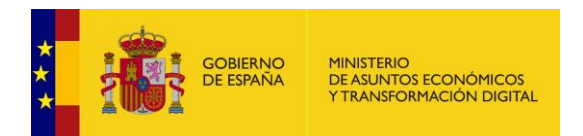

Finalmente, la opción de comunicación por medios no electrónicos pasa a estado no disponible, regresando al estado inicial.

#### **(Vista desde la aplicación de ciudadano de ACCEDA)**

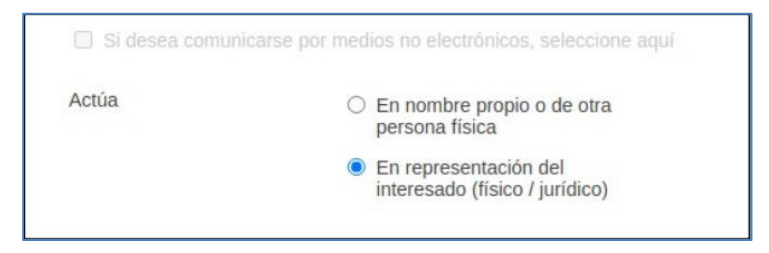

#### **(Vista desde la aplicación de gestión administrativa de ACCEDA)**

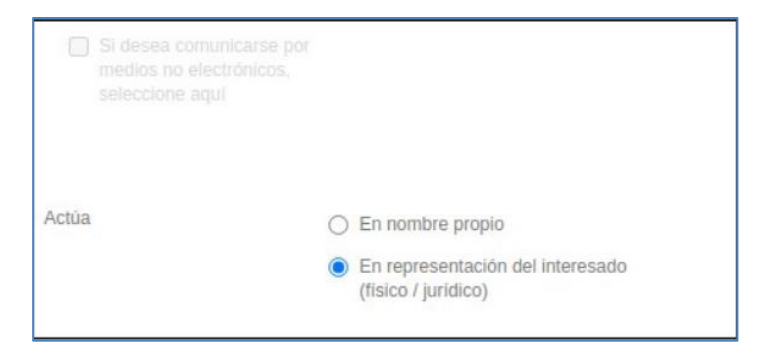

Si el usuario actúa en representación del interesado (ya sea una persona física actuando en nombre de una persona jurídica o una persona jurídica actuando en nombre de una persona física o jurídica), este dispone de un formulario para introducir los datos personales del representado.

#### **(Vista desde la aplicación de ciudadano de ACCEDA)**

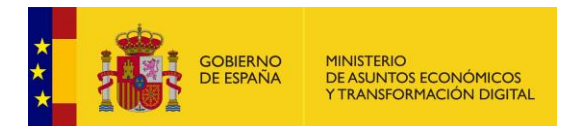

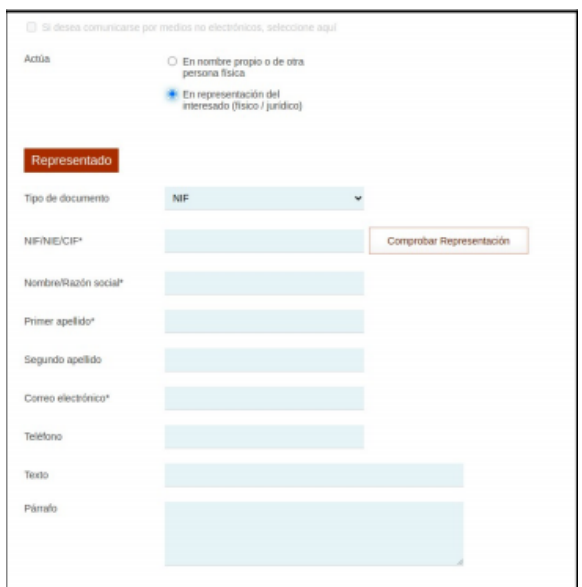

**(Vista desde la aplicación de gestión administrativa de ACCEDA)**

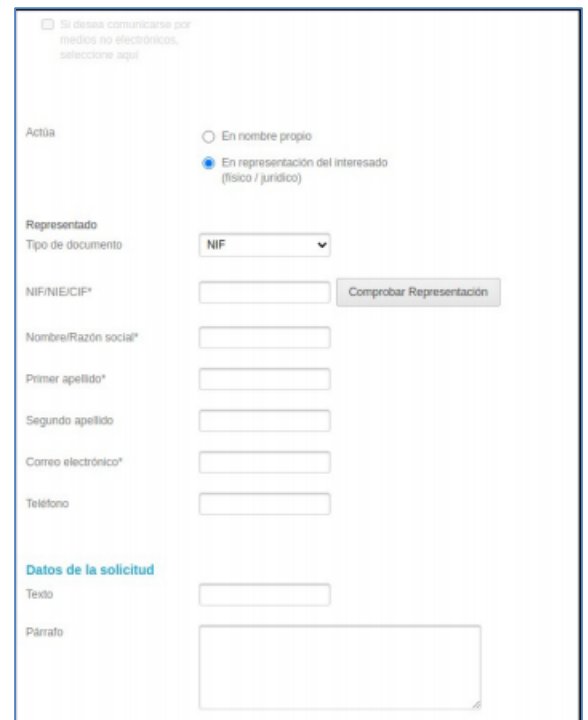

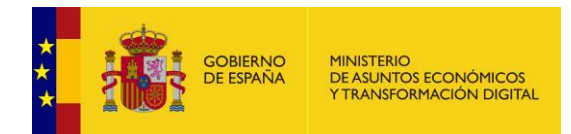

La opción de "comunicación por medios no electrónicos" para la representación del interesado (ya sea una persona física actuando en nombre de una persona jurídica o una persona jurídica actuando en nombre de una persona física o jurídica), permanece bloqueada y tampoco aparece en el formulario del representado.

> • **Activar Represent@:** Con la opción anterior habilitada, y configurada la integración con el servicio Representa en la sede-e, puede activarse además la casilla "Activar Representa". De este modo, introducidos Representante y Representado, desde el propio formulario e introduciendo el NIF de la persona a la que se representa se podrá verificar la representación en el Registro Electrónico de Apoderamientos (REA), pulsando sobre el botón **Comprobar Representación.**

En caso que el resultado de la comprobación de la representación en REA sea negativo, o si no se activa el uso del servicio "Representa", el Representante deberá entonces adjuntar obligatoriamente un documento acreditativo de la representación, en el campo que el formulario presentará a tal fin.

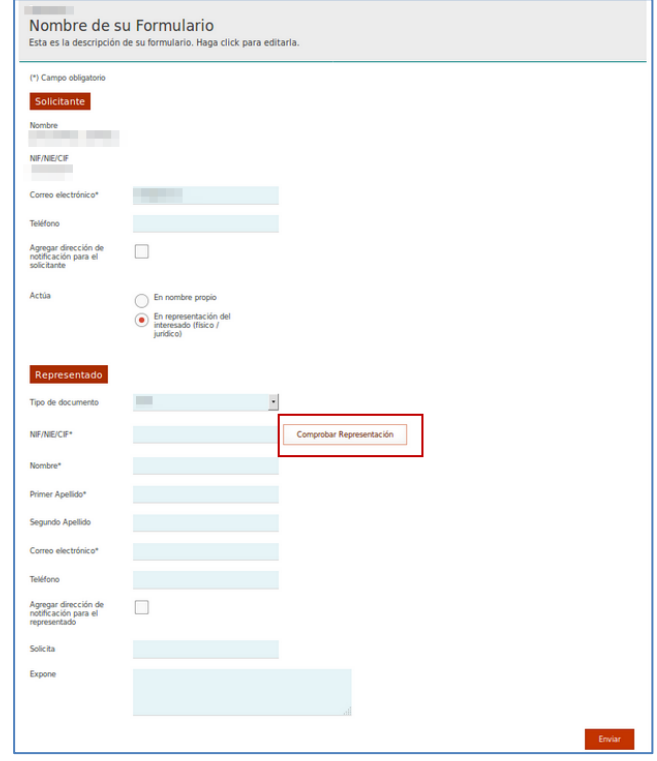

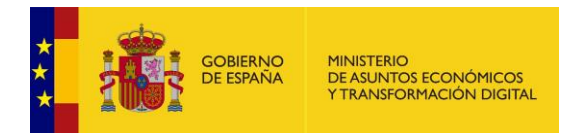

### **Importante**

Debe agregarse de manera obligatoria el **Certificado de representación** en el cual se autoriza a una persona a actuar en representación de otra (persona física o jurídica).

#### **5.2.1.13 Integración con RFH**

El Registro de Funcionarios Habilitados permite recoger a los funcionarios de la AGE y sus organismos públicos para actuar en nombre de los ciudadanos que deseen actuar en procedimientos electrónicos de la AGE y que no dispongan de firma electrónica.

Por tanto, esta opción permite activar o desactivar un funcionario habilitado. Para ello, marque la casilla **Activar Funcionario Habilitado.**

Integración con RFH Activar Funcionario Habilitado

A continuación, el sistema le mostrará la siguiente ventana emergente de confirmación de petición con el siguiente mensaje: ¿**Quiere activar funcionario habilitado para el procedimiento?** De no querer continuar con el procedimiento pulse sobre el botón **Cancelar**, de lo contrario pulse sobre **Aceptar.**

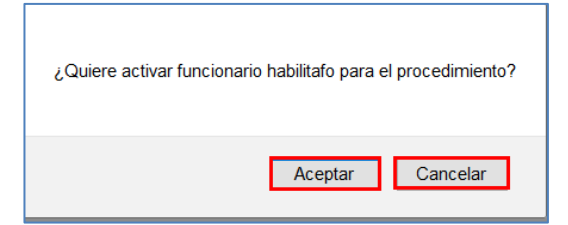

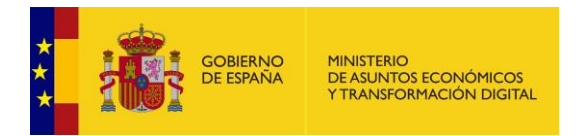

#### **5.2.2 Usuarios de procedimiento.**

Una vez configurados los datos básicos del procedimiento, es recomendable realizar la configuración de los usuarios que tendrán permisos en el mismo, para realizar las diferentes acciones. Para configurar los usuarios pulse sobre la pestaña **Usuarios** del procedimiento.

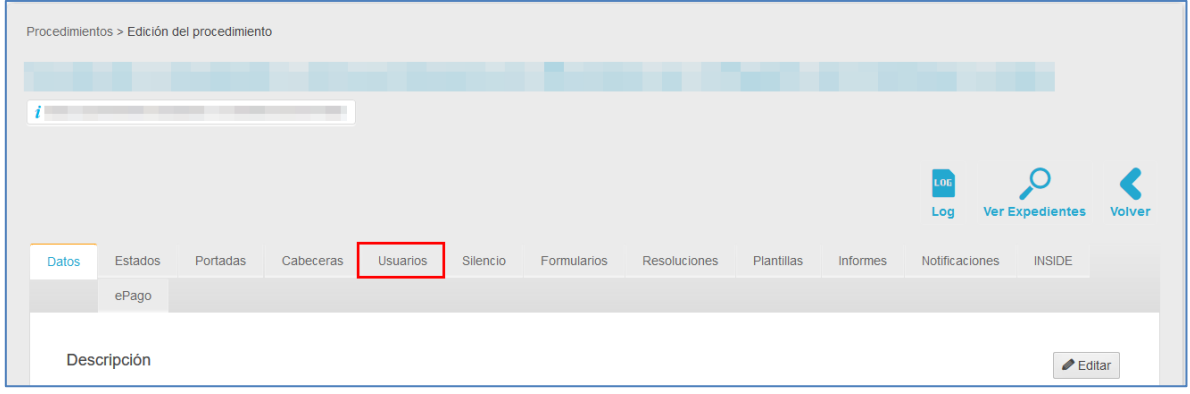

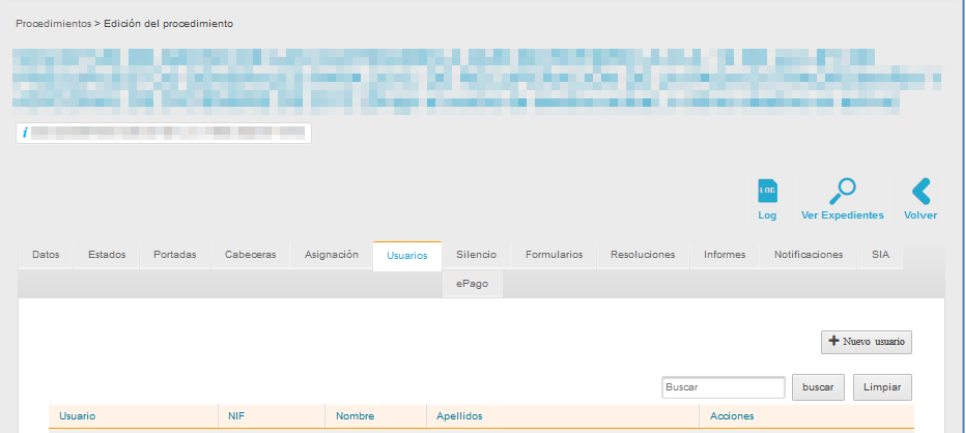

A continuación, se muestra la pantalla lista de usuarios del procedimiento seleccionado.

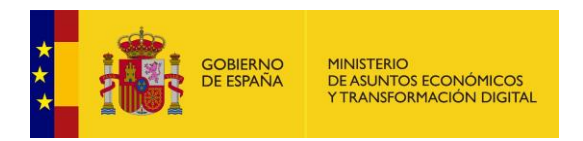

### **5.2.2.1 Nuevo usuario.**

Permite crear un nuevo usuario asociado al procedimiento. Para crear un usuario pulse sobre el botón **Nuevo usuario.**

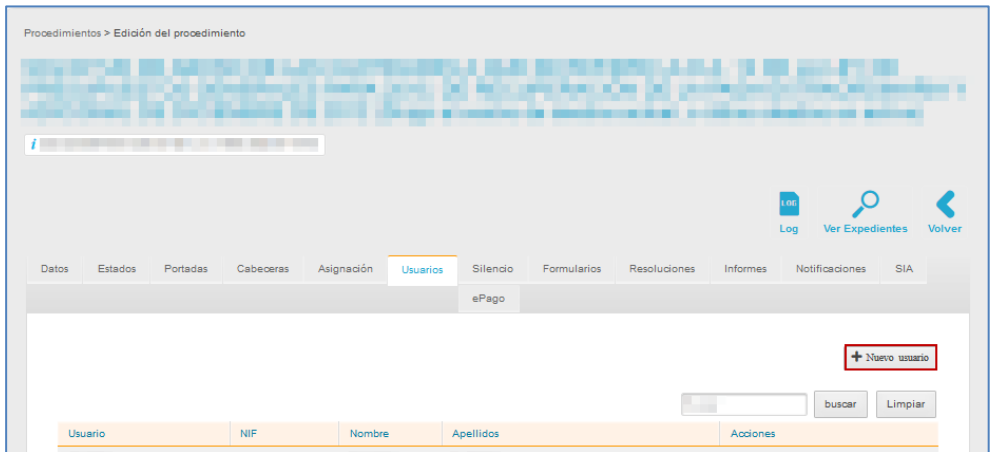

A continuación, se abre el formulario **Añadir nuevo Usuario.** 

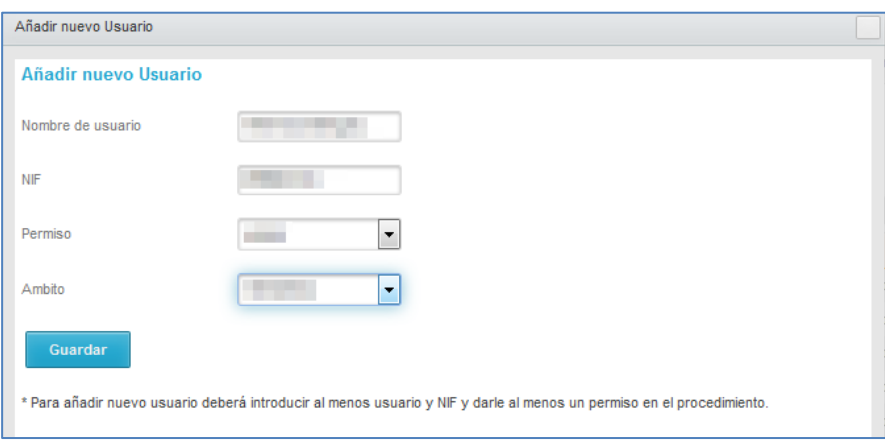

El formulario contiene los siguientes datos:

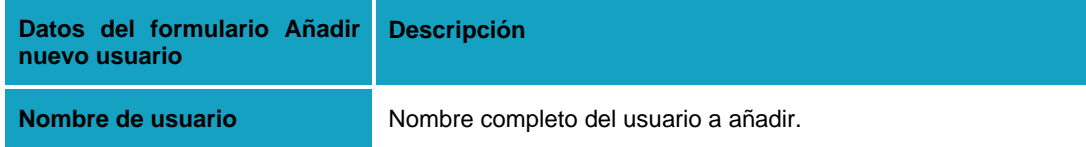

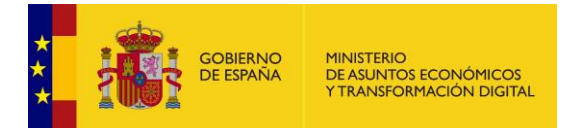

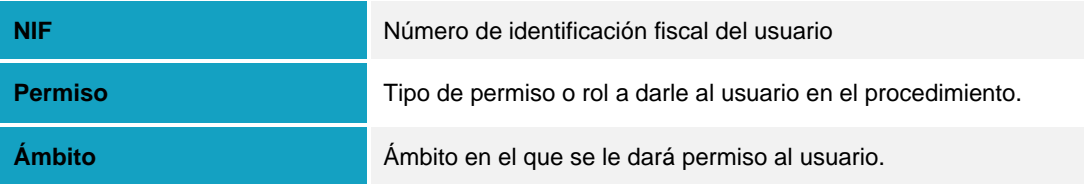

Complete los datos del formulario y a continuación pulse sobre el botón **Guardar.**

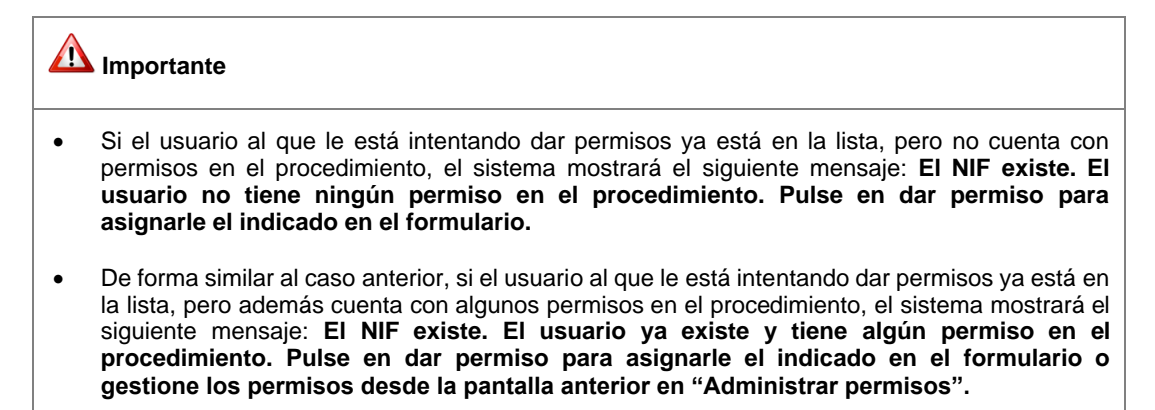

#### **5.2.2.2 Lista de usuarios de un procedimiento.**

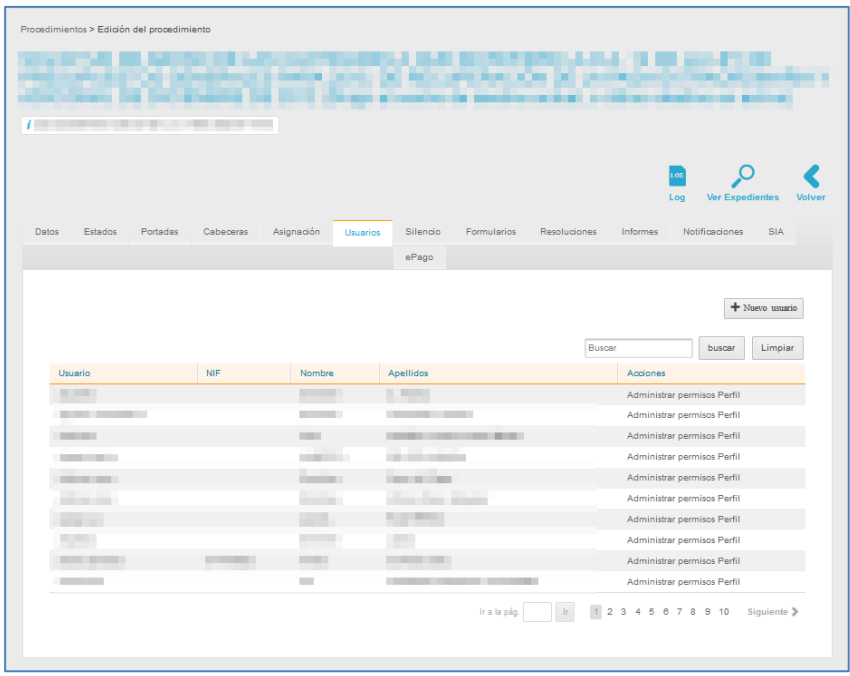

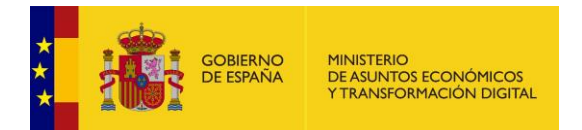

La lista de usuarios de un procedimiento contiene los siguientes datos:

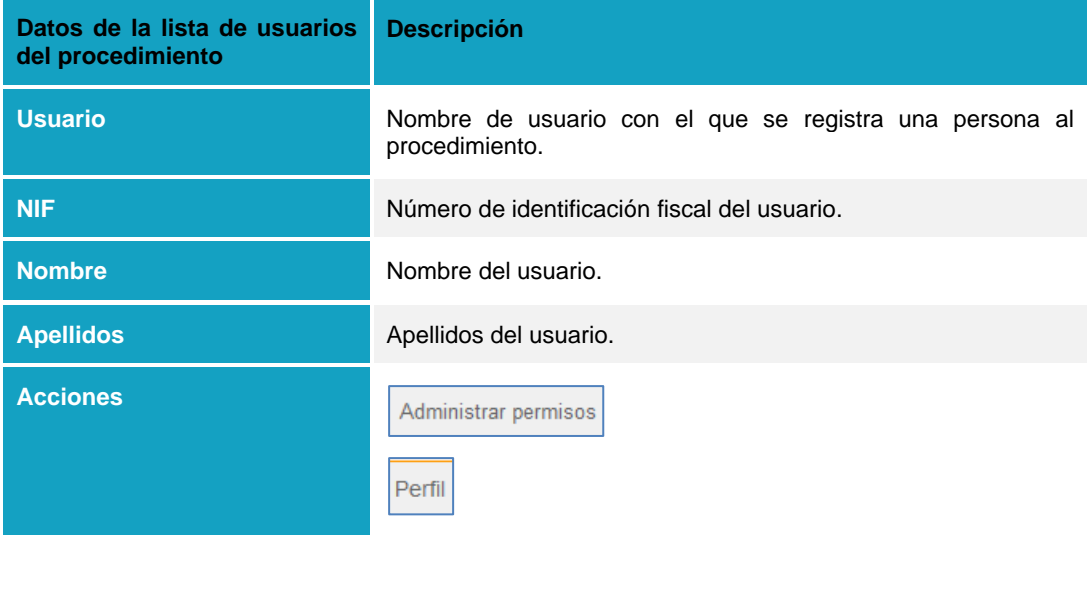

Administrar permisos **Administrar permisos de los usuarios.**

Permite crear y administrar los permisos de los usuarios del procedimiento. Para ello pulse sobre el botón **Administrar permisos.**

A continuación, se muestra la pantalla **Listado de permisos/ámbitos.**

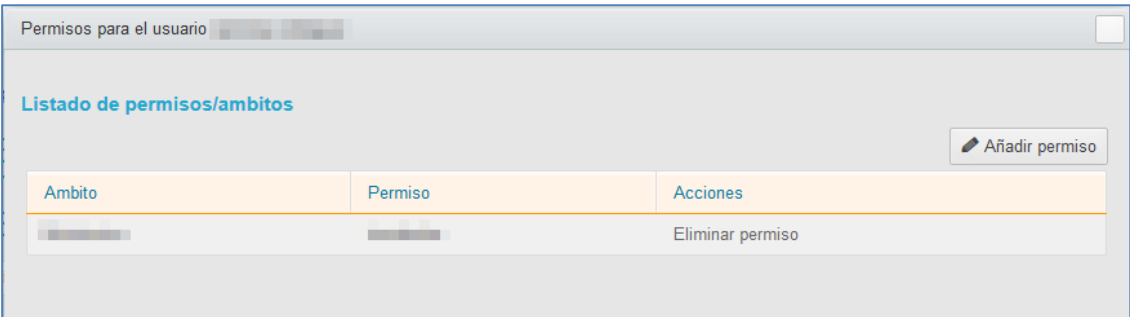

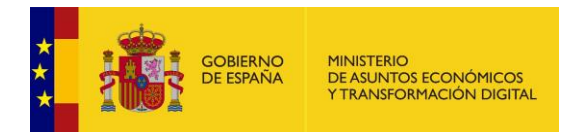

#### La lista de permisos/ámbitos muestra los siguientes datos

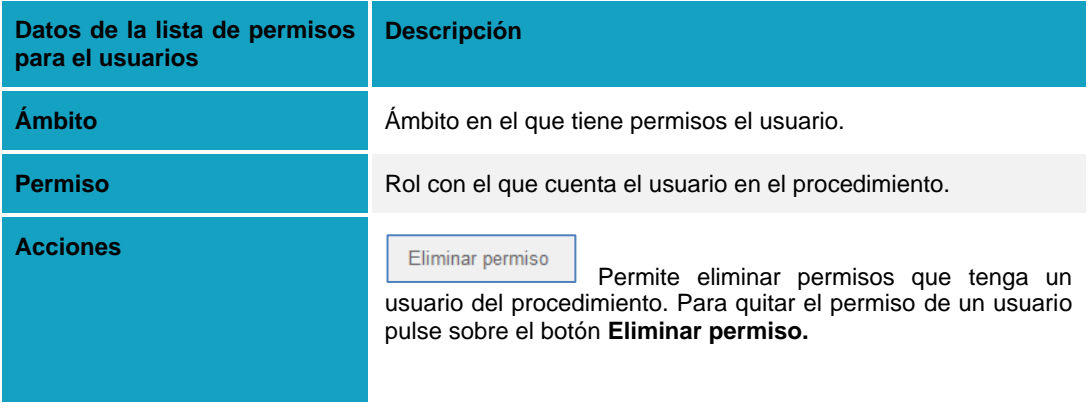

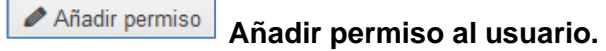

Permite añadir un nuevo permiso a un usuario del procedimiento. Si desea añadir un permiso nuevo pulse sobre el botón **Añadir permiso.**

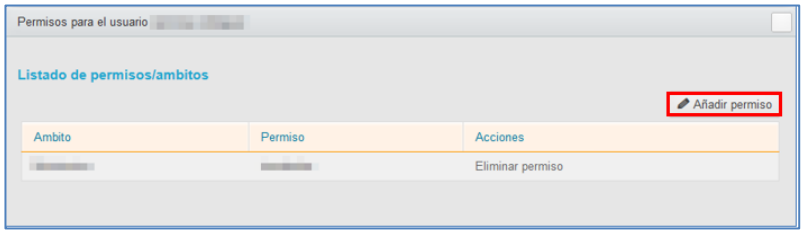

A continuación, se amplía el formulario para que complete los datos del nuevo permiso del usuario en el procedimiento y en el ámbito correspondiente.

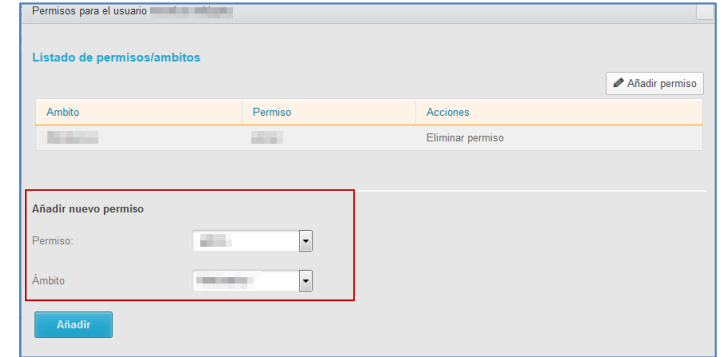

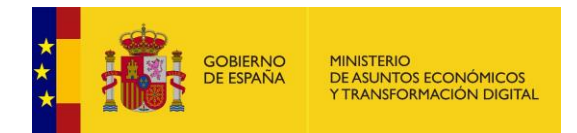

Para incluir los nuevos permisos pulse sobre el botón **Añadir.** El sistema mostrará un mensaje para confirmar que quiere dar un nuevo permiso: **Va a darle el permiso de [tipo de perfil] en el ámbito [nombre del ámbito].** Si desea continuar con el proceso pulse sobre el botón **Aceptar,** de lo contrario pulse sobre **Cancelar.**

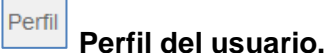

Par ver los datos del usuario pulse sobre la opción **Perfil.** A continuación, se muestra el **formulario de datos y edición de usuario.**

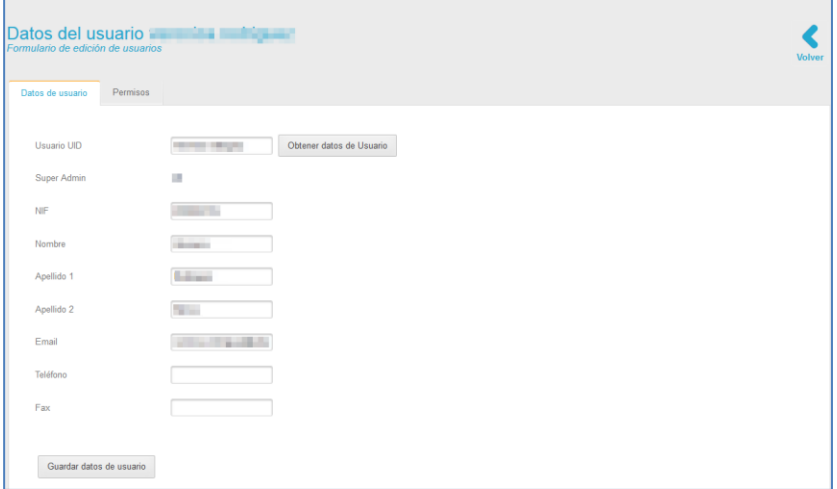

El formulario de datos y edición de usuarios presentan las siguientes opciones:

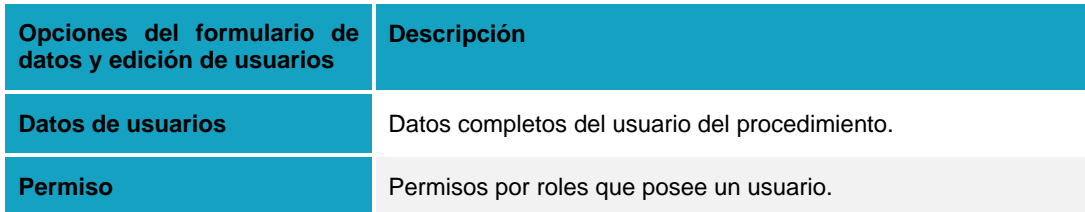

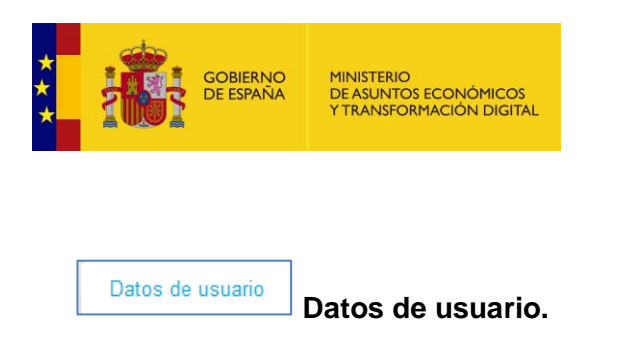

Es la pantalla por defecto de la opción Perfil y permite ver y modificar los datos de un usuario. Para ver la información de un usuario pulse sobre el botón **Datos de usuario.**

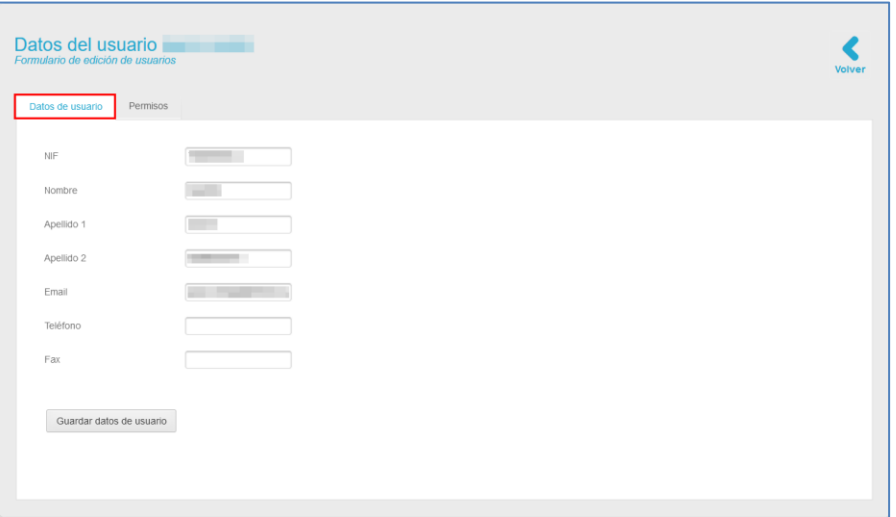

Complete o actualice la información del usuario.

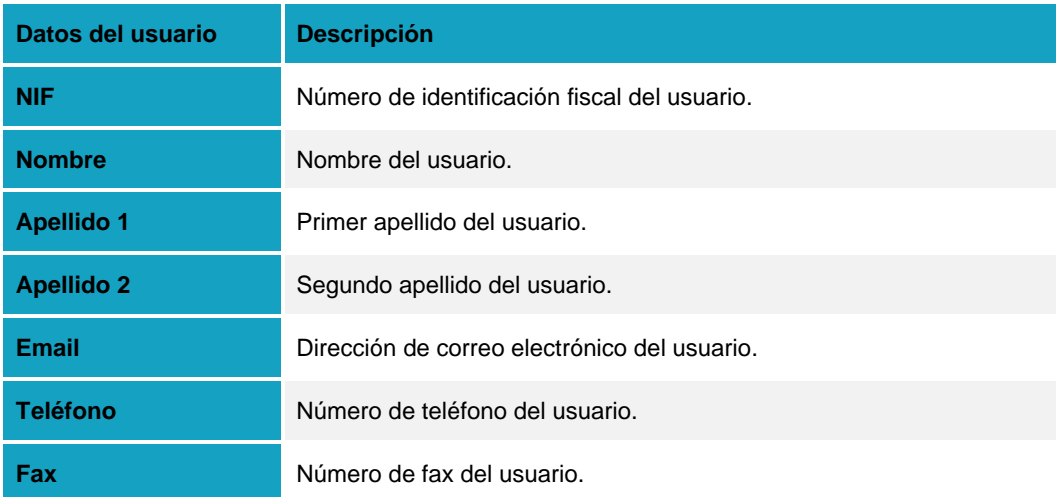

A continuación, pulse sobre el botón **Guardar datos de usuario.**

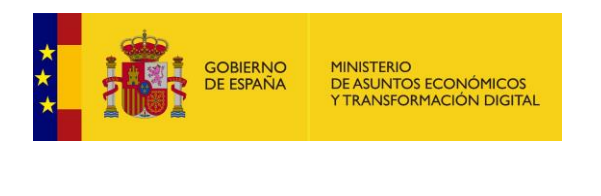

#### Permisos **Permisos de usuarios.**

Permite al Administrador de Sede gestionar los permisos del usuario en los diferentes ámbitos de los procedimientos.

En esta sección se muestra, además, todos los procedimientos; los permisos de usuario en cada procedimiento se muestran en color verde y si aún no tiene permisos asociados a dicho procedimiento se muestran en color rojo.

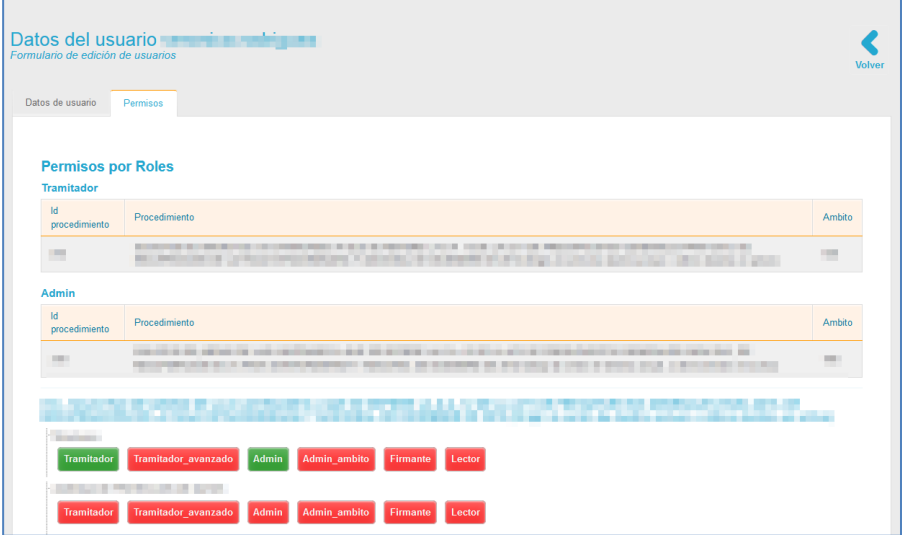

El formulario datos y edición de usuarios muestran los siguientes campos:

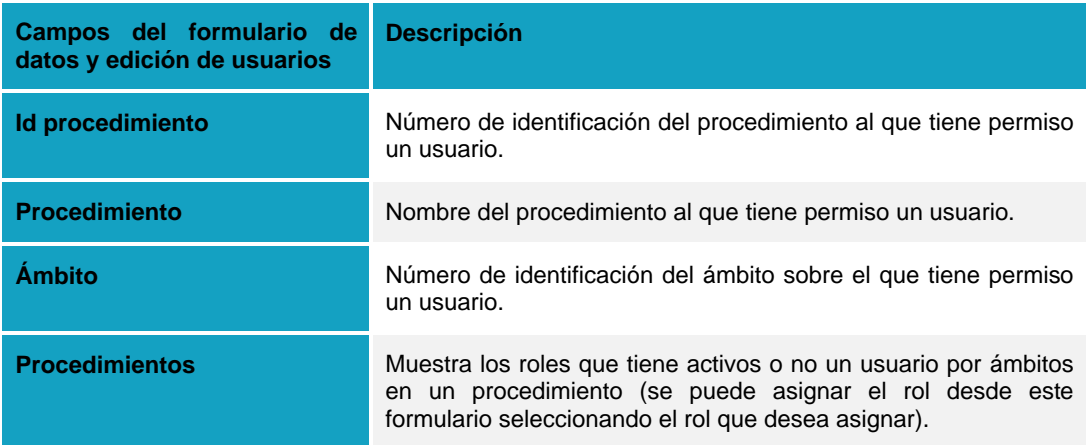

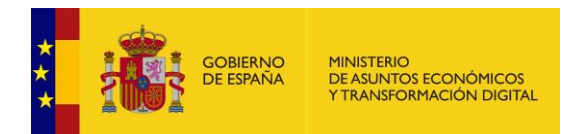

Para conceder permisos a un usuario desde el perfil, seleccione en el ámbito del procedimiento el rol que desee otorgar.

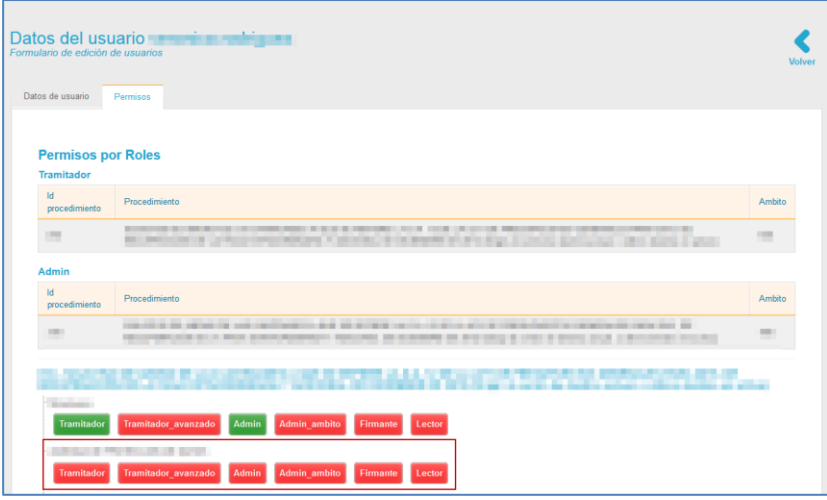

A continuación, el sistema mostrará un mensaje para confirmar que quiere otorgar un nuevo rol a un usuario: **Desea darle permisos de (rol que se le dará al usuario) al usuario (nombre del usuario) en el ámbito (nombre del ámbito) para el procedimiento (número del procedimiento).**  Si desea continuar con el proceso pulse sobre el botón **Aceptar**, de lo contrario pulse sobre **Cancelar.**

A continuación, se muestra el nuevo rol del usuario en el ámbito correspondiente con color verde, tal como se muestra en el siguiente ejemplo:

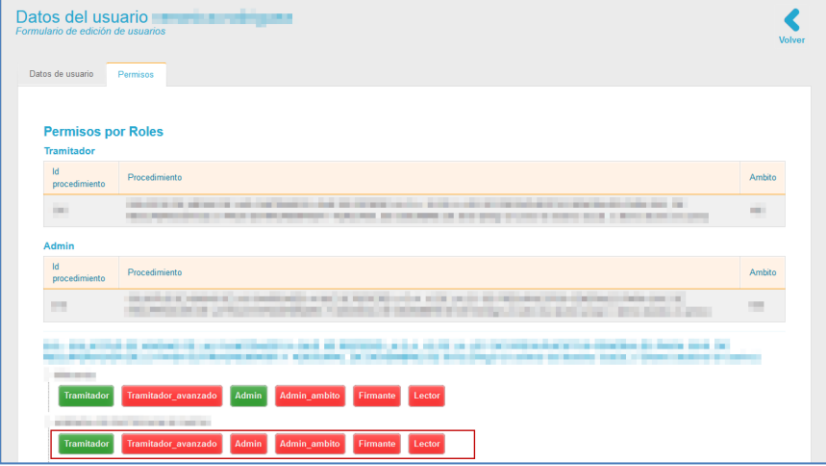

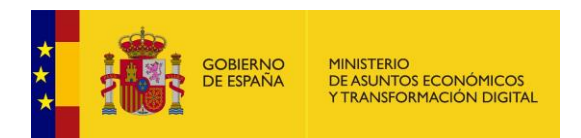

Para hacer una búsqueda más detallada de los usuarios puede utilizar el buscador situado en la parte superior derecha del listado de usuarios.

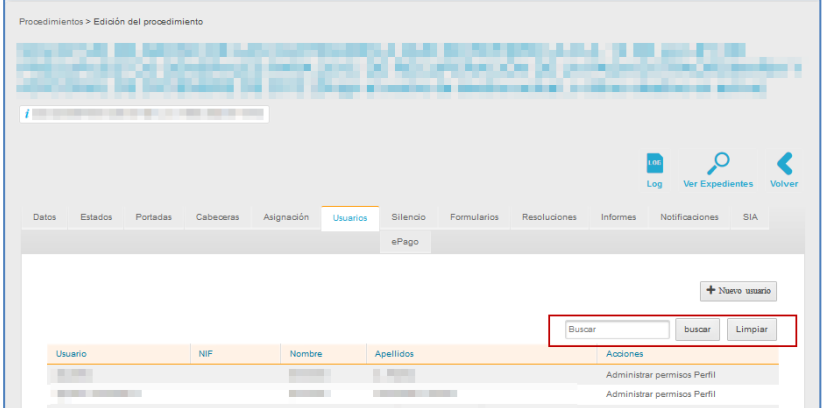

Escriba el dato con el que desea realizar la búsqueda. Si desea borrar el buscador pulse sobre el botón **Limpiar.** Si desea continuar con el proceso de filtrado de usuarios pulse sobre el botón **Buscar.**

#### **5.2.3 Formularios.**

Los formularios son documentos diseñados para que los usuarios introduzcan los datos solicitados en el procedimiento. Una vez creados estos formularios, su estructura será la utilizada para cargar la información de los expedientes de los procedimientos desde el frontal de la sede.

Por esta razón y, para que el procedimiento pueda ser activado, es imprescindible que se configure el formulario del procedimientoy, posteriormente se asocie al mismo. Para ello, pulse sobre la pestaña **Formularios.**

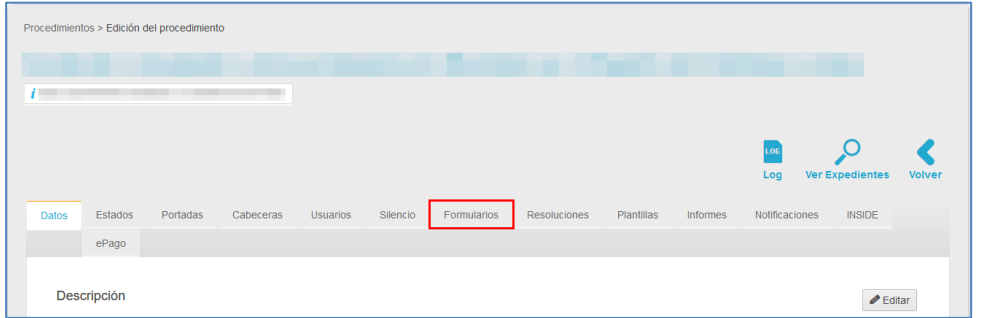

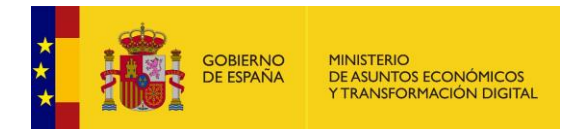

La pantalla de formularios muestra el número y nombre del mismo en la parte superior izquierda y además contiene las siguientes acciones:

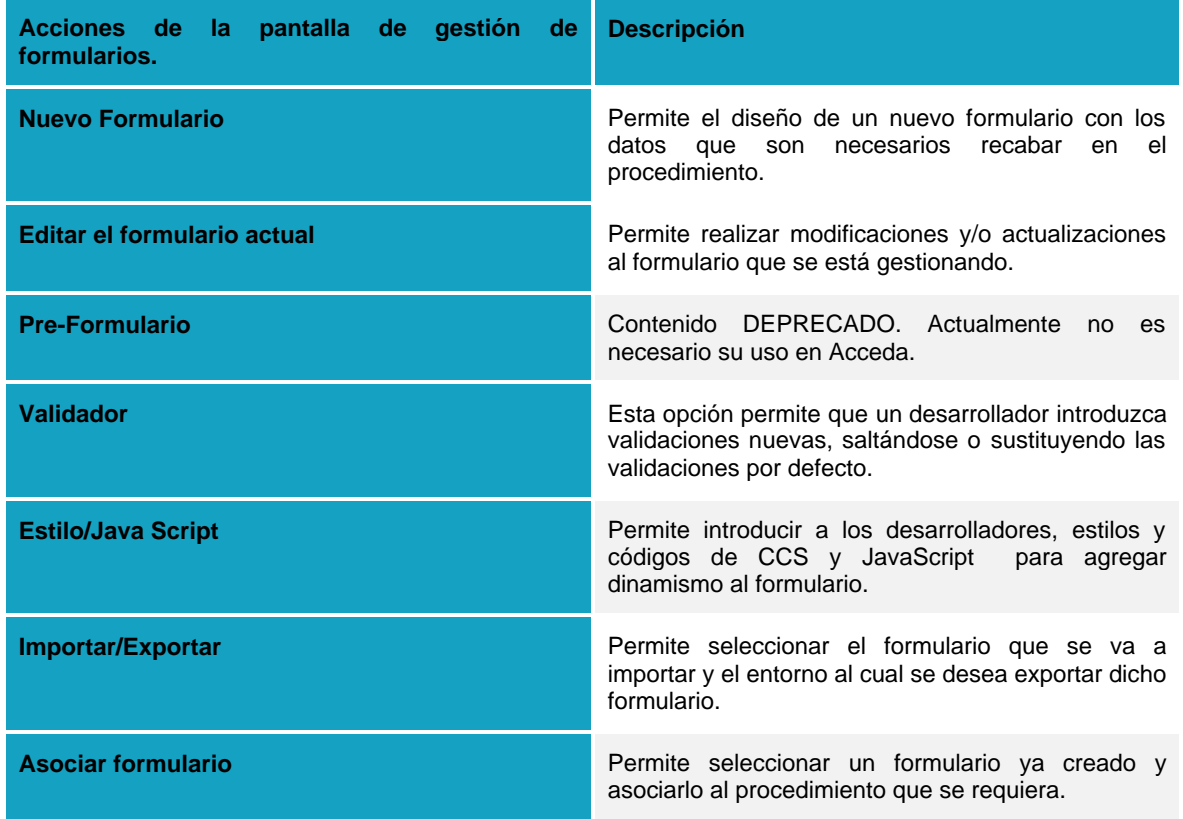

### **5.2.3.1 Nuevo Formulario.**

Permite diseñar un nuevo formulario con los datos que son necesarios recabar en el procedimiento. Este formulario se verá en la Sede del sistema **ACCEDA** (Frontal) y permite al solicitante introducir los datos de solicitud del procedimiento.

Por defecto, todos los formularios de **ACCEDA,** a los que se accede desde el frontal, muestran una serie de datos básicos:

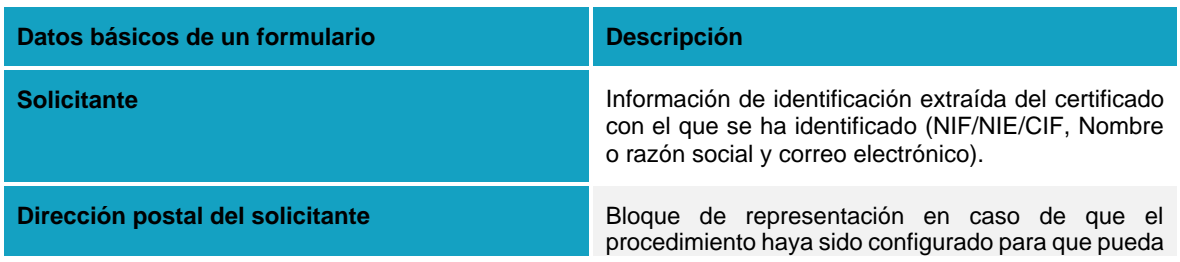

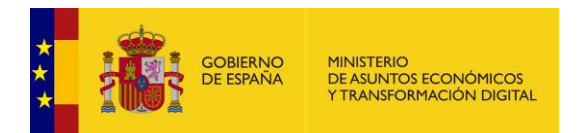

ser solicitado por un representante. En este caso se mostrarán los datos para introducir los datos del representado.

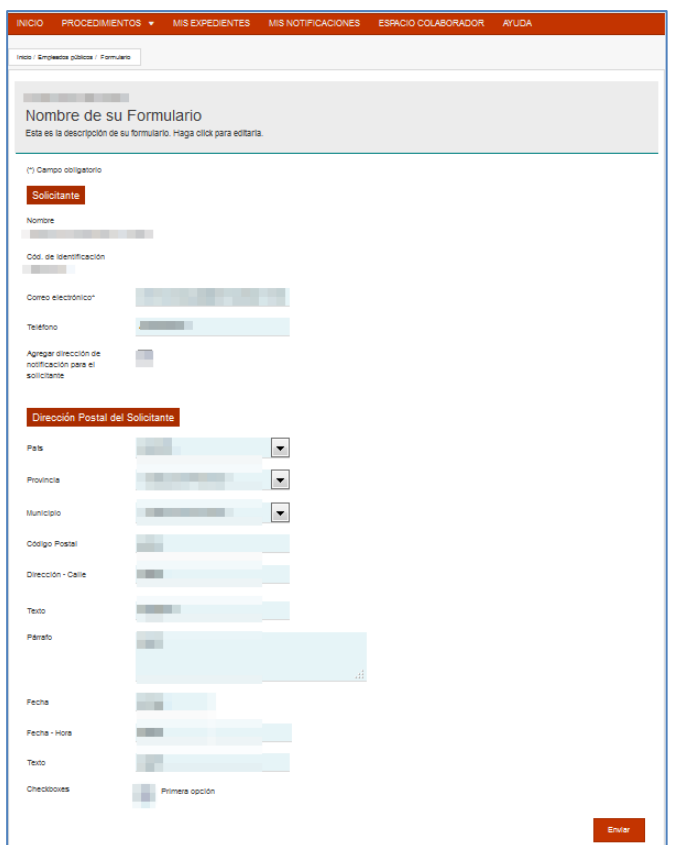

Para crear un formulario pulse sobre el botón **Nuevo formulario.**

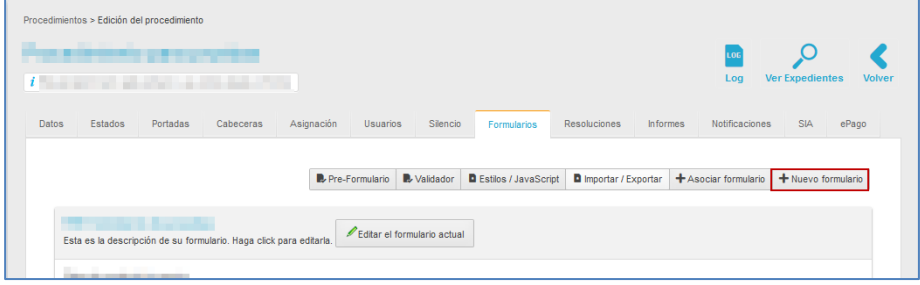

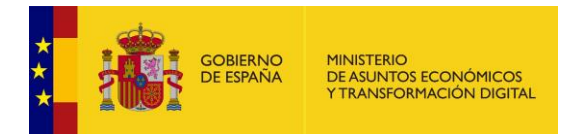

### **Importante**

Antes de salir del editor asegúrese de guardar los cambios. Si esto no sucediera los cambios pudieran perderse y debería comenzar nuevamente la configuración del formulario.

A continuación, se abre la pantalla de **Edición de un nuevo formulario**.

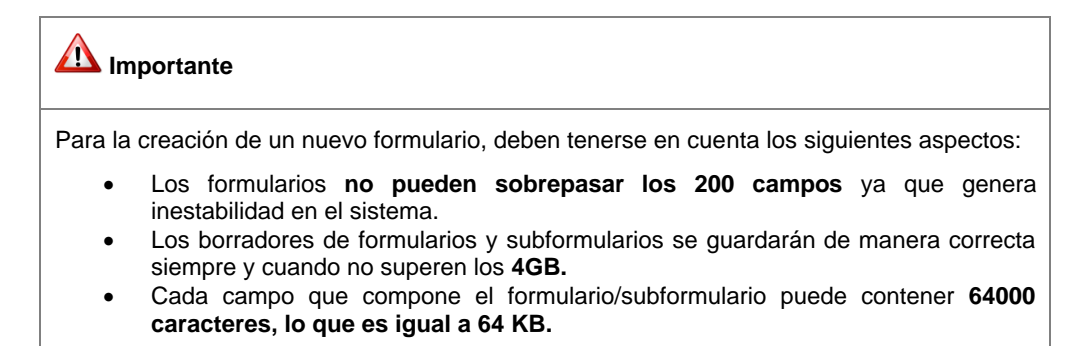

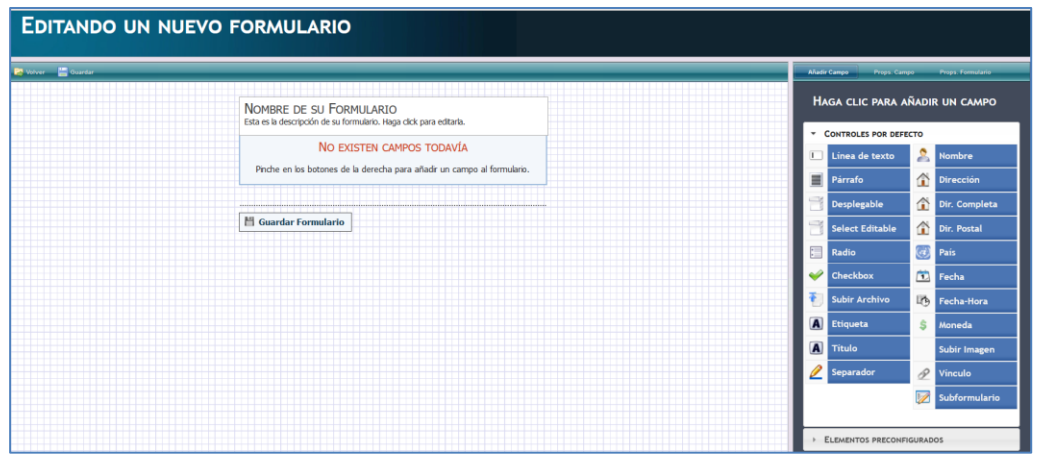

# **Importante**  Los datos que por defecto son comunes a todos los procedimientos de **ACCEDA** (datos del solicitante, datos de la dirección postal del solicitante) no aparecen en la Edición de un nuevo formulario; sin embargo, siempre aparecerán en el formulario final.

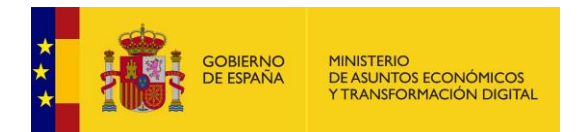

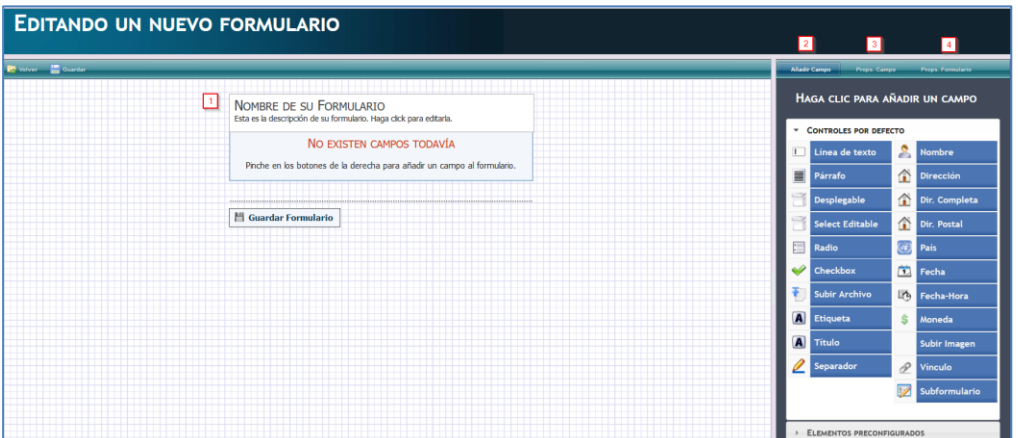

### La pantalla de **Edición de un nuevo formulario** consta de las siguientes partes:

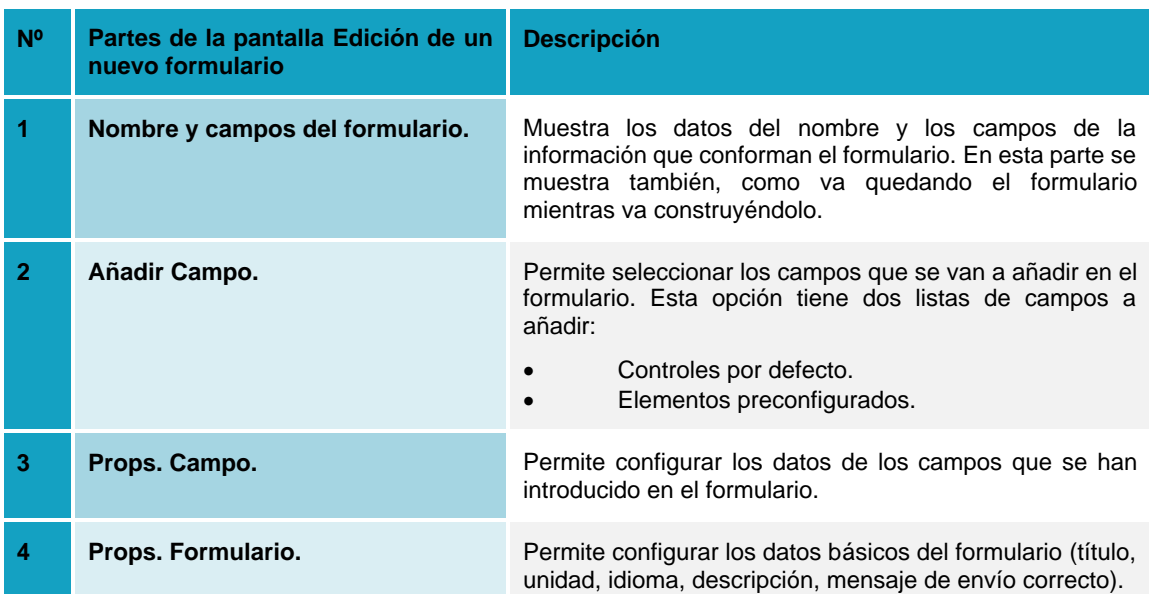

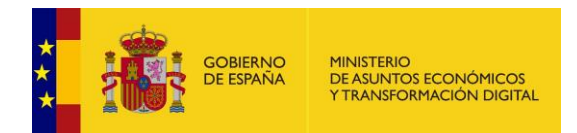

Para añadir el nombre del formulario pulse sobre el campo **Nombre de su formulario.** A continuación, se muestra, en el lado derecho de la pantalla, los datos de **Props. Formulario** en el cual debe introducir los datos básicos del mismo (**Nombre o título del formulario, Unidad a la que pertenece, Marcar si el Formulario será anónimo o no, Descripción, Mensaje de envío correcto, Activación de multilenguaje**).

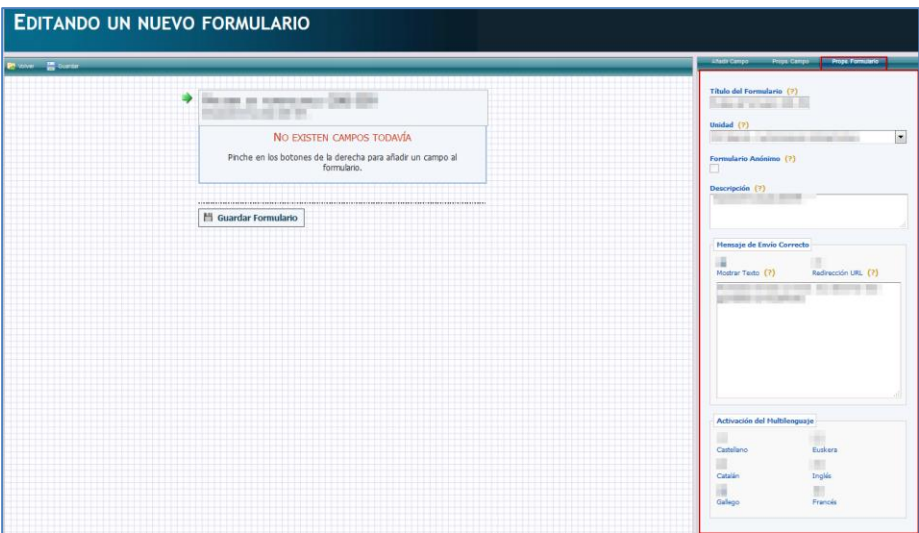

Pulse sobre **Guardar formulario** para crearlo**.**

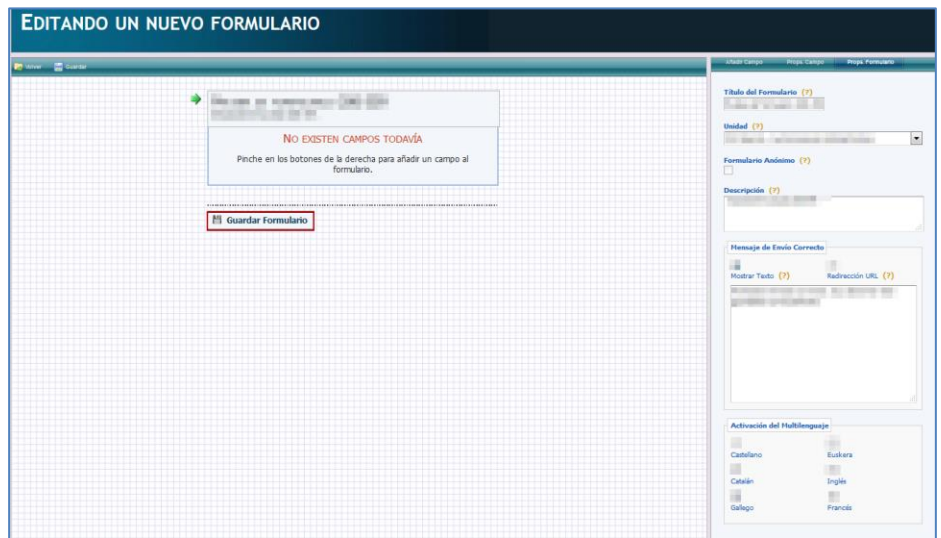

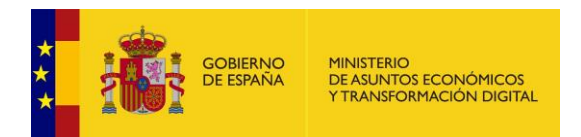

Para añadir otros campos de los datos que se necesitan incluir en el formulario pulse sobre el botón **Añadir campos.**

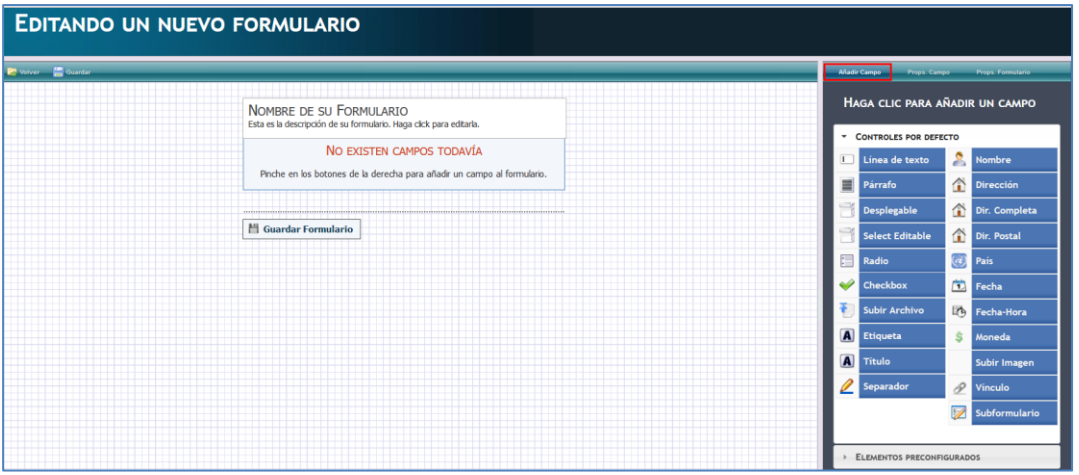

La opción para añadir los campos del formulario se divide en dos partes:

• **Controles por defecto:** Los controles por defecto son los botones o casillas de selección que se añaden al formulario para que posteriormente el usuario introduzca la información que se le solicita. Los controles disponibles son:

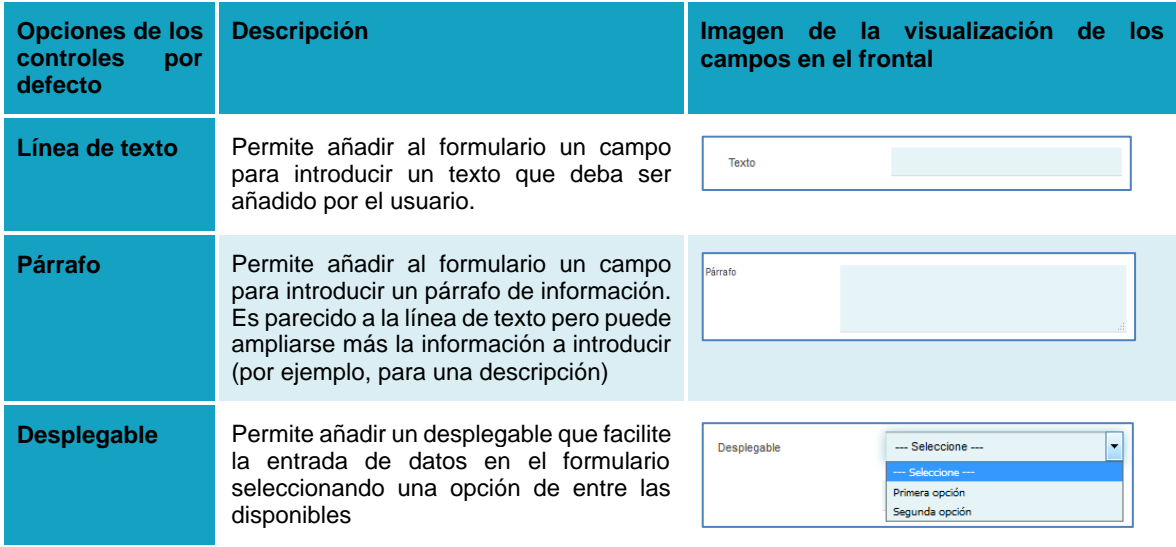

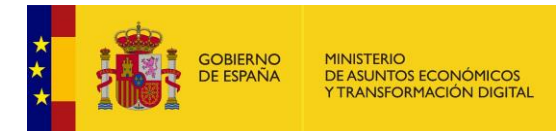

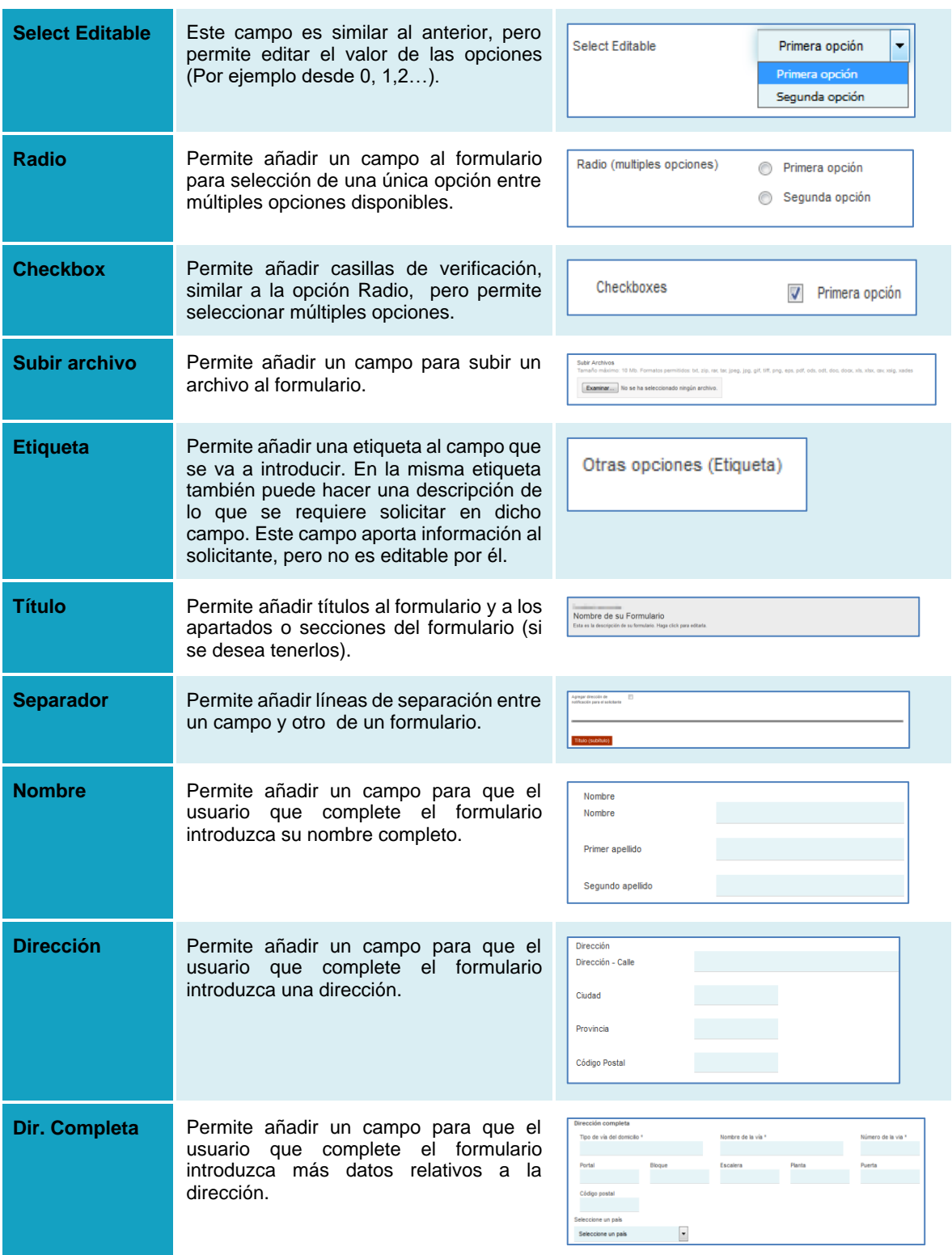

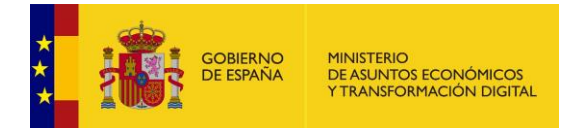

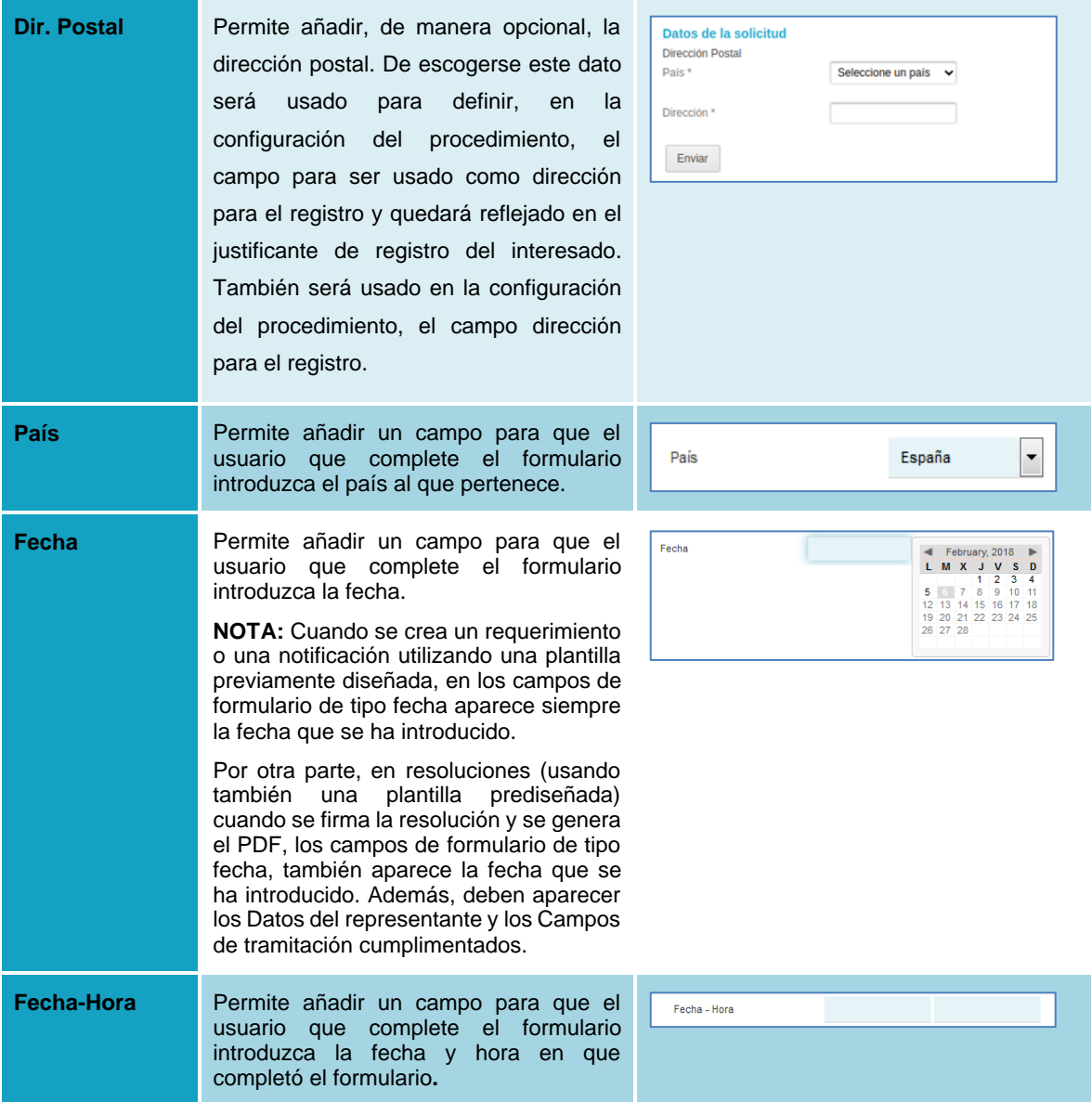

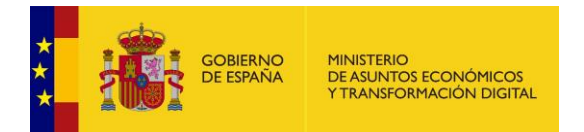

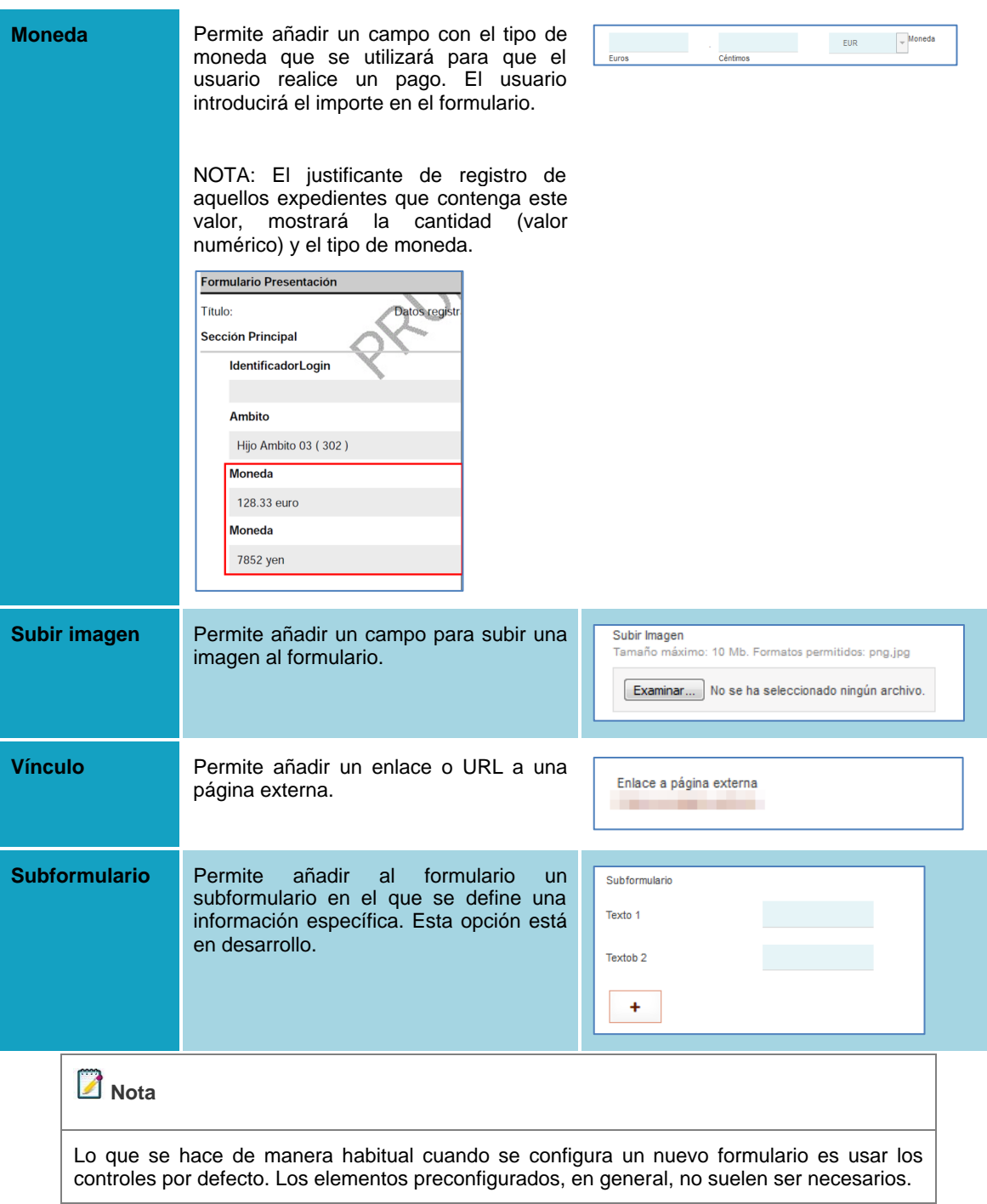

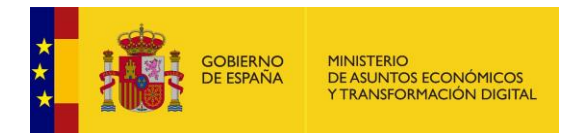

• **Caso 1:** Comportamiento de elemento preconfigurado **Dir. Postal.**

En dicho controlador estará definido por un **"Nombre del elemento",** que será usado para definir, en la configuración del procedimiento, el campo para ser usado como dirección para el registro.

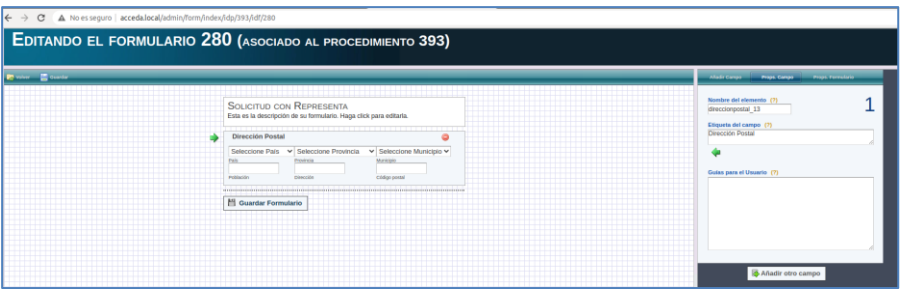

Desde el procedimiento, el formulario asociado se visualiza en la siguiente imagen.

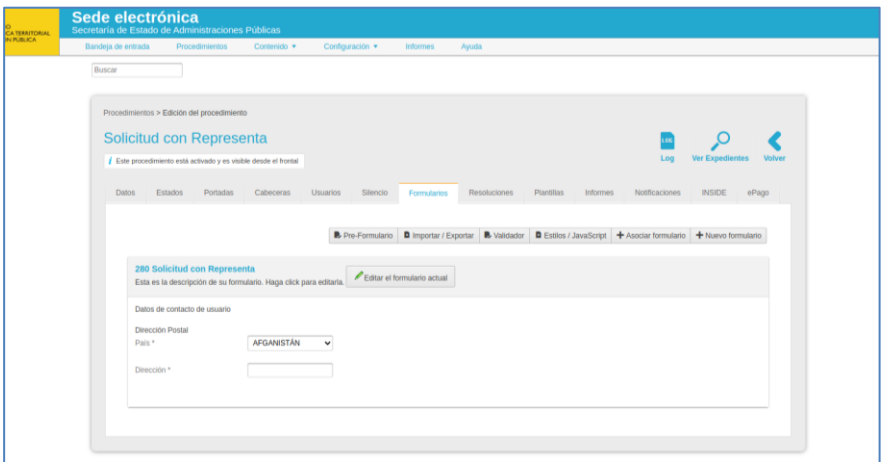

Es añadido el nuevo campo **"Formulario de datos dirección del solicitante"** en el apartado de **"Datos de Registro"**, con una breve explicación de su uso; donde será introducido el nombre del elemento previamente definido en el formulario.

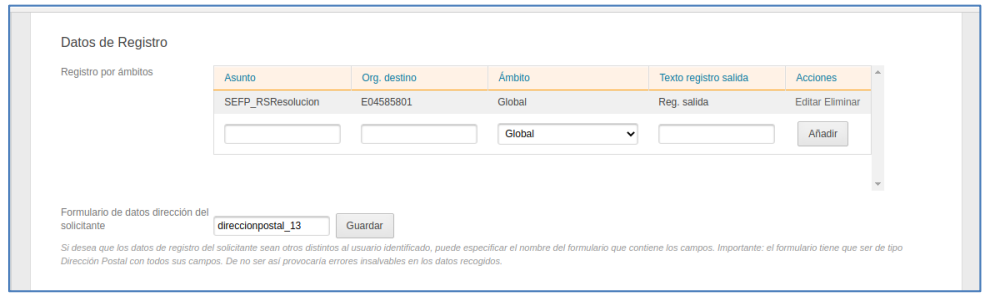

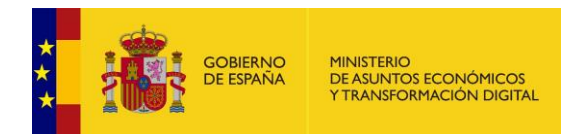

Para el caso de que no se introduzca un nombre de elemento, se entenderá que el usuario no desea definir un formulario para la toma de datos de dirección para registro.

Si se introduce un nombre de elemento no existente, el sistema mostrará el siguiente mensaje: **"Error al guardar la configuración del formulario. El elemento no existe"**

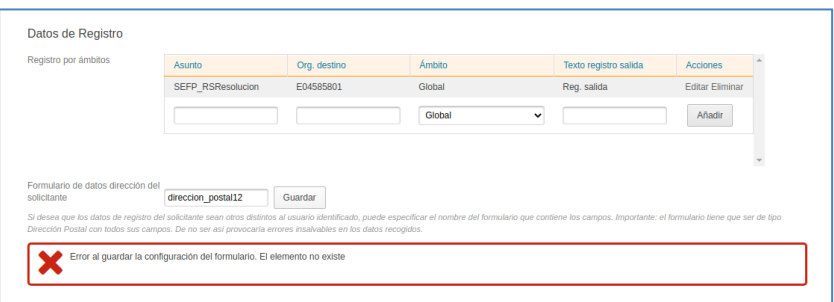

Si se introduce de manera correcta el dato y se ha guardado en la configuración, el sistema mostrará el siguiente mensaje: "Se ha guardado la configuración correctamente"

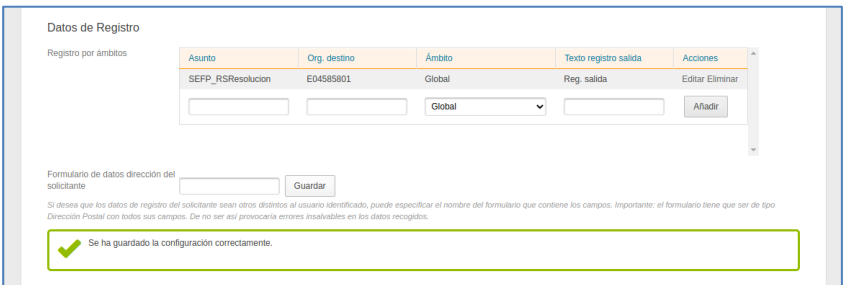

Como bien se menciona en los requerimientos, el controlador por defecto que deberá utilizarse es el de **"Dir. Postal"**. En caso de que se defina otro controlador, en este caso el de **"Dirección"** y tome el valor del elemento para ser configurado en el procedimiento, se arrojará un mensaje indicándole al usuario que el elemento introducido no es del tipo **"Dirección Postal".**

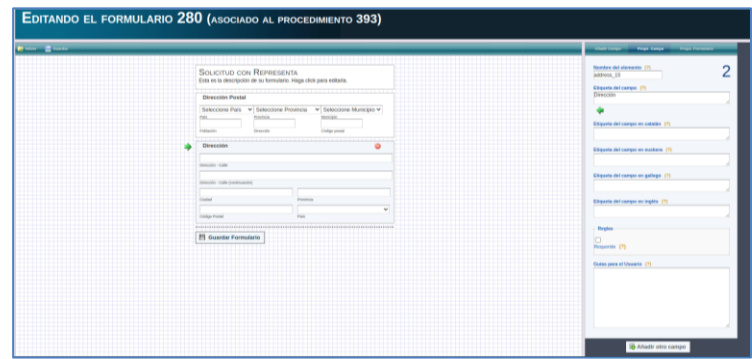

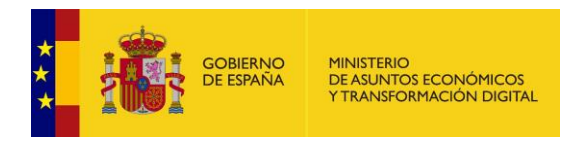

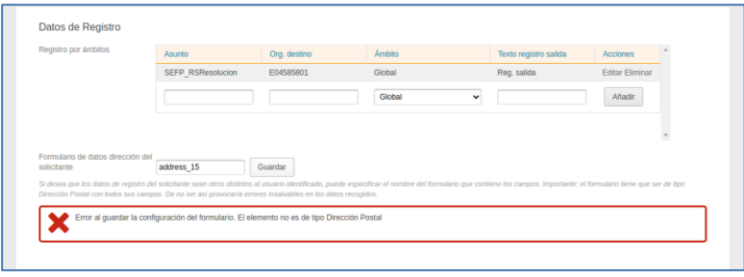

Desde el frontal el formulario de solicitud, configurado con el controlador por defecto de "Dir. Postal" se visualizará como la siguiente imagen.

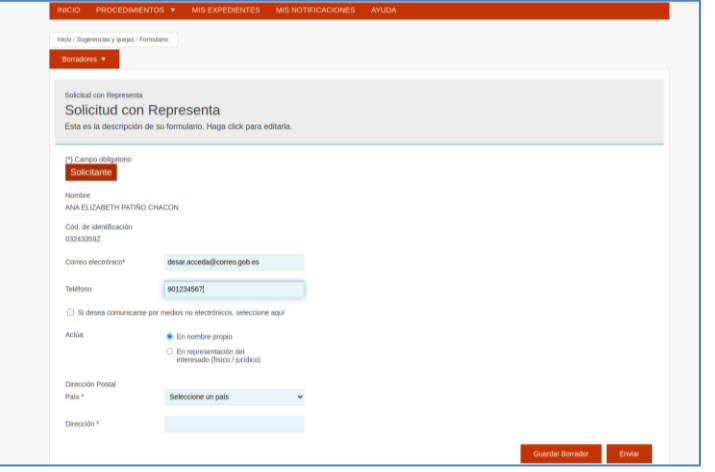

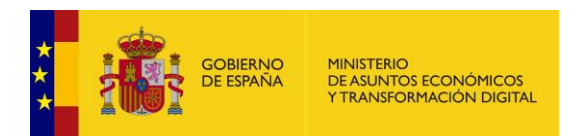

Desde el gestor el formulario de solicitud, configurado con el controlador por defecto de **"Dir. Postal"** se visualizará como la siguiente imagen.

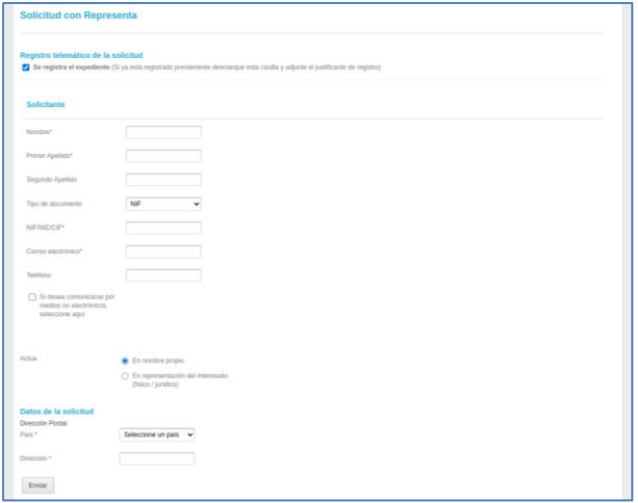

# **Importante**

Puede realizarse este proceso tanto para la integración con el servicio Geiser como con el servicio REGAGE.

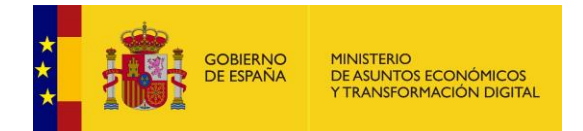

• **Elementos preconfigurados:** Los elementos preconfigurados son, también, botones o casillas de selección que se añaden al formulario para que posteriormente el usuario introduzca la información que se le solicita. La diferencia con el anterior, es que estos campos, tal y como su nombre lo indica, están preconfigurados y solicitan información precisa. Las opciones de los controles por defecto son las siguientes:

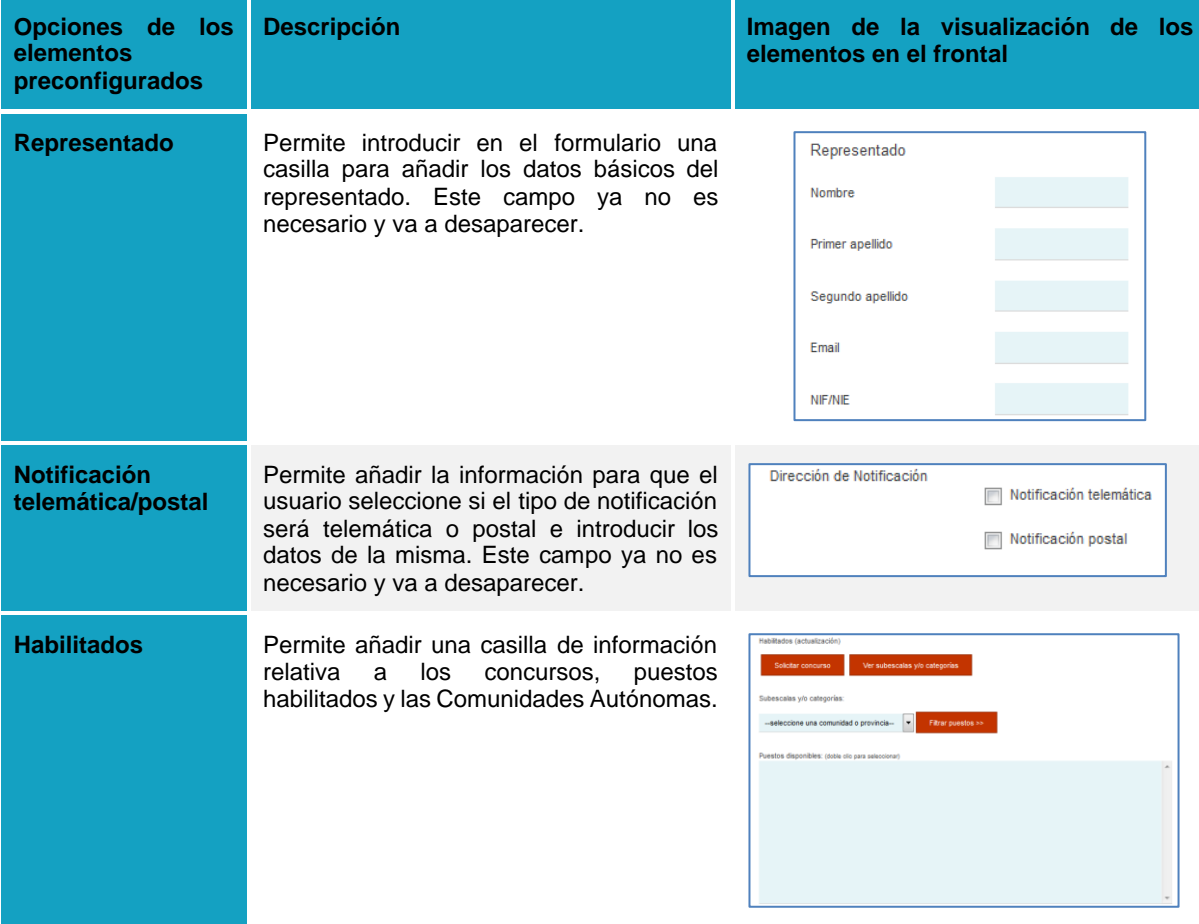

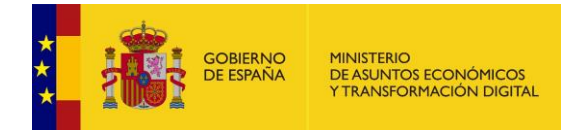

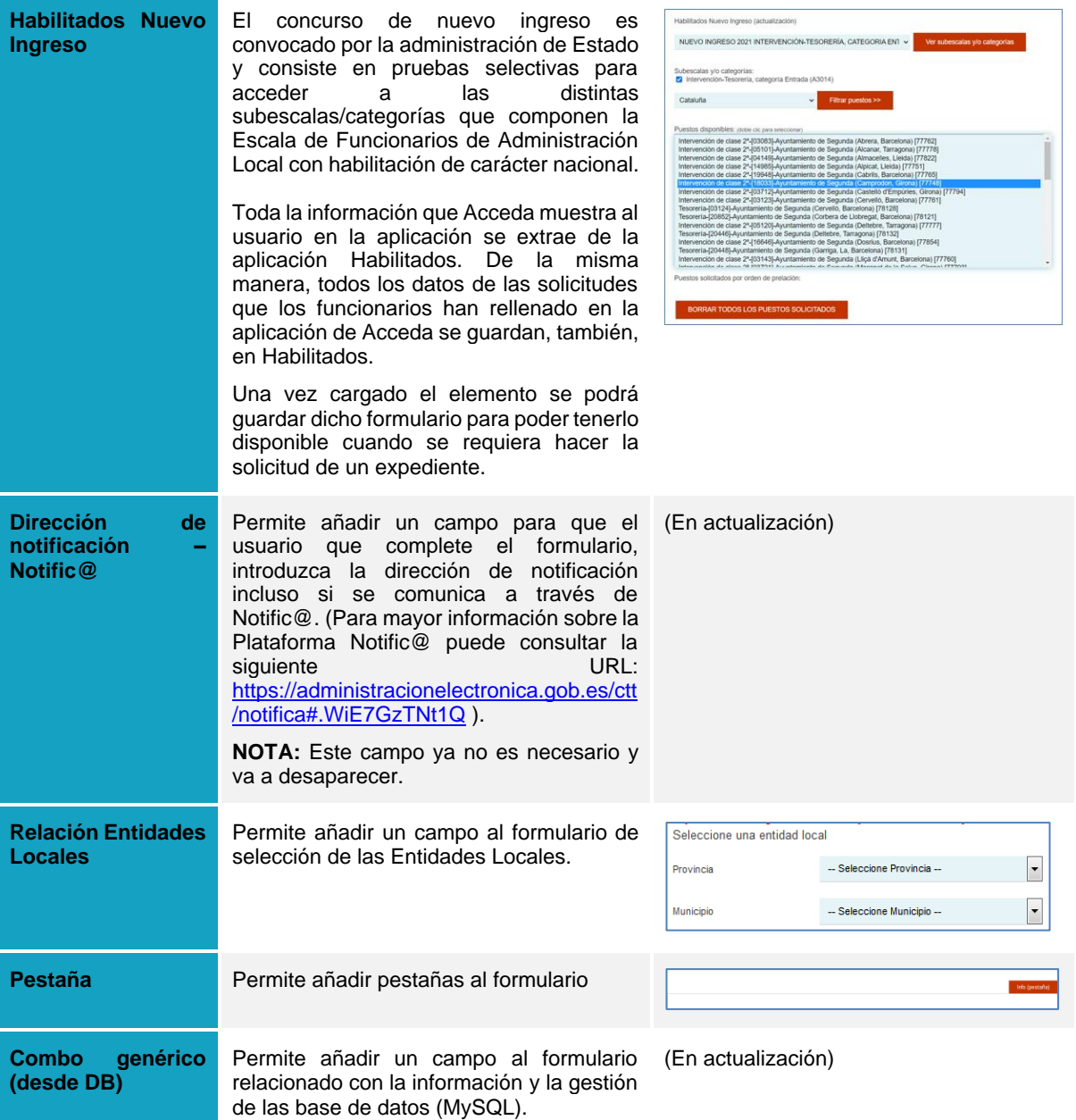

Para añadir al formulario un control por defecto o elemento preconfigurado que requiera introducir, selecciónelo en el menú de la derecha (Añadir campo). Se cargará de forma automática al final del formulario.

### • **CASO 1:**

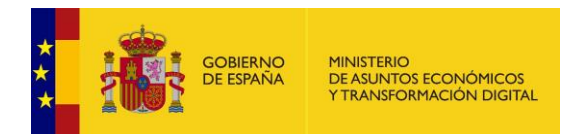

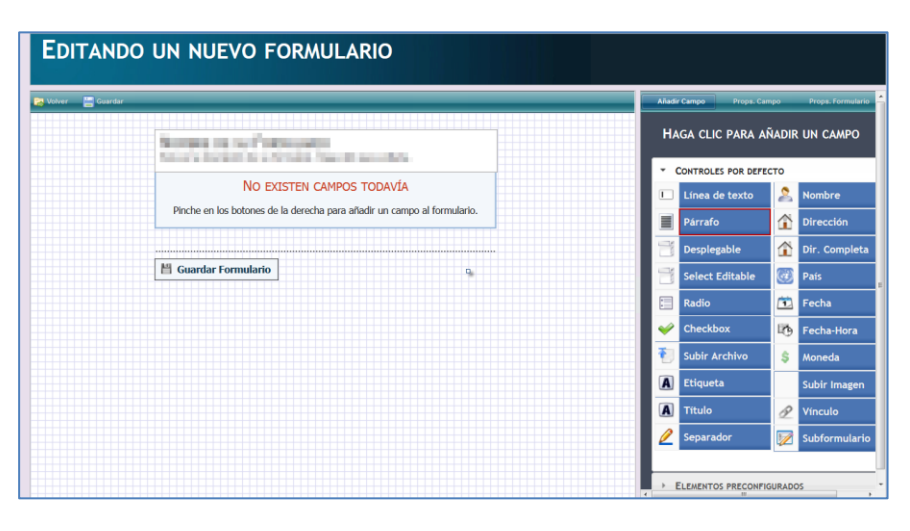

En la pantalla siguiente se muestra como ejemplo de selección la opción **Párrafo**.

A continuación, se cargarán en el formulario las opciones seleccionadas (Por ejemplo: **Párrafo**).

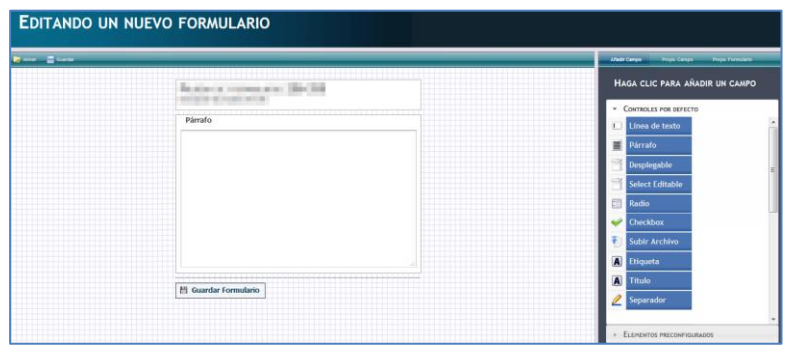

Para editar o configurar el campo, seleccione el nuevo campo añadido.

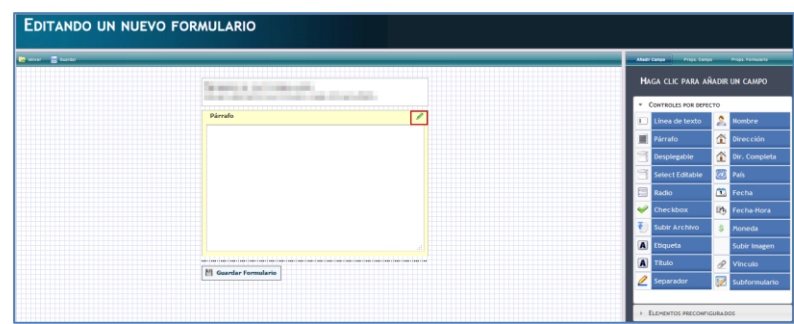

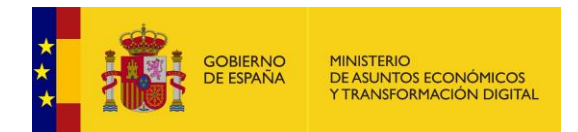

A continuación, se muestra, en el lado derecho de la pantalla, los datos de **Props. Campo** en el cual puede editar el campo según la información que desea solicitar al usuario. Dependiendo del campo introducido las opciones de configuración serán distintas. A manera de referencia se indican a continuación las propiedades del campo párrafo.

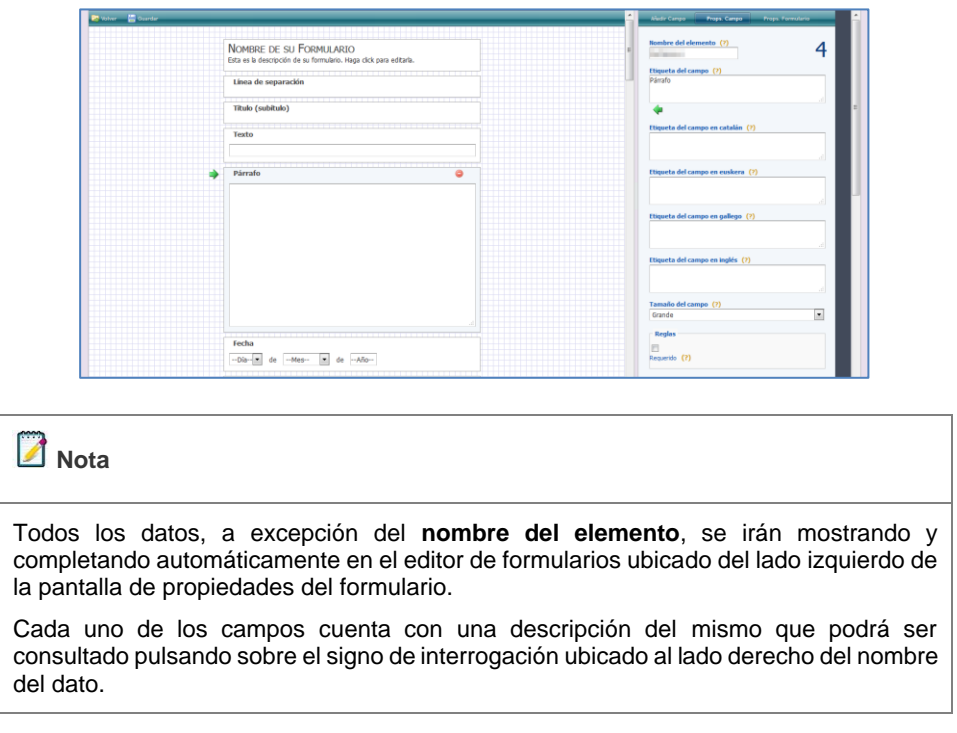

Según el campo que se seleccione para editar, las opciones de configuración pueden variar. A continuación, se describen algunas opciones que es importante tener en cuenta en el momento de configurar el nuevo formulario:

• **Reglas:** Puede mostrar las siguientes opciones:

a) Opción Requerido: Permite seleccionar si la opción del formulario que se está editando (por ejemplo, Desplegable) es un dato de obligatoria cumplimentación. Si el ciudadano no completa ese dato no podrá enviar el formulario y el sistema mostrará un mensaje de error. Se identificará un campo requerido con un asterisco (\*) ubicado al lado del nombre del campo.

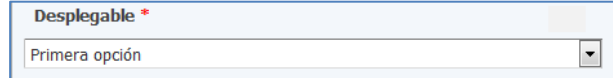

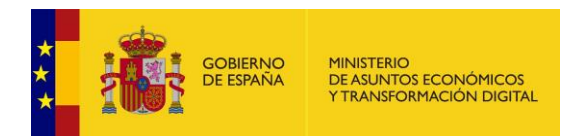

b) Doble Validación: Permite seleccionar si la opción del formulario que se está editando (por ejemplo, Texto) se duplicará para comprobar que se introduce la misma información.

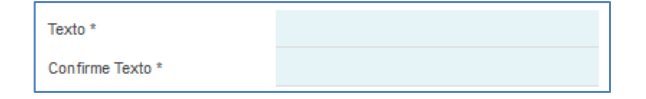

c) Contraseña: Permite seleccionar si la opción del formulario seleccionada se comportará como cuando se introduce una contraseña. Es decir, que los caracteres que el ciudadano introduzca se ocultarán con asteriscos o puntos.

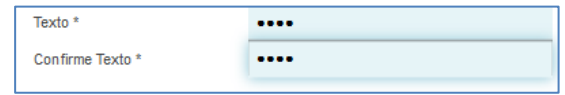

• **Multilenguaje:** Permite introducir la información de un dato u opción en diferentes idiomas y co-idiomas oficiales (actualmente sólo están disponibles: español (idioma oficial), inglés, catalán, gallego, euskera).

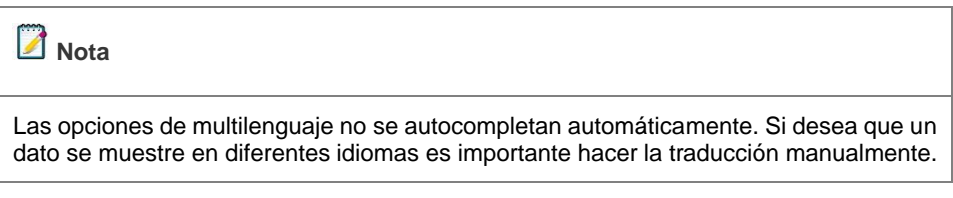

• **Opción por defecto**: Permite seleccionar una opción como la opción por defecto. Para ejercer esta opción debe pulsar sobre el ícono en forma de **estrella.**

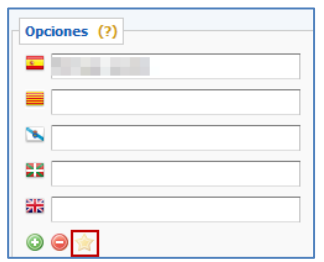

Una vez editado, puede reordenar los campos del formulario seleccionando (pulsando sin soltar) sobre el campo y arrastrándolo a la posición del formulario donde desee ubicarlo. Si desea añadir
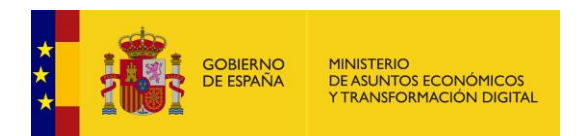

un nuevo campo pulse sobre el botón **Añadir nuevo campo** ubicado en la parte inferior central de la pantalla Props. Campo.

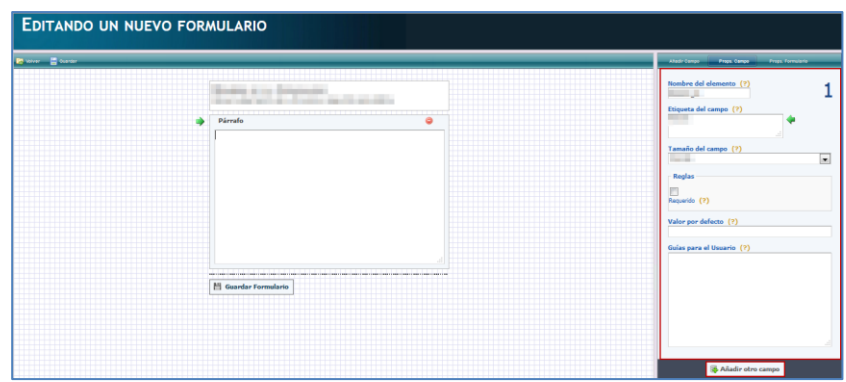

Si desea eliminar un campo añadido pulse sobre el ícono de **eliminar**, que se muestra cuando el campo está seleccionado (señal de prohibido).

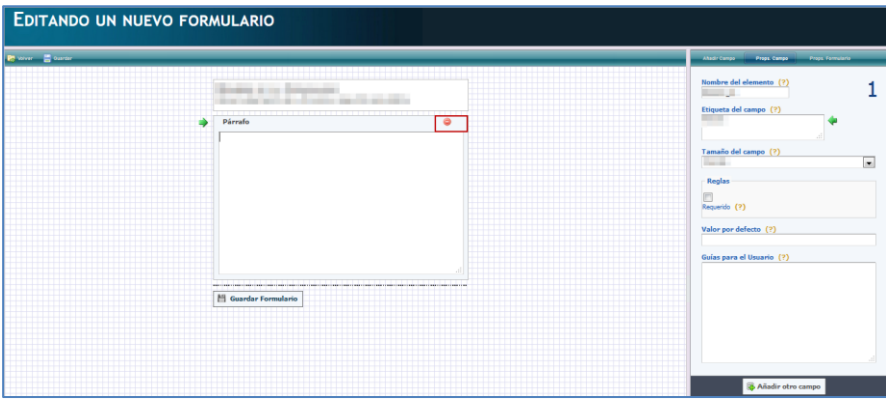

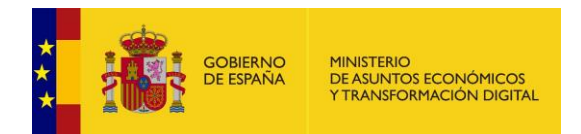

Si desea guardar el formulario creado pulse sobre el botón **Guardar Formulario.** Para regresar a la página de **Procedimientos para pruebas**, opción **Formularios** y ver la vista preliminar de la configuración del formulario pulse sobre el botón **Volver.**

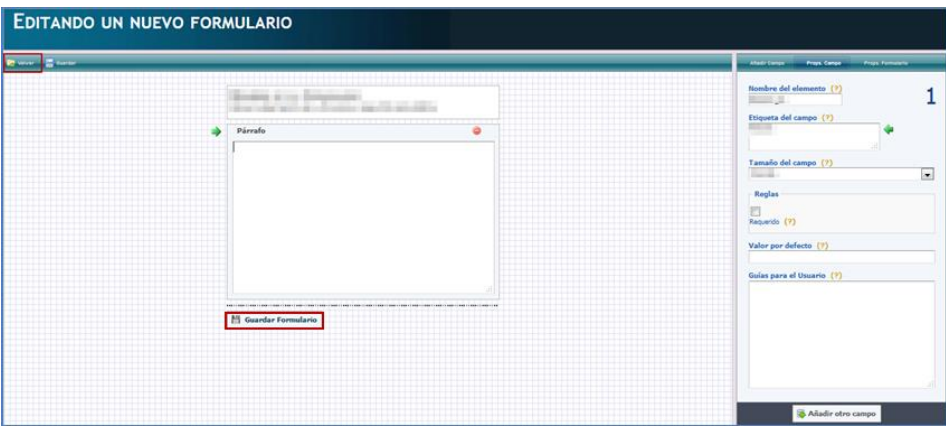

#### • **CASO 2:**

En la pantalla siguiente se muestra como ejemplo de selección la opción **Habilitados Nuevo Ingreso**.

Si se requiere crear esta opción en el formulario se deberá pulsar el elemento pre configurado **Habilitados Nuevo Ingreso** en la configuración del formulario del procedimiento seleccionado.

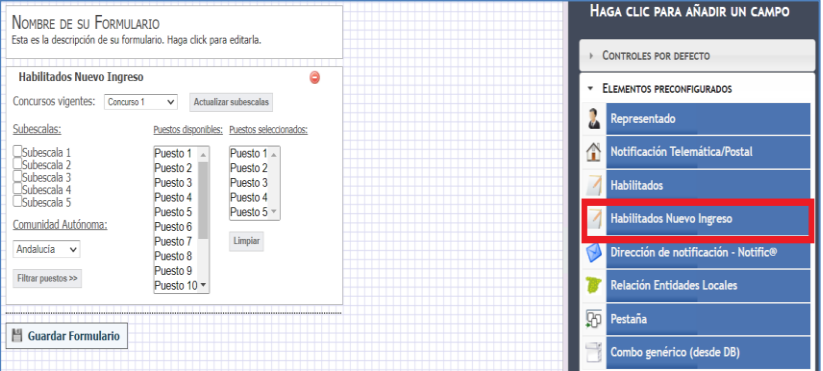

Una vez cargado el elemento se podrá guardar dicho formulario para poder tenerlo disponible cuando se requiera hacer la solicitud de un expediente.

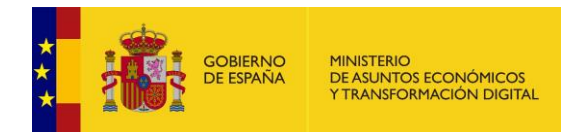

Para hacer una solicitud de un expediente con el elemento de formulario pre configurado de **Habilitados Nuevo Ingreso** se solicitará, en el procedimiento donde está creado el elemento, una solicitud que generará un expediente.

El ciudadano podrá ver una imagen, similar a la siguiente, en la parte pública de la solicitud de un expediente cuando se haya configurado el elemento **Habilitados Nuevo Ingreso**:

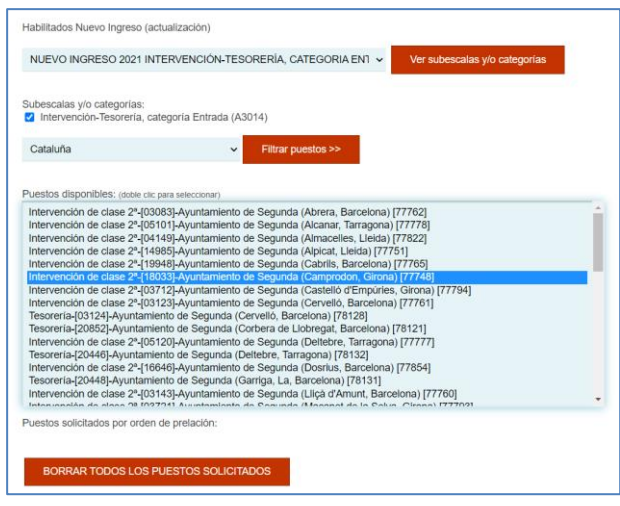

En la imagen anterior se pueden observar los siguientes datos, según lo que se ha seleccionado:

- Concurso activo
- Botón "ver subescalas y/o categorías" activado
- Resultado de la llamada de las subescalas y/o categorías del Servicio Web
- Ámbito territorial como último filtro
- Puestos resultantes del filtro (se hace con doble click).

Por último, se deben seleccionar los puestos y se les da un orden de prelación numérico y no repetible, tal y como se muestra en la siguiente imagen:

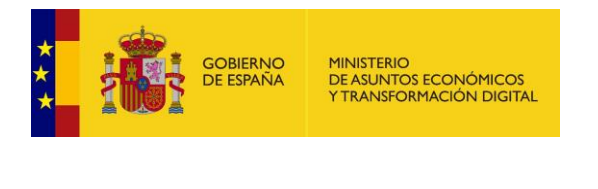

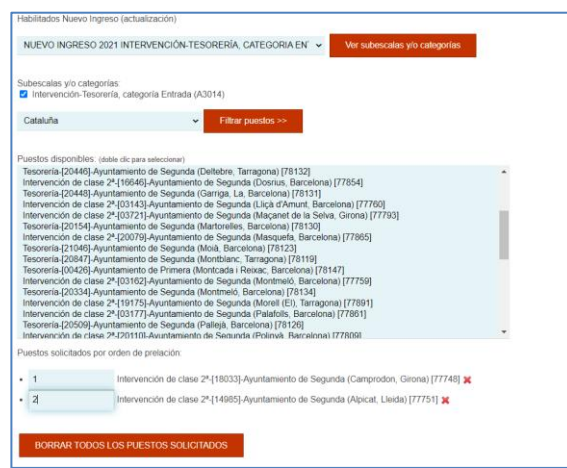

El último paso es pulsar sobre el botón Enviar como en cualquier caso ordinario.

A continuación, se muestra el justificante resultante de la solicitud con Habilitados, cuyo aspecto es similar al que se muestra a continuación:

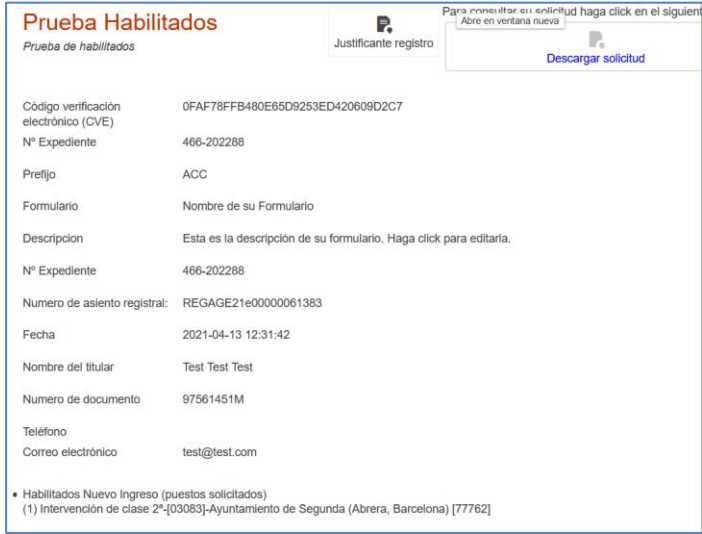

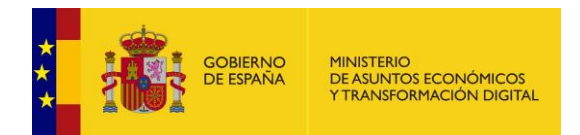

En la pantalla de la solicitud del expediente, en la zona administrativa de Acceda, también se mostrarán los datos generados cuando el expediente contenga el elemento de formulario pre configurado de Habilitados - Nuevo Ingreso.

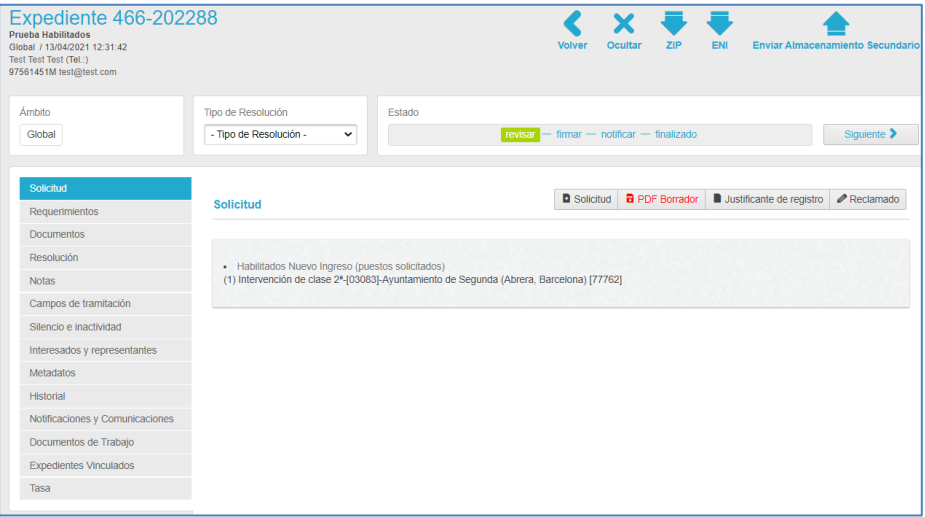

#### **5.2.3.2 Asociar formulario.**

Permite seleccionar un formulario ya creado y asociarlo al procedimiento que se está editando. Si desea seleccionar un formulario para asociar al procedimiento pulse sobre el botón **Asociar formulario.**

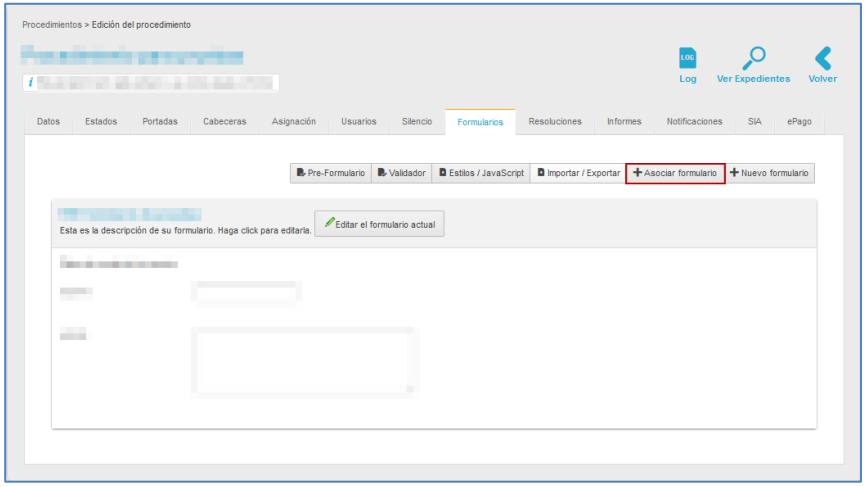

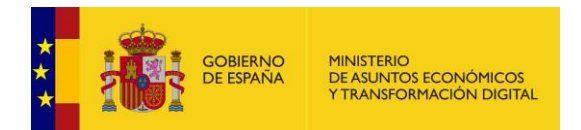

A continuación, se abre la lista de formularios disponibles (únicamente muestra los formularios que están a disposición para ser usados en un procedimiento). La lista tiene los siguientes campos:

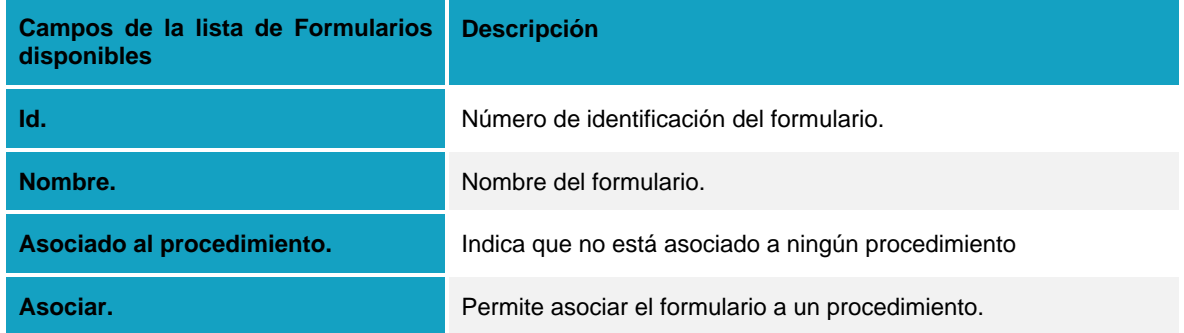

Para revisar el contenido de un formulario pulse sobre el nombre del formulario seleccionado.

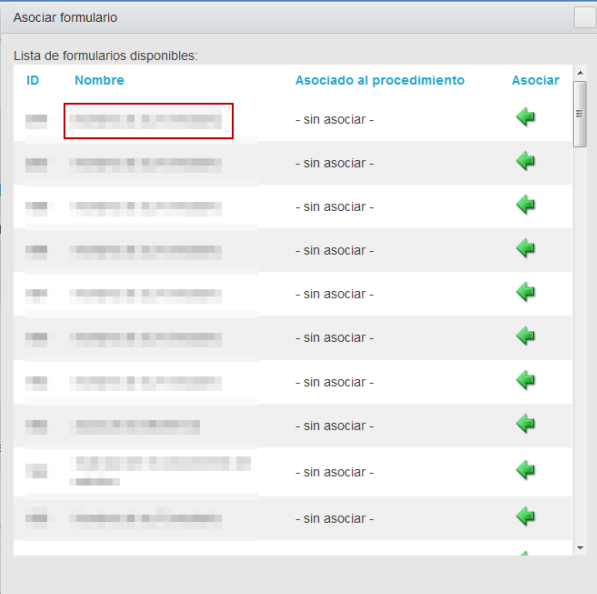

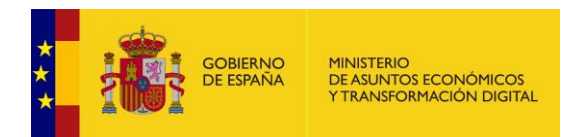

A continuación, se abre la pantalla para editar el formulario, la cual tiene un aspecto similar al siguiente:

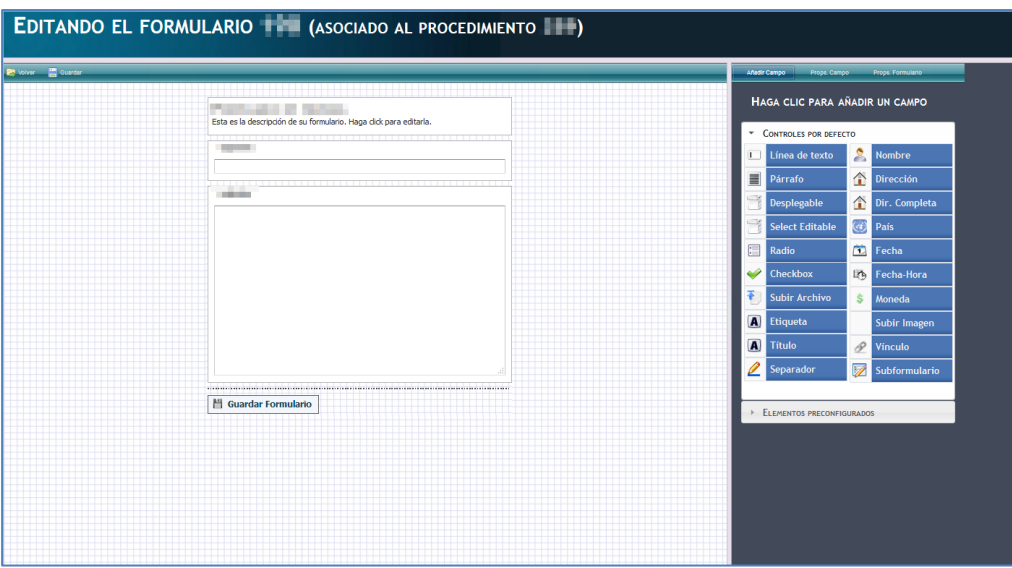

Revise y modifique, de ser necesario, los campos que requiera pulsando sobre las opciones que se encuentran disponibles en la parte derecha de la pantalla (Ver apartado

#### **[Nuevo Formulario](#page-90-0)**.

).

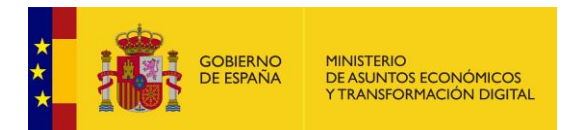

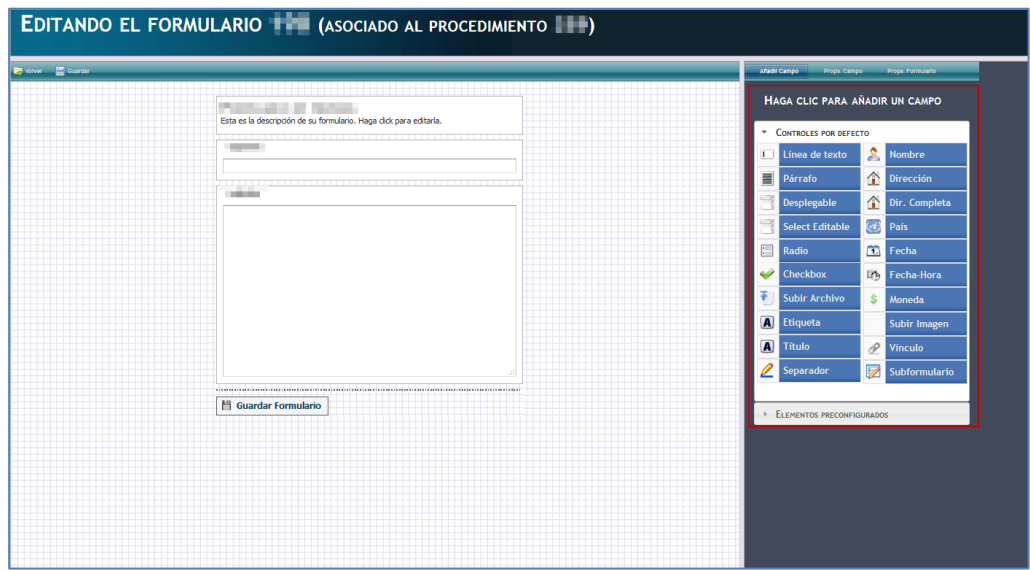

Si desea asociar el formulario al procedimiento pulse sobre el botón **Asociar** de la lista de procedimientos.

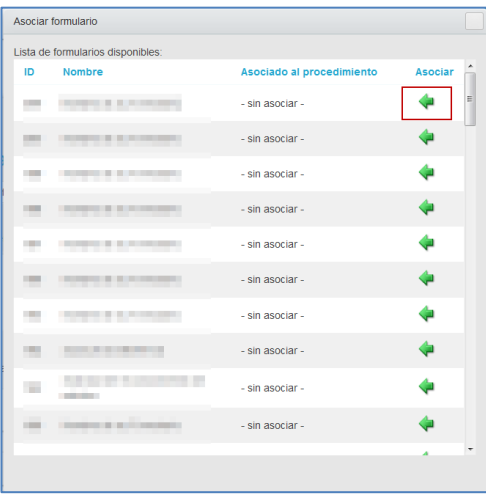

Si se asoció correctamente el formulario se verá en la pantalla principal de Formularios.

**5.2.3.3 Editar el formulario actual.**

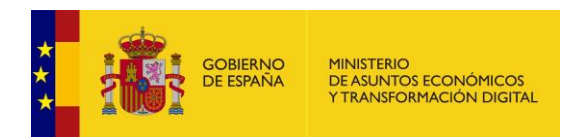

Permite editar el formulario actual, es decir, el formulario que se esté gestionando. Para editar los datos del formulario pulse sobre el botón **Editar el formulario actual.**

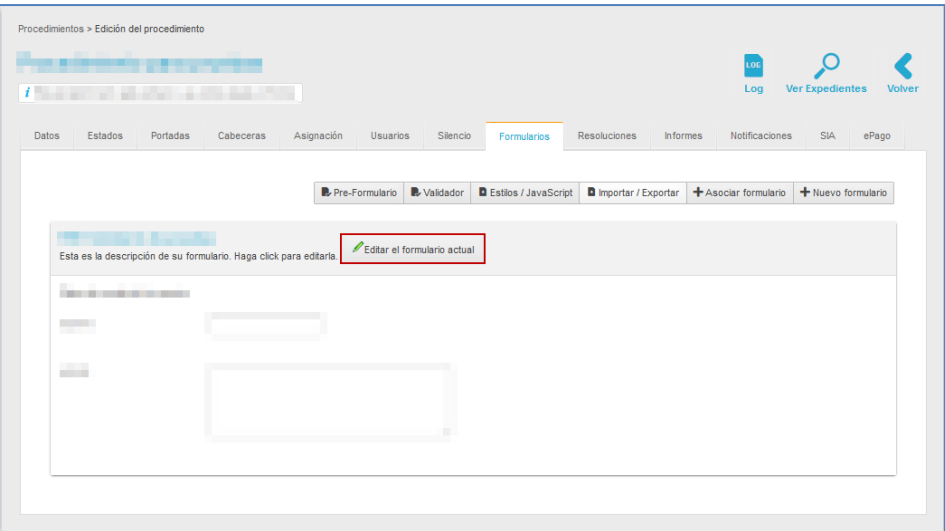

A continuación, se abre la pantalla para editar el formulario, la cual tiene un aspecto similar al siguiente:

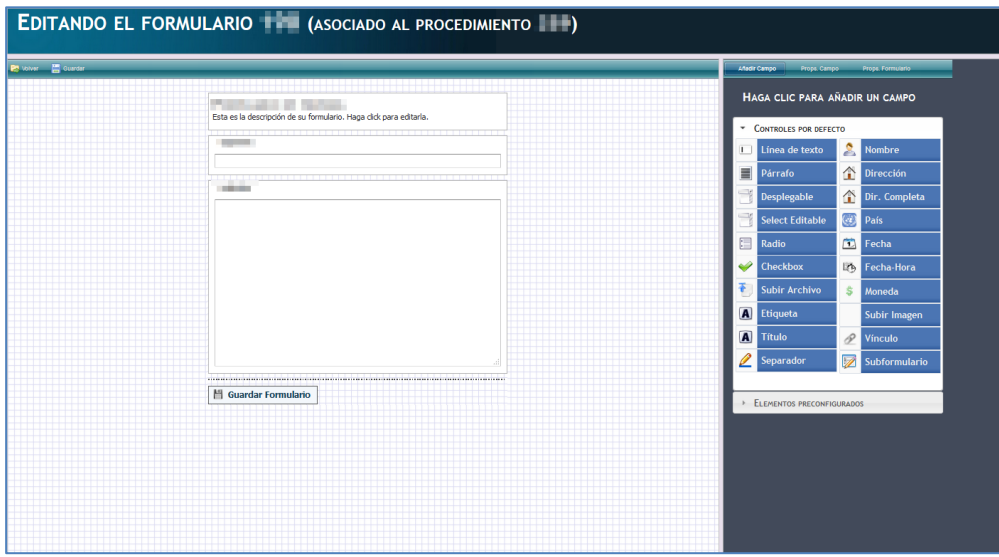

Modifique los campos que requiera pulsando sobre las opciones que se encuentran disponibles en la parte derecha de la pantalla (Si necesita mayor información para el uso de esta funcionalidad consulte en este mismo apartado (**Formulario)** sección→**Nuevo formulario**).

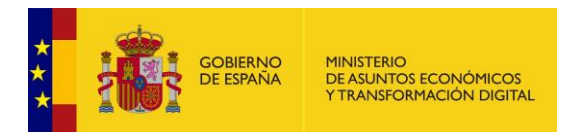

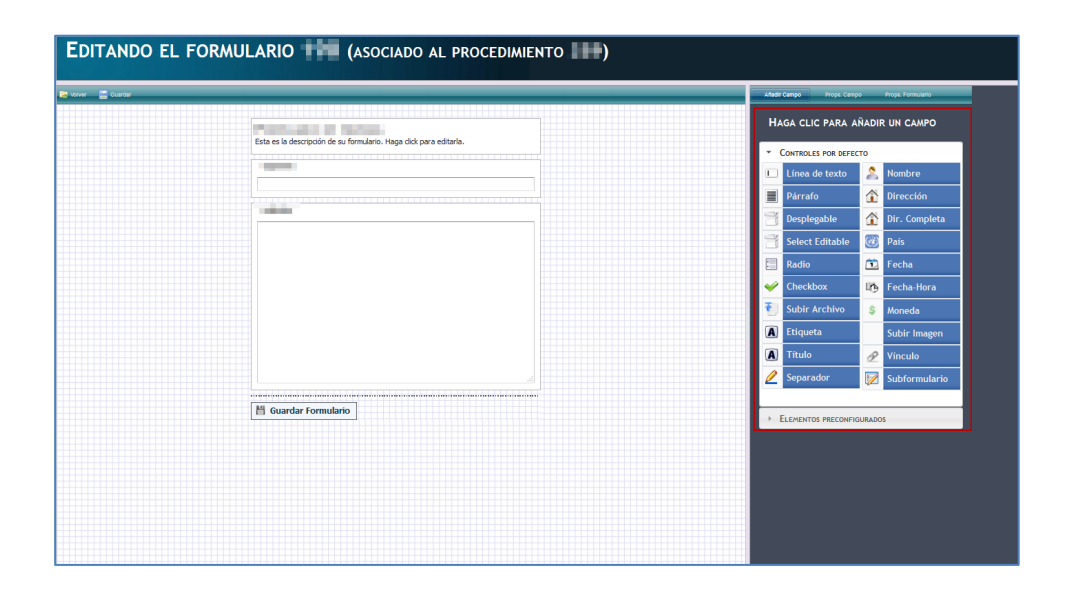

Si no desea continuar con el proceso pulse sobre el botón **Volver** ubicado en la parte superior izquierda de la pantalla Editando el formulario. Si desea continuar con el proceso pulse sobre el botón **Guardar Formulario**.

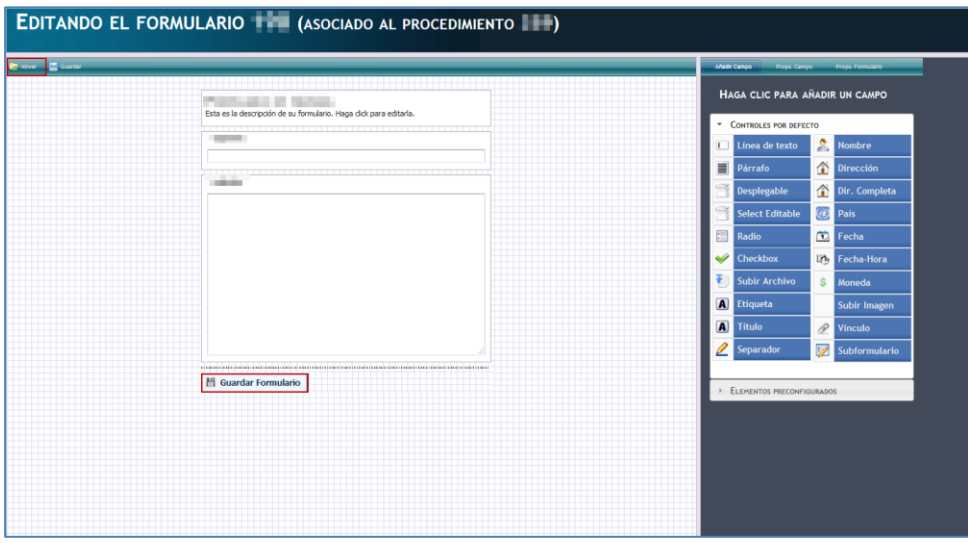

Para regresar a la página del sistema **ACCEDA** de **Formularios** pulse nuevamente en el botón **Volver**.

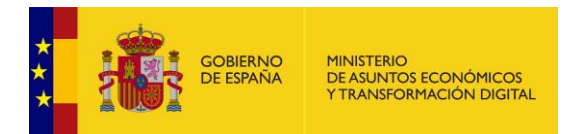

## **5.2.3.4 Validador.**

Permite introducir validaciones nuevas, saltándose o sustituyendo las validaciones por defecto de **ACCEDA** en la creación de un formulario.

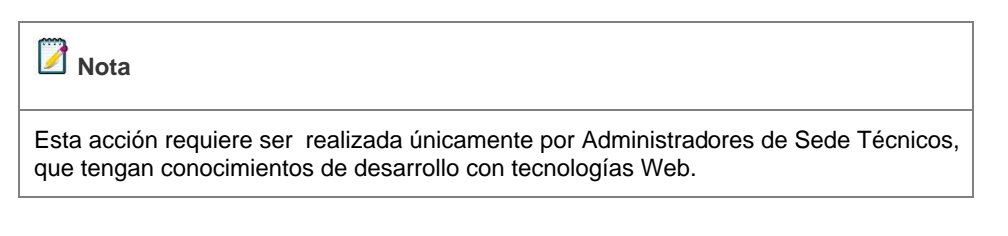

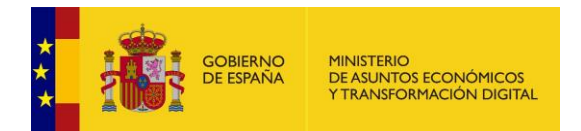

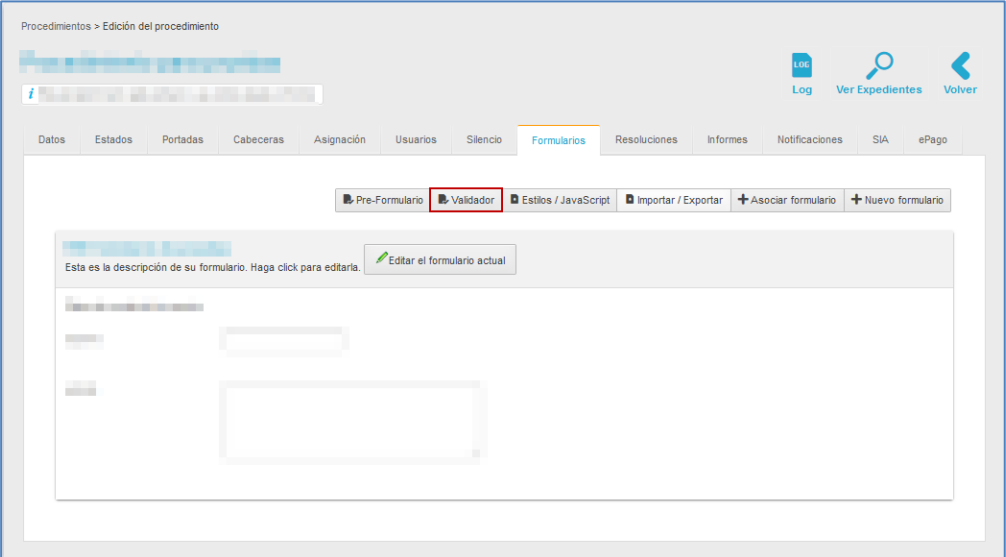

Para realizar la subida del validador general de un formulario pulse sobre el botón **Validador.**

A continuación, se muestra el formulario de subida de validador general, donde se desplegará una ventana modal, donde el usuario deberá activar la funcionalidad del validador, y adjuntar el fichero de extensión php, con las validaciones deseadas, así como definir el nombre de la clase de dicho validador.

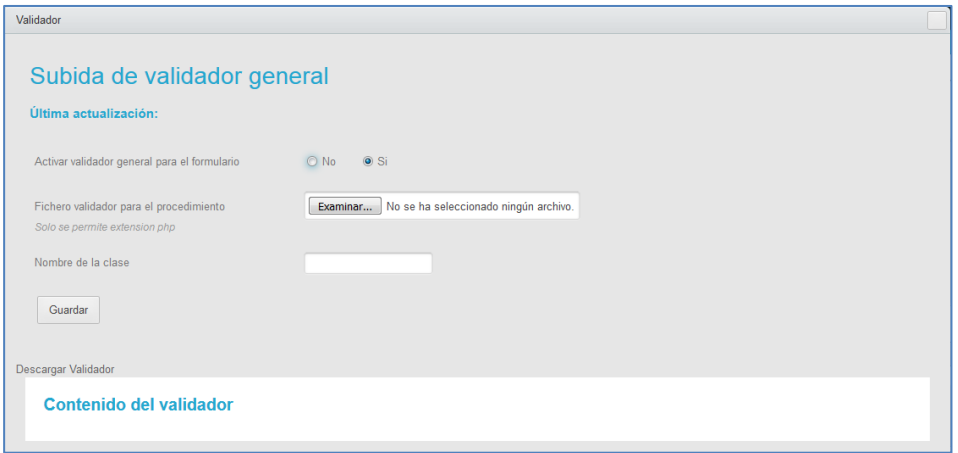

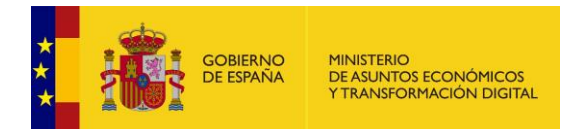

Los campos del formulario de subida de validador general son los siguientes:

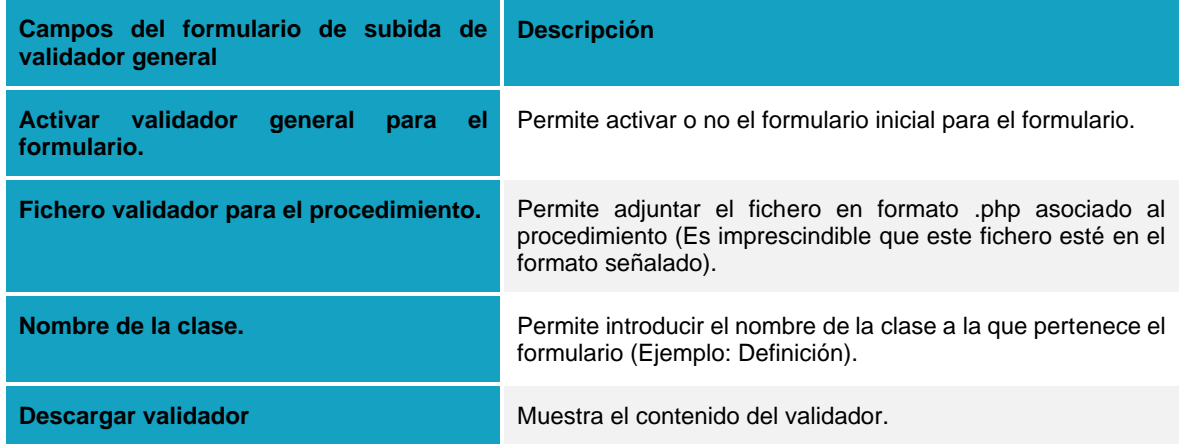

donde el usuario deberá activar la funcionalidad del validador, y adjuntar el fichero de extensión php, con las validaciones deseadas, así como definir el nombre de la clase de dicho validador.

A continuación, puede introducir los datos solicitados en el **formulario de subida de validador general,** activar la funcionalidad del validador y adjuntar el fichero de extensión php, con las validaciones deseadas, así como definir el nombre de la clase de dicho validador.

Si no desea continuar con el proceso pulse sobre el **recuadro ubicado en la parte superior derecha de la ventana emergente**. Si desea continuar con el proceso pulse sobre **Guardar.**

El archivo es almacenado en BBDD, en la tabla formularios, en el campo "validador", así como el nombre de la clase bajo el campo "nombre\_clase\_validador".

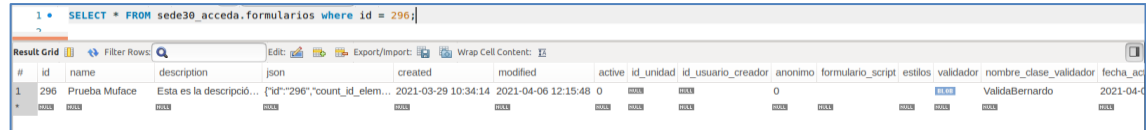

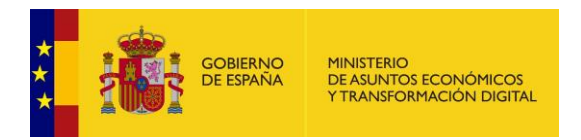

### **5.2.3.5 Estilos / JavaScript.**

Permite introducir estilos y códigos de CCS y JavaScript que proporcionarán dinamismo al formulario.

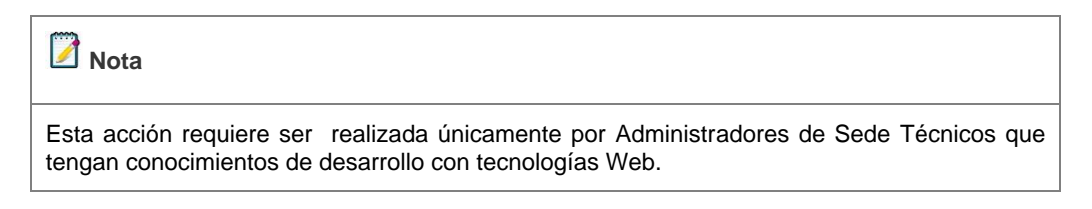

Para ver esta opción del formulario pulse sobre el botón **Estilos/JavaScript.**

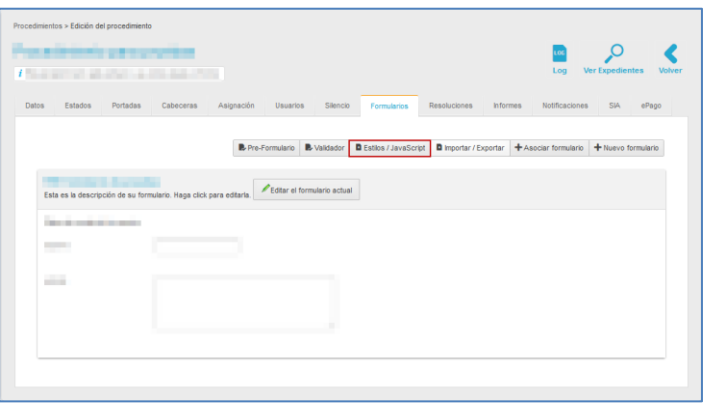

A continuación, se abre una pantalla en la cual el técnico desarrollador podrá introducir el código JavaScript y los estilos CCS del formulario, con aspecto similar al siguiente:

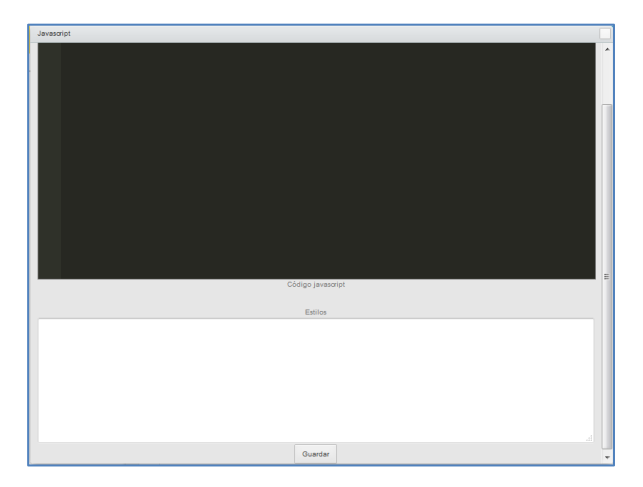

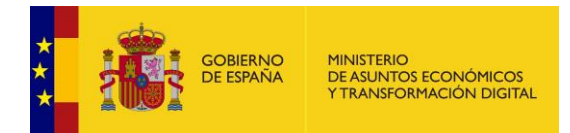

- **Pantalla negra:** permite introducir el código JavaScript que se configura para darle dinamismo al formulario, conociendo la identidad de los campos del mismo.
- **Pantalla blanca:** permite configurar los estilos CSS para el formulario. Esta configuración sobrescribe la configuración que está por defecto.

Una vez introducida la información pulse sobre el botón Guardar. El sistema arrojará un mensaje tanto para guardar los cambios como de confirmación de que se guardó efectivamente la información.

#### **5.2.3.6 Importar/Exportar.**

Permite seleccionar el formulario que se va a exportar. Se pueden importar/exportar formularios para las siguientes acciones:

• Llevar el formulario a otro entorno, por ejemplo, del entorno de preproducción a producción.

• Usar el formulario de un procedimiento en otro procedimiento (ya sea en mismo entorno o en otro distinto).

Si desea importar y/o exportar un formulario pulse sobre el botón **Importar/Exportar.**

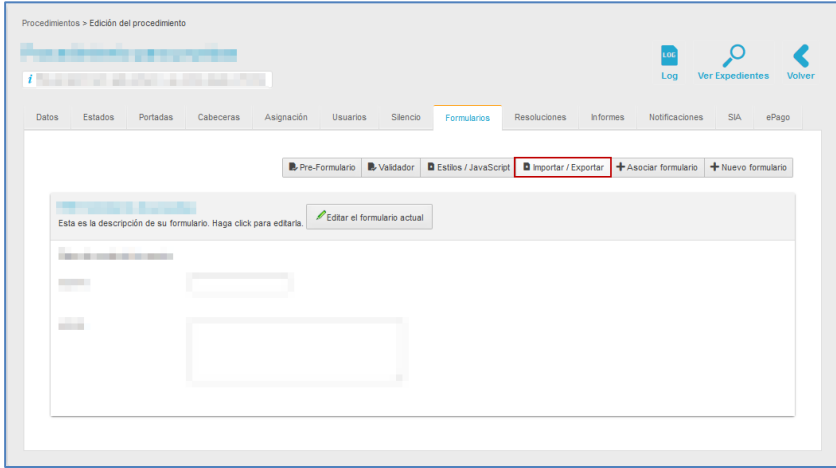

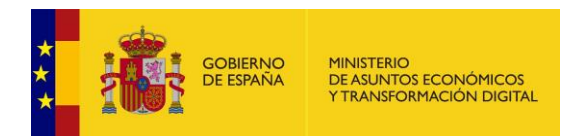

A continuación, se abre una ventana emergente para importar o exportar el formulario del procedimiento, según sea requerido.

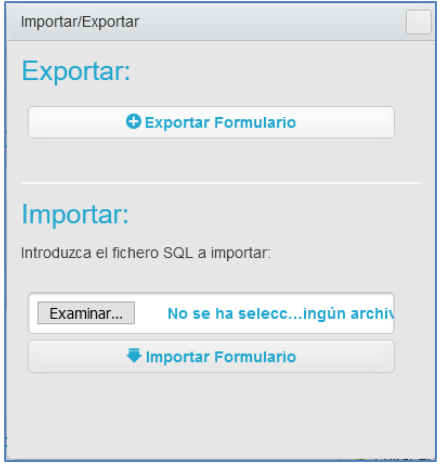

Los campos para importar y/o exportar un formulario son los siguientes:

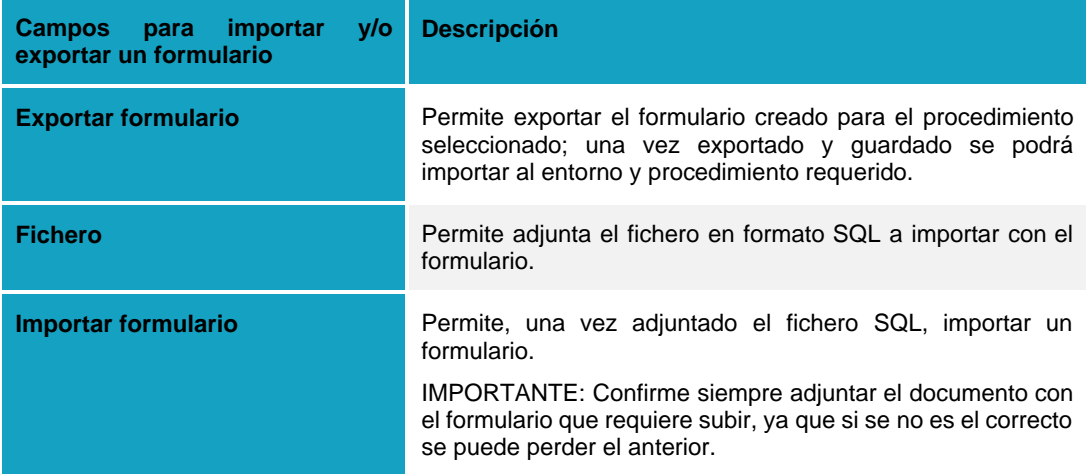

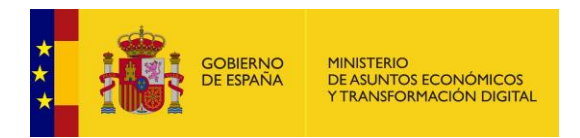

#### **5.2.4 Estados del procedimiento.**

Permite ver y editar (solo los que no son básicos) los estados de los expedientes de un procedimiento. Para editar los estados pulse sobre la opción **Estados.**

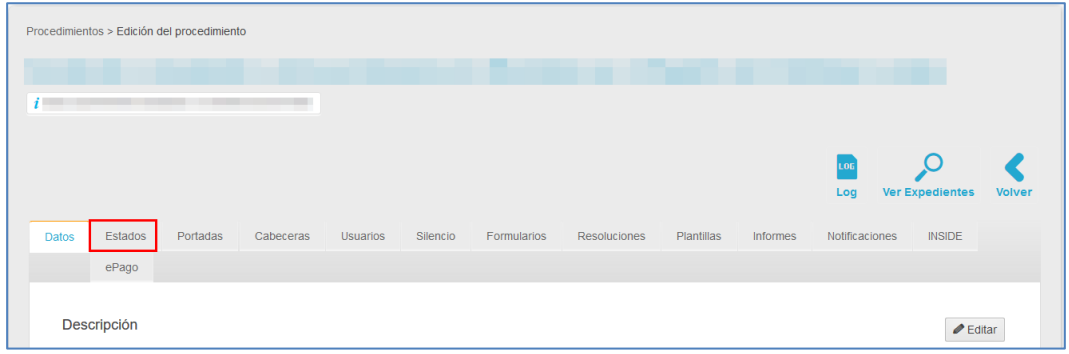

Los estados básicos de los procedimientos son los siguientes: **Inicio, revisar, firmar, notificar, firmado, finalizado, archivado**. Según el tipo de procedimiento, su organización y la funcionalidad del mismo, pueden añadirse otros estados además de los básicos y que serán definidos por el administrador del mismo.

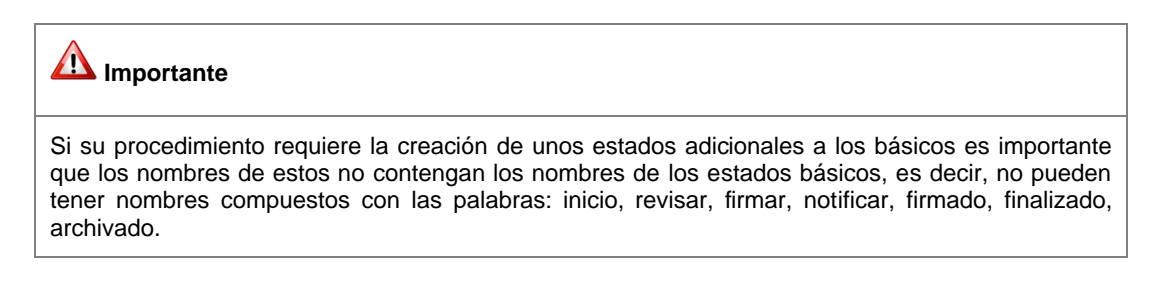

A continuación, se abre la pantalla con la información de los estados de los expedientes del procedimiento:

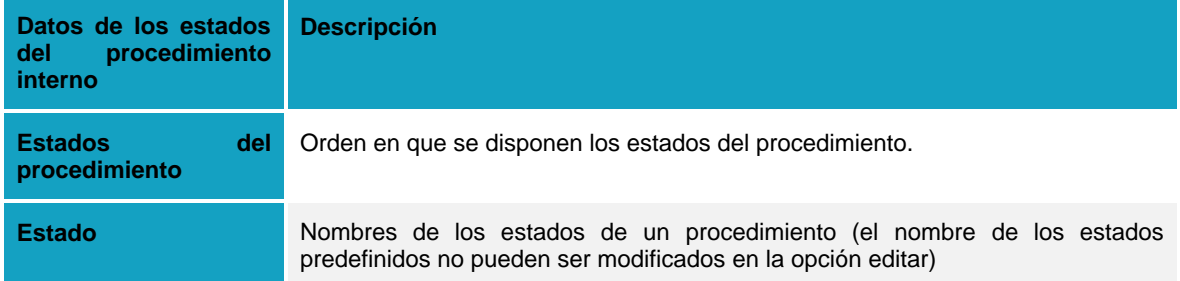

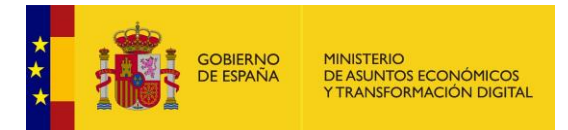

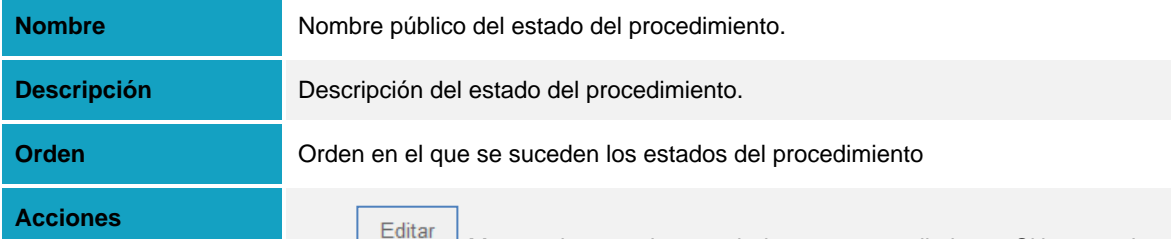

 $\Box$  Muestra los estados asociados a un procedimiento. Si los estados están configurados por defecto, esta opción permite, únicamente, editar el nombre público y descripción de un estado. Si los estados son nuevos además de editarlos podrán eliminarse (Ver sección de este apartado **Eliminar estado**). Para modificar está información de un estado pulse sobre el botón **Editar.**

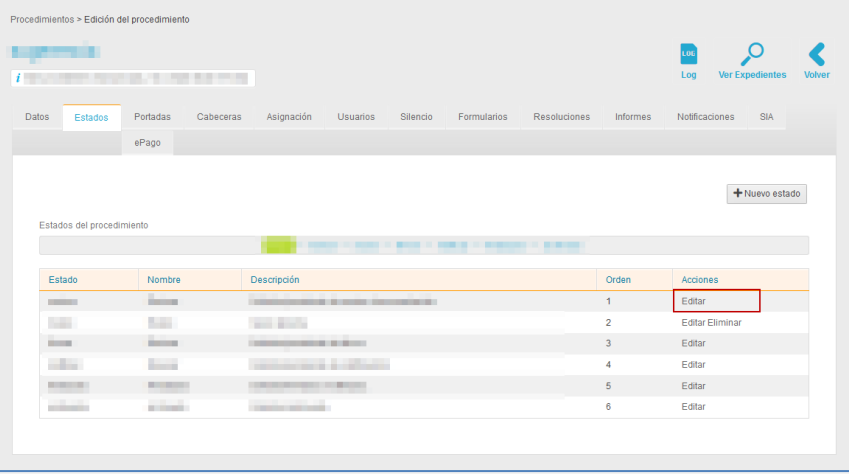

A continuación, se abre la ventana emergente con la información del estado a editar. Modifique los datos que desee (nombre, nombre público y/o descripción) y pulse sobre el botón **Guardar.**

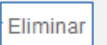

Permite eliminar un estado del procedimiento. Si desea que un estado no esté en el procedimiento pulse sobre el botón **Eliminar.**

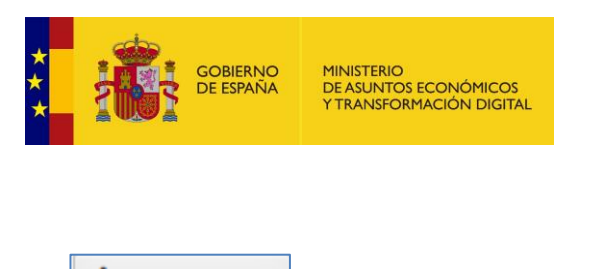

+ Nuevo estado **Nuevo estado.**

Permite configurar nuevos estados para el procedimiento. Para crear un nuevo estado pulse sobre el botón **Nuevo estado.**

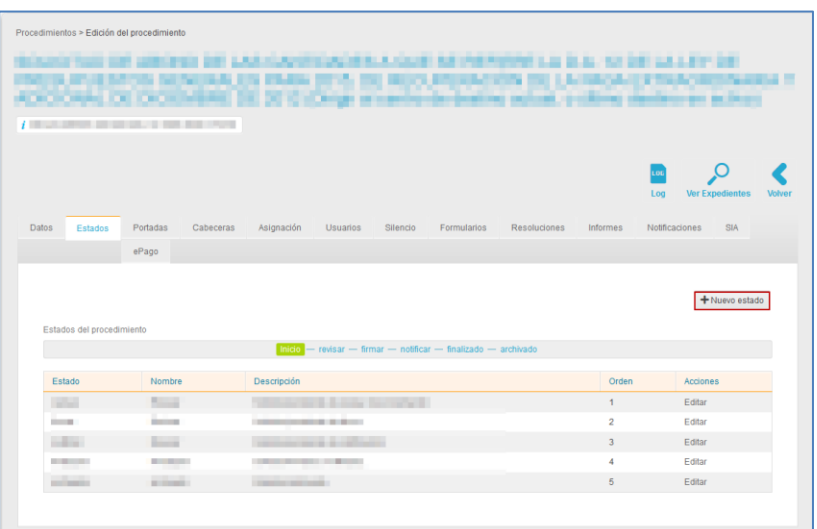

A continuación, se muestra la ventana emergente con el formulario para crear el nuevo estado. Complete los datos del formulario de creación de nuevo estado (nombre, nombre público, insertar después del estado, descripción) y pulse sobre el botón **Añadir estado.**

## **Nota**

La opción de creación de nuevo estado **Insertar después del estado…** se refiere al lugar que ocupará el nuevo estado en el proceso de gestión de un expediente. Ejemplo: Nuevo estado: Hacer prueba→Insertar después del estado: Notificar. Por lo cual los estados quedarían de la siguiente manera: Inicio→revisar→firmar→notificar→ **Hacer prueba**→firmado→ finalizado→archivado.

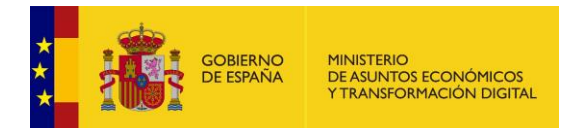

El nuevo estado estará activo en la lista de estados del procedimiento.

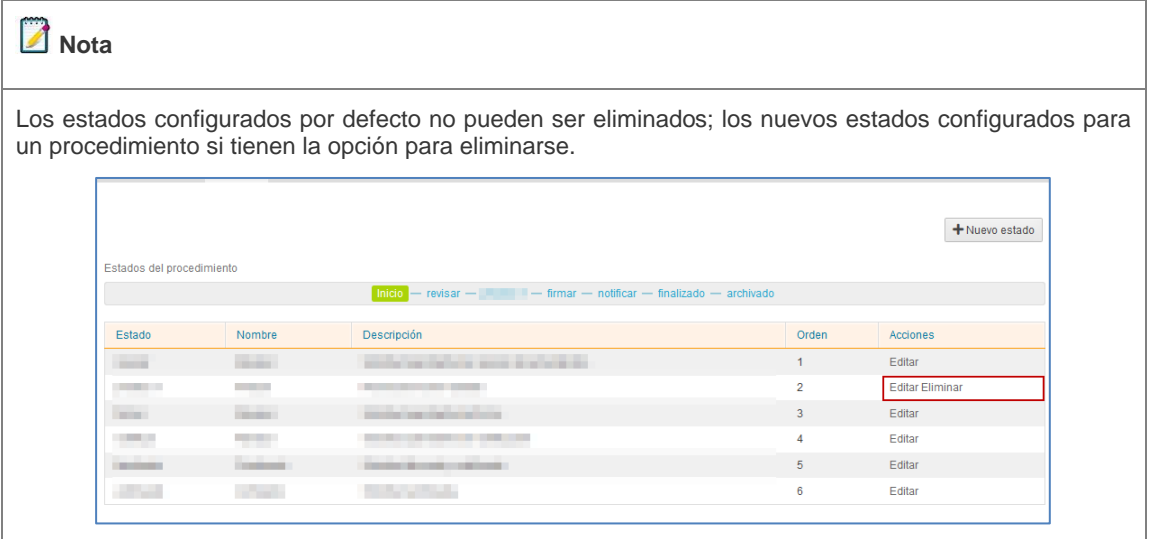

## **5.2.5 Portadas del procedimiento.**

Permite introducir los datos básicos de los ámbitos asociados a un procedimiento que estarán visibles para los usuarios en sus respectivas Sedes (Frontal). Para introducir los datos básicos, por ámbitos, de un procedimiento pulse sobre la opción **Portadas.**

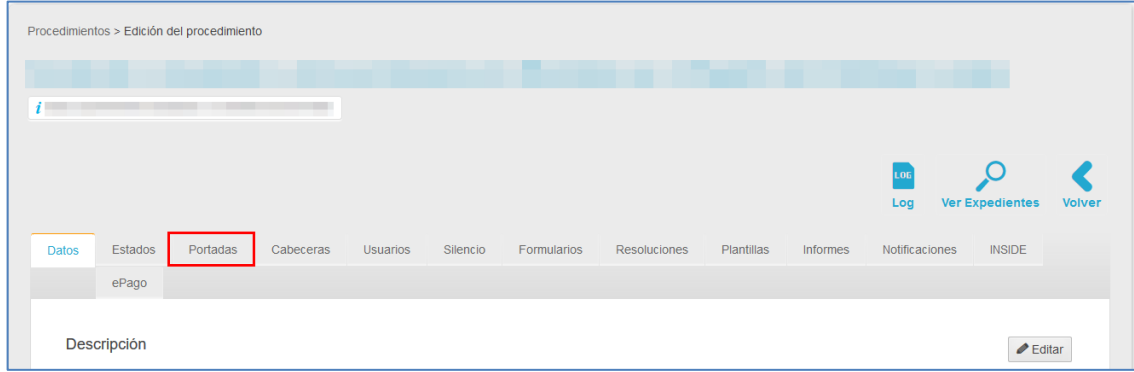

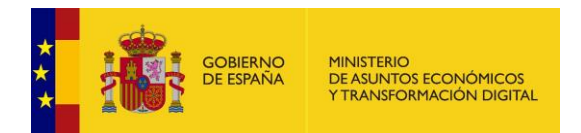

#### A continuación, se muestra la lista de los datos de las portadas creadas por ámbito.

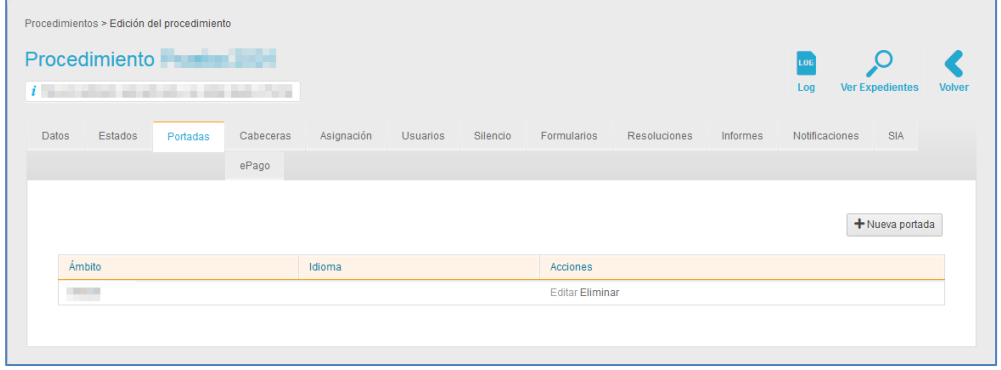

La lista de datos de una portada contiene la siguiente información:

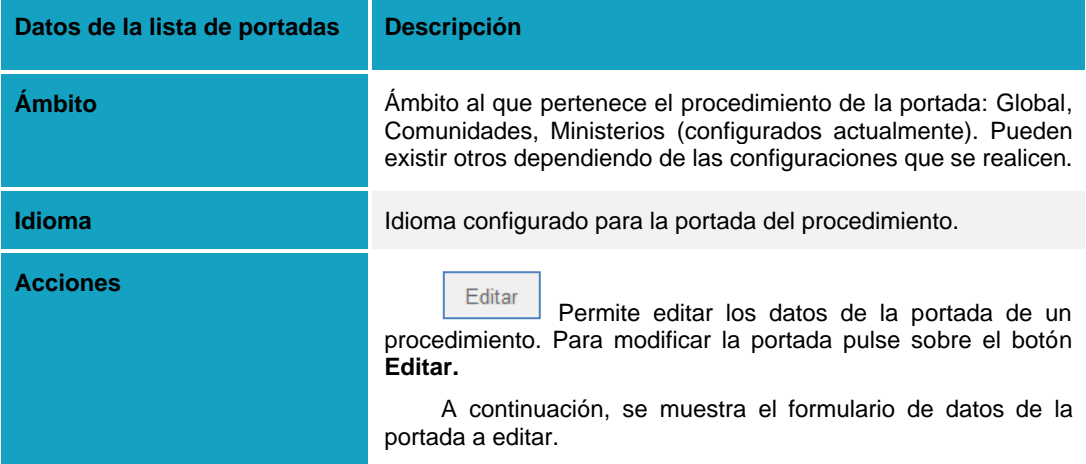

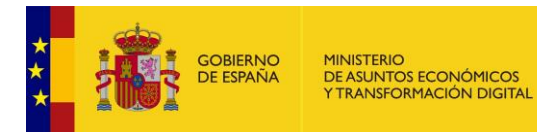

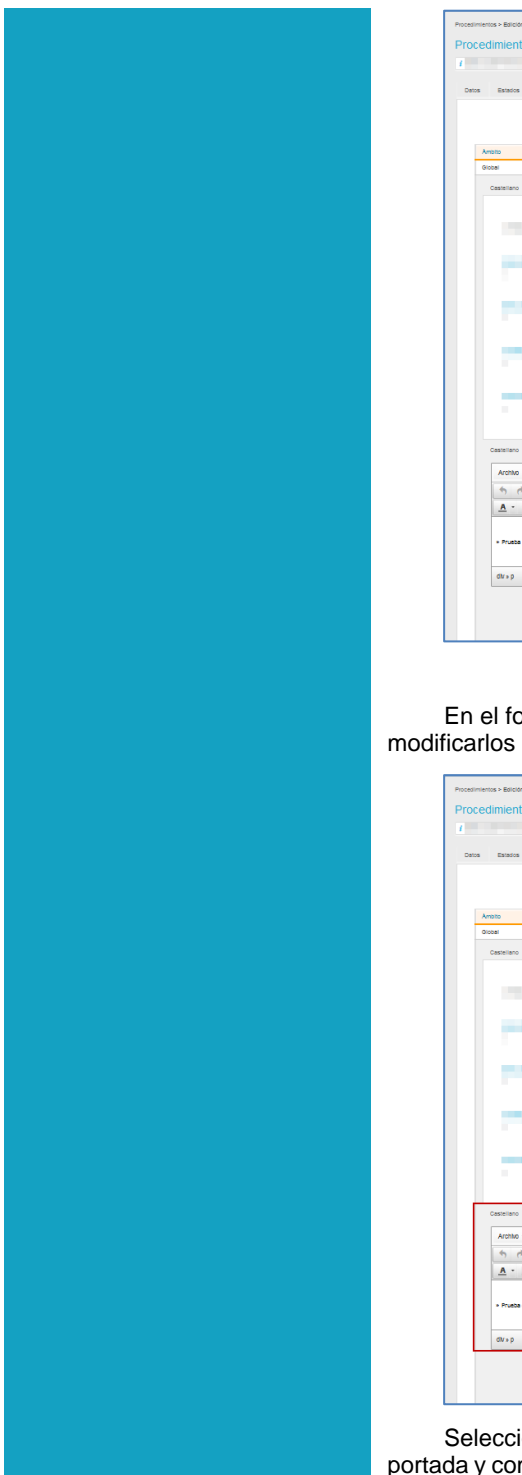

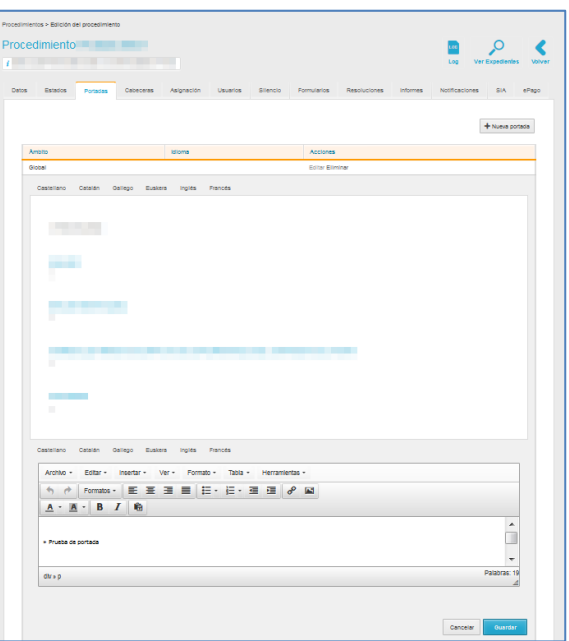

ormulario podrá ver los datos de la portada anterior y en el formulario de edición.

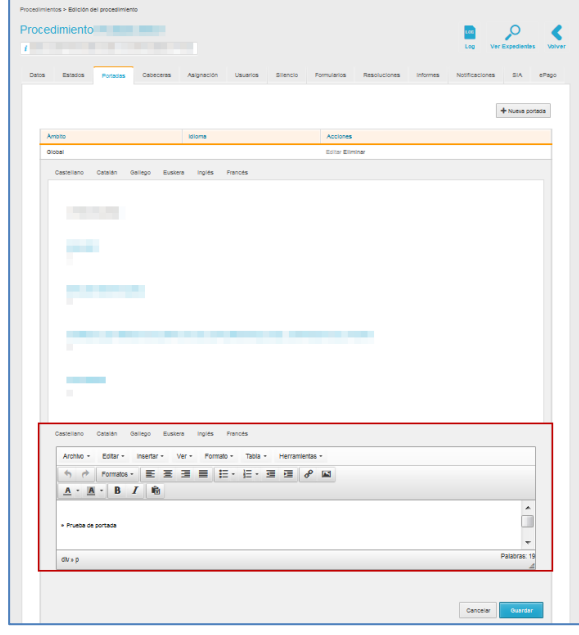

ione el idioma en el que desea que se muestre la mplete los datos que se le presentan en el formulario. Si no desea seguir con las modificaciones pulse sobre el botón

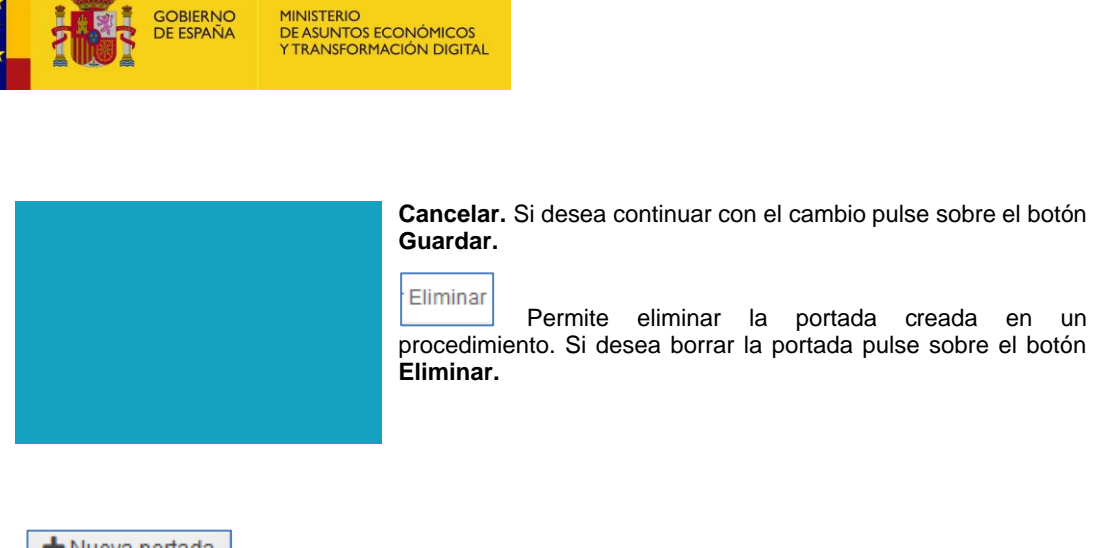

**H** Nueva portada **Nueva portada.** 

MINISTERIO

÷,

□喜

Permite crear una nueva portada al procedimiento. Si desea añadir una portada pulse sobre el botón **Nueva portada.**

A continuación, se abre el formulario para añadir datos de la portada del procedimiento.

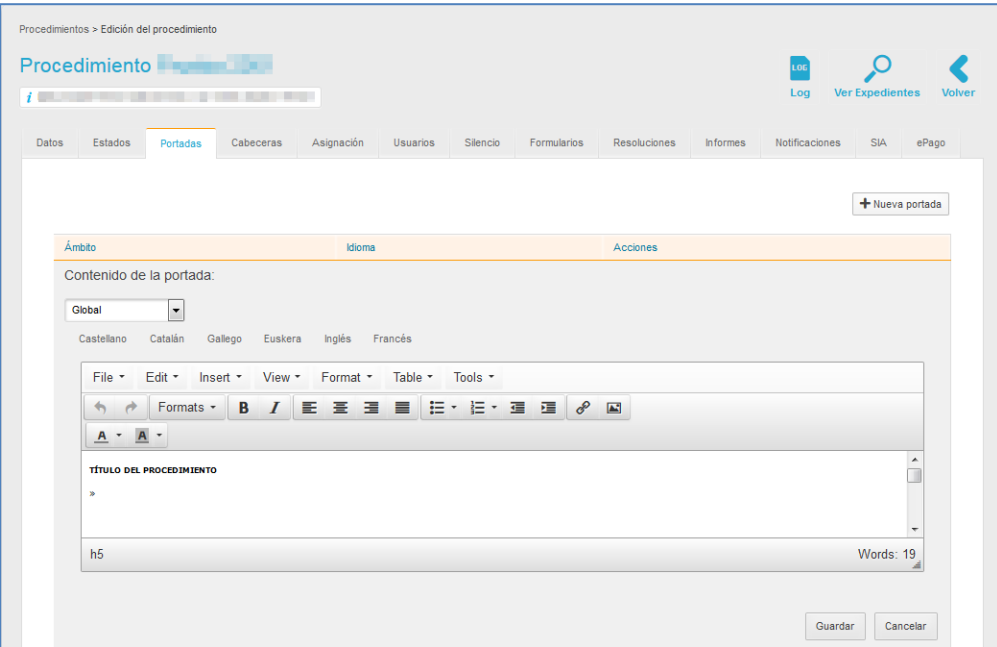

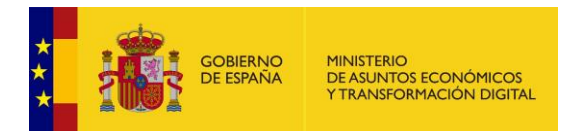

Seleccione del desplegable el ámbito del procedimiento y el idioma.

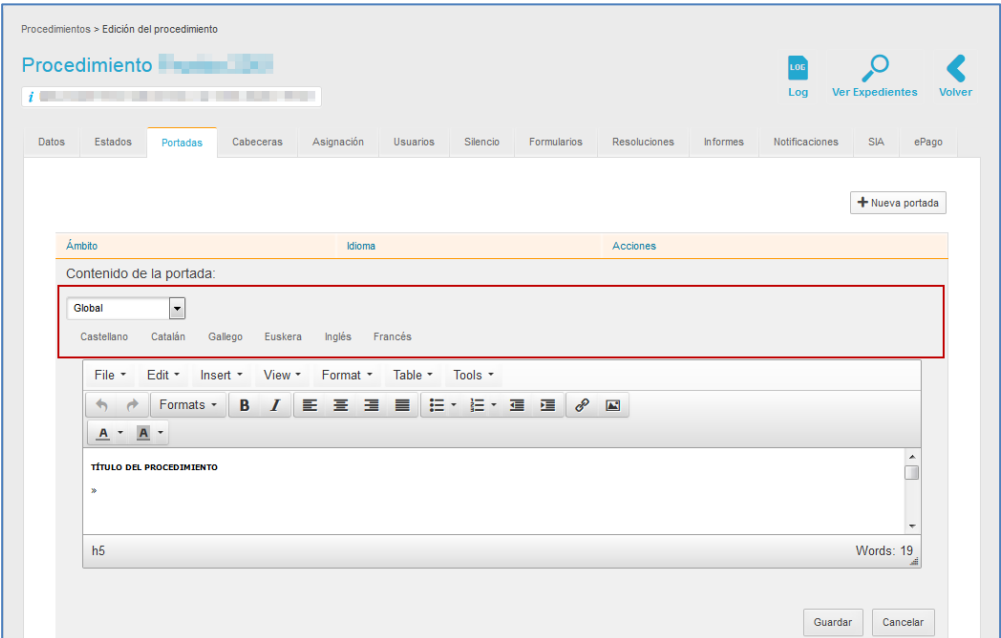

Complete los datos del formulario y aplique el formato de texto que desee.

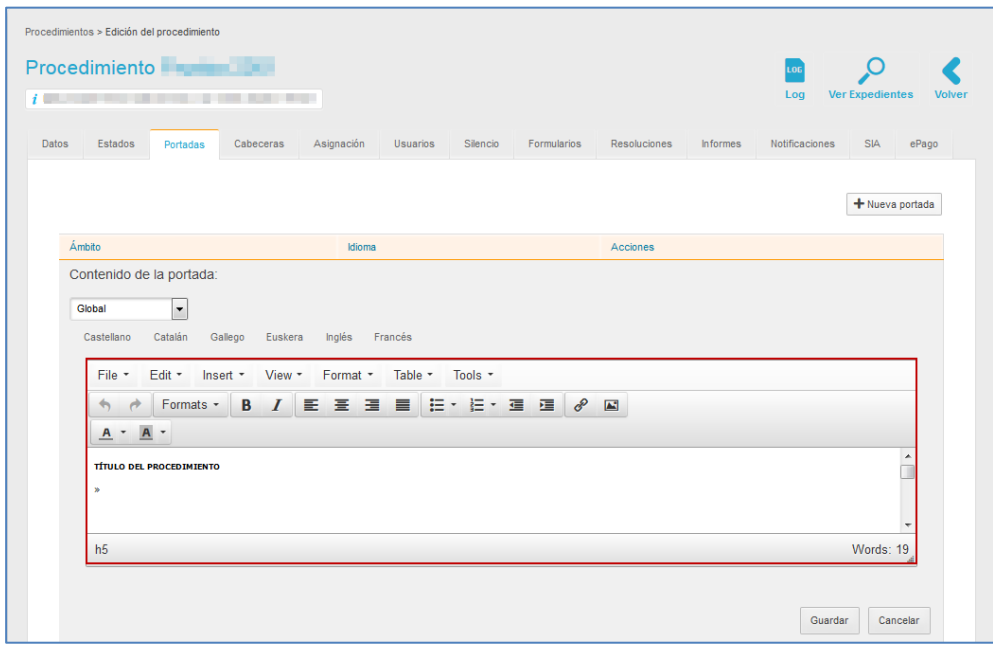

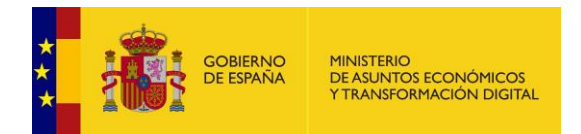

Si no desea continuar con la creación de la nueva portada pulse sobre el botón **Cancelar.** De lo contrario pulse sobre el botón **Guardar.**

#### **5.2.6 Cabeceras del procedimiento.**

Permite introducir la información de cabecera y logo del justificante de registro de los expedientes de un procedimiento. Para introducir los datos de cabecera de los expedientes de un procedimiento pulse sobre la opción **Cabeceras.**

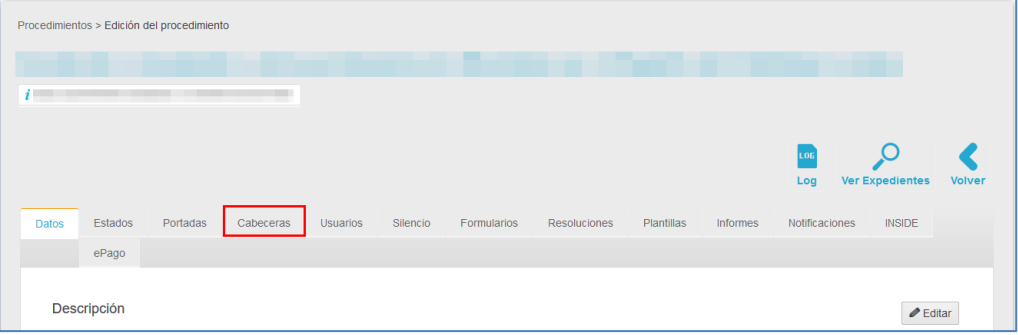

A continuación, se muestra la lista de los datos de las cabeceras de un procedimiento.

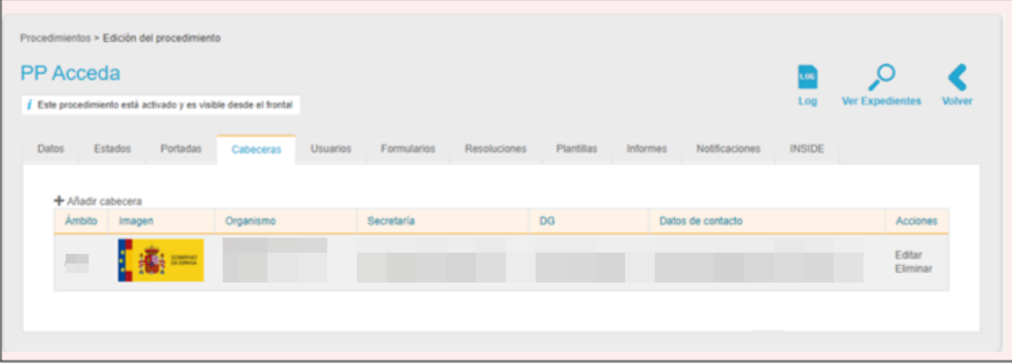

La lista de las cabeceras contiene los siguientes datos:

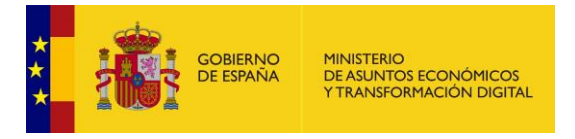

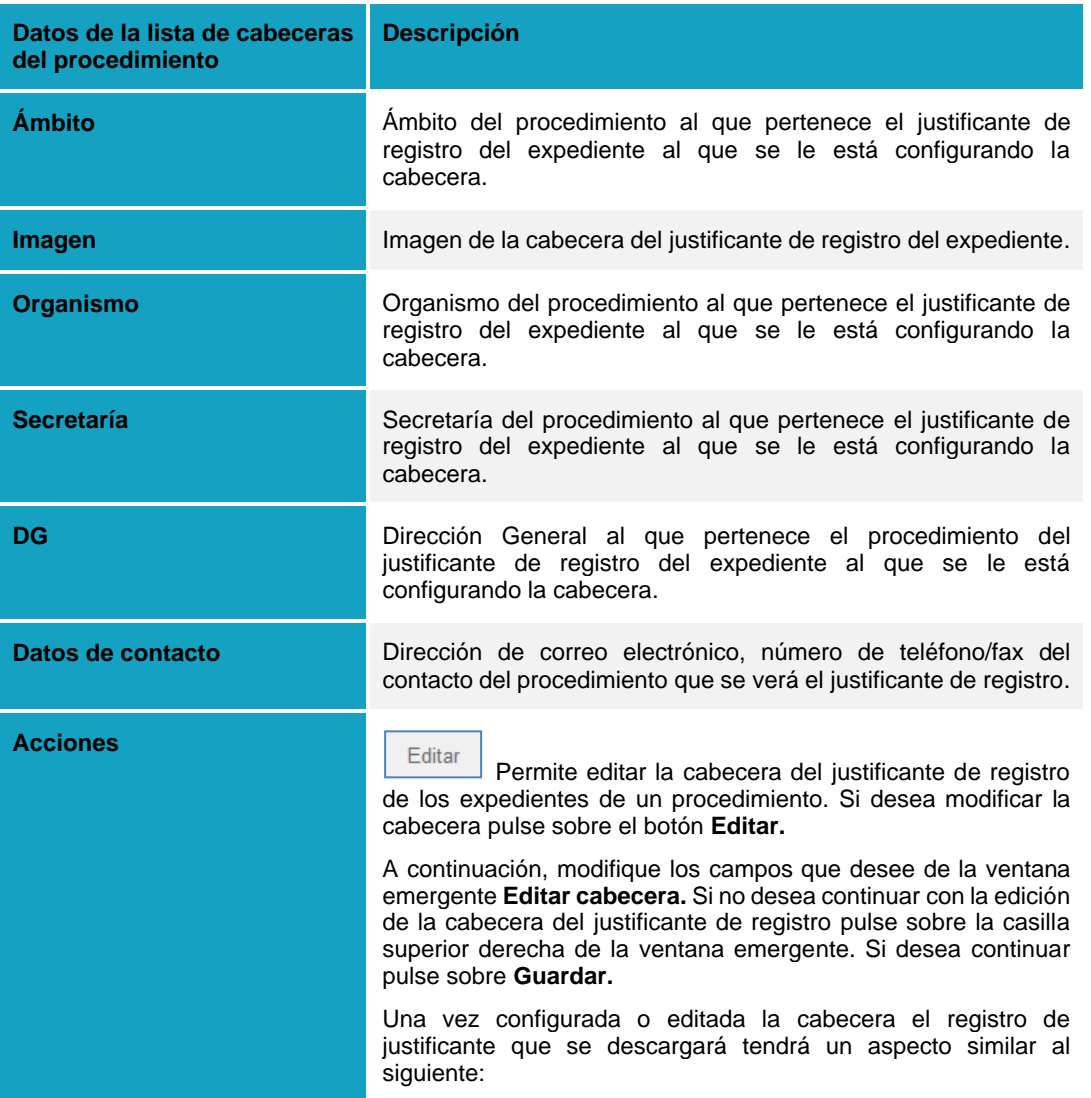

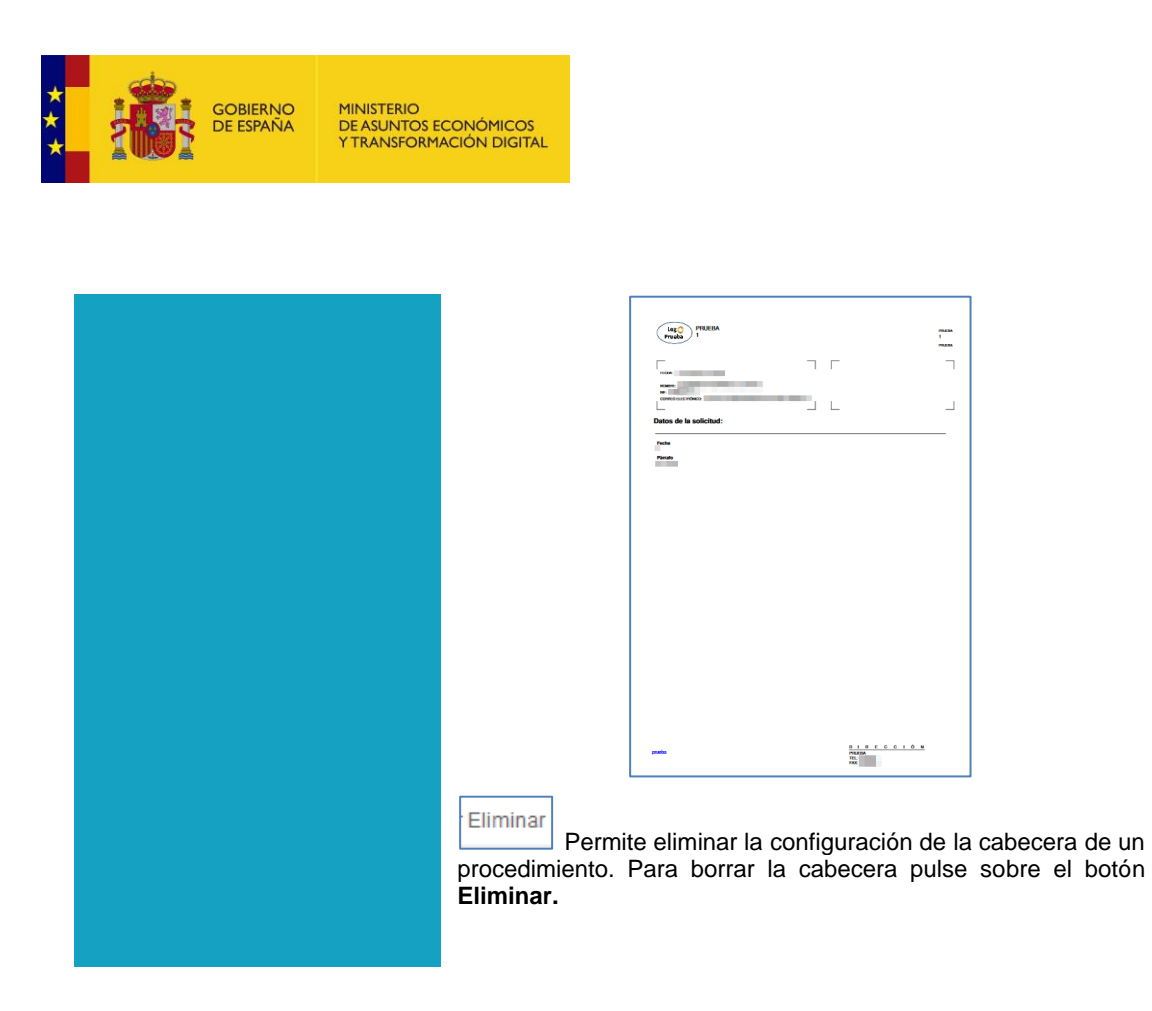

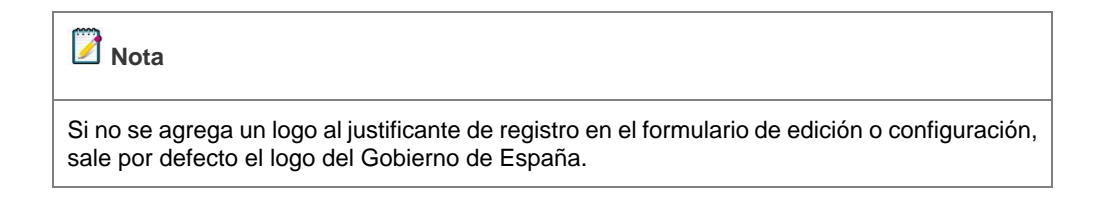

+ Añadir cabecera **Añadir cabecera.**

Permite añadir una cabecera nueva a los expedientes del procedimiento. Si desea una nueva cabecera pulse sobre el botón **Añadir cabecera**, ubicado en la parte superior izquierda de la lista de cabeceras.

## **Importante**

Para poder añadir una cabecera en el ámbito seleccionado, este no debe tener una configurada. De tenerla el sistema le mostrará el siguiente mensaje: **Error, el ámbito seleccionado ya contiene una cabecera creada.**

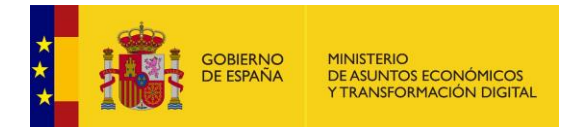

Error, el ámbito seleccionado ya tiene una cabecera creada x

Para modificar la cabecera primero deberá eliminar la cabecera configurada. Si se ha hecho de manera correcta el sistema le mostrará el siguiente mensaje: **La cabecera ha sido borrada.**

La cabecera ha sido borrada

A continuación, se muestra la ventana emergente **Añadir cabecera**. Complete la información de la cabecera del procedimiento; si no está de acuerdo con continuar el proceso pulse sobre la **casilla superior de la ventana emergente**, de lo contrario pulse sobre el botón **Guardar.** Una vez guardada la cabecera el sistema le mostrará el siguiente mensaje:

La cabecera se ha guardado correctamente

#### **5.2.7 Silencio para un procedimiento interno.**

Permite ajustar los procedimientos para definir en qué momento se considera que han entrado en silencio administrativo los expedientes que pertenecen a él. Por tanto, esta funcionalidad estima/desestima el vencimiento del plazo que la Administración Pública tiene para resolverlo. Para configurar las opciones de silencio para un expediente pulse sobre la opción **Silencio.**

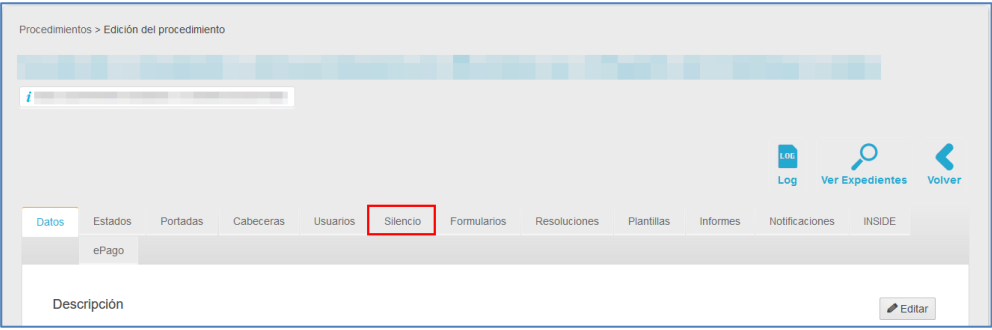

×

×

×

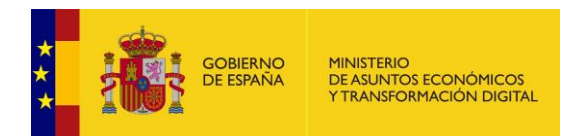

A continuación, se muestra la pantalla con el formulario a rellenar para ajustar el silencio administrativo.

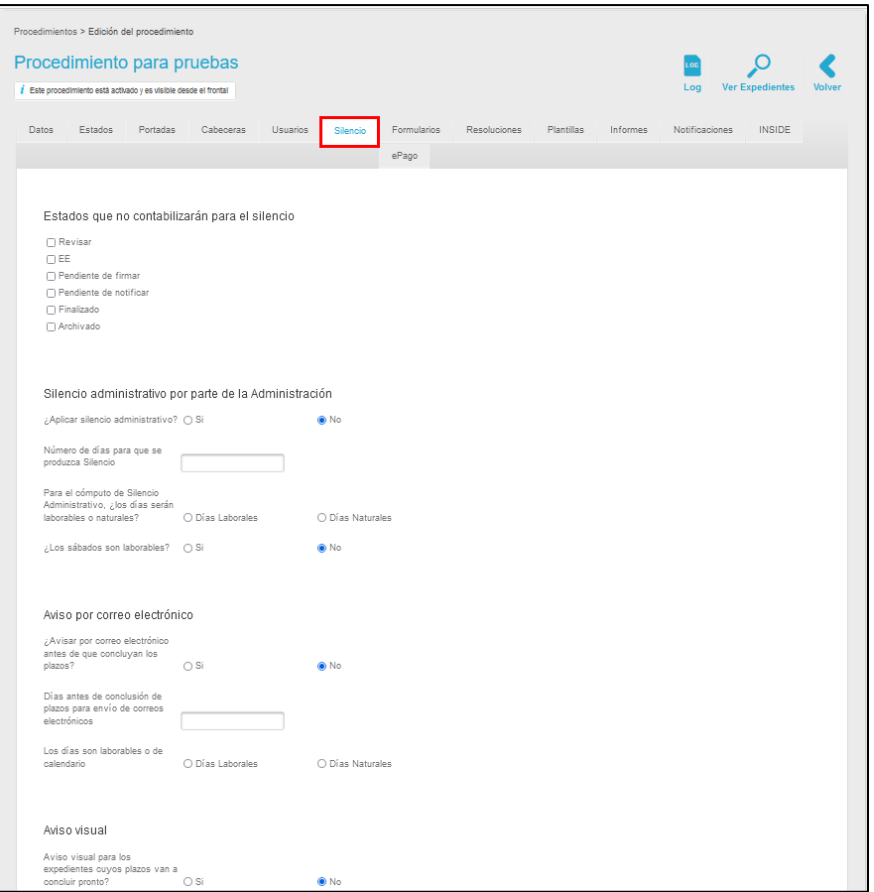

#### El formulario para configurar el silencio administrativo contiene los siguientes datos:

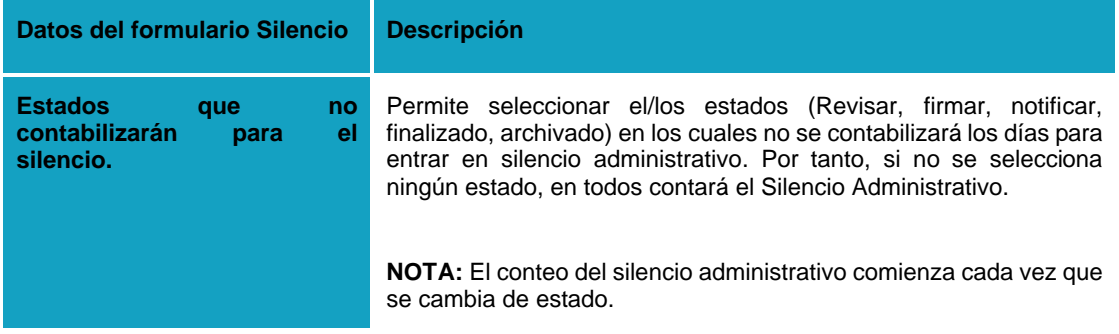

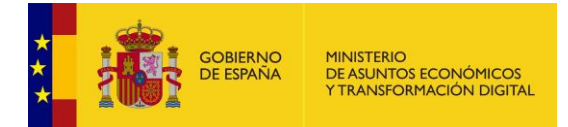

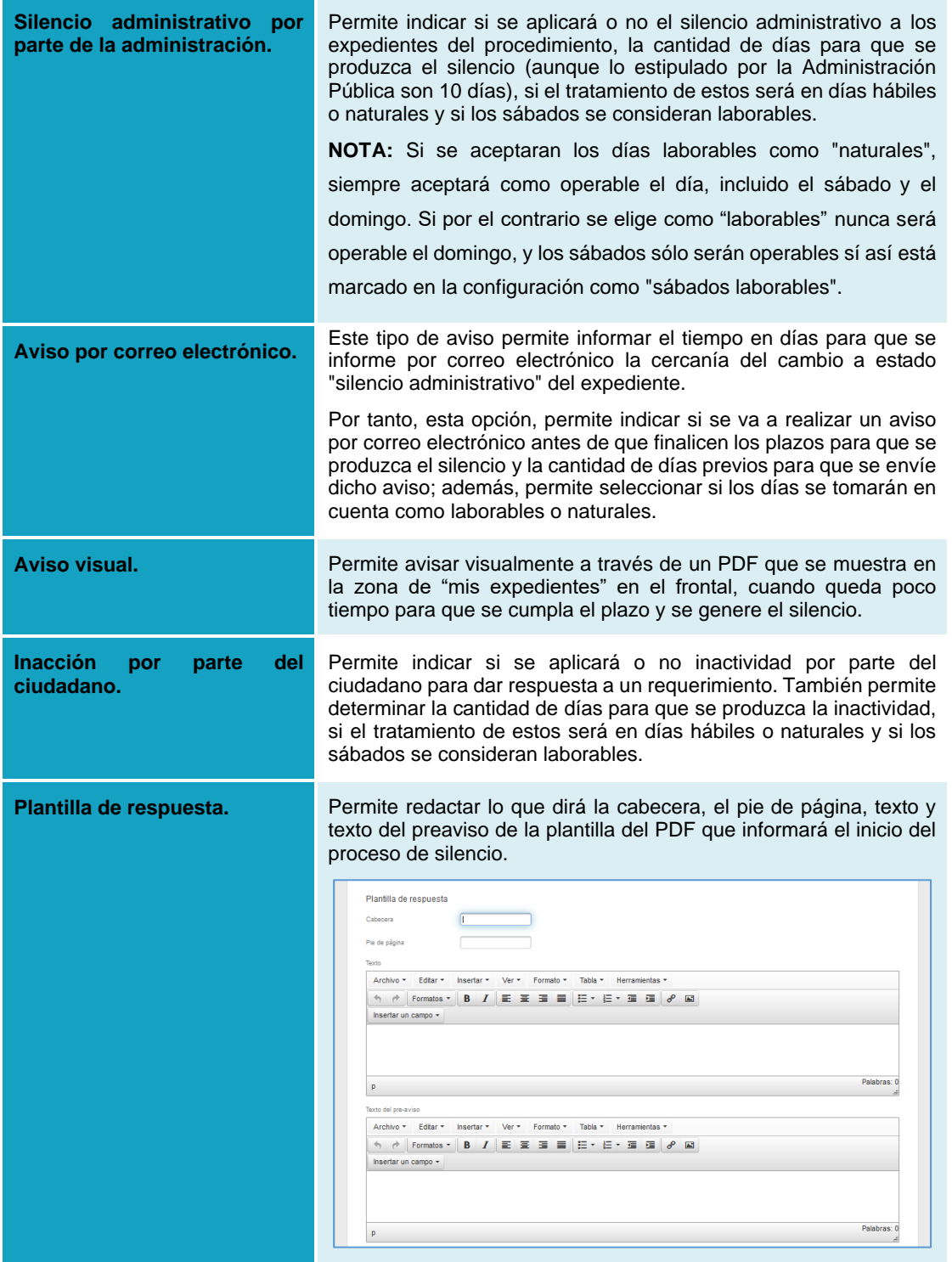

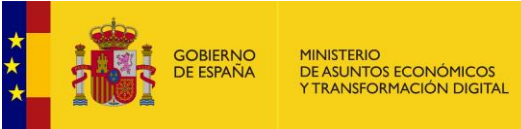

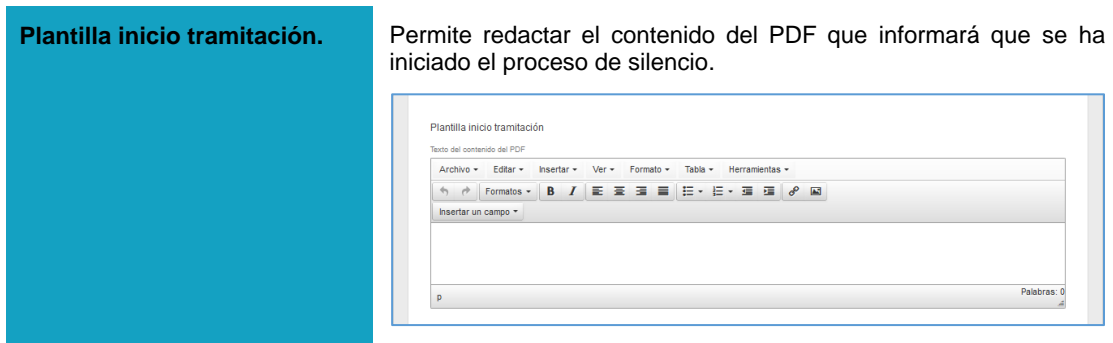

Una vez completados los datos del formulario de silencio pulse sobre el botón **Guardar.**

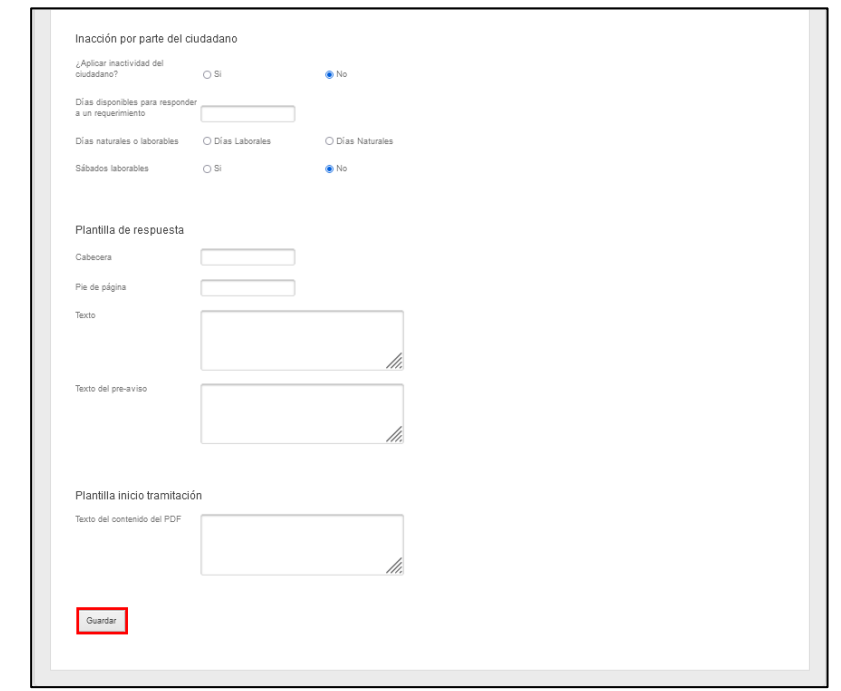

## ■ Nota La contabilización de los días, según los datos que se introduzcan, la hace el sistema de manera automática a menos que en el campo Silencio e Inactividad de un expediente específico el tramitador haya escrito manualmente una fecha (Ver **Manual del Tramitador**  → Apartado Silencio e Inactividad).

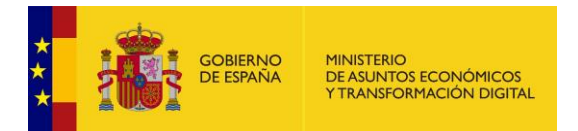

## **5.2.8 Resoluciones del procedimiento.**

# **Importante**  Cuando se crean nuevas resoluciones, es de carácter obligatorio asociarles una plantilla en el ámbito correspondiente. En caso contrario la aplicación no sabe qué plantilla usar. En caso de no ser creada el sistema le mostrará un mensaje similar al siguiente: Se ha creado el tipo de resolución correctamente. Recuerda que para usar esta resolución debes crear una plantilla asociada.

Permite ver y gestionar las resoluciones de los expedientes que pueden tener los procedimientos. Las resoluciones son el tipo de respuesta que puede tener un expediente; las que aparecen en la lista son las configuradas por defecto, sin embargo, pueden añadirse otras resoluciones que resulten necesarias en un procedimiento específico.

Además de los tipos de resolución, en esta sección se muestran también las plantillas asociadas a los tipos de resolución.

Para ver las resoluciones de un expediente pulse sobre el botón **Resoluciones.**

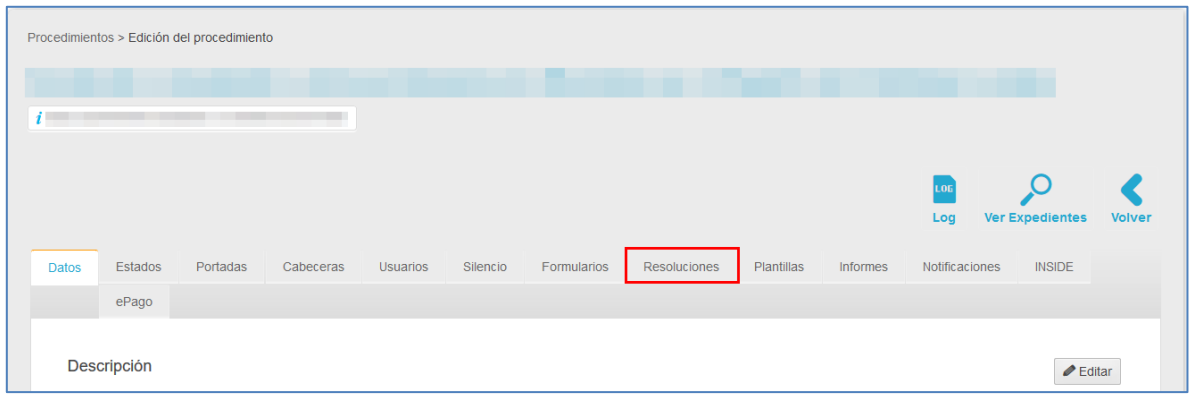

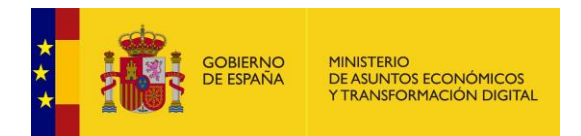

entos > Edición del procedimiento Ver Expedientes Procedimiento Los<br>Log and a structure of the control of the iones Informes Notificaciones SIA ePago Datos Estados Portadas Cabeceras Formularios Resolu  $+$  Nueva resolución  $+$  Nueva notificación Ámhitos Acciones Editar Eliminar t. t. Editar notificación Eliminar **Service** Editar Eliminar **College** Editar notificación Eliminar

A continuación, se muestra la pantalla con la lista de resoluciones.

Para distinguir los tipos de resoluciones de las plantillas de las mismas, en la columna opciones se muestra lo siguiente:

• **Editar:** Muestra los nombres de los tipos de resolución, por ejemplo: Aceptada denegada (Ver la sección Editar resolución en este mismo apartado).

• **Editar notificación**: Se sitúan inmediatamente a continuación del tipo de resolución y muestra la plantilla de notificación de la resolución correspondiente a ese tipo (Ver la sección Editar notificación en este mismo apartado).

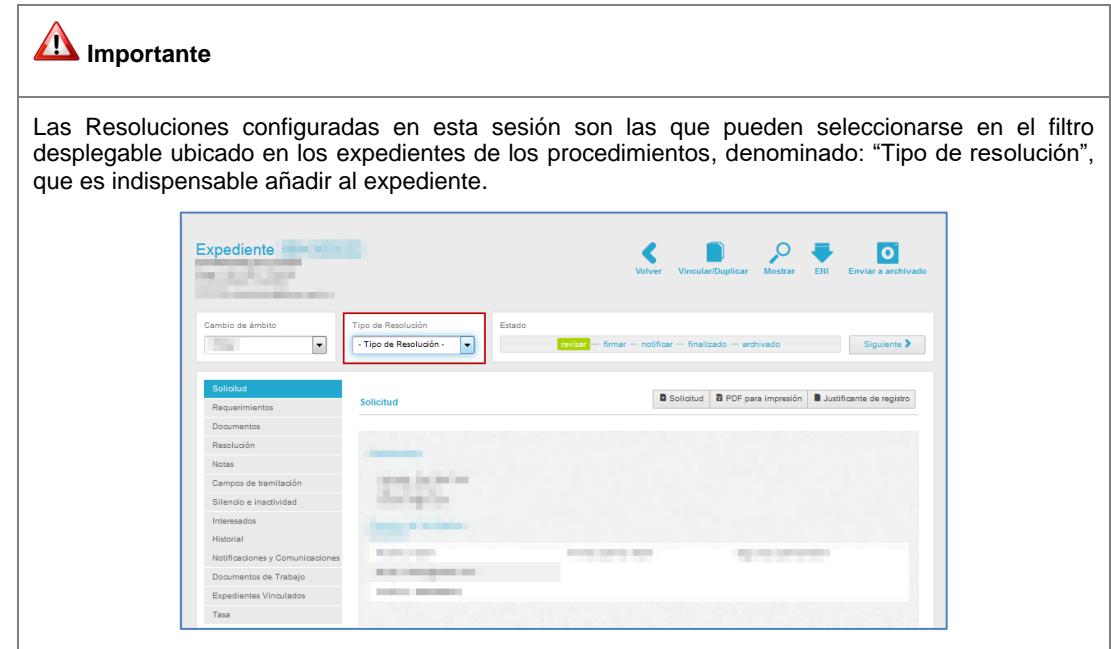

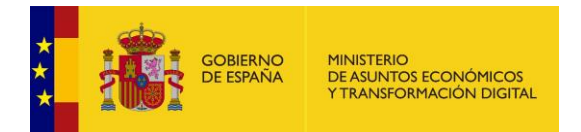

La lista de resoluciones contiene los siguientes campos:

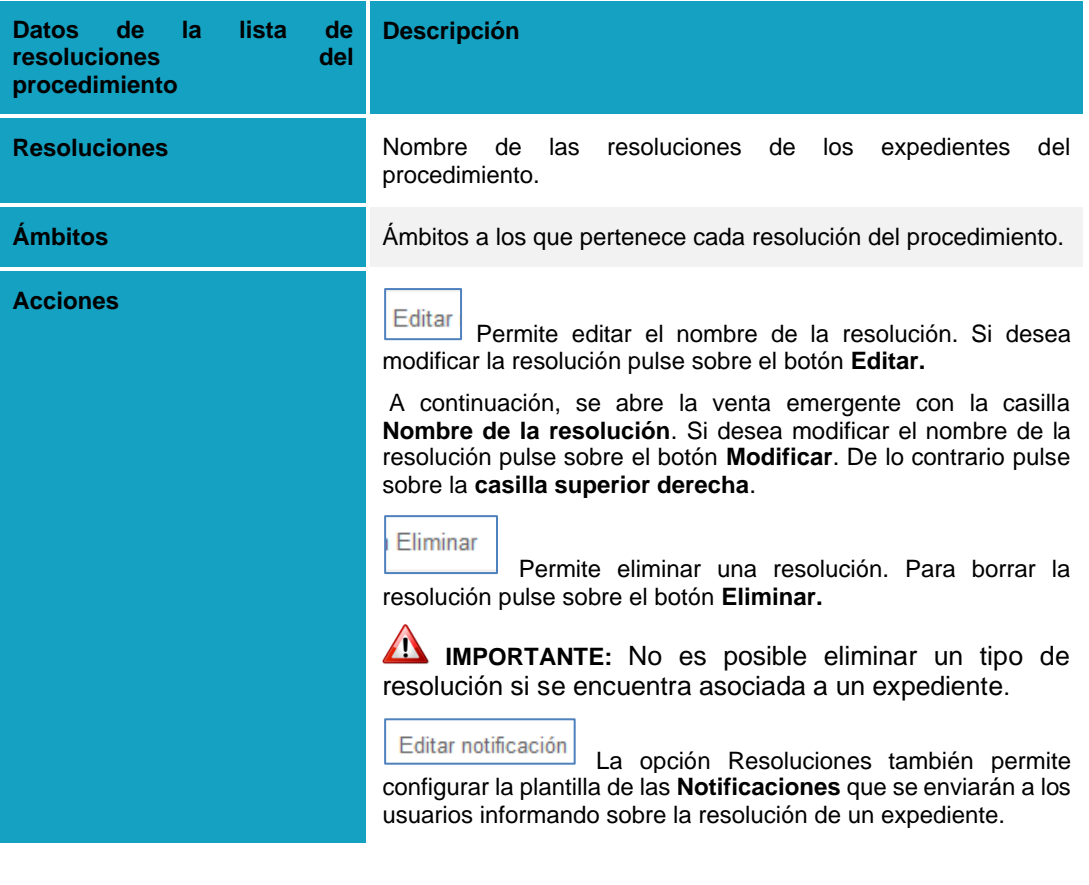

Editar notificación **Editar notificación de resolución.**

Para editar las notificaciones de las resoluciones pulse sobre el botón **Editar notificación**.

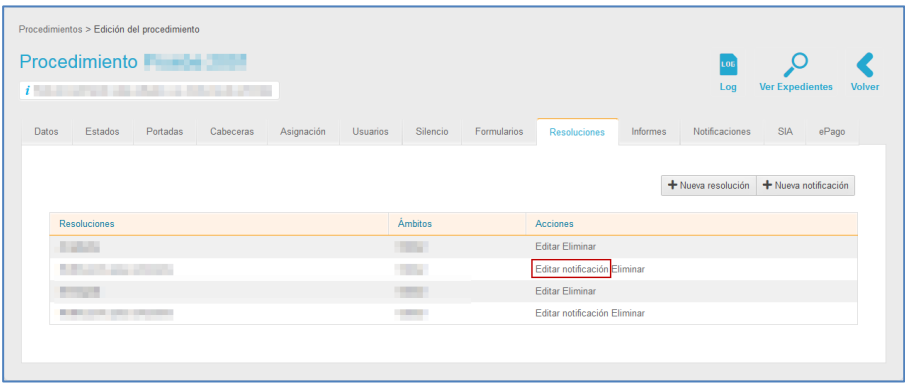

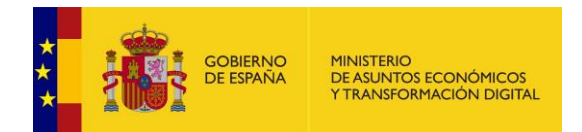

A continuación, se muestra una ventana emergente con los datos para modificar en la plantilla de la notificación. Los datos del formulario **editar notificación** contiene los siguientes datos:

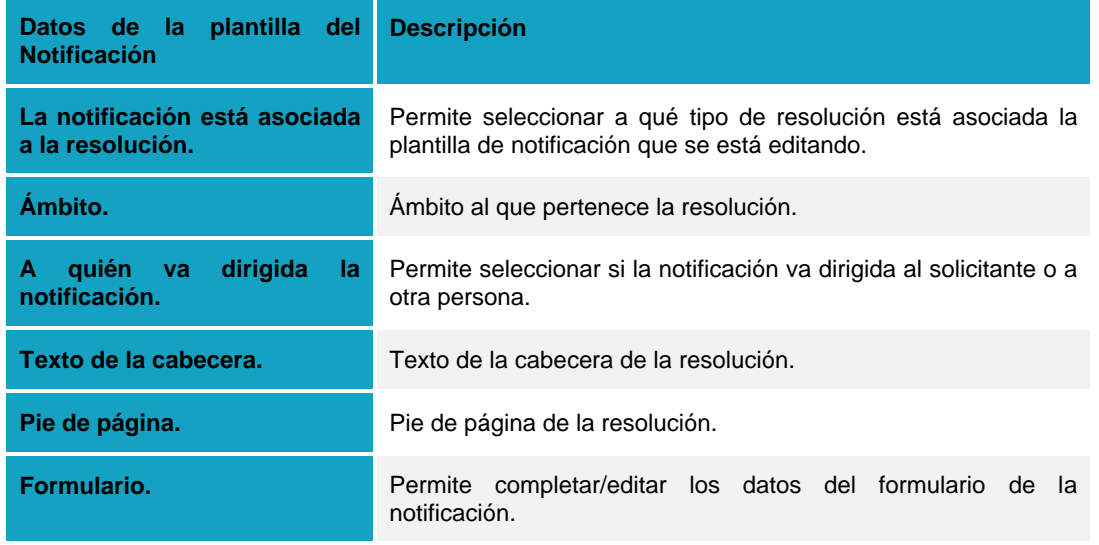

Si no desea continuar con el proceso pulse sobre la **casilla superior del formulario**. De lo contrario pulse sobre el botón **Guardar.**

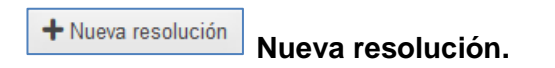

Permite crear una nueva resolución para los expedientes de un procedimiento. Si desea crear una resolución, pulse sobre el botón **Nueva resolución.**

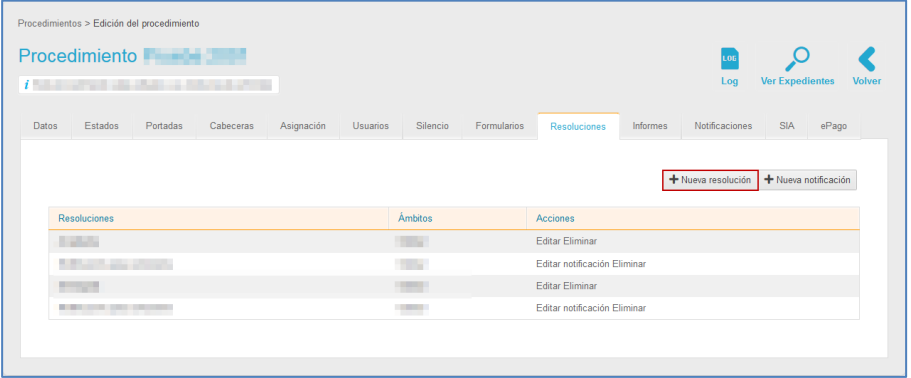

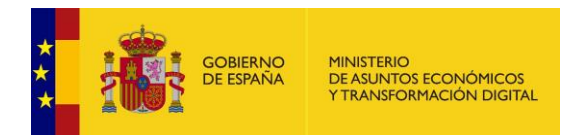

A continuación, se abre una ventana emergente para que introduzca el nombre de la nueva resolución. Si no desea continuar con el proceso pulse sobre la **casilla superior derecha**. De lo contrario pulse sobre el botón **Añadir Resolución**.

+ Nueva notificación **Nueva notificación.**

Permite crear una nueva plantilla de notificación asociada a una resolución. Para crear una notificación pulse sobre el botón **Nueva notificación.**

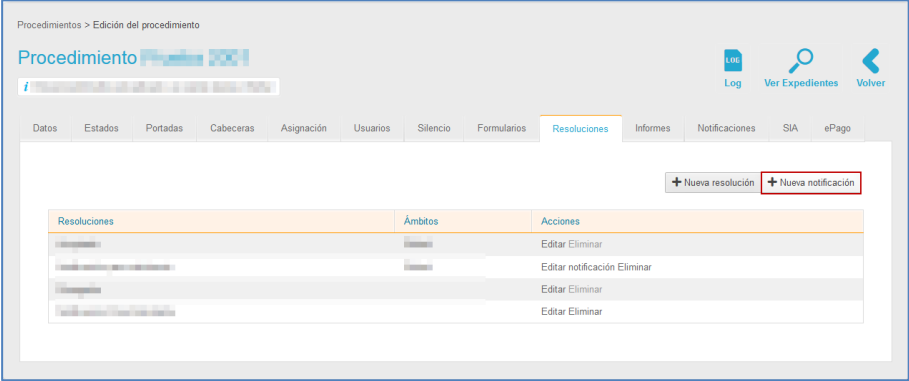

A continuación, se abre la pantalla con el formulario para crear una notificación.

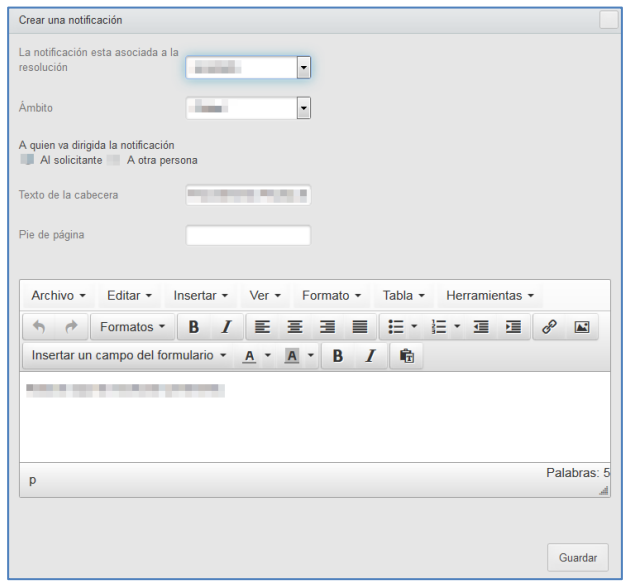
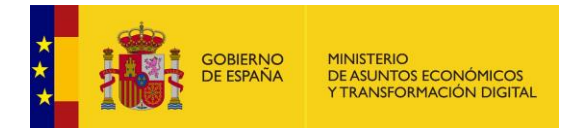

Los datos del formulario crear una notificación contiene los siguientes datos:

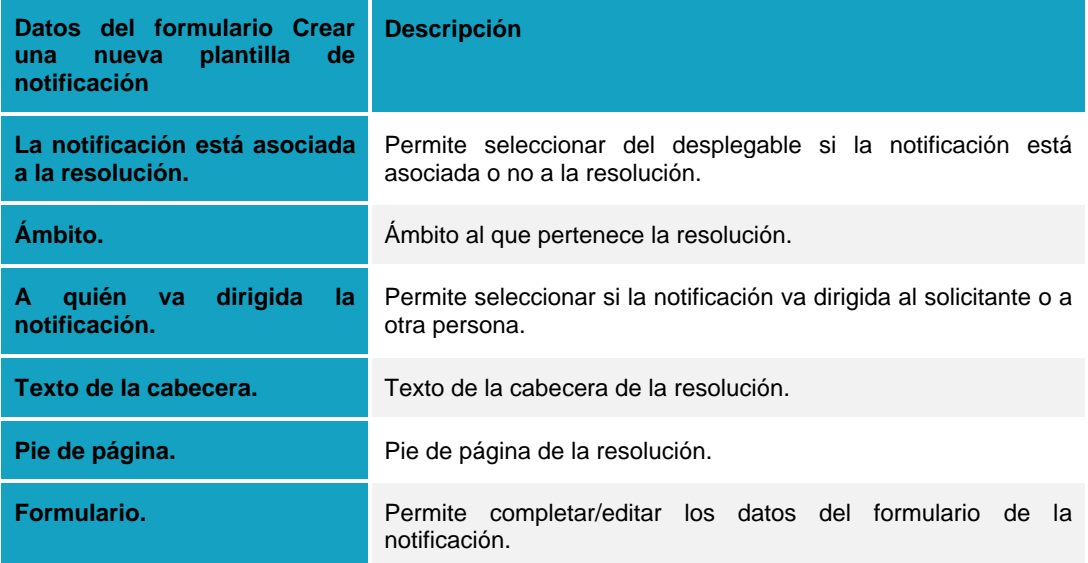

Si no desea continuar con el procedimiento pulse sobre la **casilla superior del formulario**. De lo contrario pulse sobre el botón **Guardar.**

#### **5.2.9 Plantillas**

Esta opción permite la creación de modelos de plantillas que se utilizarán para comparecer en los expedientes. Las mismas pueden ser: plantillas para requerimientos, resoluciones, notificaciones/comunicaciones y/o documentos.

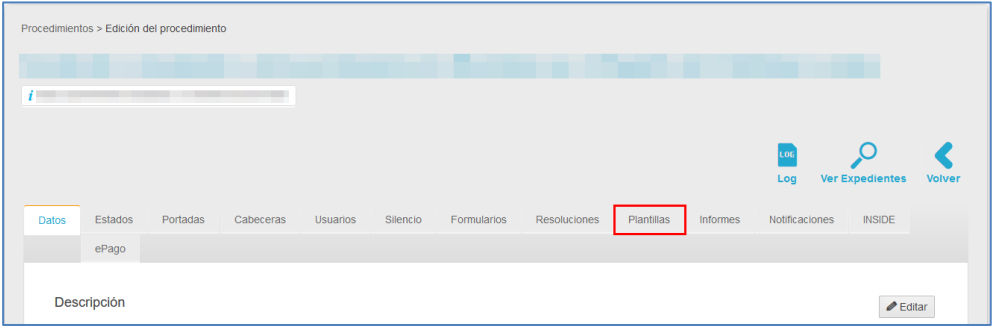

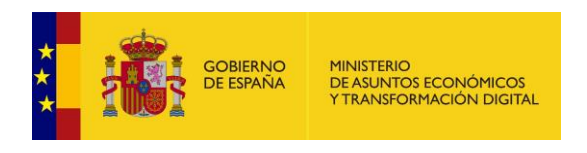

Nueva plantilla **Nueva plantilla:** Esta opción permite la creación de nuevas plantillas que servirán para, posteriormente, desde el expediente de tramitación, dar respuesta a requerimientos. Si desea diseñar una plantilla pulse sobre el botón **Nueva plantilla.**

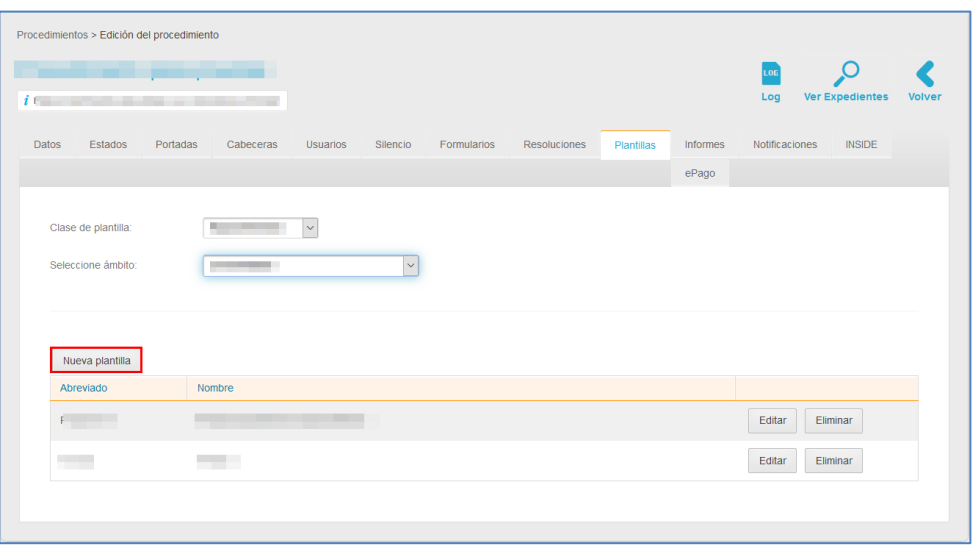

Una vez dentro de la pantalla de creación de nuevas plantillas, deberá completar la siguiente información:

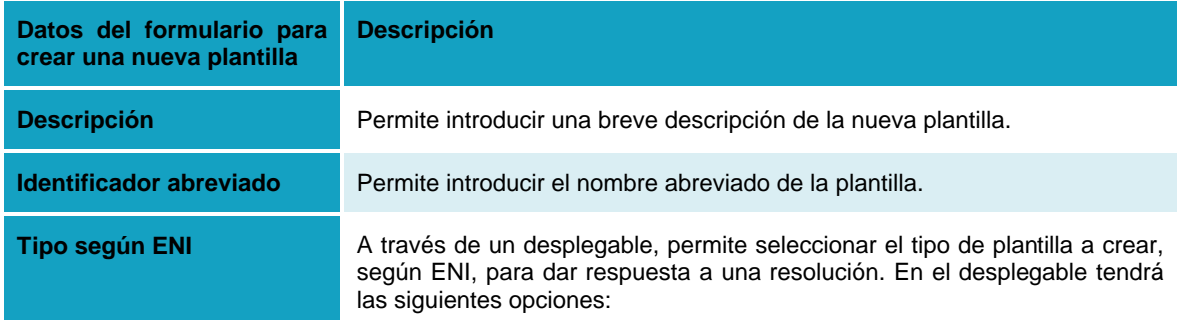

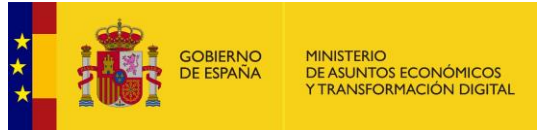

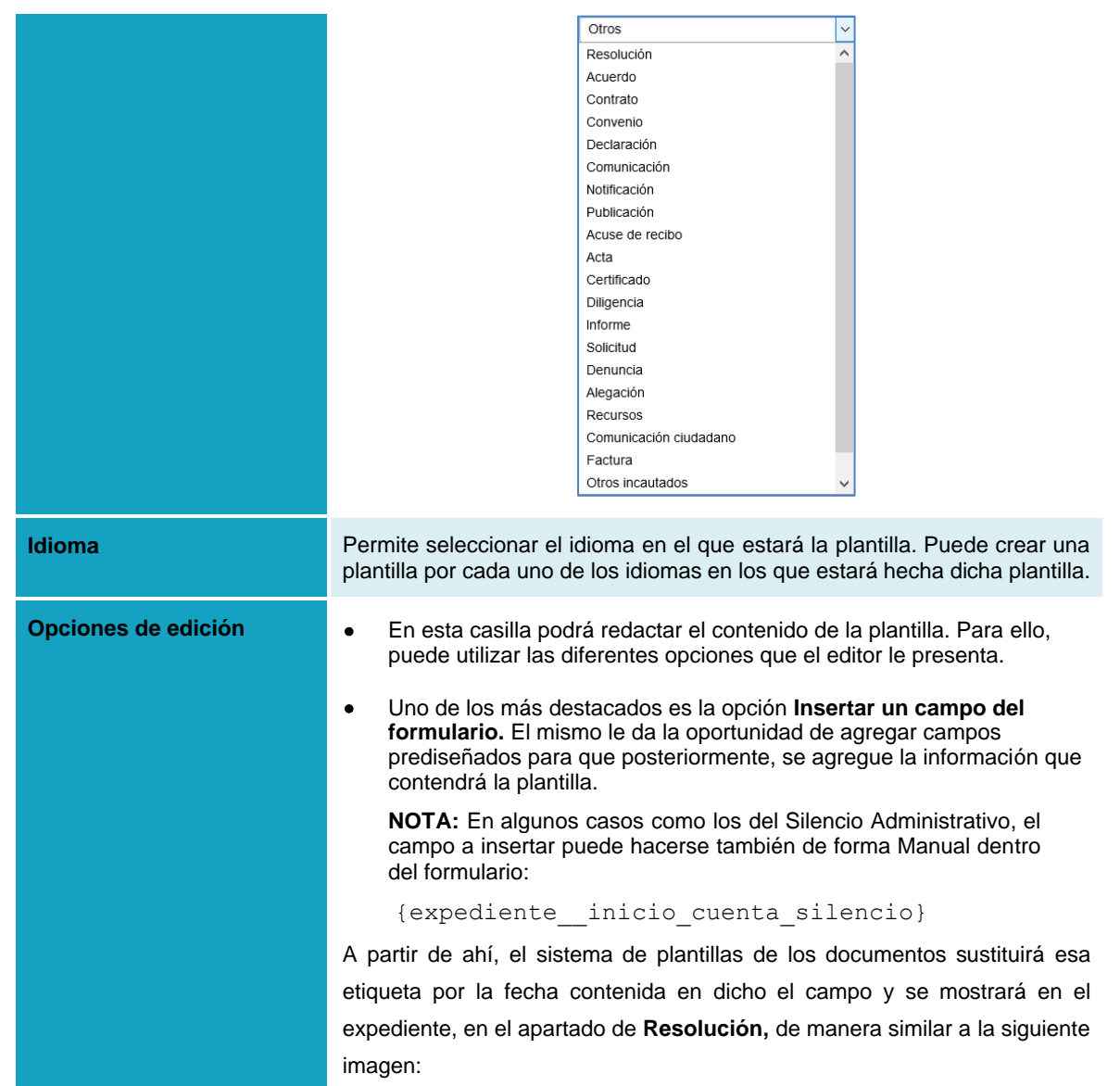

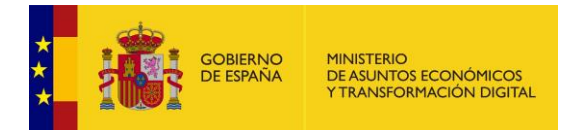

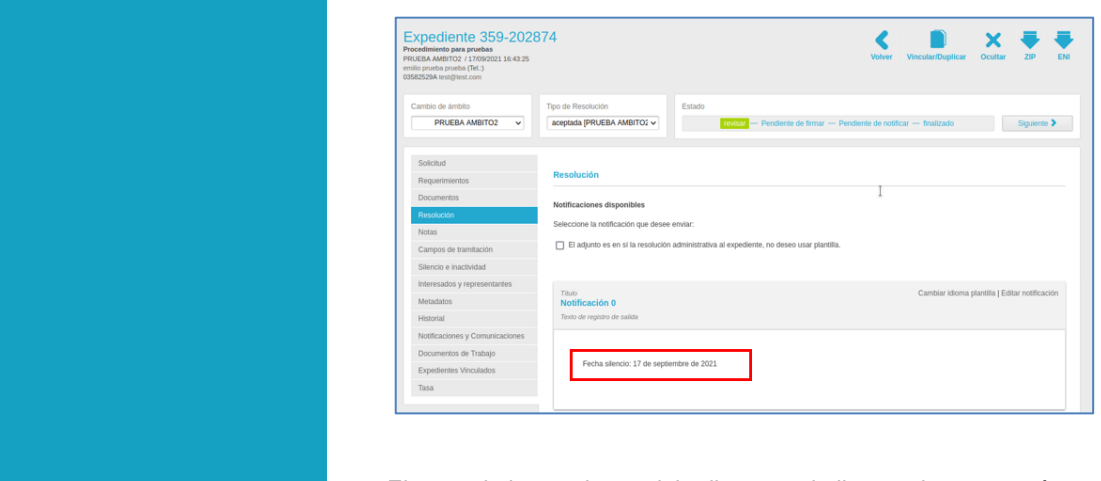

• El resto de las opciones del editor son similares a las que están disponibles en un documento Word.

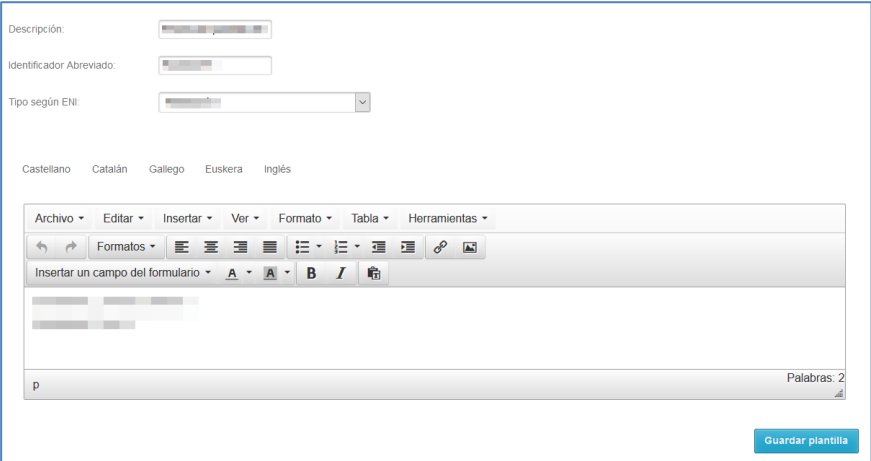

Diseñada la nueva plantilla pulse sobre el botón **Guardar plantilla.**

Una vez tenga creada al menos una plantilla, lo primero que visualizará una vez entré a la pestaña de Plantillas del procedimiento seleccionado, serán dos desplegables que cumplen la función de buscador. Si desea ver la lista de plantillas creadas, complete lo siguiente:

**a) Desplegable Clase de plantillas**: Elija el modelo que desea buscar. Los modelos son: requerimientos, resoluciones, notificaciones/comunicaciones y/o documentos. Una vez complete este dato el sistema mostrará el desplegable Tipo de resolución.

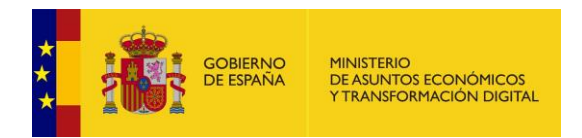

**b) Tipo de resolución:** Permite seleccionar el tipo de resolución a buscar. Los tipos de resoluciones pueden ser: Aceptada y denegada.

**c) Ámbito**: Seleccione el ámbito en el cual está activa la plantilla que está buscando. Recuerde que los ámbitos que verá en el desplegable son aquellos que han sido configurados para dicho procedimiento.

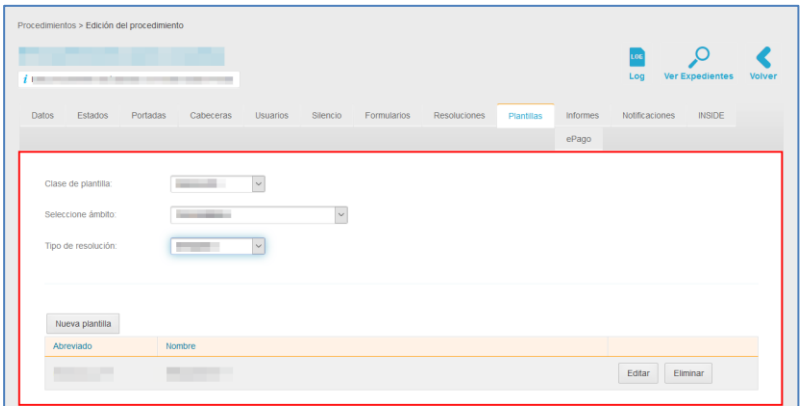

La lista de plantillas creadas contiene los siguientes campos:

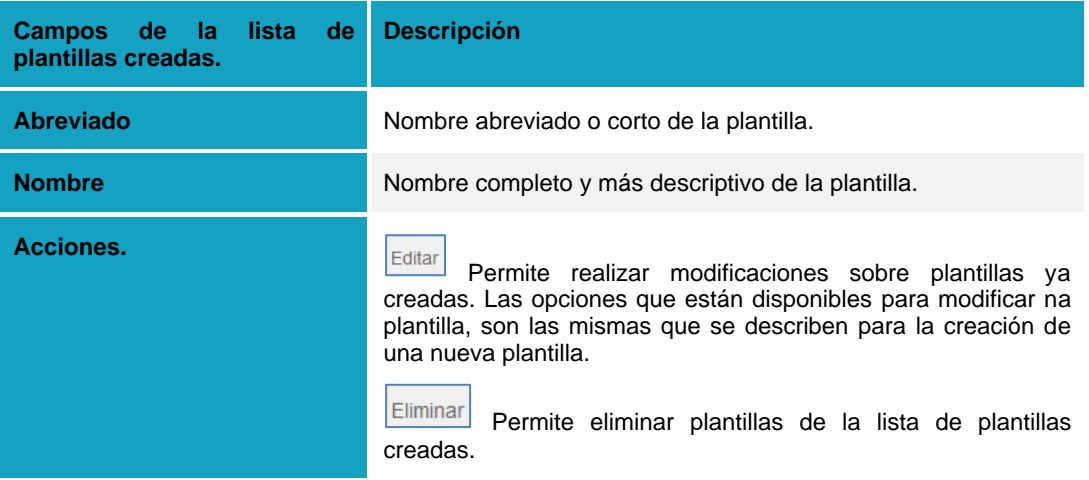

#### **5.2.10 Informes del procedimiento.**

Permite gestionar informes de los expedientes de un procedimiento. Los informes de los procedimientos son aquellos sobre los cuales se pueden solicitar datos específicos que se deseen consultar (usuarios, expedientes, procedimientos, ámbitos, permisos, estados, etc.).

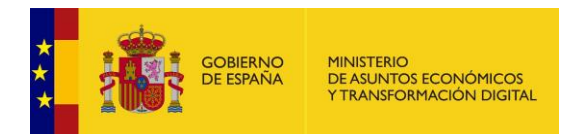

Para ver los informes pulse sobre el botón **Informes.**

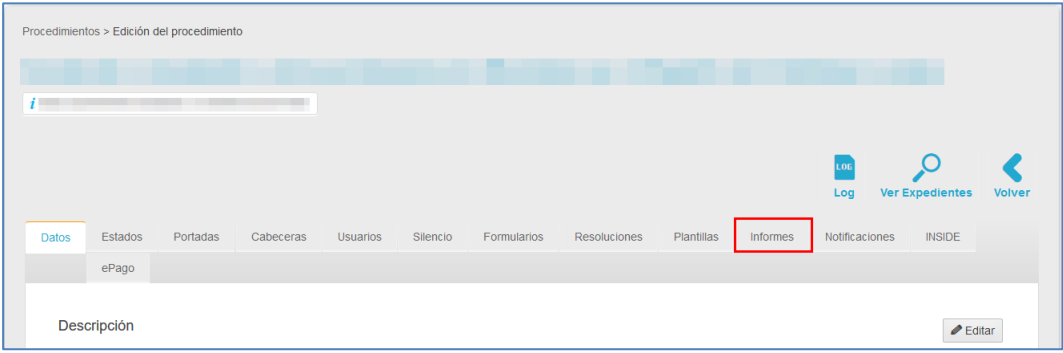

A continuación, se muestra la pantalla con la lista de los informes.

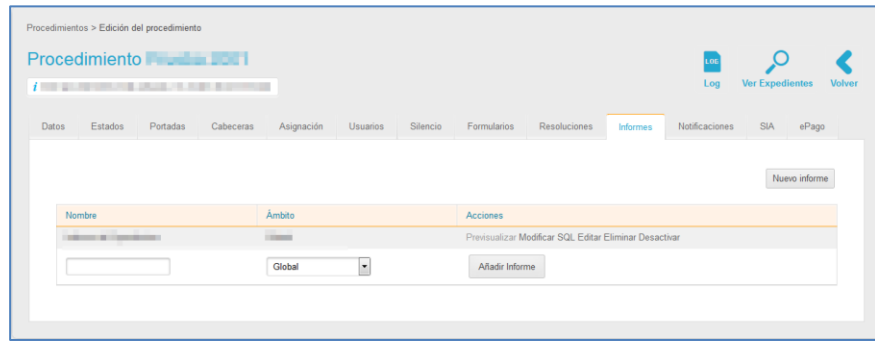

Nuevo informe **Nuevo informe.**

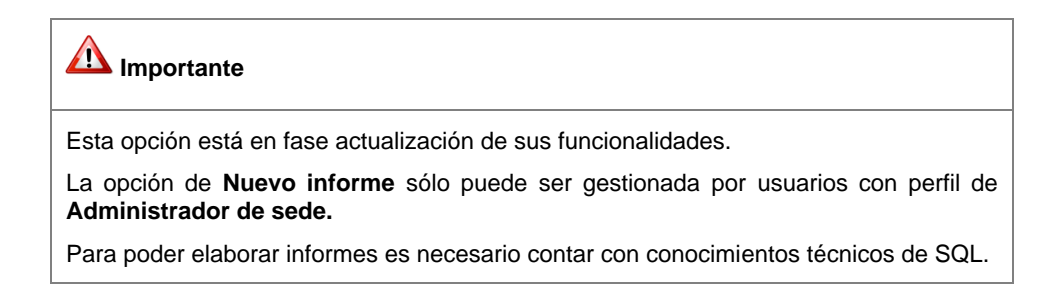

Permite crear un nuevo informe para del procedimiento. Se diferencia de añadir informe en que se introducen los datos completos que se quieren consultar tanto del formulario como de los datos a

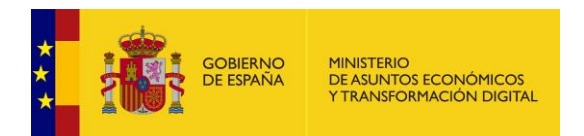

introducir; debe ser completado por un técnico (Administrador). Para crear un informe pulse sobre el botón **Nuevo informe.**

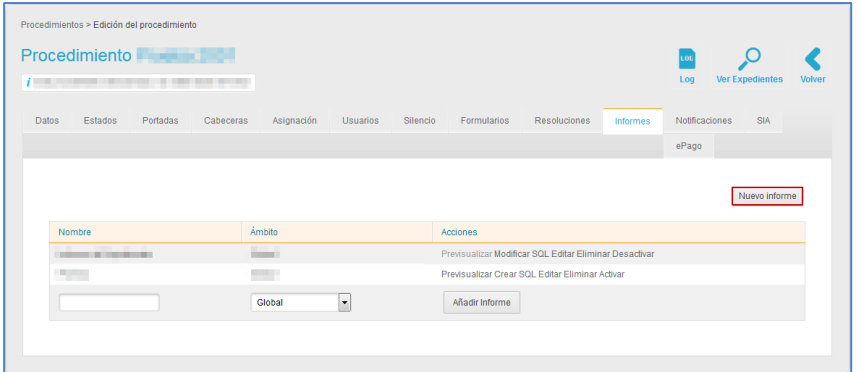

A continuación, se muestra la pantalla con el formulario de **Nuevo informe**.

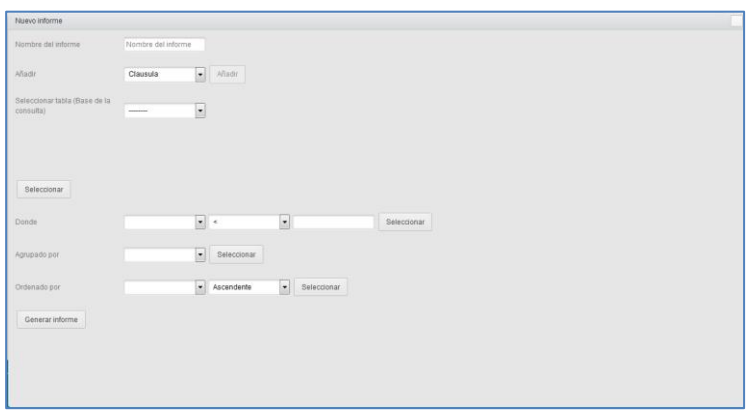

El formulario de **Nuevo informe** contiene los siguientes datos:

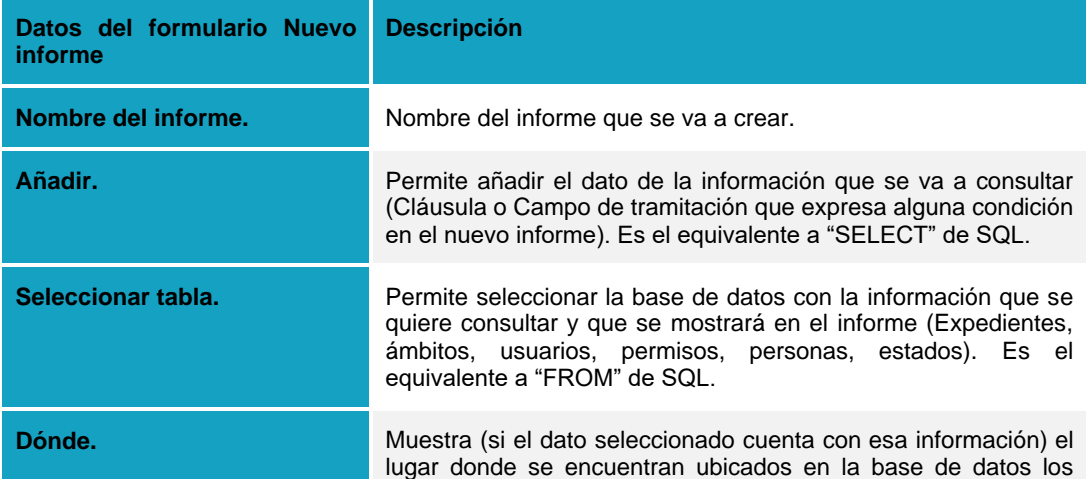

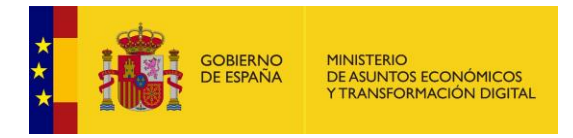

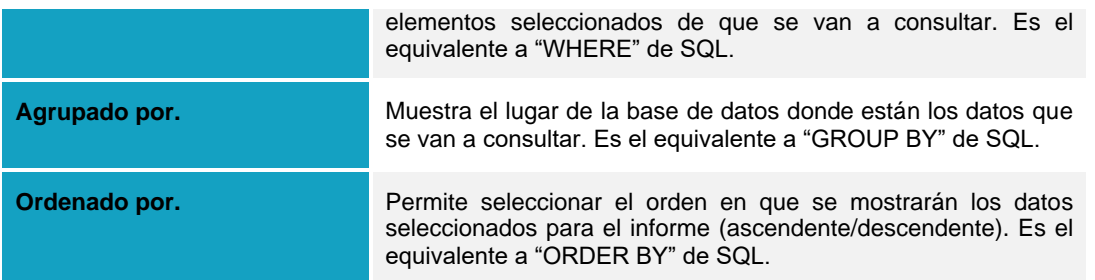

Una vez seleccionados los datos que se mostrarán en el informe SQL pulse sobre el botón **Generar informe.**

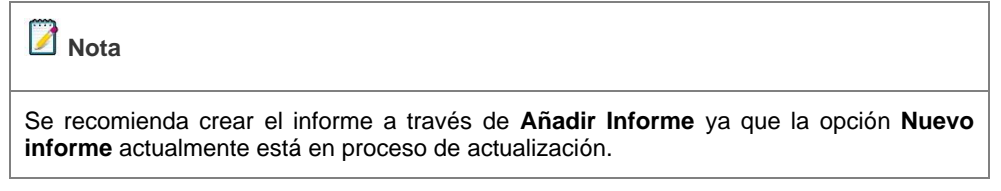

Añadir Informe

**Añadir Informe.**

Permite crear rápidamente un informe SQL al procedimiento. Esta opción añade el informe SQL que posteriormente debe ser completado (acción Modificar SQL), es decir, deben completarse las casillas de las opciones del informe. Para añadir un informe escriba, en las casillas correspondientes, el nombre del mismo, seleccione el ámbito y a continuación pulse sobre el botón **Añadir informe.**

#### **Lista de Informes.**

La lista de los informes contiene los siguientes datos:

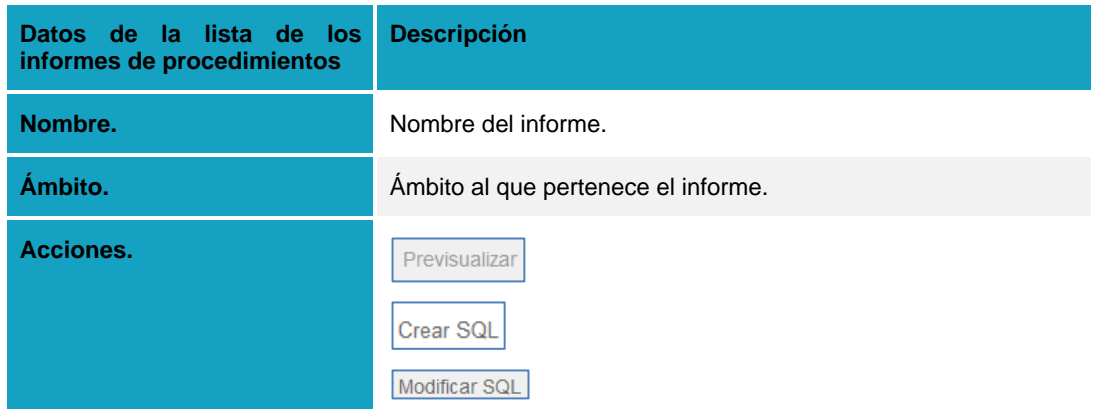

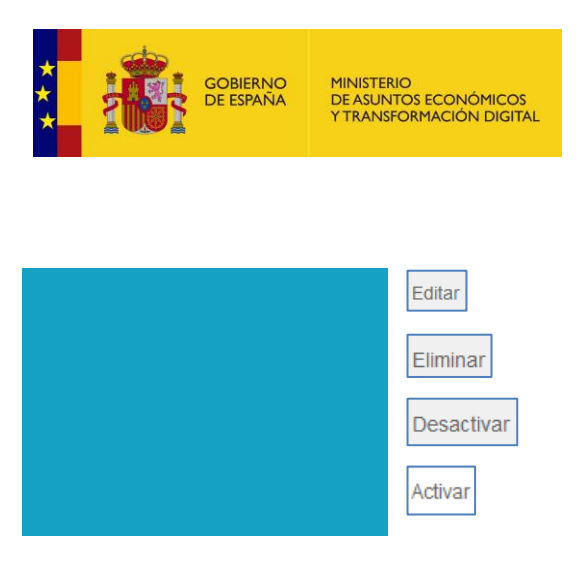

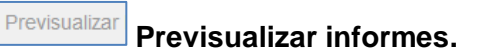

Permite visualizar el informe tal y como quedará finalmente. Si quiere ver algún informe de los que están en la lista pulse sobre el botón **Previsualizar.**

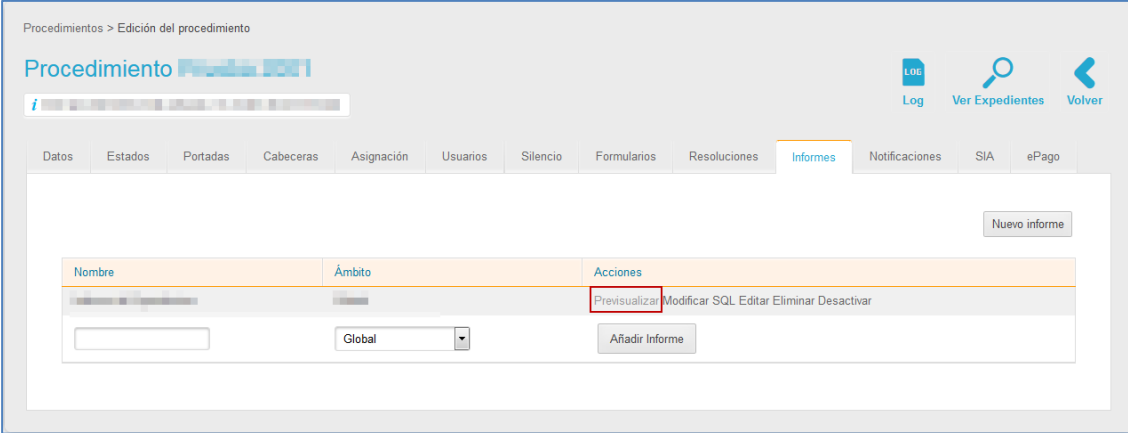

A continuación, se muestra un informe similar al siguiente:

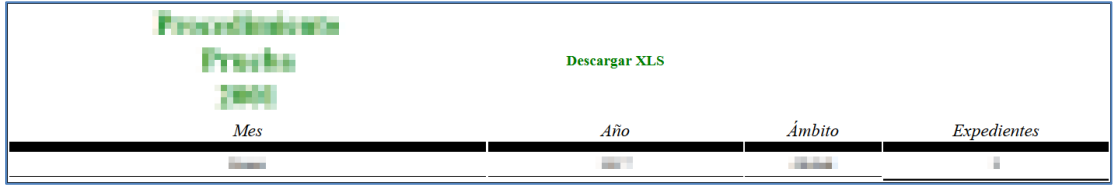

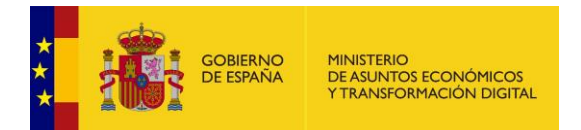

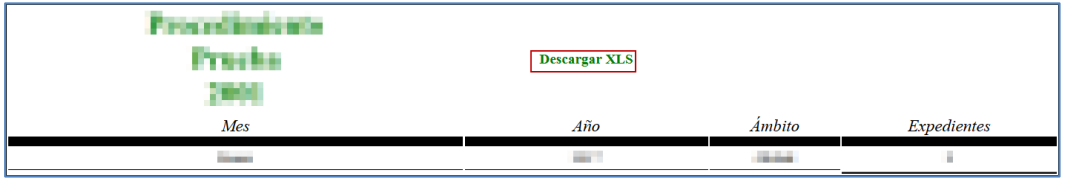

Si desea descargar el documento XLS del informe pulse sobre el botón **Descargar XLS.**

Se muestra la ventana emergente para abrir o guardar (opción recomendada) el documento Excel. Si desea continuar con el proceso pulse sobre la opción **Aceptar,** de lo contrario pulse sobre **Cancelar.**

A continuación, se muestra un documento Excel con los datos del informe que se buscó, el cual tendrá un aspecto similar al siguiente:

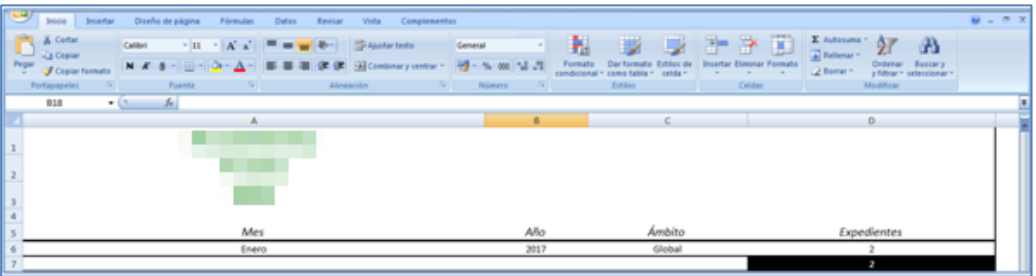

# **Crear SQL del informe.**

Permite crear una consulta en lenguaje SQL que recoja la información que se mostrará en el informe. Para establecer la consulta SQL pulse sobre el botón **Crear SQL.**

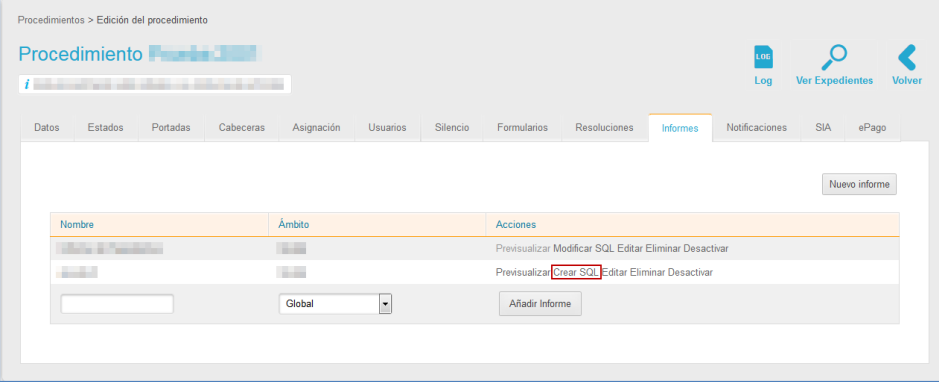

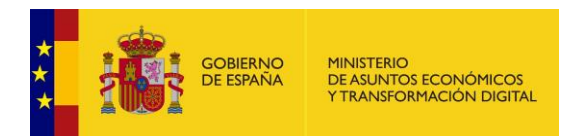

A continuación, se muestra la pantalla con el formulario de **Nuevo informe** (Crear SQL).

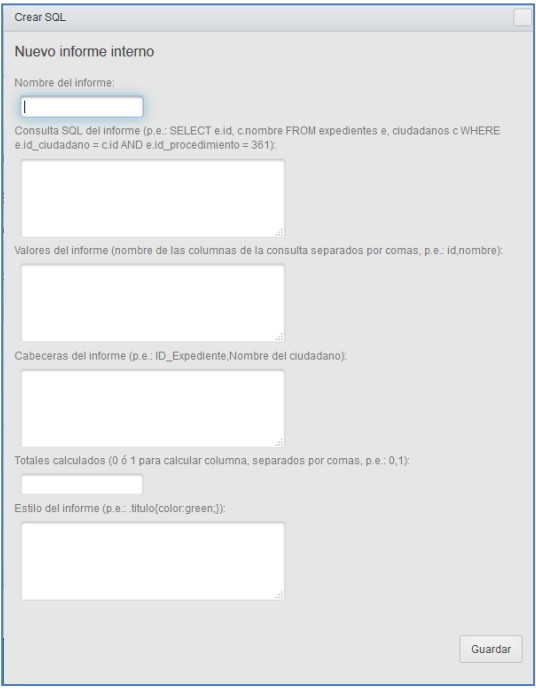

El formulario de Nuevo informe (crear SQL) contiene los siguientes datos:

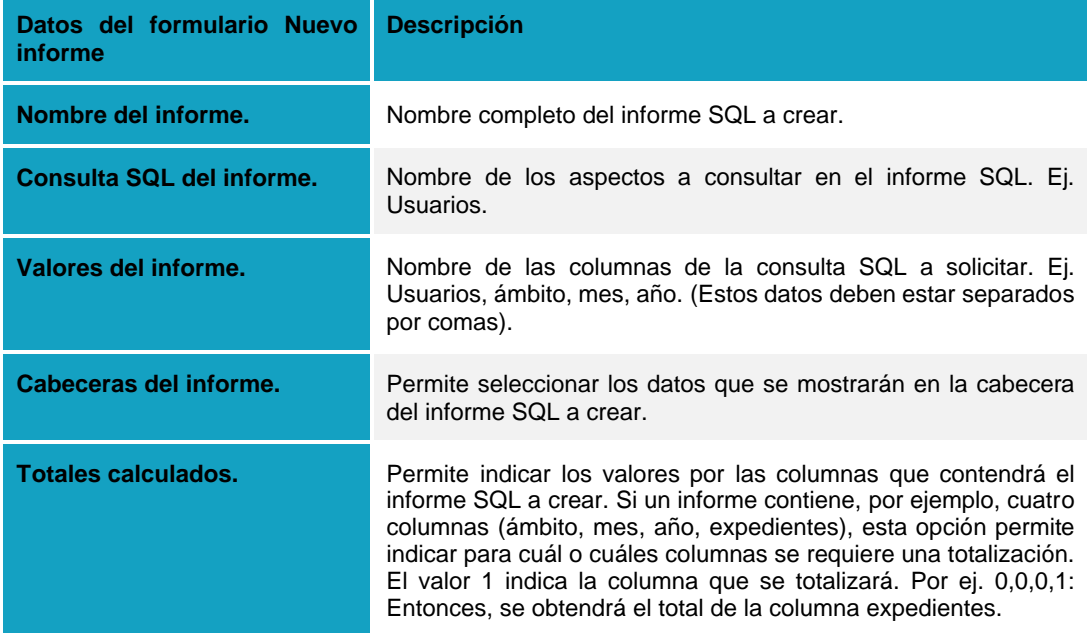

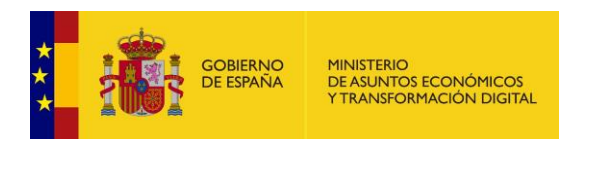

Si no desea continuar con el proceso pulse sobre la **casilla superior del formulario**. Si desea continuar con el proceso pulse sobre el botón **Guardar.**

**Modificar SQL del informe.**

Permite modificar la consulta del informe en lenguaje SQL. Para editar la consulta SQL del informe pulse sobre el botón **Modificar SQL.**

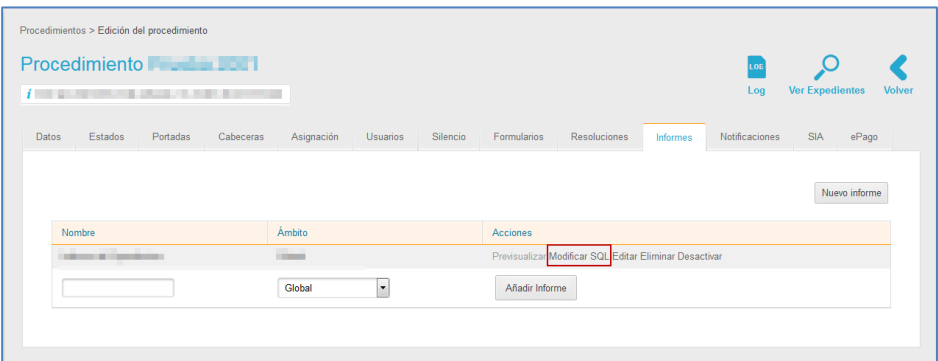

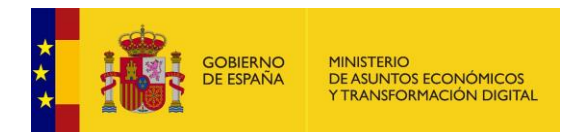

El formulario **Modificar SQL** contiene los mismos datos que se usaron para la creación.

A continuación, se muestra la pantalla con el formulario de **Modificar SQL**.

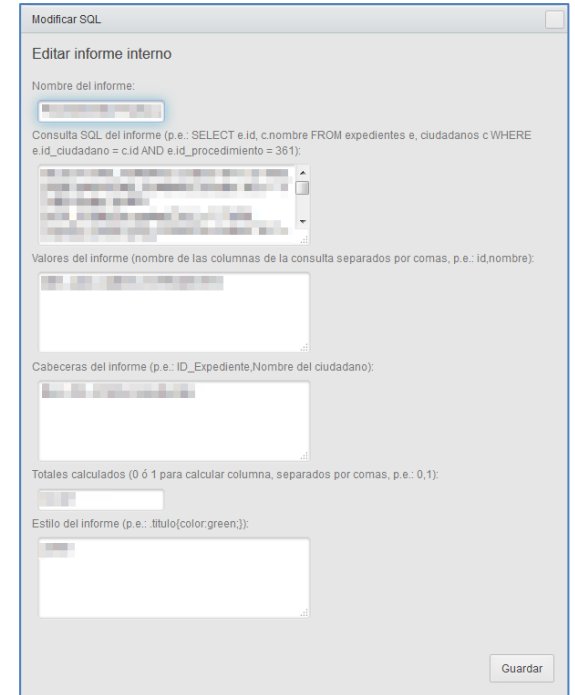

Editar

## **Editar informe.**

Permite editar el informe SQL. Para modificar los datos del informe SQL pulse sobre el botón **Editar.**

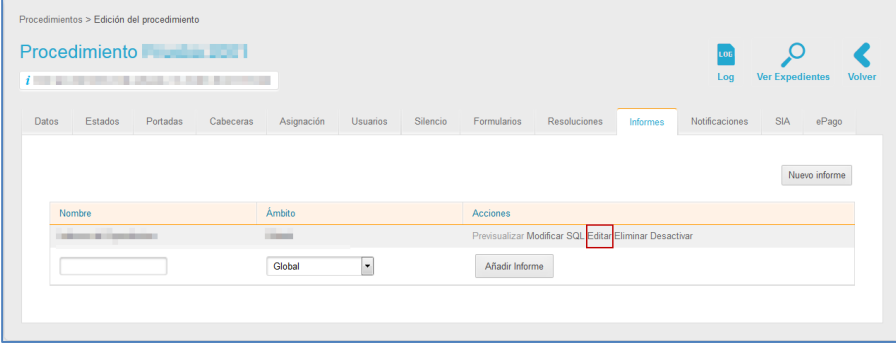

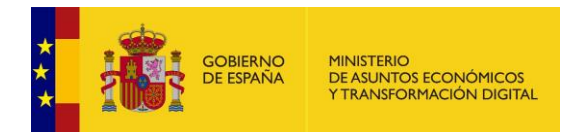

A continuación, se muestra en la ventana emergente, los datos para **Editar el informe**.

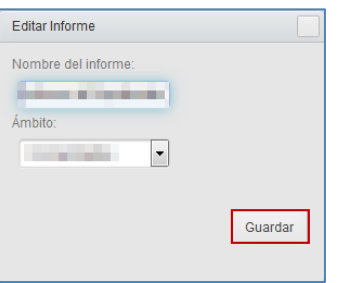

La acción **Editar informe** contiene los siguientes datos:

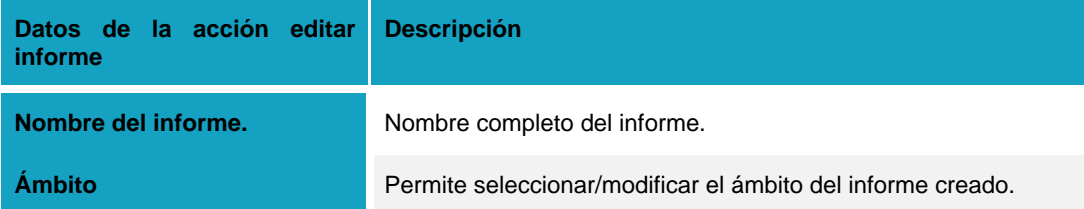

# **Eliminar informe.**

Permite eliminar el informe. Para borrar el informe pulse sobre el botón **Eliminar.**

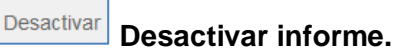

sobre el botón **Desactivar.**

Permite desactivar el informe SQL, de tal modo que no se pueda ver en la zona administrativa del sistema; el informe sigue visible para volver a activarlo y realizar modificaciones. Para ello pulse

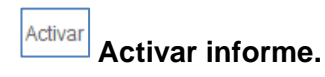

Permite activar el informe SQL, de tal modo que se pueda ver en la zona administrativa del sistema; el informe volver a desactivarse en cualquier momento. Si desea activar el informe SQL pulse sobre el botón **Activar.**

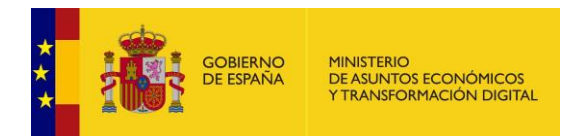

#### **5.2.11 Notificaciones del procedimiento.**

Permite configurar las notificaciones asociadas al procedimiento, ver aquellas que se han enviado y las que han resultado fallidas. Para gestionar notificaciones pulse sobre el botón **Notificaciones.**

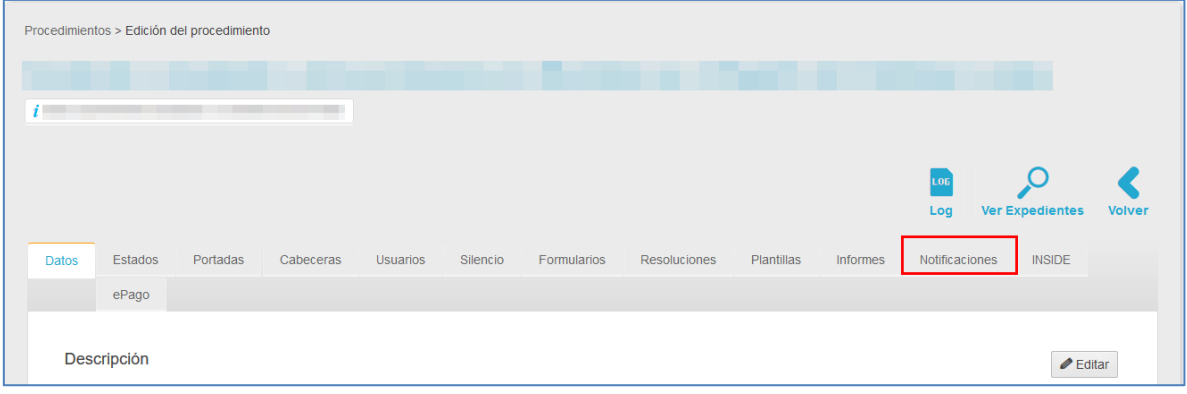

A continuación, se abre la pantalla con el formulario de notificaciones.

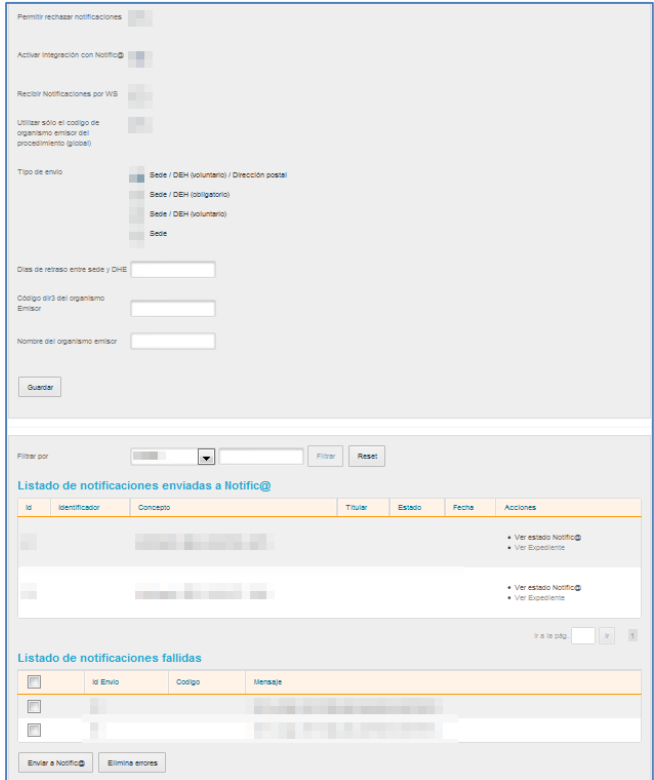

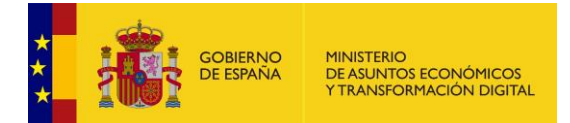

El formulario de notificaciones se divide en tres apartados y contiene los siguientes datos.

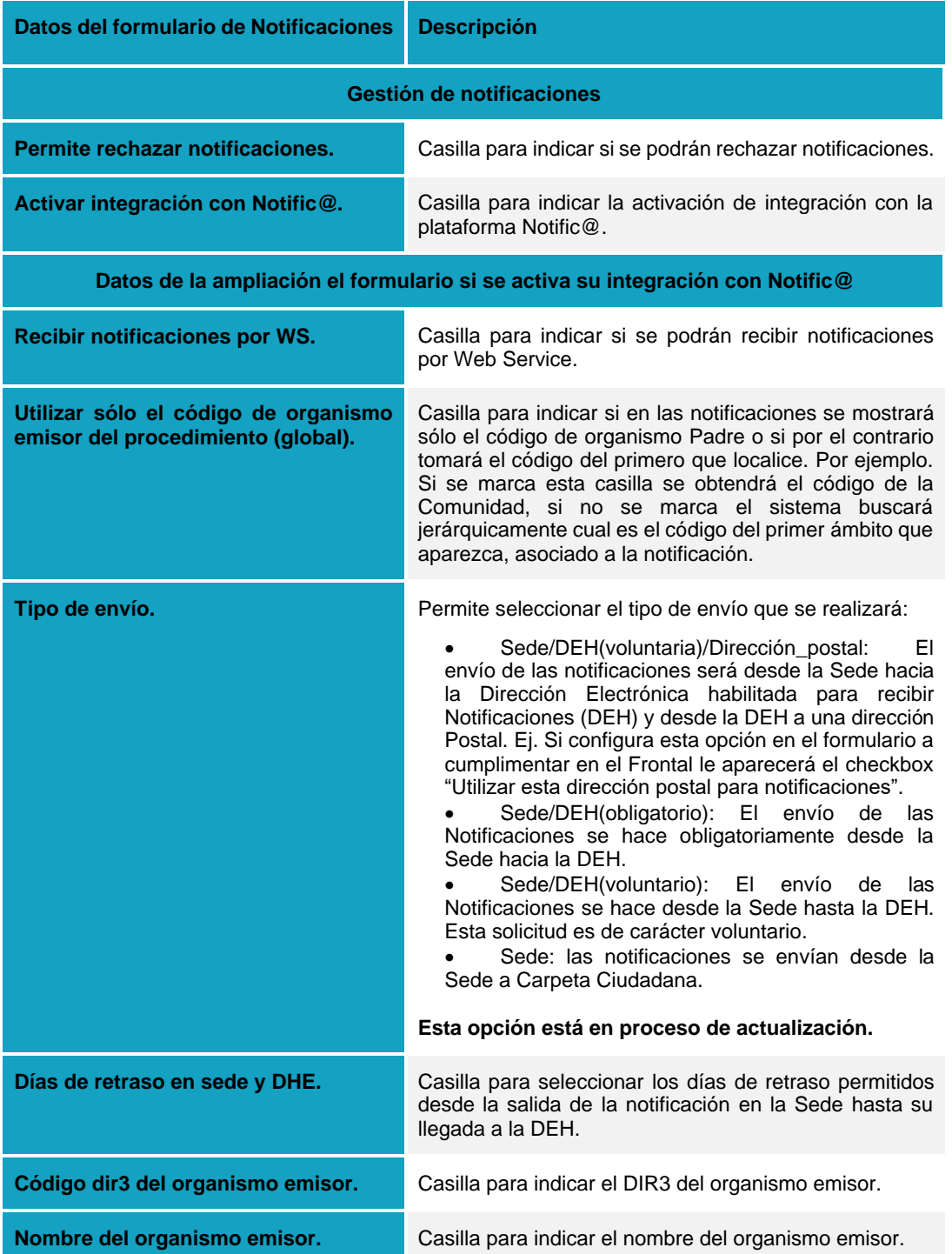

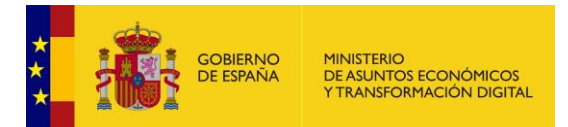

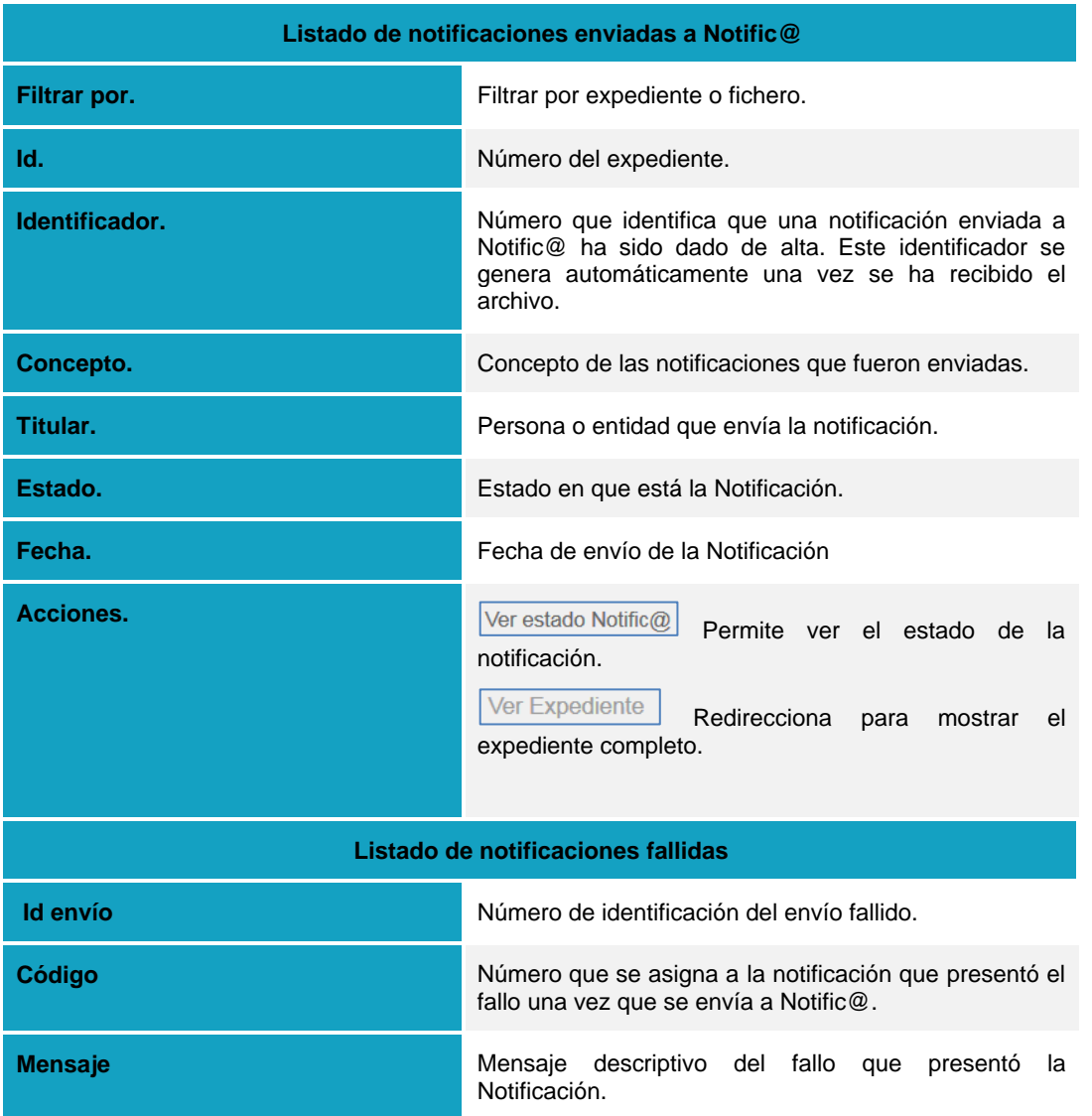

Si modificó la información solicitada en la primera parte del formulario (**Gestión de Notificaciones**) pulse sobre el botón **Guardar.**

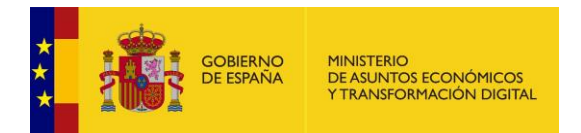

Para ver el estado de las Notificaciones enviadas pulse sobre el botón **Ver estado Notific@.**

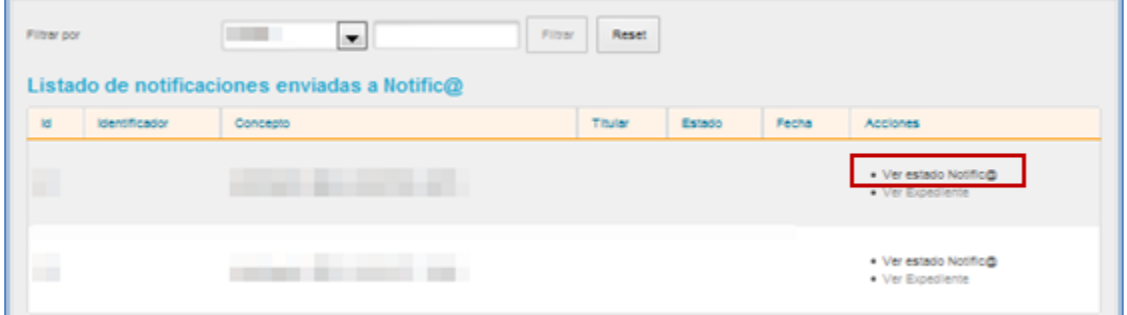

El listado de notificaciones fallidas posee dos acciones a realizar:

• **Enviar las notificaciones fallidas:** Permite enviar a Notific@ la Lista de Notificaciones fallidas. Si desea que algunas de las notificaciones no se envíen selecciónelas en el recuadro que le corresponde; si desea enviarlas todas no marque ninguna de las casillas.

Pulse sobre el botón **Enviar a Notific@.**

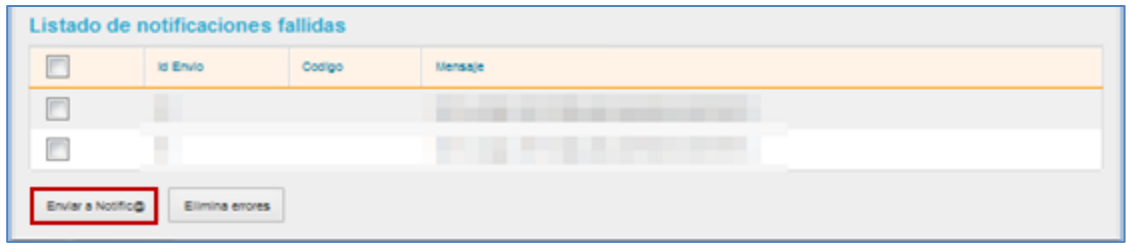

• **Eliminar errores:** Permite seleccionar errores de notificaciones. Para poder eliminar errores seleccione en los recuadros de la izquierda los que desee eliminar y pulse sobre el botón **Elimina errores.**

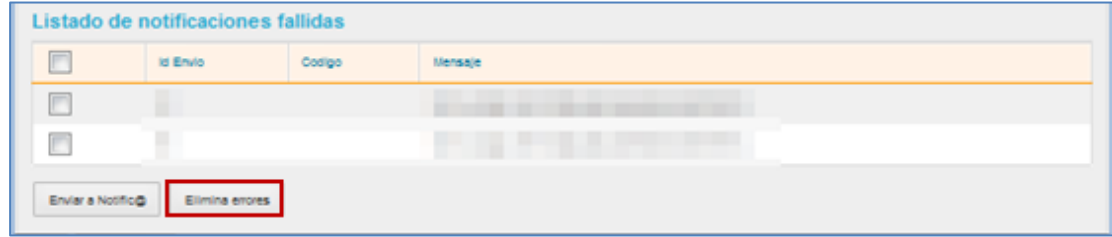

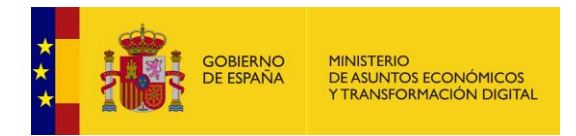

#### **5.2.12 INSIDE.**

El **Sistema de Información Administrativa (SIA)** tiene la función de actuar como repositorio entre las Administraciones Públicas y los ciudadanos (Puede consultar la URL: [https://administracionelectronica.gob.es/pae\\_Home/pae\\_Estrategias/Racionaliza\\_y\\_Comparte/siste](https://administracionelectronica.gob.es/pae_Home/pae_Estrategias/Racionaliza_y_Comparte/sistemas_informacion_transversales/SIA.html#.WiV48DTNt1Q) [mas\\_informacion\\_transversales/SIA.html#.WiV48DTNt1Q\)](https://administracionelectronica.gob.es/pae_Home/pae_Estrategias/Racionaliza_y_Comparte/sistemas_informacion_transversales/SIA.html#.WiV48DTNt1Q).

Los procedimientos poseen un código SIA que también se usa para la integración en otros sistemas, por ejemplo: **InSiDe y Archive.**

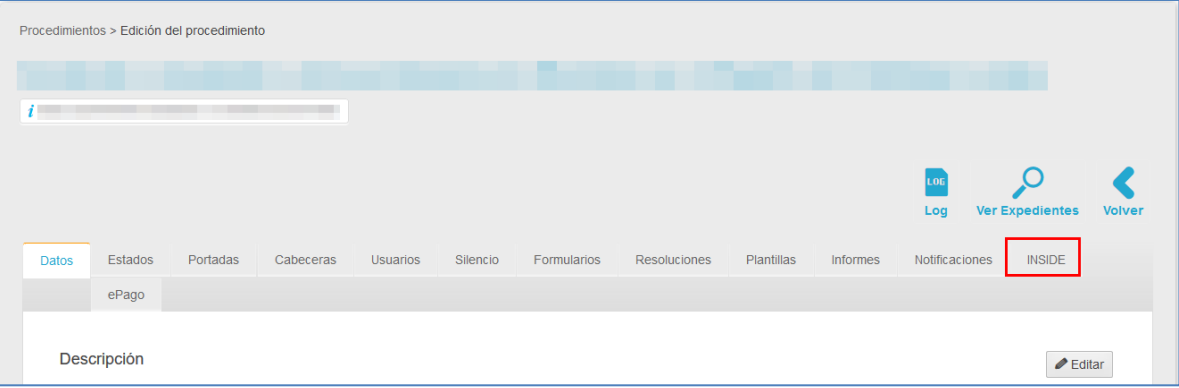

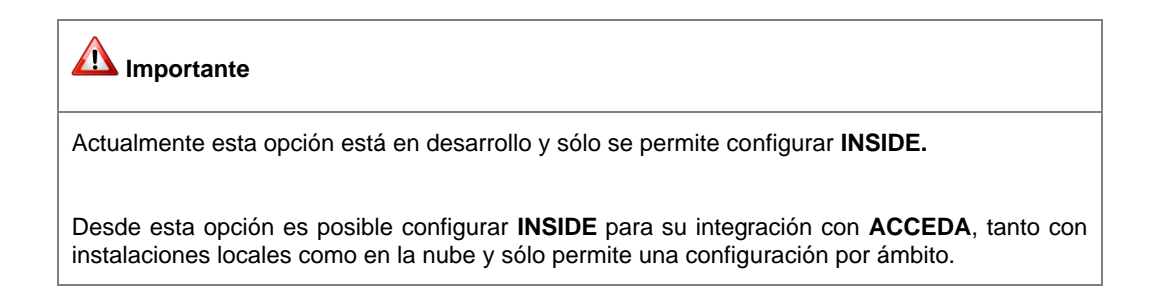

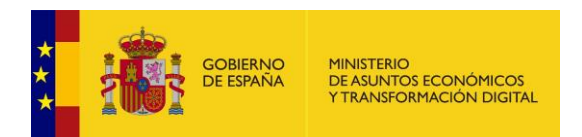

Realice la configuración de **InSiDe** (Sistema para Gestión de documentos y expedientes electrónicos) pulsando sobre el botón **Nueva configuración.**

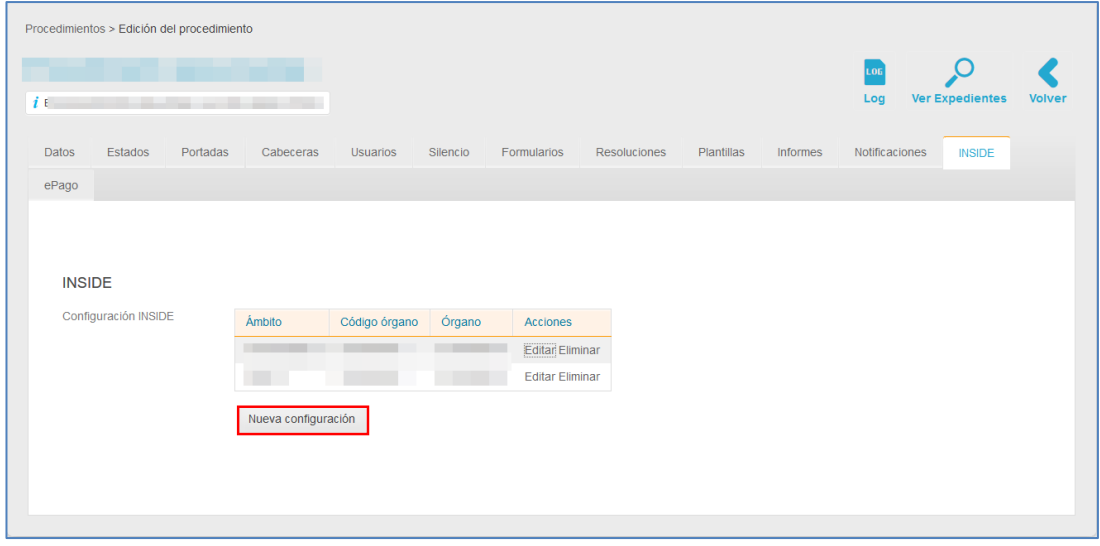

En la ventana emergente introduzca los datos del nuevo organismo de contacto. Los datos a introducir en el formulario de nuevo organismo son los siguientes.

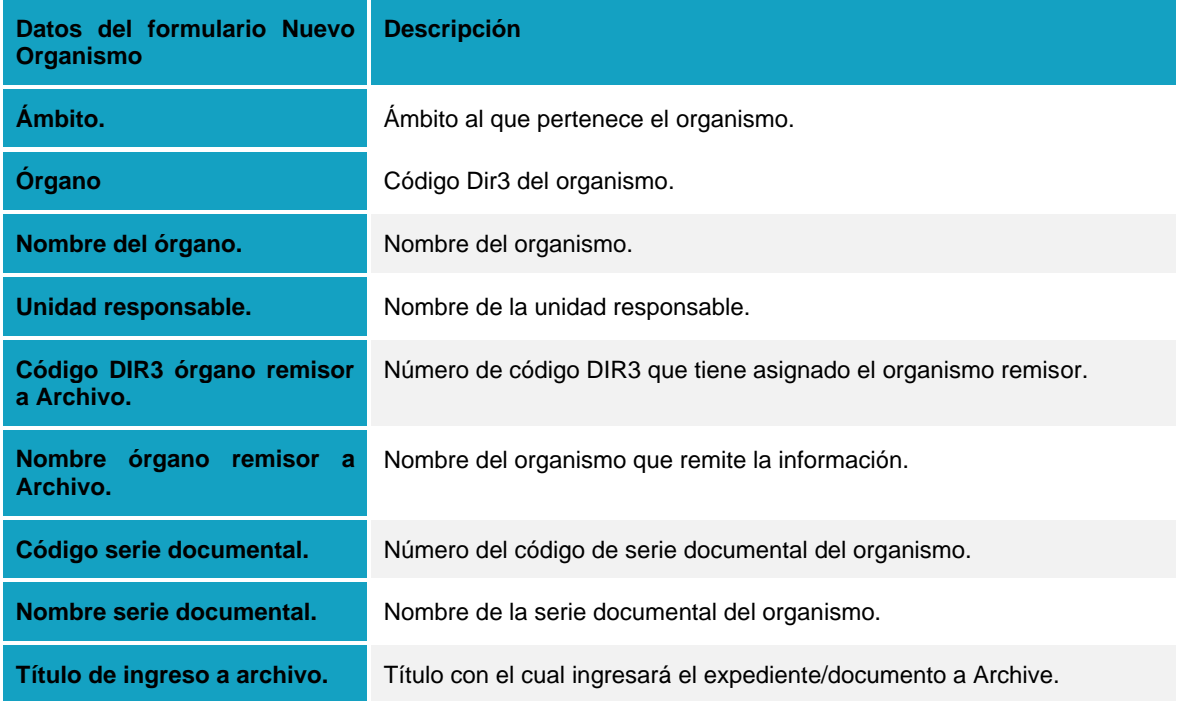

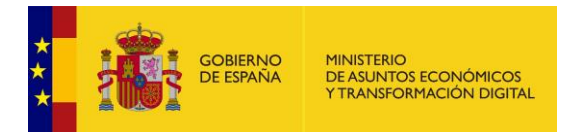

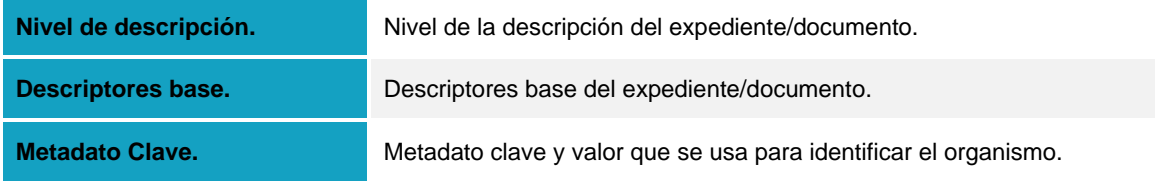

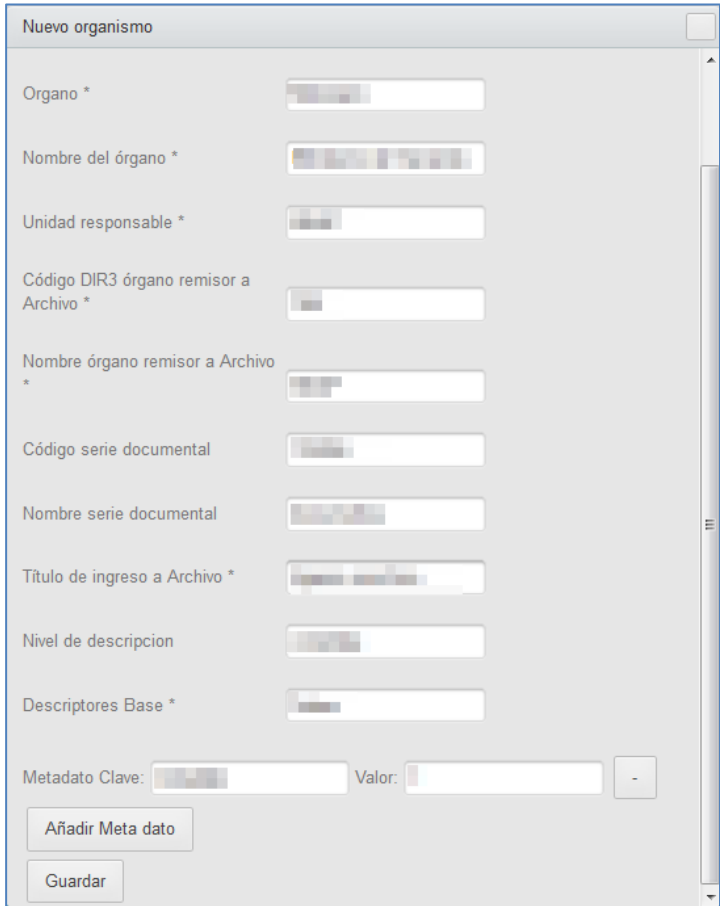

#### **5.2.13 ePago.**

Permite activar y gestionar los datos de la plataforma de pagos, para importes que deben ser realizados en algunos procedimientos específicos. Esta utilidad del sistema **ACCEDA** funciona a partir de la plataforma de la **Pasarela de pagos** cuya finalidad es facilitar el pago en las aplicaciones que conlleven el pago de tasas en los Organismos de la Administración General del Estado (Puede consultar la URL:

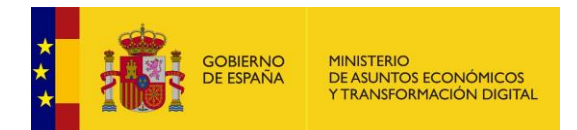

#### [https://administracionelectronica.gob.es/ctt/pagos#.WnwRFKjiaUk\)](https://administracionelectronica.gob.es/ctt/pagos#.WnwRFKjiaUk).

Para que una solicitud de un procedimiento que tenga configurado el **ePago** se haga efectiva, es importante realizar el importe de la tasa correspondiente, adjuntando los datos solicitados y enviando el formulario.

Si desea activar la plataforma de pago para el procedimiento pulse sobre el botón **ePago.**

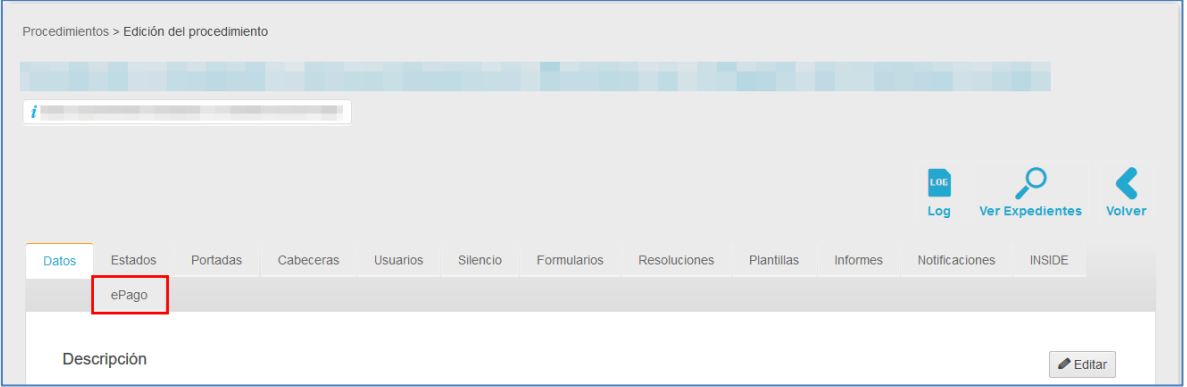

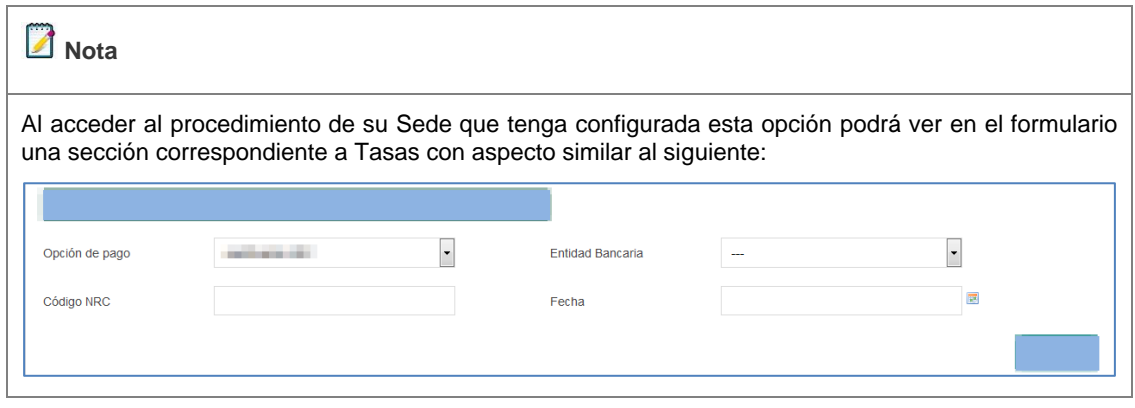

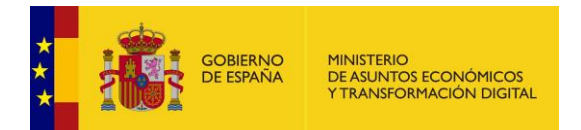

A continuación, puede seleccionar si desea o no activar la plataforma de pago.

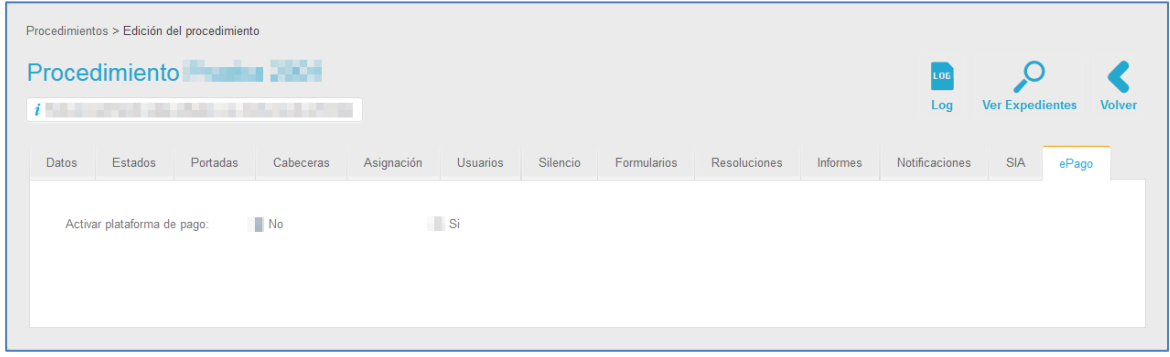

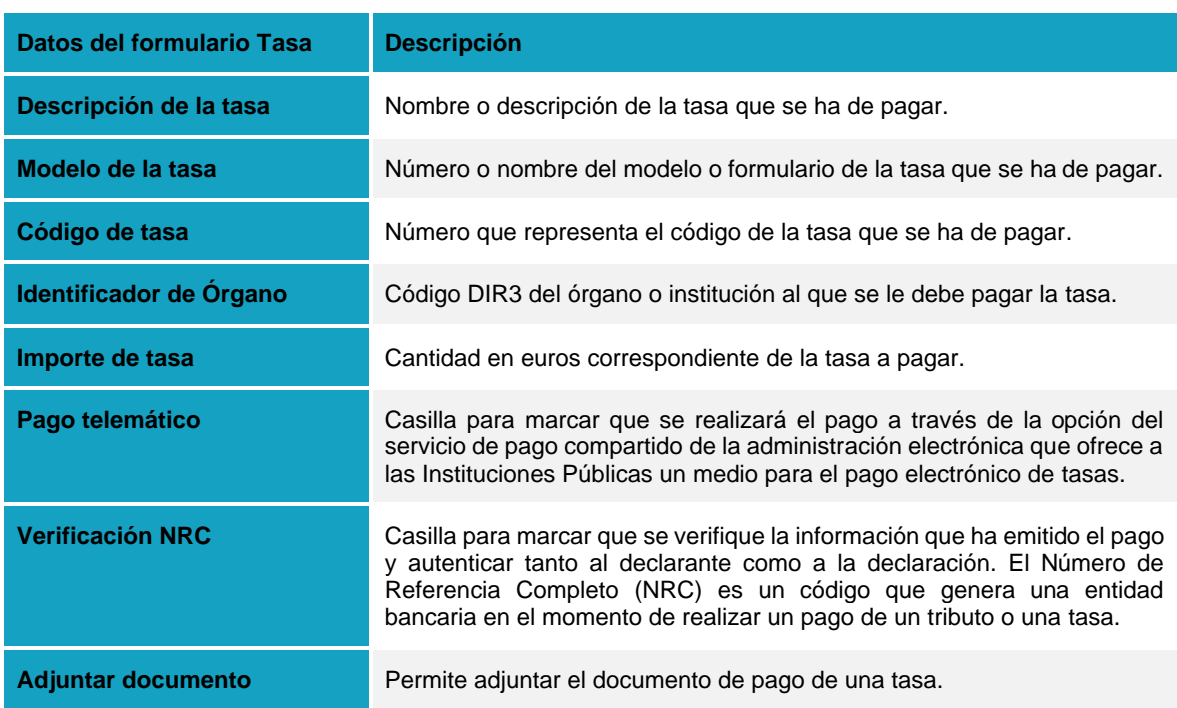

Si desea activar la plataforma ePago seleccione la opción **Si** y complete el formulario con la información de **Tasa.** El formulario con la información de Tasa contiene los siguientes datos:

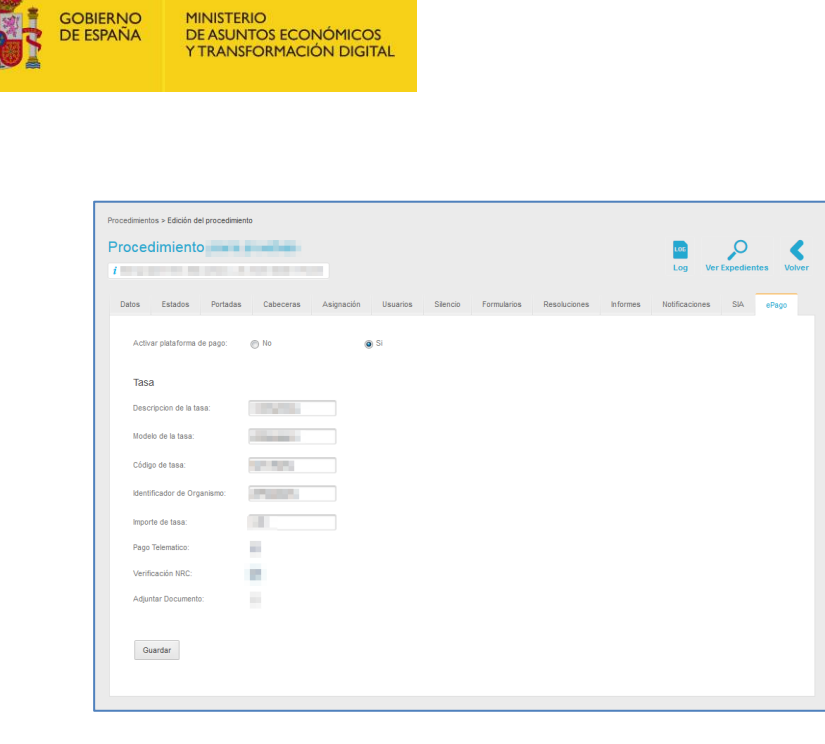

A continuación, pulse sobre el botón **Guardar.**

#### **5.2.14 Acciones de la opción Editar de la lista de procedimientos.**

La opción Editar de la lista de procedimientos muestra las siguientes acciones:

#### **5.2.14.1 Log.**

Muestra el historial de cambios hechos al procedimiento. Si desea ver el historial de cambios de un procedimiento pulse sobre el botón **Log**.

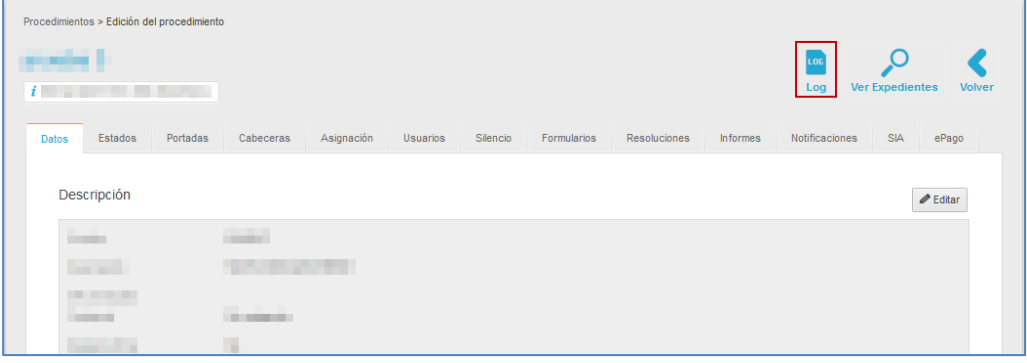

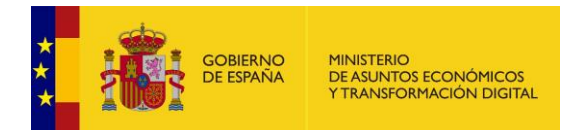

#### A continuación, se muestra la lista de cambios que se han realizado a un procedimiento.

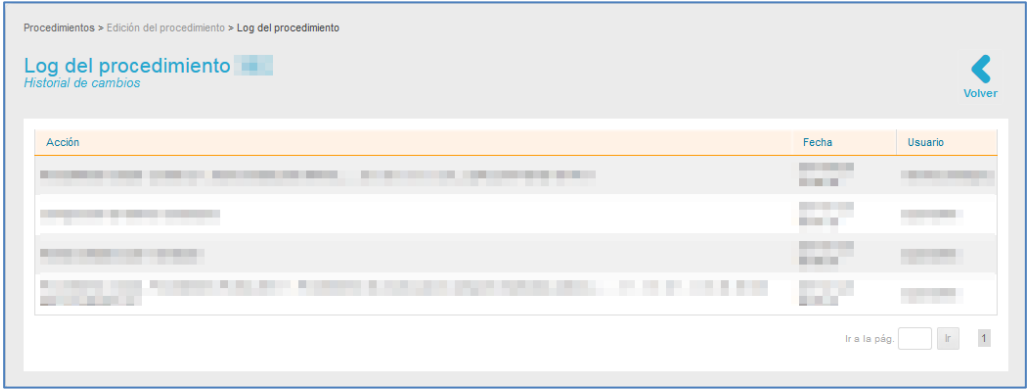

La lista de cambios contiene los siguientes campos:

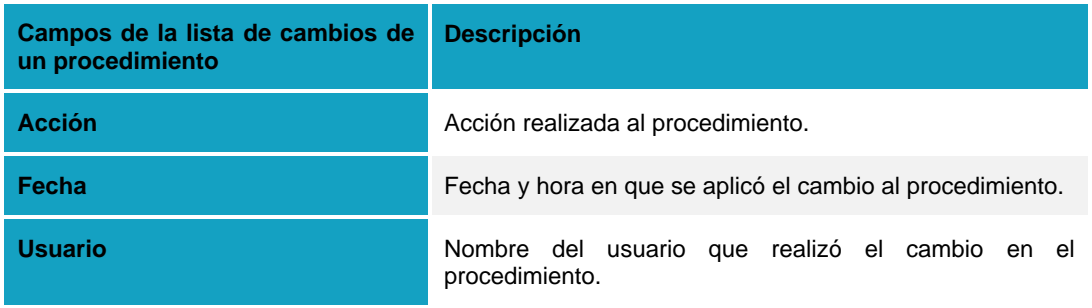

# **5.2.14.2 Ver Expedientes.**

Muestra los expedientes asociados a un procedimiento. Para ello pulse sobre el botón **Ver Expedientes.**

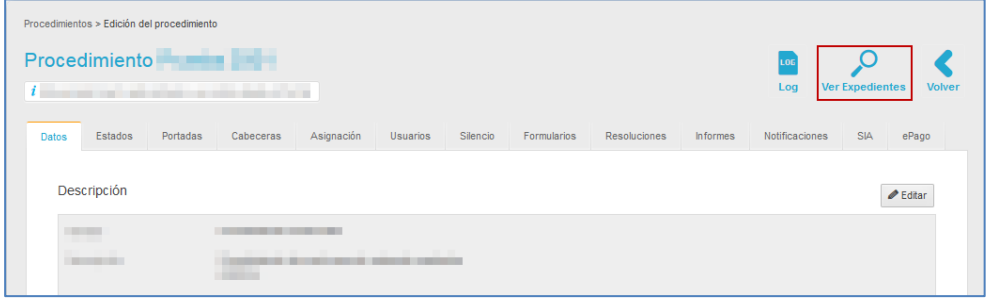

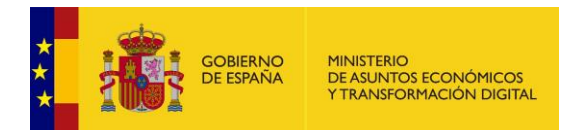

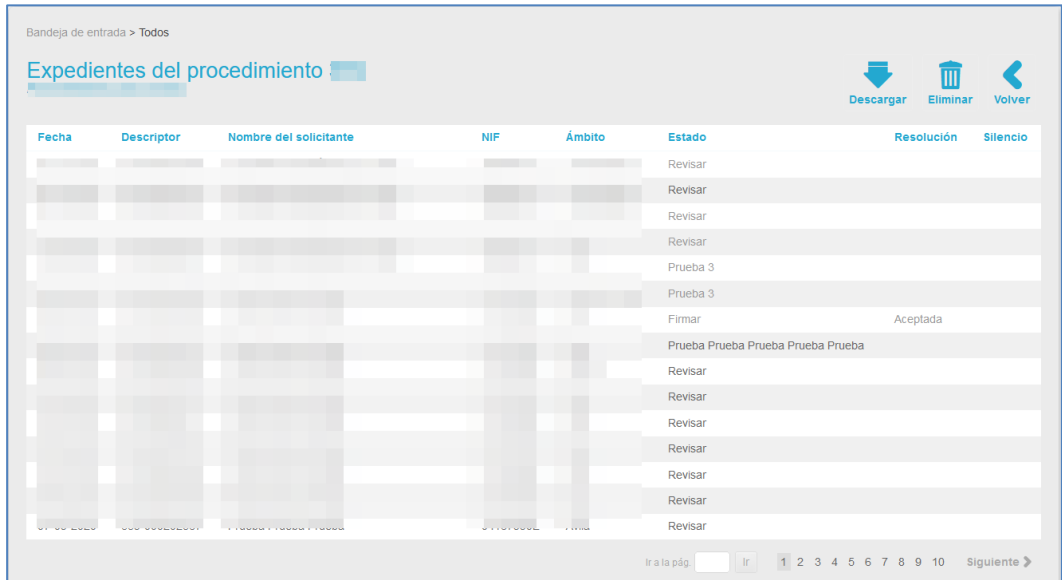

A continuación, se muestra la lista de expedientes del procedimiento.

La lista de expedientes del procedimiento contiene los siguientes campos:

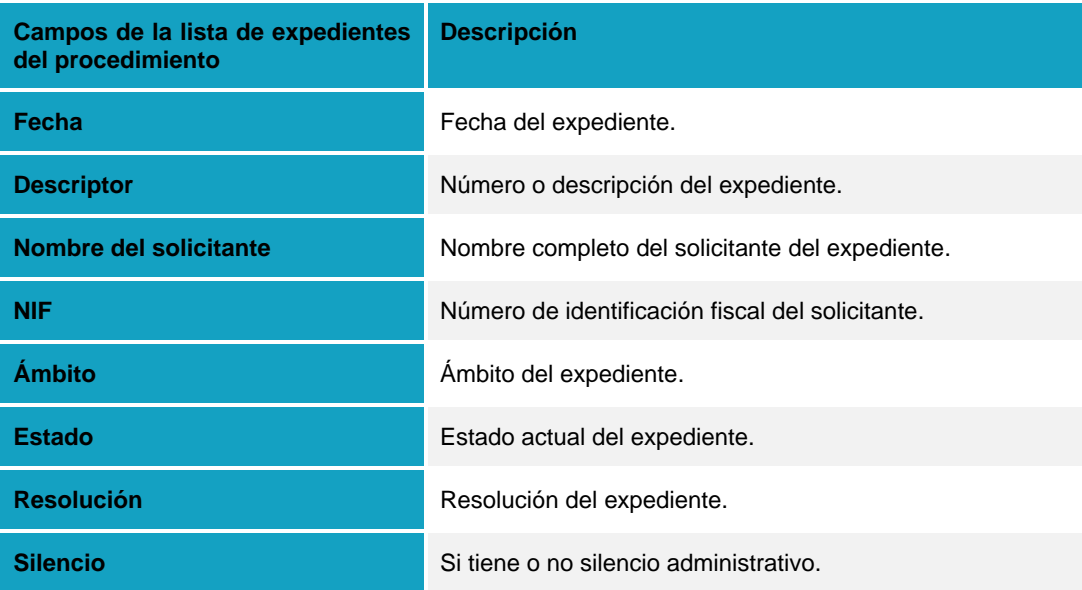

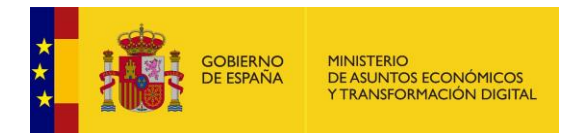

#### • **Acciones de la opción Ver Expedientes.**

La lista de expedientes del procedimiento cuenta con las siguientes acciones:

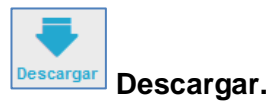

Permite descargar la lista de expedientes de un procedimiento en un documento Excel. Si desea ver la lista de expedientes en formato Excel pulse sobre el botón **Descargar.**

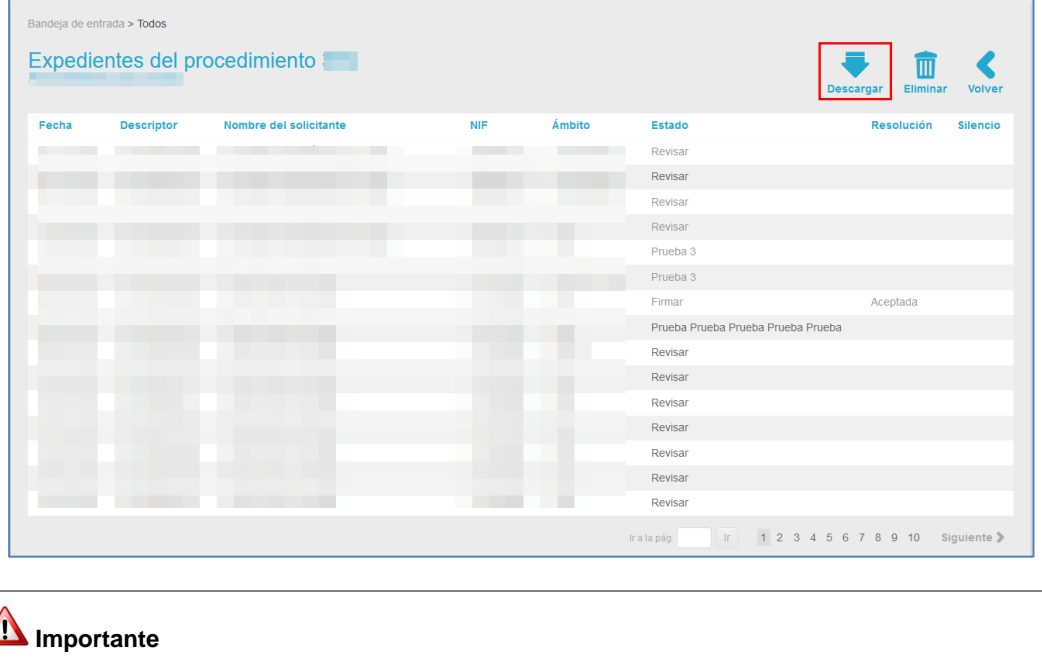

Esta opción permite descargar en un documento Excel con una **lista completa de todos los procedimientos**. Por esta razón no es necesario seleccionar, de una en una, las casillas ubicadas en el lado izquierdo de la pantalla; la función igualmente descargará la lista completa de los expedientes del procedimiento.

Se mostrará la ventana emergente para abrir o guardar (opción recomendada) el documento Excel. Si desea continuar con el proceso pulse sobre la opción **Aceptar.** De lo contrario pulse sobre **Cancelar.**

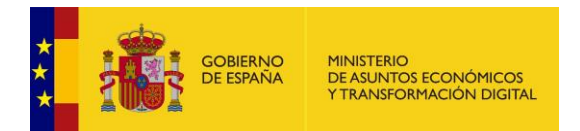

#### A continuación, se muestra un documento Excel con aspecto similar al siguiente:

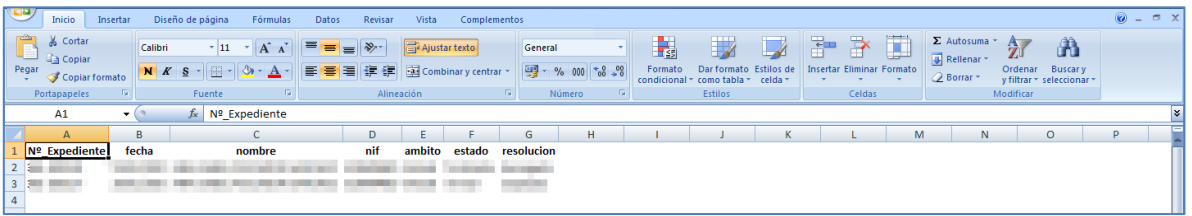

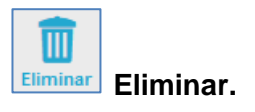

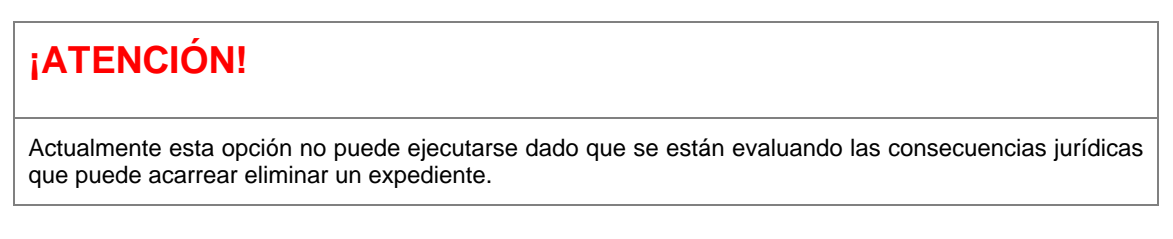

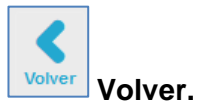

Permite volver a la Lista de procedimientos.

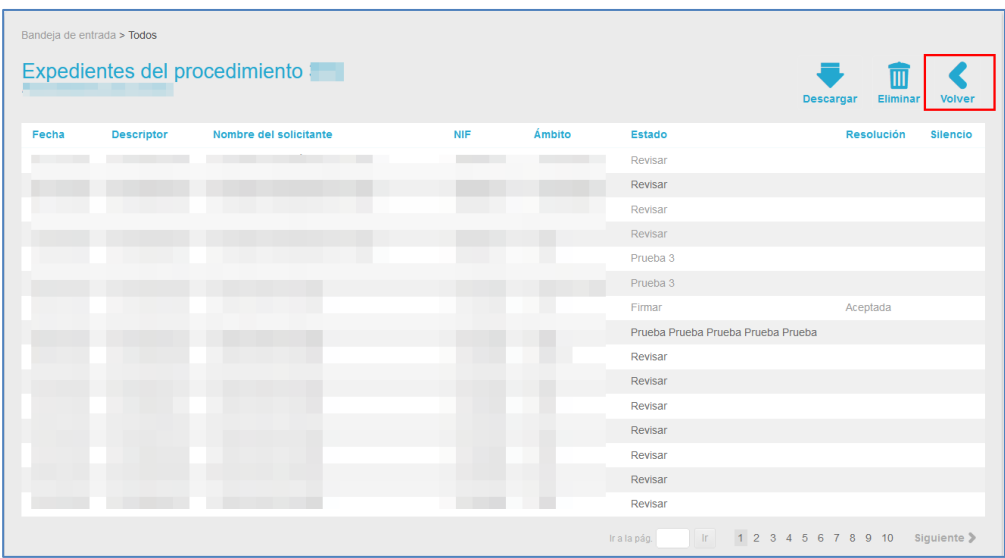

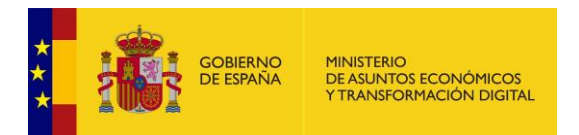

#### **5.2.15 Eliminar procedimiento.**

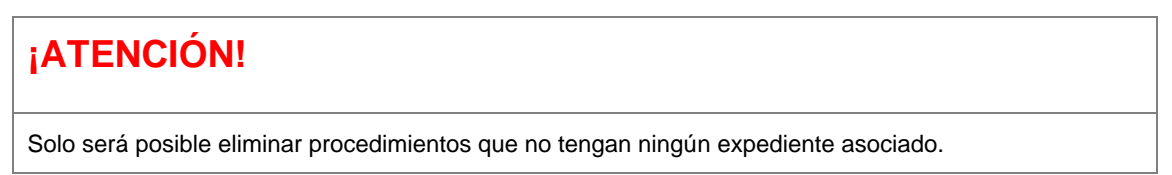

Permite eliminar un procedimiento. Si desea borrar un procedimiento pulse sobre el botón **Eliminar.**

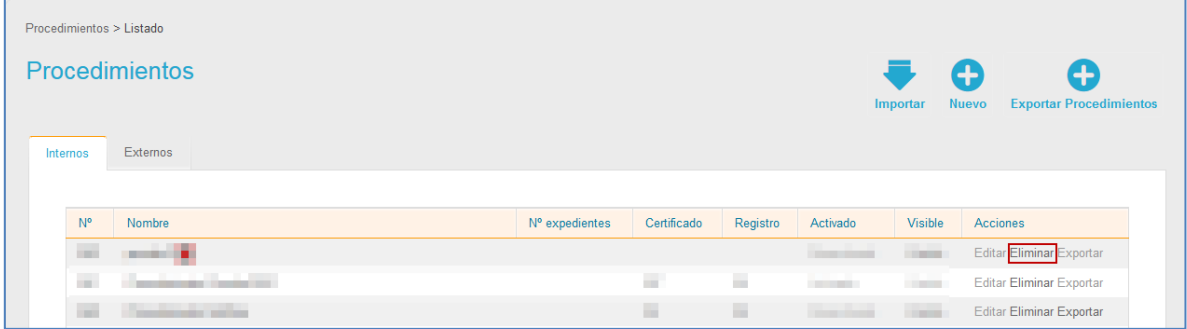

A continuación, el sistema mostrará el siguiente mensaje: **Seleccione los elementos que desea eliminar: El procedimiento completo (procedimiento, todas las relaciones y ficheros) / Solo datos (expedientes, todas las relaciones y ficheros).** Si no desea seguir con el procedimiento pulse sobre la **casilla superior**. Si desea continuar con el procedimiento marque la opción correspondiente y a continuación el botón **Confirmar.**

Si seleccionó la opción borrar el procedimiento completo el sistema le mostrará el siguiente mensaje para confirmar que esa es la opción que desea realizar: **¡Se borrará el procedimiento completo!** A continuación, pulse sobre el botón **Aceptar.**

A continuación, si desea continuar con el procedimiento pulse sobre el botón **Confirmar**  nuevamente.

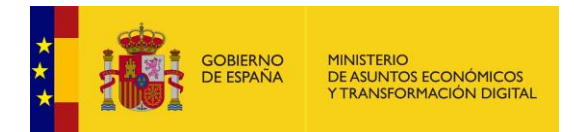

#### **5.2.16 Exportar procedimiento.**

Permite exportar un procedimiento entre sedes y/o a un entorno diferente del que se encuentra, con las mismas características, modificando la información según la finalidad con la que se esté realizando la exportación o para usar sus datos en un procedimiento similar.

# **Importante**

La opción "exportar procedimientos" solo está disponible para procedimientos internos.

De acuerdo al entorno al que se quiera exportar el procedimiento, el mismo tendrá características diferentes y, de acuerdo a ellas, se realizará la exportación.

Tenga en cuenta que posteriormente el procedimiento debe ser importado al entorno deseado.

Los entornos en los que se pueden exportar los procedimientos son los siguientes:

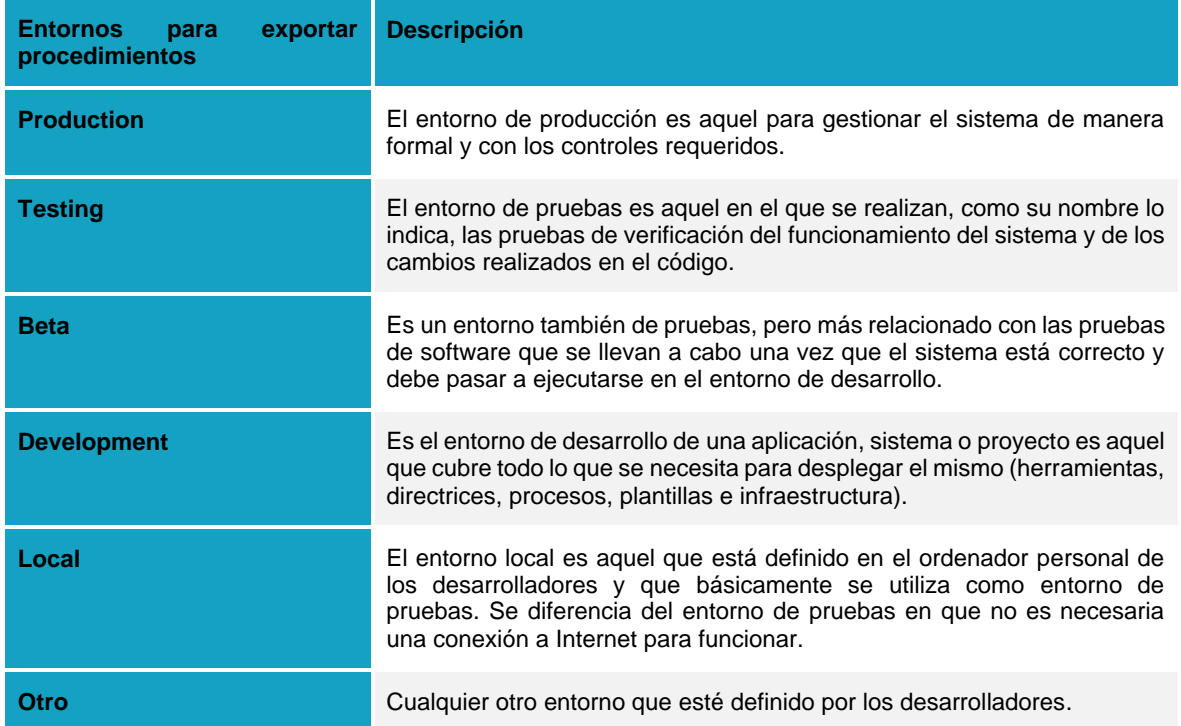

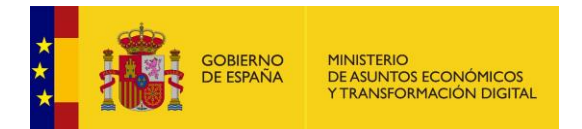

#### Si desea enviar los expedientes a otro entorno pulse sobre el botón **Exportar.**

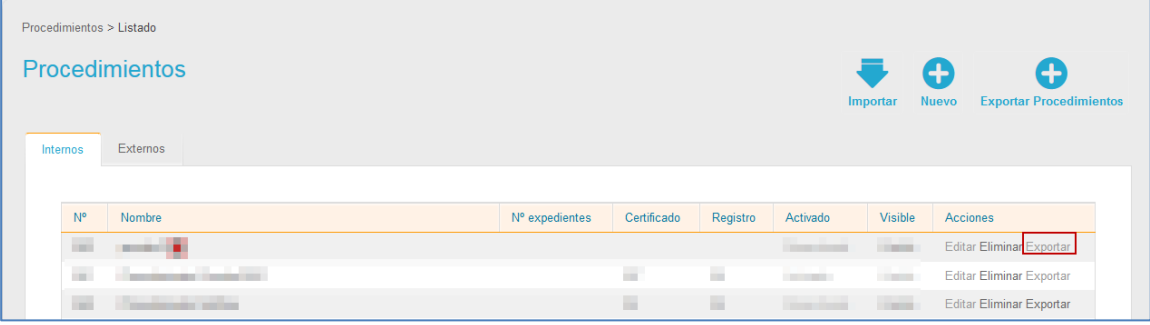

A continuación, se muestra la pantalla Exportación del procedimiento.

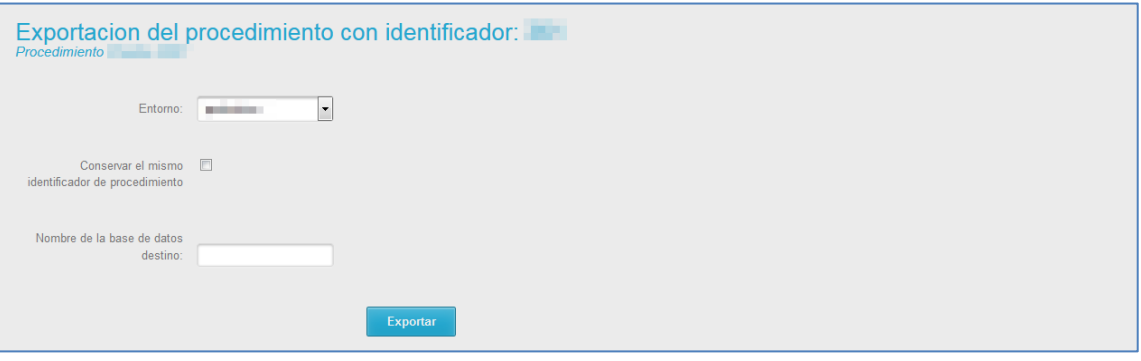

La pantalla de exportación del procedimiento contiene los siguientes datos:

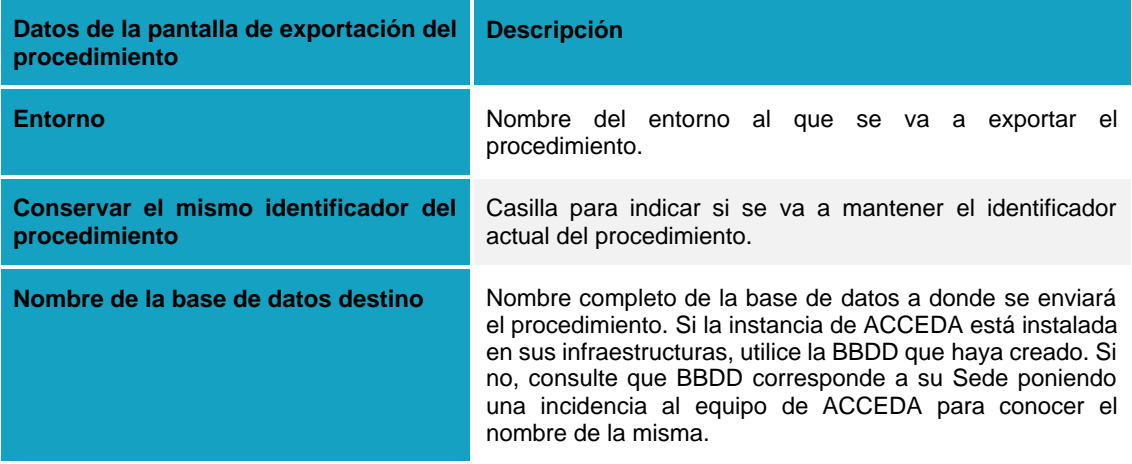

Esto genera un archivo zip con la información del procedimiento exportado:

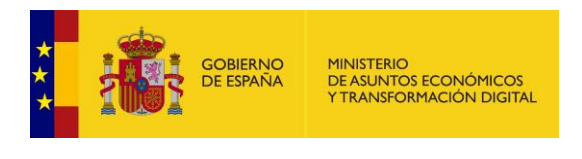

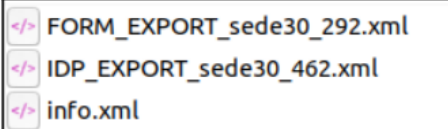

De la misma forma, a la hora de importar un procedimiento, el sistema espera recibir un zip con la misma estructura.

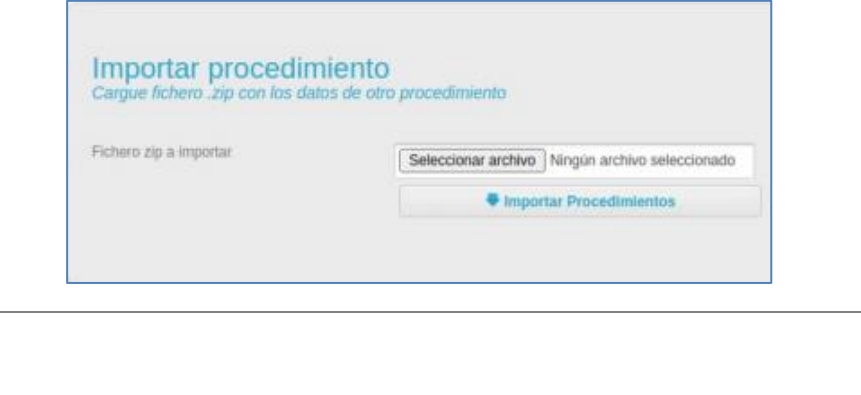

En el proceso de exportación/importación solo se pueden subir archivos en formato **XML.**

Las consultas **SQL** en el proceso de importación se hacen a partir de la información extraída en formato **XML.**

Una vez introducidos los datos solicitados pulse sobre el botón **Exportar.** Descargue el archivo resultante, que posteriormente podrá ser importado al sistema.

## **5.2.17 Acciones de la Lista de Procedimientos.**

La lista de Procedimiento tiene las siguientes acciones:

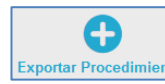

**Nota** 

#### **Exportar Procedimientos** Exportar procedimientos.

Permite exportar los procedimientos para, posteriormente, importarlos a la sede que corresponda dentro del sistema ACCEDA.

Si desea realizar una exportación de la información del procedimiento pulse sobre el botón **Exportar** seleccionado o sobre el botón **Exportar Procedimiento.**

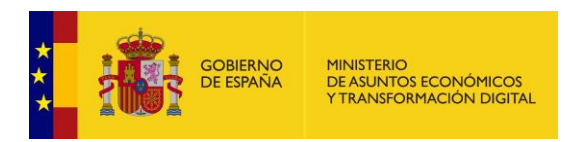

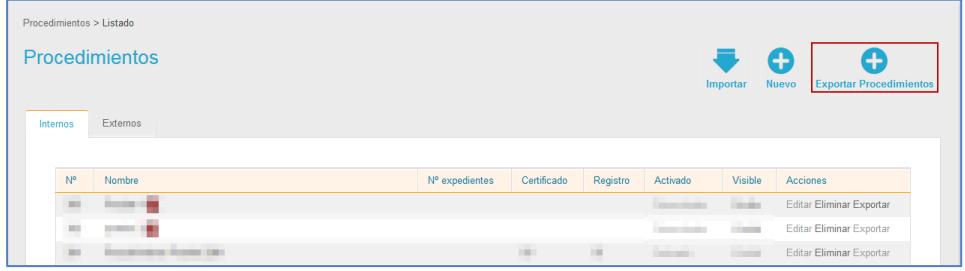

A continuación, se muestra la pantalla para seleccionar el procedimiento a exportar.

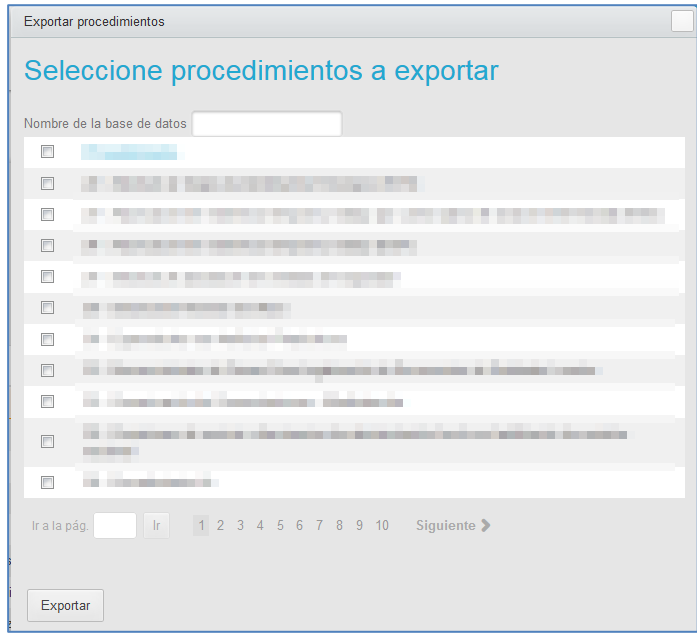

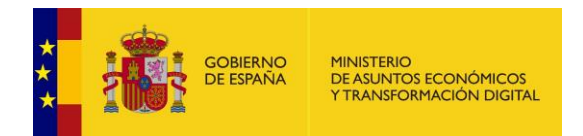

El sistema muestra la pantalla para seleccionar los procedimientos a exportar. A continuación, se seleccionan los procedimientos a exportar y se pulsa sobre el botón **Exportar procedimientos.**

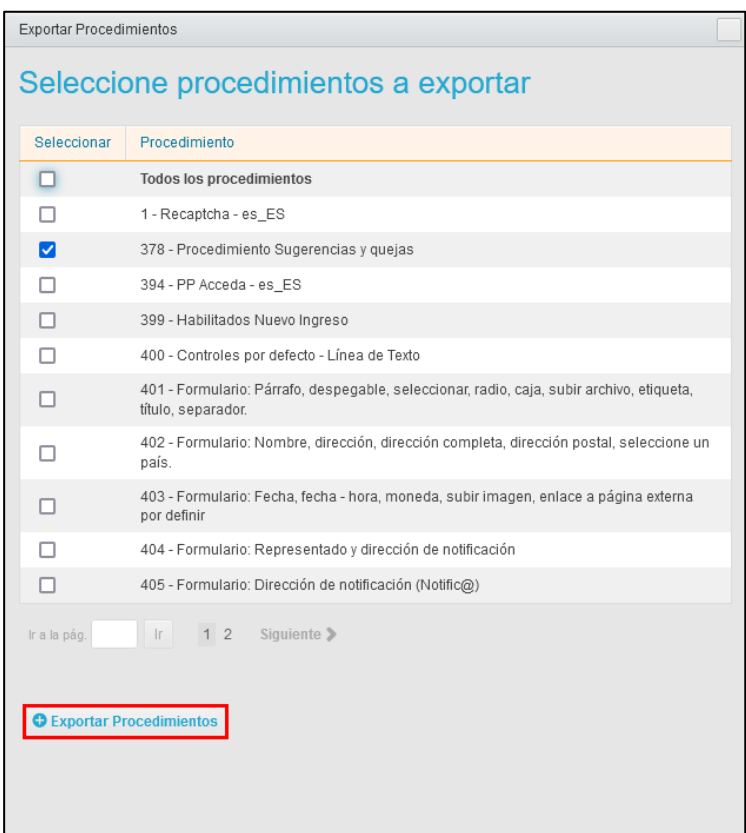

Si no desea continuar con el procedimiento pulse sobre la **casilla superior derecha de la pantalla**. Si desea continuar con el procedimiento coloque el nombre que le dará a la base de datos, seleccione el archivo a exportar y a continuación pulse sobre el botón **Exportar procedimientos.**

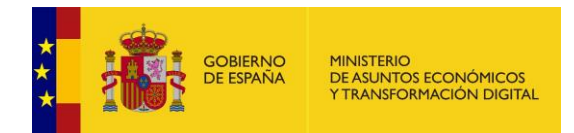

A continuación, se muestran los ficheros en archivo SQL, con diferente información según la utilización que desee darle al mismo y según la configuración que tengan. Descargue el/los que requiera pulsando dos veces sobre ellos; verifique o modifique los datos que posteriormente podrán ser importados al sistema para crear un nuevo procedimiento.

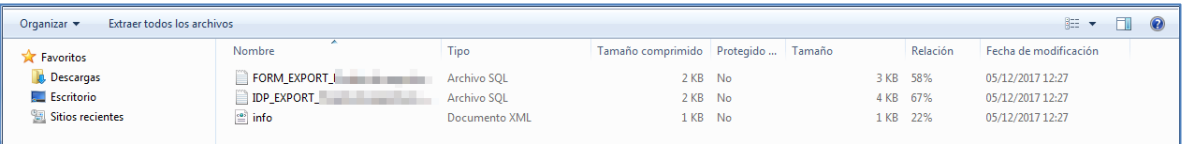

**Nota** 

Si desea exportar varios procedimientos para luego editarlos e importarlos al sistema con la nueva información, basta con seleccionar los procedimientos que requiera y el proceso de exportación de los mismos se realizará en una sola acción.

A continuación, se descarga el fichero zip que contiene el/los procedimientos/s exportado.

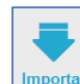

**Importar | Importar procedimientos.** 

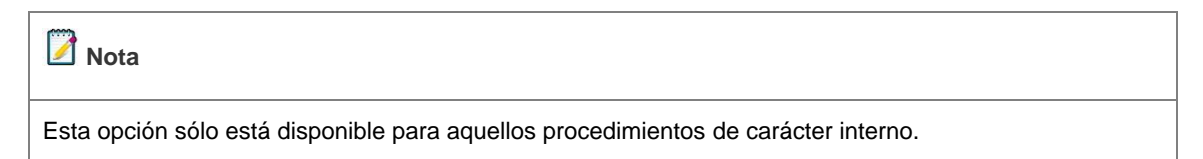

Permite importar un procedimiento, que ya fue exportado con anterioridad (Ver apartado **Exportar procedimiento**), modificarlo de ser necesario, y utilizarlo para un nuevo procedimiento que sea similar al exportado. Esto permite reaprovechar trabajo ya realizado modificando sólo lo que se requiera para el nuevo procedimiento.

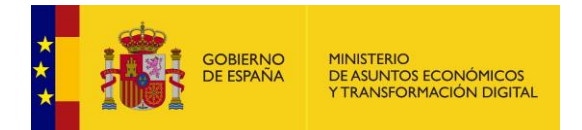

Procedimientos > Listado Procedimientos  $\bullet$ 0 Externos Internos N<sup>o</sup> Nombre Nº expedientes Certificado Registro Activado Visible Acciones **CONTRACTOR** Editar Eliminar Exportar **CONTRACTOR** m. ٠ Editar Eliminar Exportar ----**All Andrew** Editar Eliminar Exportar **COL College** --

Para exportar un fichero .zip en otra sede simplemente debe pulsar sobre el botón **Importar.**

A continuación, se abre la pantalla de Importar procedimiento. Si no desea continuar con el proceso o quiere regresar a la lista de procedimientos pulse sobre el botón **Volver.** Si desea continuar con el procedimiento se debe adjuntar el fichero exportado previamente y que se ha de importar pulsando sobre el botón **Seleccionar archivo** e indicar el **Identificador procedimiento** que se desea que tenga el procedimiento (opcional). En el caso que este campo se deje vacío, el sistema asignará el siguiente valor de la secuencia.

acA continuación, pulse sobre el botón "**Importar procedimientos**".

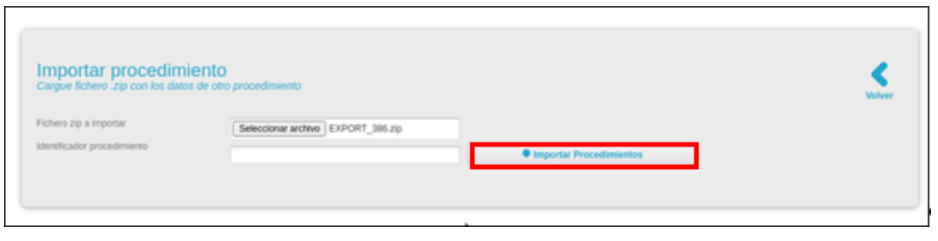

Si el proceso se ha realizado de manera correcta, el sistema mostrará un mensaje similar al siguiente: **Se han importado los procedimientos correctamente (número del procedimiento).**

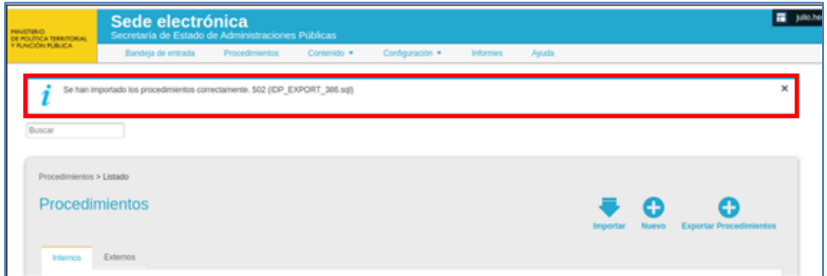
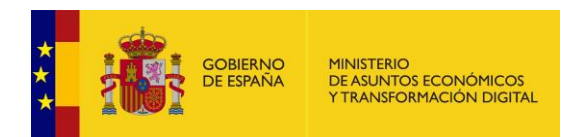

En el caso que se indique un identificador ya en uso, el sistema devolverá un mensaje indicando que no ha sido posible importar los procedimientos.

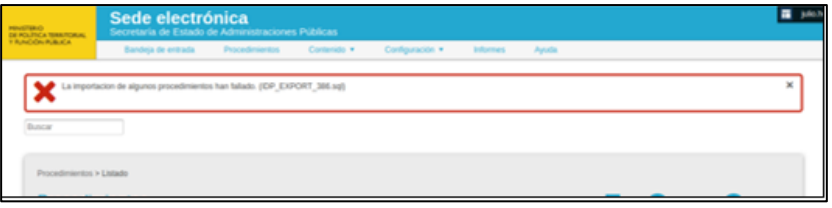

También se guardará un mensaje en los logs, indicando el error.

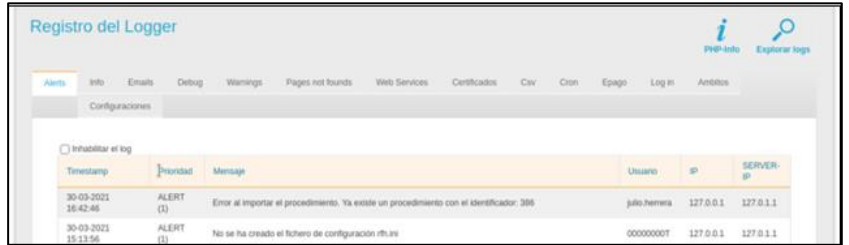

## **6 Salir.**

Permite salir, de manera segura, de la zona Administrativa del **Sistema de Acceso de los ciudadanos a expedientes de la administración (ACCEDA).**

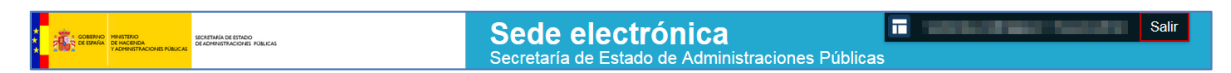

Tenga en cuenta que salir de la manera correcta del **Sistema ACCEDA** mantiene la confidencialidad de la información.